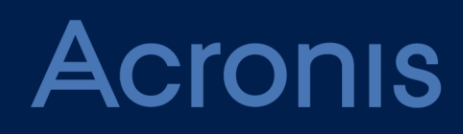

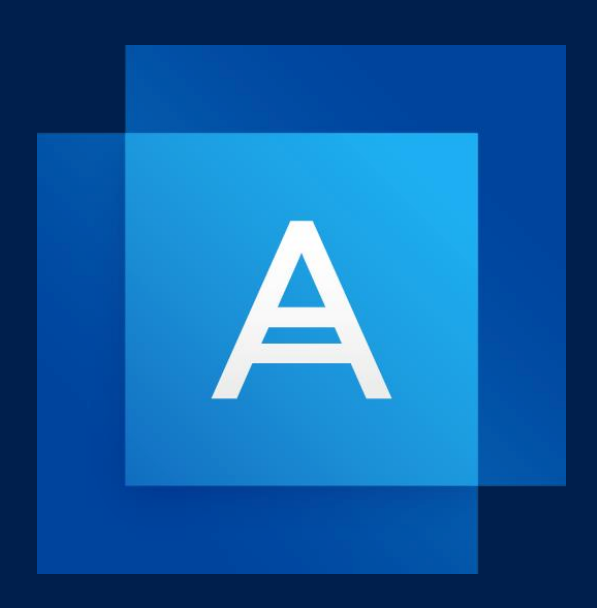

# **Acronis True Image 2021**

**MANUALE UTENTE** 

### Sommario

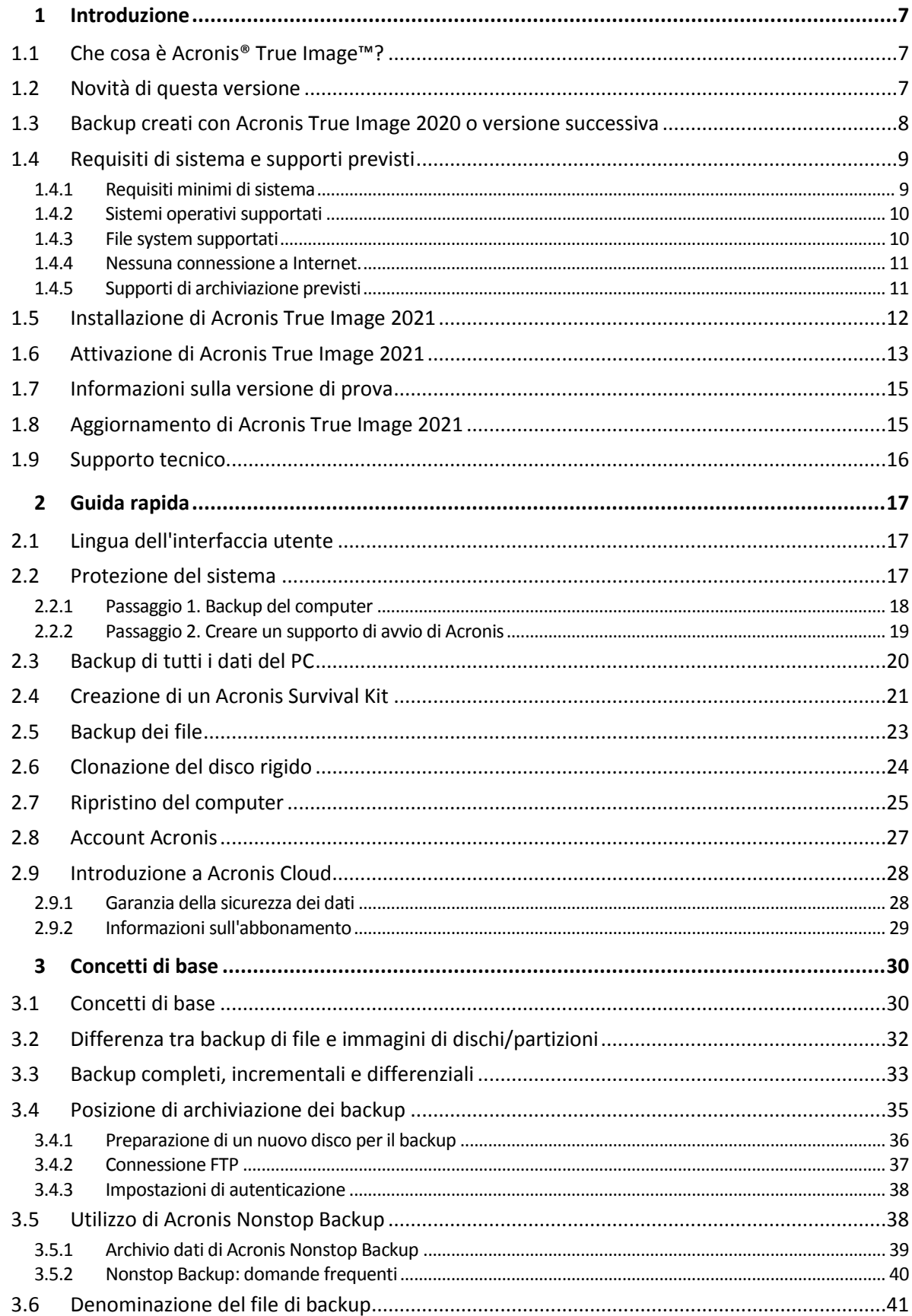

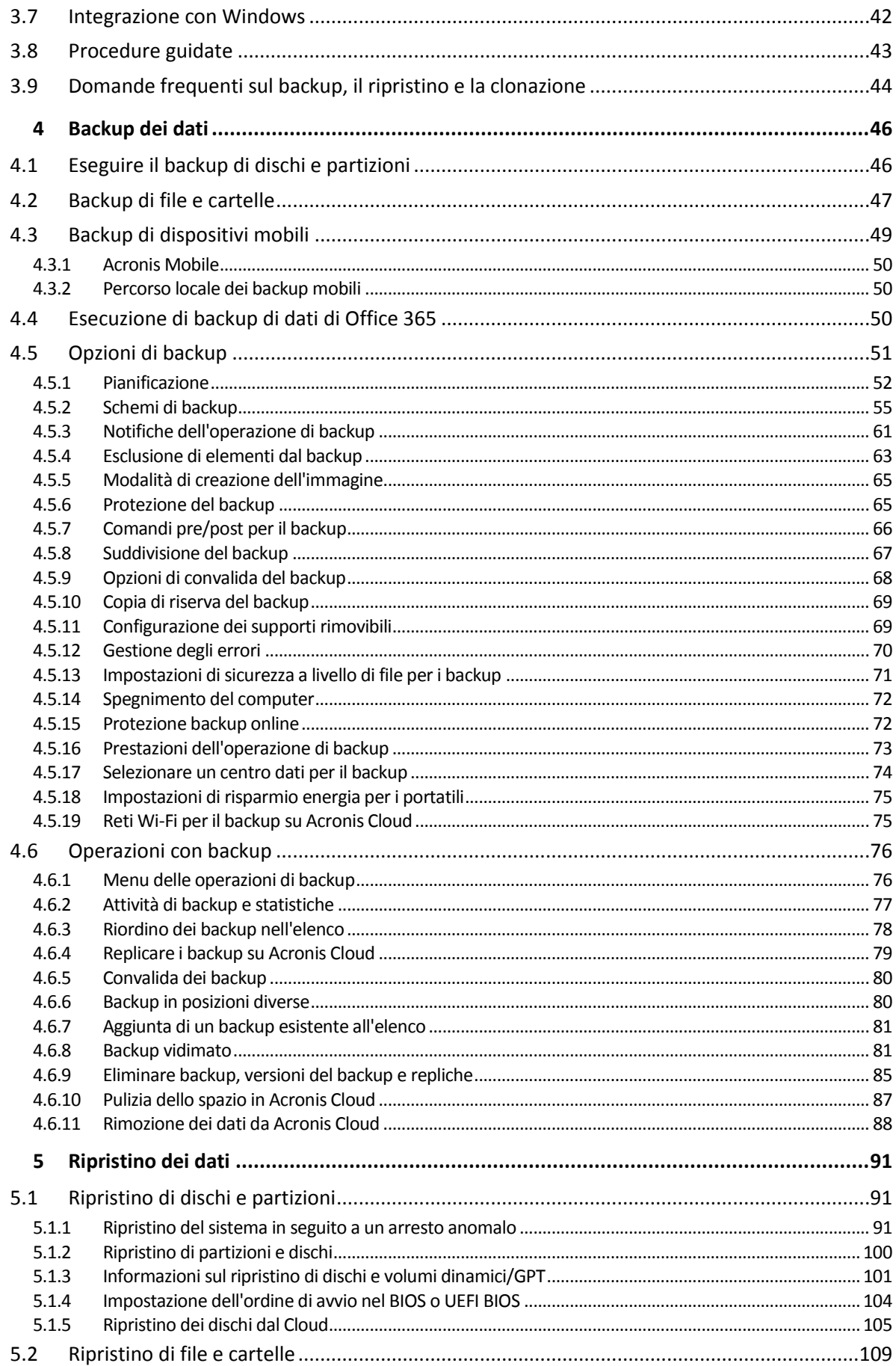

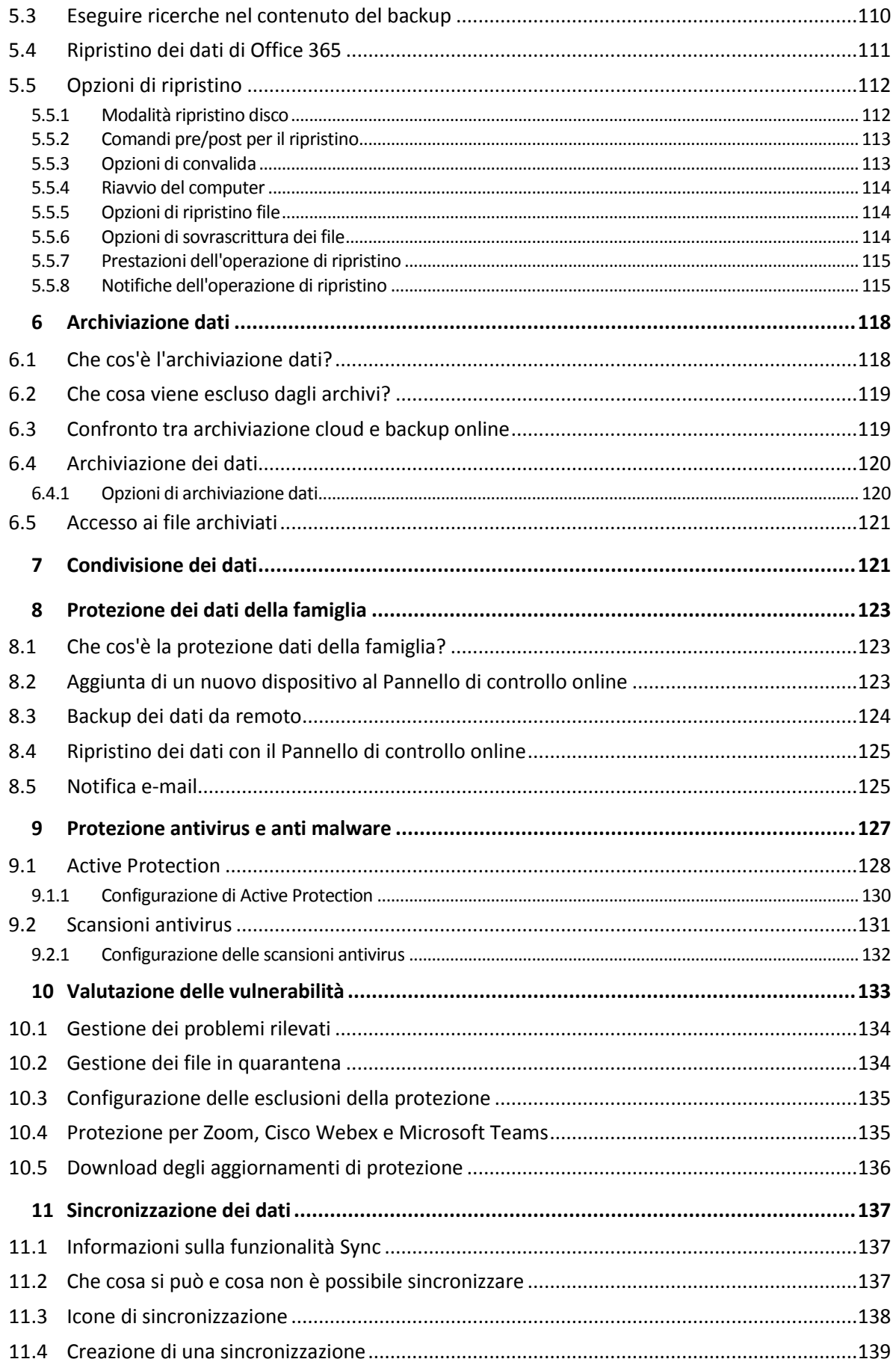

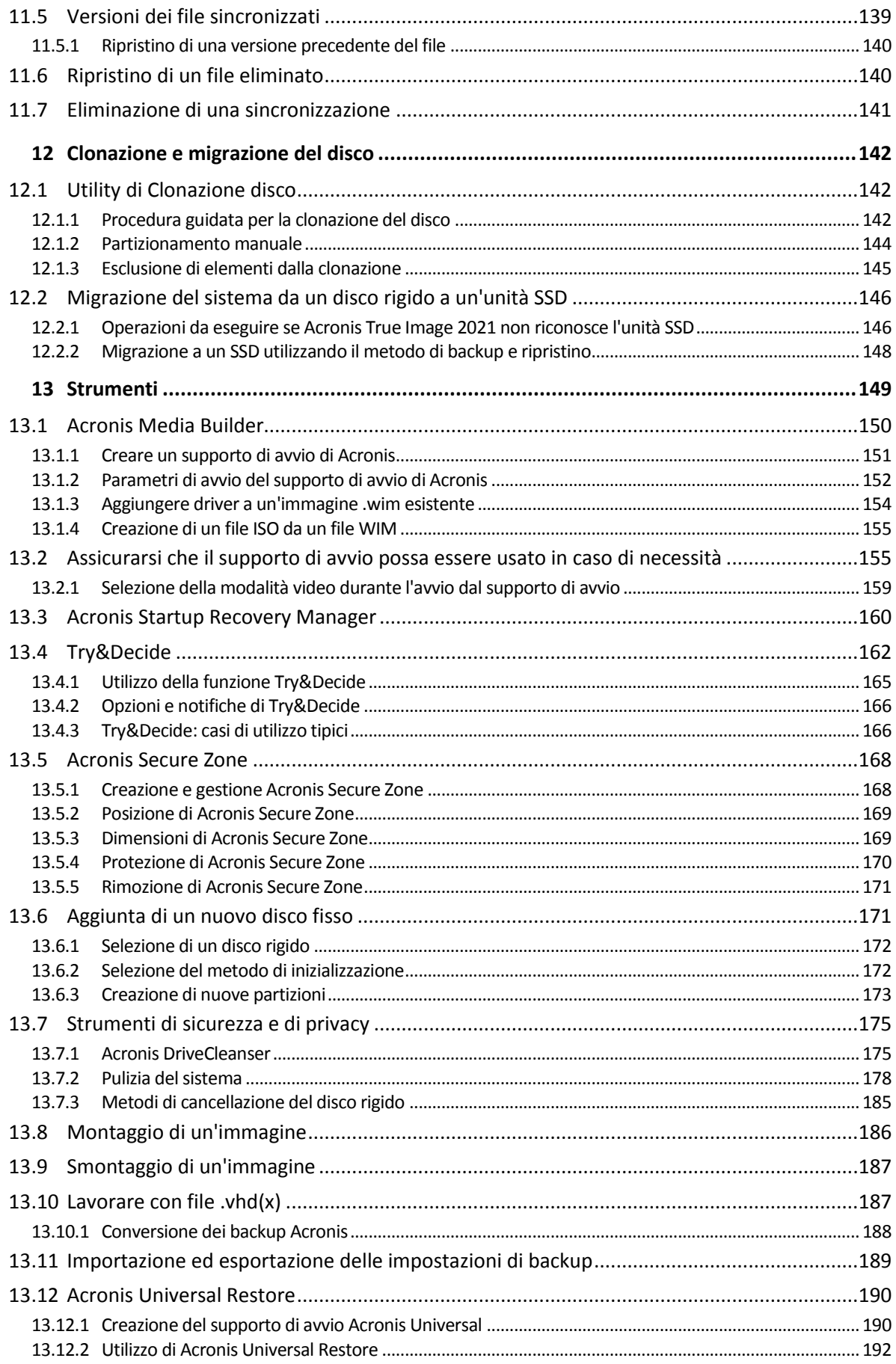

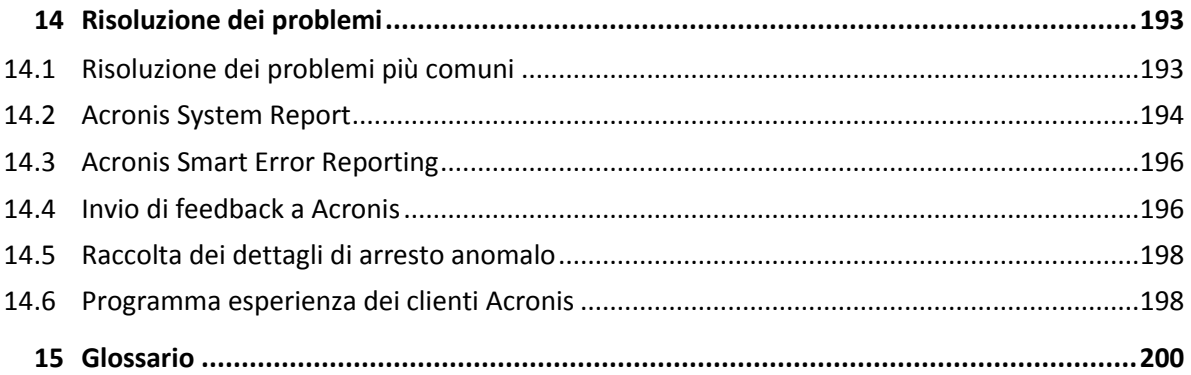

# <span id="page-6-0"></span>1 Introduzione

# <span id="page-6-1"></span>1.1 Che cosa è Acronis® True Image™?

Acronis True Image 2021 è una soluzione completa per la protezione dei dati che garantisce la sicurezza di tutte le informazioni presenti sul PC in uso. Il prodotto consente di eseguire il backup di documenti, foto, e-mail, partizioni o interi dischi comprensivi di sistemi operativi, applicazioni, impostazioni e dati. Una delle caratteristiche principali del prodotto è la protezione antivirus, composta da Active Protection e scansione antivirus, che unisce protezione dei dati e funzionalità di sicurezza.

Il backup permette il ripristino del sistema del computer nel caso in cui si dovesse verificare un incidente, come la perdita di dati, l'eliminazione accidentale di file o cartelle fondamentali o un guasto completo del disco rigido.

Online Backup consentirà di conservare i file e i dischi su Acronis Cloud. I dati saranno protetti anche in caso di smarrimento, furto o distruzione del computer e, se necessario, potranno essere completamente ripristinati su un nuovo dispositivo.

#### **Funzionalità principali:**

- Backup del disco su un archivio locale e su Acronis Cloud (p[. 46\)](#page-45-1)
- Backup dei file su un archivio locale e su Acronis Cloud (p[. 47\)](#page-46-0)
- **Protezione antivirus e anti malware (p[. 127\)](#page-126-0)**
- Supporto di avvio di Acronis
- Clonazione del disco rigido (p. [142\)](#page-141-2)
- Archiviazione dei dati (p[. 118\)](#page-117-1)
- **Protezione dei dati familiari (p[. 123\)](#page-122-1)**
- Sincronizzazione dei file (p. [137\)](#page-136-1)
- Strumenti di sicurezza e di privacy (p[. 175,](#page-174-0) p[. 149\)](#page-148-0)

*Non è possibile creare backup su Acronis Cloud usando i supporti di avvio Acronis e Acronis Startup Recovery Manager.*

#### **Guida introduttiva**

Ulteriori informazioni sulle metodiche per proteggere il computer in due semplici fasi: "Protezione del sistema (p[. 17\)](#page-16-2)".

### <span id="page-6-2"></span>1.2 Novità di questa versione

- Funzionalità ottimizzata che integra protezione anti malware in tempo reale e scansione antivirus su richiesta, in modo da difendere i tuoi dati, le applicazioni e il sistema ogni tipo di software dannoso:
	- **■** Malware
	- **Ransomware**
	- **EXECT** Cryptomining illecito
- Protezione anti malware in tempo reale
	- Analisi basata sulla firma (AV tradizionale)
- Motore di analisi comportamentale di nuova generazione
- **Protezione dei dispositivi esterni**
- Scansione antimalware su richiesta
	- Completa e veloce
	- Esecuzione programmata e manuale
- quarantena. Configurare lo spostamento automatico o manuale dei file sospetti in un luogo sicuro, da cui non possono danneggiare i tuoi dati.
- Filtro Web: protegge dai siti Web potenzialmente dannosi e dalle risorse Web non attendibili bloccandone l'accesso in base a un elenco di URL attendibili (o meno).
- La protezione delle videoconferenze impedisce iniezione di Zoom, Cisco Webex e Microsoft Teams.
- Pagina del ripristino Web riprogettata, che rende i dati di Anywhere Access to Cloud più veloci, sicuri e convenienti.
- È possibile montare, spostare, rinominare e convertire gli archivi .tibx in formato .vhd.
- Aggiunta della convalida rapida dei backup, che consente di verificare solo l'ultima versione del backup, in modo da accelerare il processo di convalida standard.
- Replica ottimizzata dei backup su Acronis Cloud per utilizzare anche connessioni Internet instabili. In caso di problemi di connessione, la replica dei backup su Acronis Cloud viene interrotta. Quando la connessione viene ripristinata, i dati già replicati non verranno nuovamente sottoposti a tale operazione, che verrà ripresa dal punto in cui è stata interrotta.
- Integrazione con il Centro sicurezza di Windows

### <span id="page-7-0"></span>1.3 Backup creati con Acronis True Image 2020 o versione successiva

Acronis True Image 2020 ha introdotto il TIBX, un nuovo formato di backup ancora più affidabile e comodo. Il formato TIBX viene usato per i backup dei dischi creati su unità interne, esterne e archivi di rete.

#### **Denominazione del file di backup**

Con i file .tibx, il nome del file di backup utilizza solo il nome del backup e un contatore incrementale. Non contiene altre informazioni, come ad esempio metodo di backup, numero della catena di backup, numero di versione del backup o numero del volume, che vengono usati dal formato TIB.

Il nome di un backup può assumere il seguente aspetto:

- 1. my\_archive.tibx
- 2. my\_archive\_0001.tibx
- 3. my\_archive\_0002.tibx
- 4. my\_archive\_0003.tibx

#### **Schemi di backup**

Il backup in formato TIBX supporta tutti gli schemi di backup. A differenza del formato TIB, che salva ogni versione di backup in un file separato, il formato TIBX salva le versioni dei backup completi e differenziali in file separati, mentre le versioni dei backup incrementali vengono unite automaticamente ai rispettivi backup di base (completi o differenziali).

#### **Eliminazione dei backup in formato TIBX**

Per eliminare le versioni di backup non più necessarie, utilizzare i metodi di eliminazione automatico e manuale.

Se sono state configurate le eliminazioni automatiche o manuali, alcuni file ausiliari potrebbero restare negli archivi anche dopo l'eliminazione. Windows potrebbe indicare dimensioni maggiori di tali file rispetto a quelle effettive. È possibile visualizzare le dimensioni fisiche nelle proprietà dei file di Windows.

*Non eliminare manualmente i file.*

#### **L'eliminazione manuale dei backup locali utilizza il seguente schema:**

- È possibile eliminare i backup completi solo con versioni dipendenti.
- È possibile eliminare le versioni di backup differenziali indipendentemente dalle altre versioni di backup.
- Backup incrementali:
	- Se si tratta dell'ultima catena di backup, è possibile eliminare eventuali backup incrementali e liberare spazio.
	- Se non si tratta dell'ultima catena di backup, è possibile eliminare eventuali versioni di backup incrementali solo insieme a tutte le altre versioni incrementali della stessa catena.

#### **Backup che conservano il formato TIB**

I backup seguenti continuano a utilizzare il formato TIB:

- Backup a livello di file
- Backup continui
- Backup vidimati
- Backup dotati di destinazioni come ad esempio CD/DVD/Blu-ray, FTP o Acronis Secure Zone

Per confrontare in dettaglio la denominazione di un archivio .tibx con un archivio .tib, fare riferimento a Denominazione file di backup (p. [41\)](#page-40-0).

Per informazioni sull'eliminazione automatica, consultare Eliminare backup, versioni del backup e repliche (p. [85\)](#page-84-0).

Per altri dettagli sull'eliminazione manuale, fare riferimento a Eliminare manualmente le versioni dei backup.

#### **Montare immagini**

È possibile montare solo i backup in formato .tib. Il formato .tibx non è supportato.

Vedere Montaggio di un'immagine

### <span id="page-8-0"></span>1.4 Requisiti di sistema e supporti previsti

### <span id="page-8-1"></span>1.4.1 Requisiti minimi di sistema

Acronis True Image 2021 richiede il seguente hardware.

 Processore Intel CORE 2 Duo (2GHz) o equivalente La CPU deve supportare le istruzioni SSE.

- 2 GB di RAM
- 7 GB di spazio disponibile sul disco rigido di sistema
- Unità CD-RW/DVD-RW o flash USB per la creazione dei supporti di avvio
	- Lo spazio libero richiesto per Linux è di circa 660 MB.
	- Lo spazio libero richiesto per Windows è di circa 700 MB.
- Risoluzione dello schermo di 1024 x 768 pixel
- Mouse o altro dispositivo di puntamento (consigliato)

*Attenzione. Per le installazioni su macchine virtuali non viene garantita la possibilità di eseguire un corretto backup e ripristino.* 

#### **Altri requisiti**

- Connessione a Internet per l'attivazione del prodotto, il download degli aggiornamenti di protezione e tutte le funzioni che utilizzano Acronis Cloud, tra cui backup online, archiviazione cloud e sincronizzazione dei dati. Se il computer in uso non è connesso a Internet, è possibile attivare il prodotto utilizzando un altro computer dotato di connessione a Internet. Per ulteriori dettagli, fare riferimento ad Attivazione di Acronis True Image 2021 (p[. 13\)](#page-12-0).
- È necessario disporre dei privilegi di amministratore per eseguire Acronis True Image 2021.

### <span id="page-9-0"></span>1.4.2 Sistemi operativi supportati

Il funzionamento di Acronis True Image 2021 è stato verificato sui seguenti sistemi operativi.

- Windows 10 (tutte le edizioni, compreso l'aggiornamento di ottobre 2020)
- Windows 8.1
- Windows 8
- Windows 7 SP1 (tutte le edizioni)
- Windows Home Server 2011

#### *Nota*

- *Le versioni beta non sono supportate. Vedere https://kb.acronis.com/content/60589*
- *Windows Embedded, le edizioni IoT, Windows 10 LTSB e Windows 10 LTSC non sono supportati*

Acronis True Image 2021 consente anche di creare un CD-R/DVD-R o un'unità USB di avvio per eseguire il backup e ripristino di un disco o una partizione di un computer dotato di qualsiasi sistema operativo PC basato su processori Intel o AMD, incluso Linux®. Notare che Apple Macintosh basato su Intel non è supportato.

Il software potrebbe funzionare su altri sistemi operativi Windows, ma non offriamo alcuna garanzia in merito.

*Avvertenza Il corretto ripristino è garantito solo per i sistemi operativi supportati. È possibile eseguire il backup di altri sistemi operativi usando un approccio settore per settore, ma potrebbe non essere possibile avviare il sistema dopo il ripristino.*

### <span id="page-9-1"></span>1.4.3 File system supportati

- NTFS
- Ext2/Ext3/Ext4
- ReiserFS(3) \*
- Linux SWAP \*
- $HFS+**/HFSX**$
- $\blacksquare$  FAT16/32/exFAT \*\*

\* I file system sono supportati solo per le operazioni di backup o ripristino di dischi o partizioni.

\*\* Le operazioni di ripristino del disco, delle partizioni e la clonazione sono supportati senza ridimensionamento.

Se un file system non è supportato o è danneggiato, Acronis True Image 2021 è in grado di copiare i dati usando un approccio settore per settore.

### <span id="page-10-0"></span>1.4.4 Nessuna connessione a Internet.

La tabella seguente indica i tipi di connessione a Internet supportati dalle funzioni del prodotto.

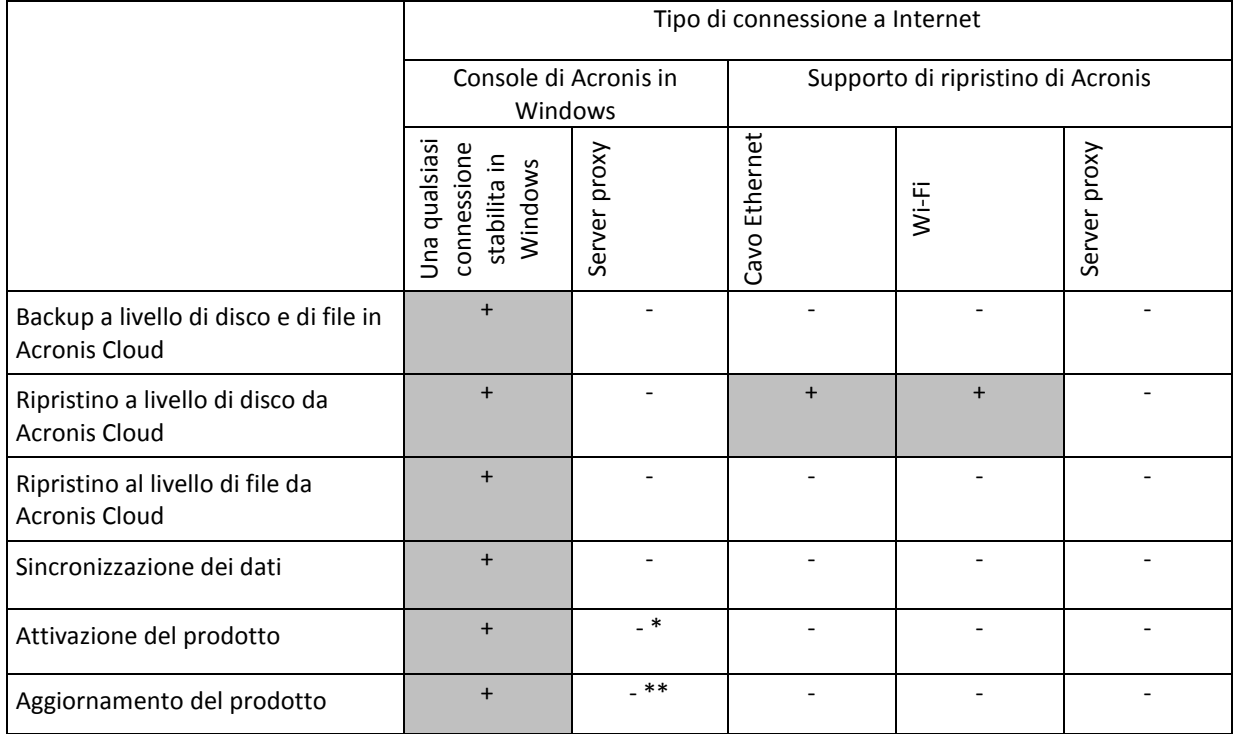

\* - È possibile attivare il prodotto con un codice di attivazione. Consultare la sezione **Attivazione da un altro computer** in Attivazione di Acronis True Image 2021 (p. [13\)](#page-12-0) per ulteriori informazioni.

\*\* - Per aggiornare il prodotto, scaricare la versione più recente dal sito Web di Acronis e installarla al di sopra della versione corrente.

### <span id="page-10-1"></span>1.4.5 Supporti di archiviazione previsti

- Unità disco rigido (HDD)
- Unità a stato solido (SSD)
- Periferiche di archiviazione in rete
- Server FTP

*Nota Il server FTP deve consentire il trasferimento dei file in modalità passiva. Acronis True Image 2021 suddivide un backup in file con dimensioni di 2 GB quando viene eseguito il backup direttamente su un server FTP.*

- CD-R/RW, DVD-R/RW, DVD+R (inclusi DVD+R a doppio strato), DVD+RW, DVD-RAM, BD-R, BD-RE
- Dispositivi di archiviazione USB 1.1/2.0/3.0, eSATA, FireWire (IEEE-1394), SCSI e schede PC

#### **Limitazioni sulle operazioni con dischi dinamici**

- La creazione di Acronis Secure Zone su dischi dinamici non è supportata.
- Il ripristino di un volume dinamico come volume dinamico con ridimensionamento manuale non è supportato.
- Non è possibile utilizzare la funzione Try&Decide® per proteggere i dischi dinamici.
- L'operazione "Clonazione disco" non è supportata per dischi dinamici.

Nelle impostazioni del firewall del computer di origine, le porte 20 e 21 devono essere aperte per permettere il funzionamento dei protocolli TCP e UDP. Il servizio di **Windows Routing e accesso remoto** dovrebbe essere disattivato.

## <span id="page-11-0"></span>1.5 Installazione di Acronis True Image 2021

#### **Per installare Acronis True Image 2021:**

- 1. Avviare il file di installazione. Prima di avviare la procedura di installazione, Acronis True Image 2021 cercherà sul sito Web una versione più aggiornata. Se disponibile, verrà proposta l'installazione della versione più recente.
- 2. Fare clic su **Installa**.

Acronis True Image 2021 sarà installato nella partizione di sistema (solitamente C:).

- 3. Quando l'installazione è completa, fare clic su **Avvia l'applicazione**.
- 4. Leggere e accettare i termini dei contratti di licenza relativi a Acronis True Image 2021 e Bonjour. Il software Bonjour sarà installato sul computer per un supporto avanzato dei dispositivi NAS. È possibile disinstallare il software in qualsiasi momento.

È anche possibile accettare di partecipare al Programma esperienza dei clienti Acronis. È possibile modificare questa impostazione in qualsiasi momento.

- 5. Nella finestra **Attivazione** è possibile eseguire una delle operazioni seguenti:
	- Per attivare Acronis True Image 2021 immettere il numero di serie, quindi fare clic su **Attiva**. Il prodotto verrà attivato.
	- Per accedere all'account Acronis, fare clic su **Accedi**. Per i dettagli, fare riferimento all'account Acronis (p. [27\)](#page-26-0).
	- Per avviare la prova, fare clic su **Avvia trial**.

#### **Ripristino da un errore di Acronis True Image 2021**

Se Acronis True Image 2021 ha smesso di funzionare o ha prodotto errori, è probabile che i relativi file siano danneggiati. Per far fronte a questo problema, è necessario prima di tutto ripristinare il programma. A tale scopo, eseguire di nuovo il programma di installazione di Acronis True Image 2021. Verrà rilevato Acronis True Image 2021 nel computer e chiesto se occorre eseguire una riparazione o rimozione.

#### **Rimozione di Acronis True Image 2021**

Selezionare **Start** -> **Impostazioni** -> **Pannello di controllo** -> **Installazione applicazioni** -> **Acronis True Image 2021** -> **Rimuovi**. Quindi seguire le istruzioni sullo schermo. Potrebbe essere necessario riavviare il computer in seguito al completamento dell'operazione.

Se si utilizza Windows 10, fare clic su **Start** -> **Impostazioni** -> **Sistema** -> **App e funzionalità** -> **Acronis True Image 2021** -> **Disinstalla**.

Se si utilizza Windows 8, selezionare l'icona Impostazioni, quindi selezionare **Pannello di controllo** -> **Disinstalla un programma** -> **Acronis True Image 2021** -> **Disinstalla**.

Se si utilizza Windows 7, selezionare **Start** -> **Pannello di controllo** -> **Disinstalla un programma** -> **Acronis True Image 2021** -> **Disinstalla**.

*Se è stata selezionata l'opzione Acronis Secure Zone o Acronis Nonstop Backup (p. [38\)](#page-37-1), nella finestra visualizzata definire le operazioni da eseguire con gli archivi di Nonstop Backup e la zona.*

#### **Aggiornamento da versioni precedenti di Acronis True Image**

Se la versione corrente di Acronis True Image è Acronis True Image 2019 o Acronis True Image 2020, con la nuova versione verranno aggiornati e non è necessario rimuovere la versione esistente e reinstallare il software. Se la versione corrente è meno recente, si consiglia di procedere prima alla rimozione.

Tenere a mente che i backup creati da una versione recente del programma potrebbero essere incompatibili con le versioni precedenti. Pertanto, se si riporta il sistema Acronis True Image a una versione precedente, probabilmente sarà necessario creare nuovamente i backup utilizzando la versione precedente. Si consiglia di creare un nuovo supporto di avvio dopo ogni aggiornamento del prodotto.

### <span id="page-12-0"></span>1.6 Attivazione di Acronis True Image 2021

Per utilizzare Acronis True Image 2021 è necessario eseguire l'attivazione via Internet. Senza attivazione, il prodotto sarà operativo e funzionale per 30 giorni. Se non viene attivato durante questo periodo, tutte le funzioni del programma, tranne l'opzione di ripristino, non saranno più disponibili.

#### **Attivazione di Acronis True Image 2021**

È possibile attivare Acronis True Image 2021 sul proprio computer o da un altro computer in caso di assenza di connessione a Internet.

#### **Attivazione su un computer connesso a Internet**

Se il computer è connesso a Internet, il prodotto verrà attivato automaticamente.

Se il computer in cui si installa Acronis True Image 2021 non dispone di una connessione ad Internet o se il programma non è in grado di effettuare la connessione a Acronis Activation Server, fare clic su **Account** nella barra laterale, e selezionare una delle seguenti azioni:

- **Riprova**: selezionare questa opzione per riprovare a effettuare la connessione ad Acronis Activation Server.
- **Attiva offline**: è possibile attivare il programma manualmente da un'altra macchina connessa a Internet (vedere di seguito).

#### **Attivazione da un altro computer**

Se il computer non è connesso a Internet, è possibile attivare Acronis True Image 2021 utilizzando un altro computer con connessione a Internet.

#### **Per attivare il prodotto da un altro computer:**

- 1. Sul computer, installare e avviare Acronis True Image 2021.
- 2. Nella barra laterale, fare clic su **Account** e quindi su **Attiva offline**.
- 3. Nella finestra di attivazione di Acronis True Image 2021, eseguire 3 semplici passaggi:
	- 1. Salvare il codice di installazione in un file selezionando il pulsante **Salva su file** e specificare un supporto rimovibile come posizione del file (per esempio, un'unità flash USB). Inoltre, è possibile semplicemente scrivere questo codice su un pezzo di carta.
	- 2. Su un altro computer con connessione a Internet, visitare il sito https://www.acronis.com/activation/. Le istruzioni sullo schermo aiuteranno a ottenere il codice di attivazione utilizzando il codice di installazione. Salvare il codice di attivazione ottenuto su un file in un supporto rimovibile o annotarlo su carta.
	- 3. Sul proprio computer, fare clic sul pulsante **Carica da file** e specificare il percorso del file con il codice di attivazione; oppure, digitarlo semplicemente nella casella di controllo dal foglio di carta.
- 4. Fare clic su **Attiva**.

Inoltre, guardare le istruzioni video in inglese su https://goo.gl/DHd1h5.

#### **Problema "Troppe attivazioni"**

Possibili cause del problema:

 **È stato superato il numero massimo di computer su cui è installato Acronis True Image 2021.** Per esempio, si dispone di una licenza o di un numero di serie per un computer e si installa Acronis True Image sul secondo computer.

#### **Soluzioni:**

- Immettere un nuovo numero di serie. Se non è disponibile, è possibile acquistarlo nel negozio Acronis integrato o sul sito Web Acronis.
- Trasferire la licenza sul nuovo computer da un altro su cui il prodotto è già attivato. Per eseguire questa operazione, selezionare il computer da cui si desidera trasferire la licenza. Notare che Acronis True Image verrà disattivato su tale computer.
- **Reinstallare Windows o modificare l'hardware del computer.**

Per esempio, la scheda madre o il processore del computer potrebbero essere stati aggiornati. L'attivazione non viene mantenuta, poiché Acronis True Image considera il computer come nuovo.

#### **Soluzione:**

Per riattivare Acronis True Image sul computer, selezionare dall'elenco lo stesso computer in base al nome precedente.

#### **Gestione manuale delle licenze di abbonamento**

Se si utilizza la versione di Acronis True Image 2021 basata sull'abbonamento, è possibile gestire manualmente le licenze sul sito web Acronis. È possibile eseguire la seguente operazione:

- Spostare le licenze tra computer
- Trasferire licenze tra account
- Rimuovere una licenza da un computer
- Risolvere problemi di attivazione del prodotto, incluso il problema "Troppe attivazioni"
- Comprare nuove licenze

#### **Per gestire le licenze:**

1. Andare su https://account.acronis.com/ ed effettuare l'accesso con l'account Acronis.

2. Nella sezione **Prodotti**, trovare Acronis True Image 2021 e fare clic su **Gestione**.

### <span id="page-14-0"></span>1.7 Informazioni sulla versione di prova

#### **Limitazioni generali**

La versione di prova di Acronis True Image 2021 funziona solo durante il periodo valutazione di 30 giorni. Saranno presenti le seguenti limitazioni:

- La clonazione del disco è disabilitata.
- Se si esegue l'avvio da un supporto Acronis, è possibile eseguire solo il ripristino.

#### **Protezione antivirus e anti ransomware**

Durante il periodo di prova, è possibile eseguire Active Protection e le scansioni antivirus senza limitazioni.

La protezione anti ransomware, degli strumenti di collaborazione e anti crittografia illecita sono disponibili per impostazione predefinita.

#### **Sincronizzazione**

La sincronizzazione dei dati è disponibile senza limitazioni, ma alla scadenza del periodo di prova:

- Il computer verrà escluso da tutte le sincronizzazioni. Dopo l'attivazione della versione completa di Acronis True Image 2021 sarà possibile eseguire nuovamente le sincronizzazioni.
- Tutte le versioni dei file sincronizzati verranno eliminate in modo permanente da Acronis Cloud.

#### **Acronis Cloud**

Durante il periodo di prova sono disponibili 1000 GB di spazio di archiviazione cloud. È possibile utilizzare questo spazio per archiviare backup online, archivi e versioni dei file sincronizzati. Al termine del periodo di prova, Acronis Cloud funzionerà in modalità di solo ripristino per 30 giorni. Al termine di questo periodo, non sarà possibile usare il servizio Acronis Cloud e tutti i dati nel cloud verranno eliminati.

#### **Acquisto della versione completa**

È possibile acquistare la versione completa sul sito Web Acronis o utilizzando la funzionalità di acquisto integrata nell'applicazione. Consultare i dettagli in Aggiornamento di Acronis True Image 2021 (p. [15\)](#page-14-1).

## <span id="page-14-1"></span>1.8 Aggiornamento di Acronis True Image 2021

Se la versione corrente di Acronis True Image è Acronis True Image 2019 o Acronis True Image 2020, con la nuova versione verranno aggiornati e non è necessario rimuovere la versione esistente e reinstallare il software. Se la versione corrente è meno recente, si consiglia di procedere prima alla rimozione.

I backup creati con una versione precedente di Acronis True Image sono completamente compatibili con la versione più recente del prodotto. Dopo l'aggiornamento, tutti i backup saranno aggiunti automaticamente all'elenco dei backup.

Si consiglia di creare un nuovo supporto di avvio dopo ogni aggiornamento del prodotto.

#### **Acquisto della versione completa durante l'utilizzo della versione trial**

#### **Per acquistare la versione completa del prodotto:**

- 1. Avviare Acronis True Image 2021.
- 2. Nella barra laterale, fare clic su **Account**, quindi selezionare **Acquista versione completa**. Verrà visualizzato lo store integrato.
- 3. Selezionare la licenza da acquistare, quindi fare clic su **Acquista ora**.
- 4. Fornire le informazioni di pagamento.

#### **Aggiornamento di Acronis True Image 2021**

#### **Per aggiornare Acronis True Image:**

- 1. Avviare Acronis True Image 2021.
- 2. Nella barra laterale, fare clic su **Account**. Una nuova versione, verrà visualizzato il corretto messaggio vicino a numero della build corrente.
- 3. Fare clic su **Scarica e installa**. *Prima di iniziare download, verificare che il firewall non blocchi il processo di download.*
- 4. Una volta scaricata la nuova versione, fare clic su **Installa ora**.

Per controllare automaticamente se sono disponibili degli aggiornamenti, aprire la scheda **Impostazioni** e selezionare la casella di controllo **Verifica automaticamente la disponibilità di aggiornamenti all'avvio**.

#### **Acquisto integrato**

Acronis True Image 2021 fornisce un negozio integrato nell'applicazione. Utilizzando questo store, è possibile:

- Acquistare la versione completa di Acronis True Image 2021.
- Acquistare l'abbonamento a Acronis True Image.
- Acquistare ulteriore spazio di archiviazione su Acronis Cloud.

Per accedere all'in-app store, aprire la scheda **Account**, quindi fare clic su **Acronis Store**. Verranno visualizzate tutte le opzioni di acquisto disponibili nel negozio integrato nell'applicazione.

## <span id="page-15-0"></span>1.9 Supporto tecnico

#### **Programma di manutenzione e supporto**

Se è necessaria assistenza con il prodotto Acronis, consultare https://www.acronis.com/support/

# <span id="page-16-0"></span>2 Guida rapida

#### **In questa sezione**

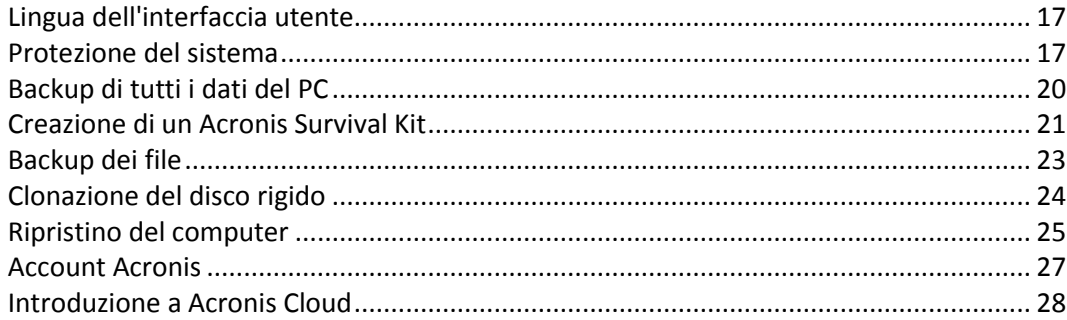

# <span id="page-16-1"></span>2.1 Lingua dell'interfaccia utente

Prima di iniziare, selezionare una lingua preferita per l'interfaccia utente Acronis True Image 2021. Per impostazione predefinita, la lingua è impostata in base alla lingua visualizzata da Windows.

#### **Per modificare la lingua dell'interfaccia utente:**

- 1. Avviare Acronis True Image 2021.
- 2. Nella sezione **Impostazioni**, selezionare una lingua preferita dall'elenco.

# <span id="page-16-2"></span>2.2 Protezione del sistema

#### **Protezione del sistema:**

- 1. Backup del computer (p. [18\)](#page-17-0).
- 2. Creare un supporto di avvio Acronis (p[. 19\)](#page-18-0).

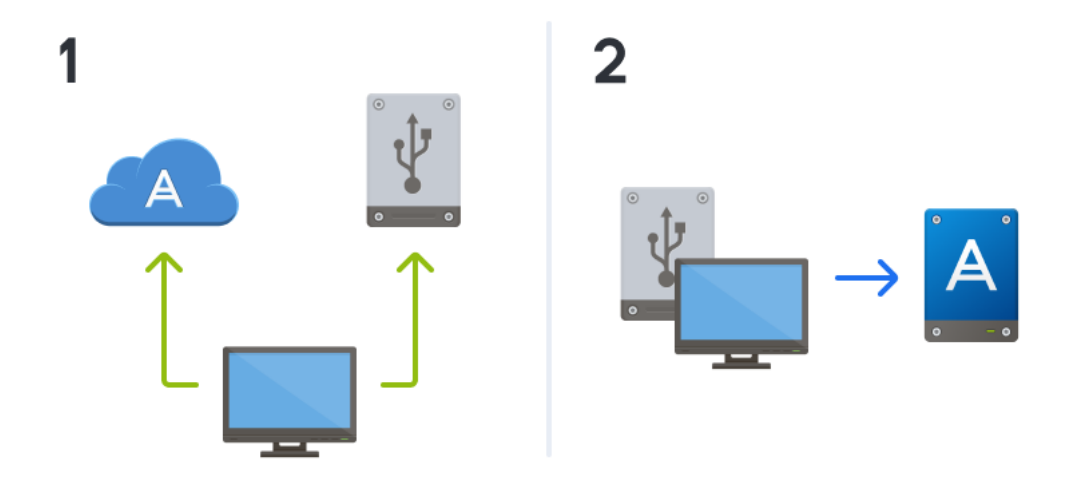

### <span id="page-17-0"></span>2.2.1 Passaggio 1. Backup del computer

#### **Quando devo eseguire il backup del computer?**

Creare una nuova versione del backup dopo ogni evento significativo nel sistema.

Esempi di questi eventi includono:

- È stato acquistato un nuovo computer.
- È stato installato Windows sul nuovo computer.
- Sono state configurate tutte le impostazioni di sistema (per esempio ora, data, lingua) e sono stati installati tutti i programmi necessari sul nuovo computer.
- Aggiornamento importante del sistema.

*Per essere sicuri di salvare uno stato integro di un disco, è una buona idea analizzarlo alla ricerca di virus prima di eseguirne il backup. Utilizzare software antivirus a questo scopo. Notare che l'operazione spesso richiede molto tempo.*

#### **Come posso creare un backup del computer?**

Sono disponibili due opzioni per proteggere il sistema:

**Backup dell'intero PC (consigliato)**

Acronis True Image esegue il backup di tutti di dischi rigidi interni in modalità Disco. Il backup contiene sistema operativo, programmi installati, impostazioni di sistema e dati personali come ad esempio foto, musica e documenti. Fare riferimento a Backup di tutti i dati sul PC (p[. 20\)](#page-19-0) per i dettagli.

#### **Backup del disco di sistema**

È possibile scegliere di eseguire il backup della partizione di sistema o dell'intera unità di sistema. Fare riferimento a Backup di dischi e partizioni (p. [46\)](#page-45-1) per i dettagli.

Si raccomanda di non utilizzare nonstop backup come modalità primaria di protezione del sistema, perché lo scopo principale di questa tecnologia è la protezione di file modificati frequentemente. Per la sicurezza del sistema, utilizzare qualsiasi altra pianificazione. Vedere esempi in Esempi di schemi personalizzati (p. [59\)](#page-58-0). Fare riferimento a Utilizzare Nonstop Backup Acronis (p[. 38\)](#page-37-1) per maggiori informazioni sulla funzionalità Nonstop Backup.

#### **Per eseguire il backup del computer:**

- 1. Avviare Acronis True Image 2021.
- 2. Nella barra laterale, fare clic su **Backup**.

Se questo è il primo backup, verrà visualizzata la schermata di configurazione backup. Se sono già presenti dei backup nell'apposito elenco, fare clic su **Aggiungi backup**.

3. Fare clic sull'icona **Origine Backup**, quindi selezionare **Intero PC**.

Se si desidera eseguire solo il backup del disco di sistema, fare clic su **Dischi e partizioni**, quindi selezionare la partizione di sistema (solitamente C:) e la partizione Riservata per il sistema (se presente).

- 4. Fare clic sull'icona **Destinazione di backup**, quindi selezionare una destinazione per il backup (vedere raccomandazione di seguito).
- 5. Fare clic su **Esegui backup adesso**.

**Risultato:** Nell'elenco dei backup viene visualizzata una nuova casella di backup. Per creare una nuova versione del backup successivo, selezionare la casella di backup nell'elenco, quindi fare clic su **Esegui backup adesso**.

#### **Dove posso archiviare i miei backup del disco?**

- **Bene:** il comune disco rigido interno.
- **Meglio:** Acronis Secure Zone (p[. 168\)](#page-167-0). È una partizione sicura speciale nel disco rigido locale per l'archiviazione dei backup.
- **Il massimo:** Acronis Cloud (p[. 28\)](#page-27-0) o un disco rigido esterno.

Fare riferimento a Decidere dove archiviare i backup (p. [35\)](#page-34-0) per i dettagli.

#### **Quante versioni del backup sono necessarie?**

Nella maggio parte dei casi, sono necessarie 2-3 versioni dei backup dei contenuti dell'intero PC o del disco di sistema, con un massimo di 4-6 (vedere sopra per informazioni su quando creare i backup). È possibile controllare il numero di versioni del backup attraverso le regole di pulizia automatica. Fare riferimento a Schema personalizzato (p. [57\)](#page-56-0) per maggiori dettagli.

Ricordare che la prima versione del backup (la versione completa del backup) è la più importante. È quella di dimensioni maggiori, poiché contiene tutti i dati archiviati nel disco. È possibile organizzare ulteriori versioni del backup (le versioni incrementali e differenziali del backup) in schemi diversi. Queste versioni contengono solo le modifiche ai dati. Per questo motivo dipendono dalla versione completa del backup ed è per questo che la versione completa del backup è così importante.

Per impostazione predefinita, un backup del disco viene creato utilizzando lo schema incrementare. Questo schema è ottimale, nella maggior parte dei casi.

*Per utenti avanzati: è una buona idea creare 2-3 versioni complete del backup e archiviarle in periferiche di archiviazione diverse. Questo metodo è molto più affidabile.*

### <span id="page-18-0"></span>2.2.2 Passaggio 2. Creare un supporto di avvio di Acronis

#### **Che cos'è il supporto di avvio Acronis?**

Il supporto di avvio Acronis è un CD, un DVD, un'unità flash USB o un altro supporto rimovibile che può essere utilizzato per eseguire Acronis True Image quando non è possibile avviare Windows. È possibile creare un supporto di avvio utilizzando Acronis Media Builder.

#### **Come si crea il supporto di avvio Acronis?**

- 1. Inserire un CD/DVD o collegare un'unità USB (unità flash USB o un disco esterno HDD/SSD).
- 2. Avviare Acronis True Image 2021.
- 3. Nella barra laterale, fare clic su **Strumenti**, quindi fare clic su **Rescue Media Builder**.
- 4. Nel primo passaggio, selezionare **Semplice**.
- 5. Selezionare la periferica da utilizzare per creare il supporto di avvio.
- 6. Fare clic su **Continua**.

#### **Come si usa il supporto di avvio Acronis?**

Si utilizza il supporto di avvio Acronis per ripristinare il computer quando non è possibile avviare Windows.

- 1. Collegare il supporto di avvio al computer (inserire il CD/DVD o collegare l'unità USB).
- 2. Impostare l'ordine di avvio nel BIOS in modo che il supporto di avvio Acronis sia il primo dispositivo a essere avviato.

Fare riferimento a Impostazione dell'ordine di avvio nel BIOS (p[. 104\)](#page-103-0) per i dettagli.

3. Avviare il computer dal supporto di avvio e selezionare **Acronis True Image 2021**.

**Risultato:** dopo il caricamento di Acronis True Image, sarà possibile usarlo per ripristinare il computer.

Fare riferimento a Acronis Media Builder (p. [150\)](#page-149-0) per i dettagli.

# <span id="page-19-0"></span>2.3 Backup di tutti i dati del PC

#### **Che cos'è un backup di tutti i dati del PC?**

Si tratta del metodo più semplice per eseguire il backup di tutti i contenuti presenti nel computer in uso. Abilitare questa opzione se non si sa quali dati necessitino di protezione. Per eseguire il backup della sola partizione di sistema, consultare Backup delle partizioni e dei dischi (p[. 46\)](#page-45-1) per informazioni.

Se si seleziona l'intero PC come tipo di backup, Acronis True Image eseguirà il backup di tutti i dischi rigidi interni in modalità Disco. Il backup contiene il sistema operativo, i programmi installati, le impostazioni di sistema e tutti i dati personali come foto, musica e documenti.

Inoltre, è semplice eseguire il ripristino dal backup dell'intero PC. È sufficiente, infatti, selezionare la data fino a cui devono essere ripristinati i dati. Tutti i dati del backup vengono ripristinati da Acronis True Image nella posizione originale. Notare che non è possibile selezionare dischi o partizioni specifici da ripristinare e non è possibile modificare la destinazione predefinita. Per evitare queste limitazioni, eseguire il backup dei dati con un normale backup a livello di disco. Fare riferimento a Backup di dischi e partizioni (p[. 46\)](#page-45-1) per i dettagli.

Inoltre è possibile ripristinare file e cartelle specifici dal backup dell'intero PC. Per i dettagli, vedere Backup di file e cartelle (p. [47\)](#page-46-0).

Se il backup dell'intero PC contiene dischi dinamici, il ripristino verrà eseguito in modalità partizioni. Questa modalità consente di selezionare le partizioni da ripristinare e modificare la destinazione del ripristino. Per i dettagli, vedere Informazioni sul ripristino di dischi e volumi dinamici/GPT (p. [101\)](#page-100-0).

#### **In che modo è possibile creare un backup dell'intero PC?**

#### **Per eseguire il backup di tutti i contenuti del computer:**

- 1. Avviare Acronis True Image 2021.
- 2. Nella barra laterale, fare clic su **Backup**.
- 3. Fare clic sul segno più in fondo all'elenco dei backup.
- 4. Fare clic sull'icona **Origine Backup**, quindi selezionare **Intero PC**.
- 5. Fare clic sull'icona **Destinazione di backup** e selezionare una destinazione per il backup.

Si consiglia di eseguire il backup del computer su Acronis Cloud, in locale o nell'archivio di rete. Fare riferimento a Decidere dove archiviare i backup (p. [35\)](#page-34-0) per i dettagli.

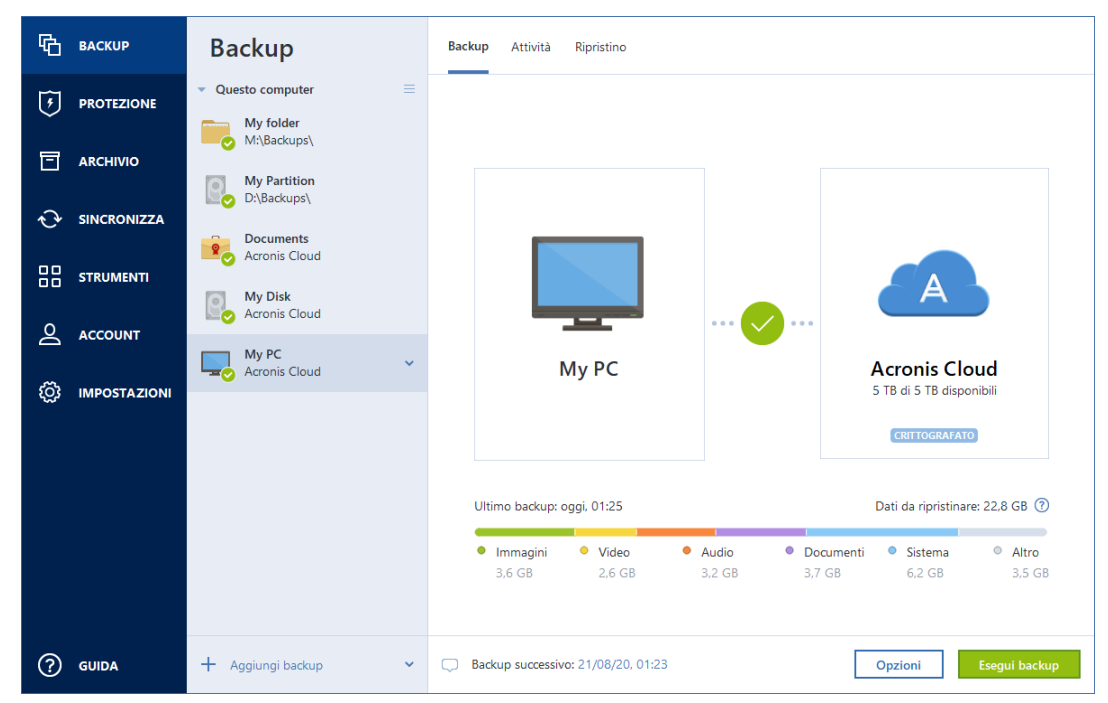

- 6. [passaggio facoltativo] Fare clic su **Opzioni** per impostare le opzioni per il backup, tra le quali Pianificazione (p. [52\)](#page-51-0), Schema (p. [55\)](#page-54-0) e Protezione con password. Per ulteriori informazioni, consultare Opzioni di backup (p. [51\)](#page-50-0).
- 7. Fare clic su **Esegui backup adesso**.

*Quando si esegue il backup dei dati su Acronis Cloud, il primo backup può richiedere una notevole quantità di tempo per essere completato. Le procedure di backup successive saranno probabilmente molto più rapide perché verranno trasferite via Internet solo le modifiche ai file.*

Inoltre, guardare le istruzioni video in inglese su https://goo.gl/KjW5sM.

## <span id="page-20-0"></span>2.4 Creazione di un Acronis Survival Kit

#### **Cos'è un Acronis Survival Kit?**

Per ripristinare il computer in caso di emergenza, sono necessarie due componenti: un backup del disco di sistema e un supporto di avvio Acronis. Molto spesso queste due componenti sono separate, ad esempio il backup di sistema è archiviato su un'unità esterna o su Acronis Cloud e il supporto di avvio su una piccola unità flash USB. Un Acronis Survival Kit combina entrambe le componenti così da poter avere in un unico dispositivo il necessario per ripristinare il computer in caso di emergenza. Si tratta di un disco rigido esterno che contiene sia il supporto di avvio Acronis che il backup della partizione di sistema, l'intero computer o un qualsiasi backup del disco. Inoltre, il backup dei dati può essere utilizzato come un normale backup: può contenere dati da mettere al sicuro, può essere necessario impostare la Programmazione (p[. 52\)](#page-51-0) per aggiornarlo come un normale backup. Inoltre, il disco rigido esterno non è occupato esclusivamente dal kit di sopravvivenza Acronis: il suo supporto di avvio occupa solo 2 GB di spazio su disco, mentre lo spazio rimanente può essere condiviso della partizione del sistema o dall'intero backup del computer, che è parte del kit di sopravvivenza Acronis e da altri dati che includono altri backup, dati e foto personali e altro ancora. Tuttavia, tenere solo un kit di sopravvivenza Acronis su un disco rigido esterno.

A prescindere dal numero di backup archiviati in questo disco rigido esterno, è richiesto uno solo kit di sopravvivenza Acronis per ripristinare un computer. Il componente del supporto di avvio funziona con qualsiasi backup dell'intero computer o partizione di sistema o se entrambi vengono creati per lo stesso o gli stessi computer con la stessa configurazione.

Come dispositivo per un Acronis Survival Kit è possibile utilizzare:

**Un disco rigido esterno**

Dovrebbe essere più grande di 32 GB e avere un sistema di file NTFS, FAT32 o exFAT. Se l'unità utilizza un file system diverso, Acronis True Image 2021 consiglia di formattarla.

**Un'unità flash USB**

Dovrebbe essere un'unità flash MBR con dimensioni minime di 32 GB. Se si utilizza un'unità flash GPT, Acronis True Image 2021 consiglia di formattare l'unità a MBR. Le unità flash sono supportate solo per Windows 10 (versione 1703 e successive).

#### **Come si crea un Acronis Survival Kit?**

Quando si configura un backup della partizione di sistema, dell'intero computer o di qualsiasi altro disco e si seleziona un disco rigido esterno come unità di destinazione, Acronis True Image 2021 suggerirà di creare un Acronis Survival Kit.

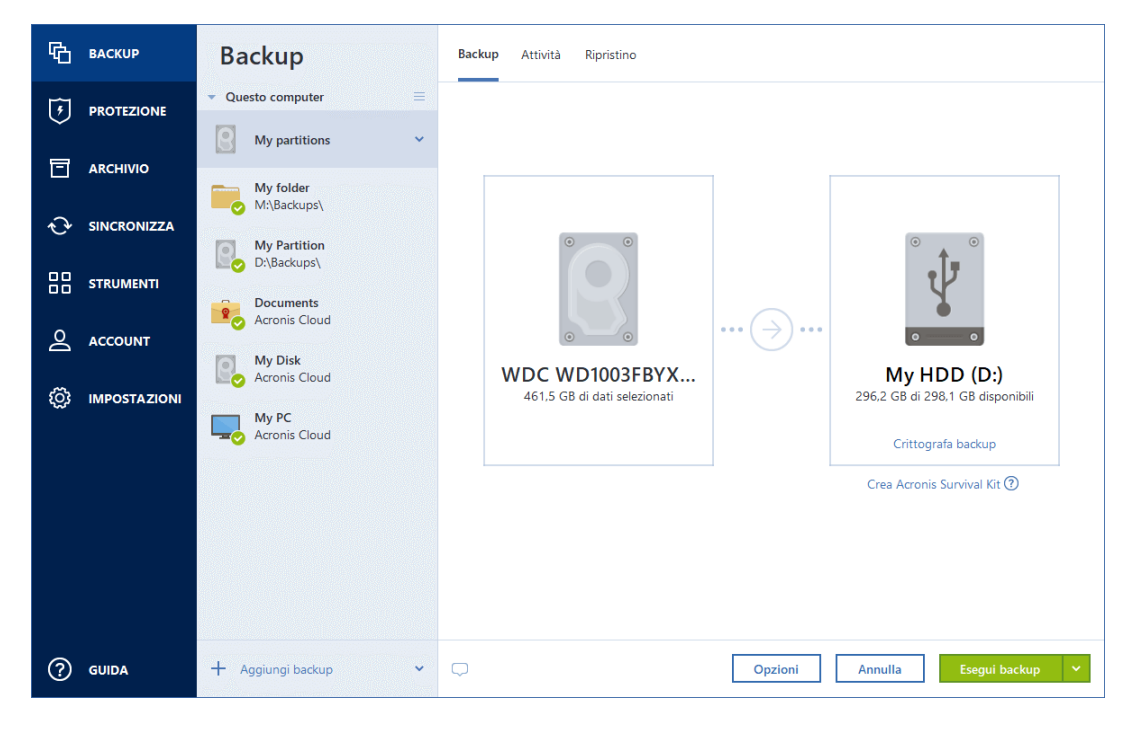

#### **Per creare un Acronis Survival Kit:**

- 1. Selezionare **Esegui il backup adesso** oppure **Crea un Acronis Survival Kit**.
- 2. Nella finestra visualizzata, fare clic su **Crea**.

Acronis True Image 2021 crea una piccola partizione sull'unità selezionata e scrive i file di avvio su tale partizione. Per creare la partizione, uno dei volumi esistenti sarà ridimensionato. Se il disco non è di tipo GPT e usa un file system diverso da NTFS, FAT32 o exFAT, Acronis True Image 2021 suggerisce la formattazione del disco. Attenzione: la formattazione del disco elimina tutti i dati archiviati sul disco.

3. Al termine della scrittura dei file di avvio, l'unità potrà essere usata come dispositivo di avvio Acronis per ripristinare il computer. Per completare la creazione del Acronis Survival Kit, è necessario salvare il backup della partizione di sistema, dell'intero computer o di qualsiasi disco di backup su questa unità. A tal fine, fare clic su **Esegui il backup adesso**. Se si salta questo passaggio, ricordarsi di creare un backup su questa unità in seguito. Per i dettagli, consultare Backup di dischi e partizioni (p[. 46\)](#page-45-1).

Una volta creato il Acronis Survival Kit, sarà possibile utilizzarlo per ripristinare il computer. Per i dettagli fare riferimento a Ripristino del sistema sullo stesso disco (p[. 92\)](#page-91-0).

Ogni volta che si configura un backup su un dispositivo esterno con un kit di sopravvivenza, Acronis True Image 2021 esegue un controllo della versione. Se è disponibile una versione aggiornata del kit di sopravvivenza, Acronis True Image 2021 suggerirà di aggiornare il kit di sopravvivenza sul dispositivo esterno.

### <span id="page-22-0"></span>2.5 Backup dei file

Per proteggere file come documenti, foto, file musicali e file video, non è necessario eseguire il backup dell'intera partizione contenente i file. È possibile effettuare il backup di file e cartelle specifici e salvarli nei seguenti tipi di archivio:

#### **Archiviazione in locale o in rete**

Questa opzione è veloce e semplice. Utilizzarlo per proteggere i file che vengono modificati raramente.

#### **Acronis Cloud**

Questa opzione è affidabile. Utilizzarla per proteggere i file critici e i file che si desidera condividere tra dispositivi o persone.

Per utilizzare Acronis Cloud, è necessario disporre di un account Acronis e di un abbonamento al servizio Acronis Cloud.

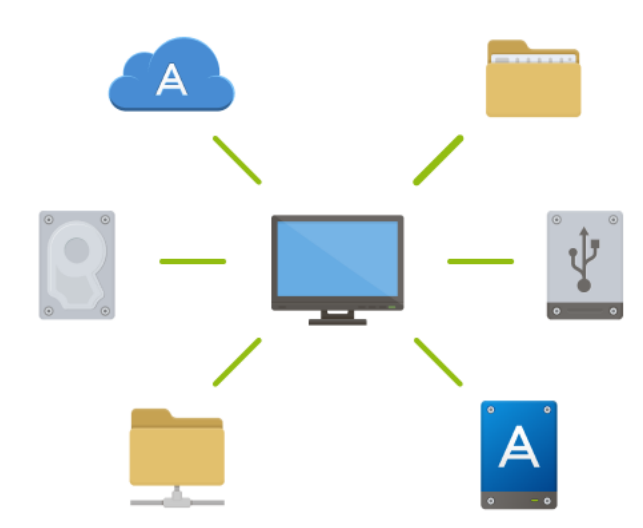

#### **Per eseguire il backup di file e cartelle:**

- 1. Avviare Acronis True Image 2021.
- 2. Nella barra laterale, fare clic su **Backup**.
- 3. Fare clic sull'icona **Origine Backup** e selezionare **File e cartelle**.
- 4. Nella finestra, selezionare le caselle di controllo che si trovano vicino ai file e alle cartelle di cui eseguire il backup, quindi fare clic su **OK**.
- 5. Fare clic sull'icona **Destinazione di backup**, quindi selezionare una destinazione per il backup:
	- **Acronis Cloud:** effettuare l'accesso all'account Acronis, quindi fare clic su **OK**.
- **Unità esterna:** quando una unità esterna è collegata al computer, è possibile selezionarla dall'elenco.
- **NAS:** selezionare un NAS dall'elenco di dispositivi NAS trovati. Se si dispone di un solo NAS, Acronis True Image 2021 suggerirà di usarlo come destinazione predefinita per il backup.
- **Sfoglia:** selezionare la cartella di destinazione dalla struttura delle cartelle.
- 6. Fare clic su **Esegui backup adesso**.

Per i dettagli, vedere Backup di file e cartelle (p[. 47\)](#page-46-0).

Inoltre, guardare le istruzioni video in inglese su https://goo.gl/i4J1AN.

# <span id="page-23-0"></span>2.6 Clonazione del disco rigido

#### **A cosa serve?**

Se lo spazio libero su disco rigido non è sufficiente per contenere i dati, acquistare un nuovo disco rigido più ampio e trasferire tutti i dati all'interno di esso. La normale operazione di copia non rende il nuovo disco rigido identico a quello vecchio. Ad esempio, se si apre Esplora file e si copiano tutti i file e cartelle nel nuovo disco rigido, non sarà possibile avviare Windows da un nuovo disco. L'utility Clonazione disco consente di clonare il disco rigido e rendere Windows avviabile sul nuovo disco rigido.

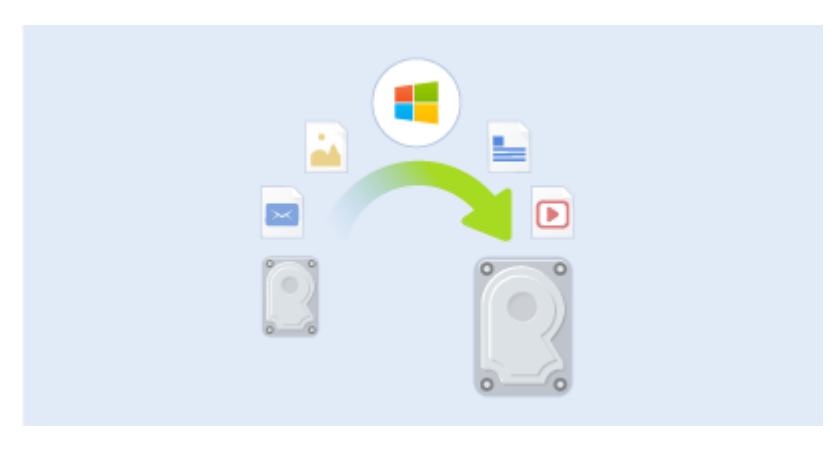

#### **Prima di iniziare**

Installare l'unità di destinazione (nuova) nella posizione in cui verrà utilizzata e l'unità di origine in un'altra, come ad esempio un alloggiamento USB esterno. Si tratta di una procedura importante soprattutto per i computer portatili.

*Nota: Si consiglia di eseguire il vecchio e il nuovo disco rigido nella stessa modalità di controllo (es. IDE o AHCI). In caso contrario, il computer potrebbe non avviarsi dal nuovo disco rigido.*

#### **Utilizzo dell'utility Clona disco.**

#### **Per clonare un disco:**

- 1. Nella barra laterale fare clic su **Strumenti**, quindi su **Clona disco**.
- 2. Nel passaggio **Clona disco** scegliere la modalità di trasferimento **Automatica**. In questo caso le partizioni verranno ridimensionate maniera proporzionale per adattarsi al nuovo disco rigido. La modalità **Manuale** offre maggiore flessibilità. Per ulteriori dettagli sulla modalità manuale, fare riferimento alla procedura guidata Clona disco (p[. 142\)](#page-141-2).

*Se il programma trova due dischi, uno partizionato e uno non partizionato, riconoscerà automaticamente il disco partizionato come disco di origine e quello non partizionato come disco di destinazione. In questo caso, le fasi successive verranno saltate e verrà visualizzata la schermata Riepilogo clonazione.*

3. Nel passaggio **Disco di origine** selezionare il disco e le partizioni da clonare.

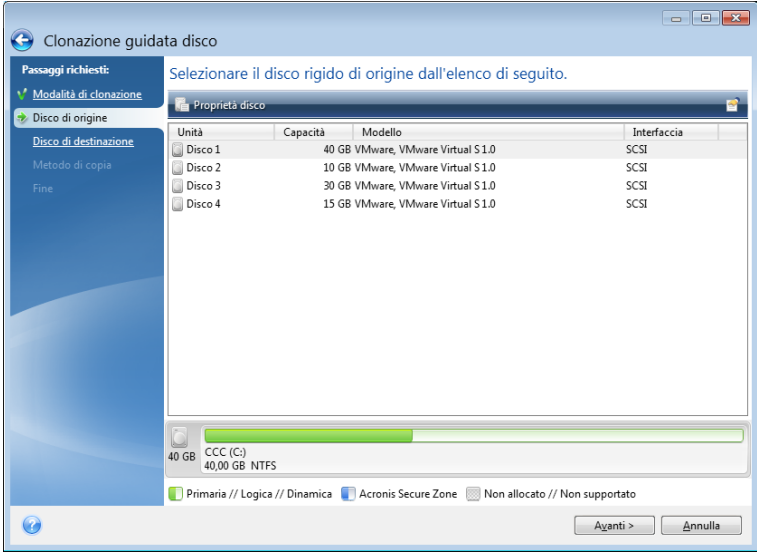

4. Nel passaggio **Disco di destinazione** selezionare il disco di destinazione per i dati clonati.

*Se è presente un disco non partizionato, verrà riconosciuto automaticamente dal programma come destinazione e il passaggio verrà saltato.*

5. Nel passaggio **Fine** verificare che il layout configurato sul disco sia adatto alle esigenze, quindi fare clic su **Procedi**.

Per impostazione predefinita, Acronis True Image 2021 spegne il computer al termine del processo di clonazione. In questo modo è possibile modificare la posizione dei jumper master/slave e rimuovere uno dei dischi rigidi.

Inoltre, guardare le istruzioni video in inglese su https://goo.gl/bjWRLL [\(https://goo.gl/bjWRLL\)](https://goo.gl/bjWRLL).

### <span id="page-24-0"></span>2.7 Ripristino del computer

Il ripristino di un disco di sistema è un'operazione importante. Prima di iniziare, si consiglia di leggere le descrizioni dettagliate nei seguenti argomenti della Guida:

- Determinare il motivo dell'arresto anomalo (p[. 91\)](#page-90-3)
- **Preparazione per il ripristino (p. [91\)](#page-90-4)**
- Ripristino del sistema sullo stesso disco (p. [92\)](#page-91-0)

È necessario considerare due casi differenti:

- 1. Windows non funziona correttamente, ma è possibile avviare Acronis True Image 2021.
- 2. Windows non si avvia (per esempio, il computer si accende e viene visualizzato qualcosa di insolito sullo schermo).

#### **Caso 1. Come ripristinare il computer se Windows non funziona correttamente?**

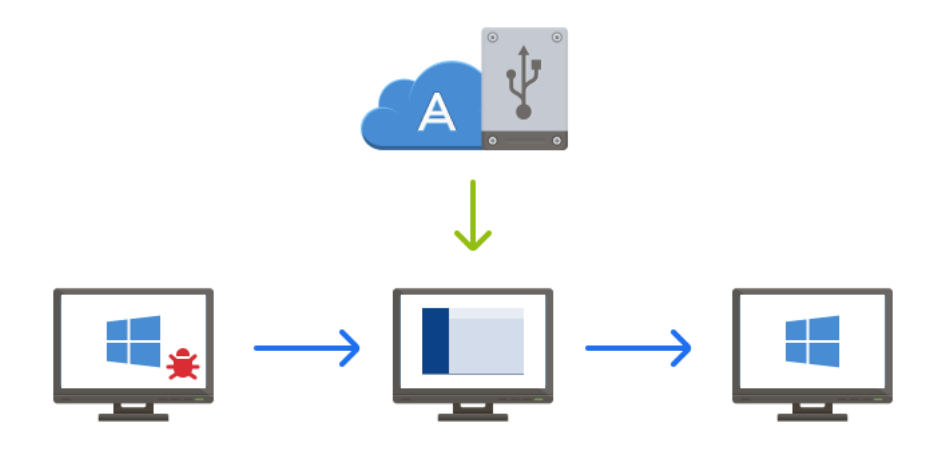

- 1. Avviare Acronis True Image 2021.
- 2. Nella barra laterale, fare clic su **Backup**.
- 3. Dall'elenco dei backup, selezionare il backup che contiene il disco di sistema. Il backup può trovarsi sul disco locale, sull'archivio di rete o su Acronis Cloud.
- 4. Nel pannello di destra fare clic su **Ripristino**.
- 5. A seconda del tipo di backup, fare clic su **Ripristino PC** o su **Ripristino dischi**.
- 6. Nella finestra aperta, selezionare la versione di backup (lo stato dei dati a una data e ora specifica).
- 7. Selezionare la partizione di sistema e la partizione riservata per il sistema (se presente) da recuperare.
- 8. Fare clic su **Ripristina adesso**.

*Per completare l'operazione, Acronis True Image 2021 deve riavviare il sistema.*

#### **Caso 2. Come ripristinare il computer se Windows non si avvia?**

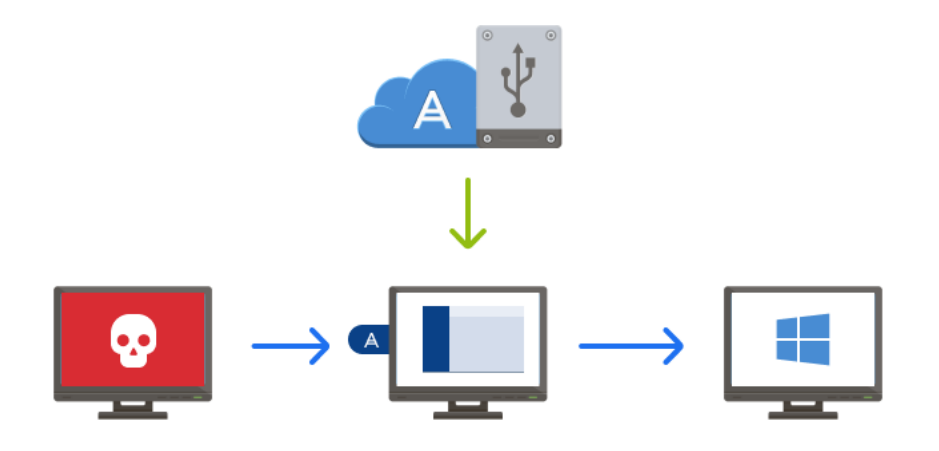

1. Collegare il supporto di avvio Acronis al computer, quindi lanciare la versione autonoma speciale di Acronis True Image 2021.

Per informazioni, fare riferimento a Passaggio 2 Creare un supporto di avvio Acronis (p. [19\)](#page-18-0) e Impostazione dell'ordine di avvio nel BIOS (p. [104\)](#page-103-0).

- 2. Nella schermata iniziale, selezionare **Dischi** sotto **Ripristino**.
- 3. Selezionare il backup del disco di sistema da usare per il ripristino. Fare clic con il pulsante destro del mouse sul backup e selezionare **Ripristina**.

Se non viene visualizzato il backup, fare clic su **Sfoglia** e specificare manualmente il percorso del backup. Nella stessa finestra, è possibile connettersi a Acronis Cloud e selezionare un backup online.

- 4. Nel passaggio **Metodo di ripristino**, selezionare **Ripristino di interi dischi e partizioni**.
- 5. Selezionare la partizione di sistema (solitamente C:) nella schermata **Cosa ripristinare**. Notare che è possibile distinguere la partizione di sistema dai flag Pri e Act. Selezionare anche la partizione riservata di sistema (se presente).
- 6. È possibile lasciare tutte le impostazioni delle partizioni senza modifiche e selezionare **Fine**.
- 7. Controllare il riepilogo delle operazioni e fare clic su **Procedi**.
- 8. Una volta completata l'operazione, chiudere la versione autonoma di Acronis True Image 2021, rimuovere il supporto di avvio (se presente) ed eseguire l'avvio dalla partizione di sistema ripristinata. Dopo essersi assicurati di aver ripristinato Windows allo stato necessario, ripristinare l'ordine di avvio originale.

### <span id="page-26-0"></span>2.8 Account Acronis

È necessario un account Acronis quando si deve:

- Registrare un prodotto Acronis.
- **Effettuare il backup in Acronis Cloud**
- Sincronizzare i dati.
- Archiviare i dati.

#### **Come creare un account Acronis**

#### **Se non si dispone ancora di un account Acronis, effettuare i seguenti passaggi:**

- 1. Nella barra laterale, fare clic su **Account**, quindi fare clic su **Accedi** o creare un account.
- 2. Fare clic su **Crea account**.
- 3. Compilare il modulo di registrazione. Immettere i dati richiesti, accettare i termini di utilizzo e, facoltativamente, effettuare la sottoscrizione alle notizie e alle offerte promozionali occasionali.

*Per proteggere i propri dati personali, scegliere una password complessa per i backup online, evitare che finisca nelle mani sbagliate e modificarla periodicamente.*

- 4. Fare clic su **Crea account**.
- 5. Verrà inviato un messaggio di posta elettronica all'indirizzo specificato. Aprire il messaggio e confermare che si desidera creare un account.

#### **Come accedere**

#### **Per accedere all'account Acronis:**

- 1. Nella barra laterale, fare clic su **Account**, quindi fare clic su **Accedi** o creare un account.
- 2. Immettere l'indirizzo e-mail e la password di registrazione, quindi fare clic su **Accedi**.

#### **Come uscire**

#### **Per uscire dall'account Acronis:**

- 1. Nella barra laterale, fare clic su **Account**.
- 2. Fare clic sull'indirizzo e-mail, quindi selezionare **Esci**.

# <span id="page-27-0"></span>2.9 Introduzione a Acronis Cloud

*Acronis Cloud potrebbe non essere disponibile nella propria area geografica. Per maggiori informazioni, fare clic qui: https://kb.acronis.com/content/4541*

#### **Archiviazione remota**

Acronis Cloud è da un lato un archivio remoto protetto utilizzabile per memorizzare:

- Backup i file e cartelle
- Backup di partizioni e dischi
- Versioni di file e cartelle sincronizzati

Poiché i file sono memorizzati in un archivio remoto, sono protetti anche in caso di furto del computer o d'incendio dell'abitazione. In caso di disastro o danneggiamento dei dati, è possibile recuperare i file e persino l'intero contenuto del computer.

Con un account, è possibile salvare i dati provenienti da più computer e da tutti i dispositivi mobili con sistemi operativi iOS e Android.

Per iniziare a utilizzare Acronis Cloud, è necessario un abbonamento al servizio. Fare riferimento a Informazioni sull'abbonamento (p[. 29\)](#page-28-0) per ulteriori dettagli.

#### **Applicazione Web**

Acronis Cloud è anche un'applicazione Web che consente di ripristinare e gestire i dati archiviati in Acronis Cloud. Per lavorare con l'applicazione, è possibile utilizzare qualsiasi computer collegato a Internet.

Per accedere all'applicazione, visitare il sito

https://www.acronis.com/my/online-backup/webrestore/ ed effettuare l'accesso al proprio account Acronis.

### <span id="page-27-1"></span>2.9.1 Garanzia della sicurezza dei dati

Quando si utilizza Acronis Cloud per l'archiviazione di backup, archivi o dati sincronizzati, è consigliabile assicurarsi che i dati personali non rischino di finire nelle mani sbagliate. Si potrebbe essere preoccupati in particolare per il proprio dispositivo mobile, poiché tutti i dati verranno trasferiti attraverso Internet.

Possiamo assicurare che tutti i dati saranno al sicuro. Prima di tutto, utilizziamo protocolli crittografati (SSL, TLS) per trasferire tutti i dati tramite Internet e LAN . Per accedere ai dati, effettuare l'accesso al proprio account fornendo l'indirizzo di posta elettronica e la password per l'account. In secondo luogo, è possibile scegliere di utilizzare solo reti Wi-Fi protette per il backup dei dati. In questo caso, i dati saranno completamente al sicuro durante il trasferimento a Acronis Cloud. Selezionare le **reti Wi-Fi sicure per il backup (p[. 75\)](#page-74-1)** nelle **Impostazioni**.

### <span id="page-28-0"></span>2.9.2 Informazioni sull'abbonamento

Le funzionalità di Acronis True Image 2021 che utilizzano Acronis Cloud (es. backup online, archiviazione e sincronizzazione cloud) richiedono un abbonamento a Acronis Cloud Storage. Per eseguire l'abbonamento, avviare Acronis True Image 2021, recarsi alla scheda Account e scegliere di iniziare un abbonamento di prova o acquistarne uno completo.

*Nota: Acronis Cloud è soggetto alla Fair Usage Policy. Per ulteriori dettagli, consultare il sito web https://kb.acronis.com/ati/fairusage [https://kb.acronis.com/ati/fairusage.](https://kb.acronis.com/ati/fairusage)*

#### *Versione di prava*

Attivando la versione di prova del prodotto, all'account viene assegnato automaticamente un abbonamento gratuito a Acronis Cloud con uno spazio di archiviazione di 1000 GB per la versione di prova di True Image. Consultare i dettagli in Informazioni sulla versione di prova (p[. 15\)](#page-14-0).

#### *Versione completa*

È possibile acquistare l'abbonamento completo a Acronis Cloud nella sezione **Account** della versione di Acronis True Image o al sito Web di Acronis. Consultare i dettagli in Aggiornamento di Acronis True Image 2021 (p. [15\)](#page-14-1).

# <span id="page-29-0"></span>3 Concetti di base

#### **In questa sezione**

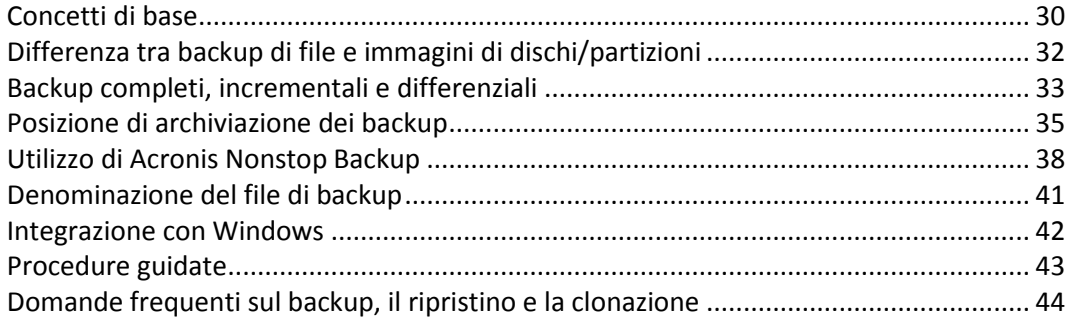

## <span id="page-29-1"></span>3.1 Concetti di base

Questa sezione fornisce informazioni generali sui concetti di base che potrebbero essere utili per capire il funzionamento del programma.

#### **Backup e ripristino**

Il termine **backup** si riferisce alla creazione di copie dei dati che possono essere utilizzate per **ripristinare** l'originale in seguito a un evento che ha causato la perdita dei dati stessi.

I backup sono utili soprattutto per due scopi:

- Per ripristinare un sistema operativo quando è danneggiato o non può essere avviato (operazione denominata ripristino di emergenza). Fare riferimento a Proteggere il sistema (p. [17\)](#page-16-2) per ulteriori informazioni sulla protezione del computer da un'emergenza.
- Per ripristinare un numero limitato di file in caso di eliminazione o danneggiamento accidentale.

Acronis True Image 2021 svolge entrambi i compiti creando rispettivamente delle immagini dei dischi (o delle partizioni) e dei backup a livello di file.

#### **Metodi di ripristino:**

- **Ripristino completo**, che può essere eseguito nella posizione originale o in una nuova posizione. Quando si seleziona la posizione originale, i dati presenti vengono interamente sovrascritti dai dati del backup. Se si sceglie una nuova posizione, i dati del backup vengono semplicemente copiati in questa nuova posizione.
- **Ripristino incrementale**, che viene eseguito solo nella posizione originale e solo dal backup nel cloud. Prima dell'avvio del ripristino, i file nella posizione originale vengono confrontati con i file nel backup in base agli attributi, ad esempio le dimensioni del file o la data dell'ultima modifica. I file che non trovano una corrispondenza vengono selezionati per il ripristino, mentre gli altri vengono ignorati. Così facendo, e a differenza del metodo di ripristino completo, Acronis True Image ripristina solo i file che sono stati modificati. Questo metodo riduce notevolmente il tempo di ripristino e permette di risparmiare traffico Internet mentre si esegue il ripristino da Acronis Cloud.

#### **Versioni del backup**

Le versioni del backup sono il file o i file creati durante ogni operazione di backup. Il numero di versioni create è uguale al numero di volte che viene effettuato il backup. Una versione rappresenta pertanto un punto temporale in cui è possibile ripristinare il sistema o i dati.

Le versioni del backup rappresentano backup completi, incrementali e differenziali: consultare Backup completi, incrementali e differenziali (p[. 33\)](#page-32-0).

Le versioni del backup sono simili alle versioni dei file. Il concetto di versioni dei file è noto a coloro che utilizzano una funzionalità di Windows chiamata "Versioni precedenti dei file". Questa funzionalità consente di ripristinare un file nello stato in cui era in una data e in un'ora precisa. Una versione del backup consente di ripristinare i dati in modo simile.

#### **Clonazione del disco**

Questa operazione effettua la copia dell'intero contenuto di un disco su un altro disco. Ciò può essere necessario, ad esempio, quando si desidera clonare il sistema operativo, le applicazioni e i dati su un nuovo disco con capacità maggiore. È possibile effettuare l'operazione in due modi:

- Utilizzando l'utility Clona disco.
- Eseguendo il backup del disco vecchio, e poi ripristinarlo su quello nuovo.

#### **Formato dei file di backup**

Acronis True Image di solito salva i dati di backup nel formato proprietario tib utilizzando una compressione. I dati dei file di backup .tib possono essere recuperati solo attraverso Acronis True Image, in Windows o nell'ambiente di ripristino.

Acronis Nonstop Backup utilizza un archivio speciale nascosto per dati e metadati. I dati del backup vengono compressi e suddivisi in file di circa 1 GB. Questi file hanno un formato proprietario e i dati in essi contenuti possono essere ripristinati solo con l'aiuto di Acronis True Image.

#### **Convalida del backup**

La funzionalità di convalida del backup consente di confermare che i dati possono essere ripristinati. Il programma aggiunge dei valori di checksum ai blocchi dei dati di backup. Durante la convalida del backup, Acronis True Image apre il file di backup, ricalcola i valori di checksum e li confronta con quelli memorizzati. Se tutti i valori confrontati corrispondono, il file di backup non è danneggiato.

#### **Pianificazione**

Affinché i backup siano realmente utili, devono essere quanto più possibile "aggiornati". Pianificare i backup per effettuarli automaticamente e in maniera regolare.

#### **Eliminazione dei backup**

Quando si desidera eliminare i backup e le versioni dei backup non più necessarie, utilizzare gli strumenti forniti da Acronis True Image 2021. Per i dettagli, vedere Eliminazione dei backup e delle versioni del backup (p. [85\)](#page-84-0).

Acronis True Image 2021 archivia le informazioni dei backup in un database di informazioni sui metadati. Per questo, l'eliminazione dei file di backup non più necessari con Esplora file non permetterà di eliminare dal database tali informazioni sui backup. Questo provocherà degli errori quando il programma cercherà di effettuare operazioni su questi backup che non esistono più.

### <span id="page-31-0"></span>3.2 Differenza tra backup di file e immagini di dischi/partizioni

Quando viene eseguito un backup di file e cartelle, solo i file e la struttura delle cartelle vengono compressi e archiviati.

I backup di disco/partizione sono diversi dai backup di file e cartelle. Acronis True Image 2021 memorizza un'istantanea esatta del disco o della partizione. Questa procedura è chiamata "creazione di un'immagine del disco" o "creazione di un backup del disco" e il backup risultante è spesso chiamato "immagine del disco/della partizione" o "backup del disco/della partizione".

#### **Che cosa contiene il backup del disco/della partizione?**

Un backup del disco/della partizione contiene tutti i dati archiviati nel disco o nella partizione:

- 1. La traccia zero del disco rigido contenente l'MBR (Master Boot Record, record di avvio principale) (applicabile solo al backup di dischi MBR).
- 2. Una o più partizioni, inclusi:
	- 1. Codice di avvio.
	- 2. Metadati del file system, compresi file di servizio, tabella di allocazione file (FAT) e record di avvio principale.
	- 3. Dati del file system, incluso il sistema operativo (file di sistema, registro, driver), i dati utente e le applicazioni software.
- 3. Partizione riservata per il sistema, se presente.
- 4. Partizione di sistema EFI, se presente (applicabile solo al backup di dischi GPT).

#### **Che cosa è escluso dai backup del disco?**

Per ridurre le dimensioni dell'immagine e velocizzare la creazione di immagini, per impostazione predefinita Acronis True Image 2021 memorizza solo i settori del disco rigido che contengono dati.

Acronis True Image 2021 esclude i seguenti file da un backup del disco:

- pagefile.sys
- hiberfil.sys (un file che conserva il contenuto della RAM quando il computer entra in modalità di sospensione)

È possibile modificare questo metodo predefinito attivando la modalità settore per settore. In questo caso, Acronis True Image 2021 copia tutti i settori del disco rigido, non solo quelli che contengono dati.

Inoltre, quando si esegue il backup della partizione di sistema o del disco su Acronis Cloud, Acronis True Image esclude i seguenti dati:

- Le cartelle Temp, che di solito si trovano in:
	- C:\Windows\Temp\
	- C:\Users\<username>\AppData\Local\Temp
- La cartella System Volume Information (di solito si trova in C:\System Volume Information\)
- Cestino
- Dati temporanei del browser web:
	- File temporanei Internet
	- **Cookie**
- Cronologia
- Cache
- File in formato .tib e .tibx
- File .tmp
- File .~

# <span id="page-32-0"></span>3.3 Backup completi, incrementali e differenziali

Acronis True Image 2021 offre tre metodi di backup: completo, incrementale e differenziale.

#### **Metodo completo**

Il risultato di un'operazione di backup con il metodo completo (nota anche come versione completa del backup) contiene tutti i dati al momento della creazione del backup.

**Esempio:** ogni giorno si scrive una pagina del documento e si esegue il suo backup utilizzando il metodo completo. Acronis True Image salva l'intero documento ogni volta che si esegue il backup.

file 1.tibx, 2.tibx, 3.tibx, 4.tibx delle versioni del backup completo.

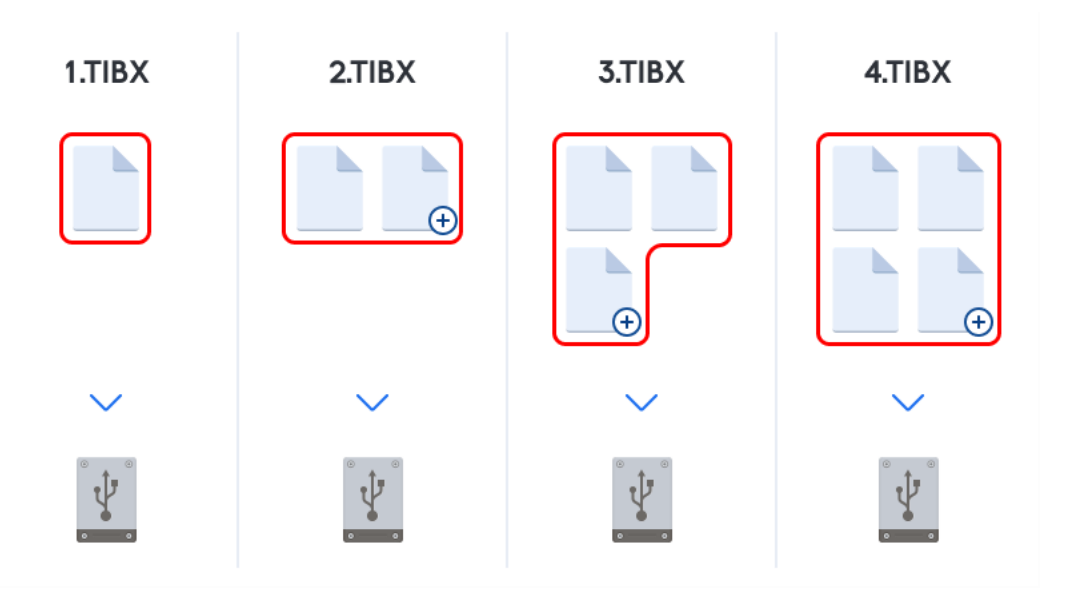

#### **Informazioni aggiuntive**

Una versione completa del backup costituisce una base per successivi backup incrementali o differenziali. Può essere utilizzato anche come backup autonomo. Un backup completo autonomo potrebbe rappresentare una soluzione ottimale se il sistema viene ripristinato spesso alla condizione iniziale o se non si vogliono gestire versioni multiple del backup.

**Ripristino:** Nell'esempio precedente, per ripristinare l'intero lavoro dal file 4.tibx, occorre una sola versione del backup 4.tib.

#### **Metodo incrementale**

Il risultato di un'operazione di backup con il metodo incrementale (nota anche come versione incrementale del backup) contiene solo i file modificati dopo l'ULTIMO BACKUP.

**Esempio:** ogni giorno si scrive una pagina del documento e si esegue il suo backup utilizzando il metodo incrementale. Acronis True Image salva la nuova pagina ogni volta che si esegue il backup.

**Nota:** la prima versione creata del backup utilizza sempre il metodo completo.

- file 1.tibx della versione del backup completo.
- file 2.tibx, 3.tibx, 4.tibx delle versioni del backup incrementale.

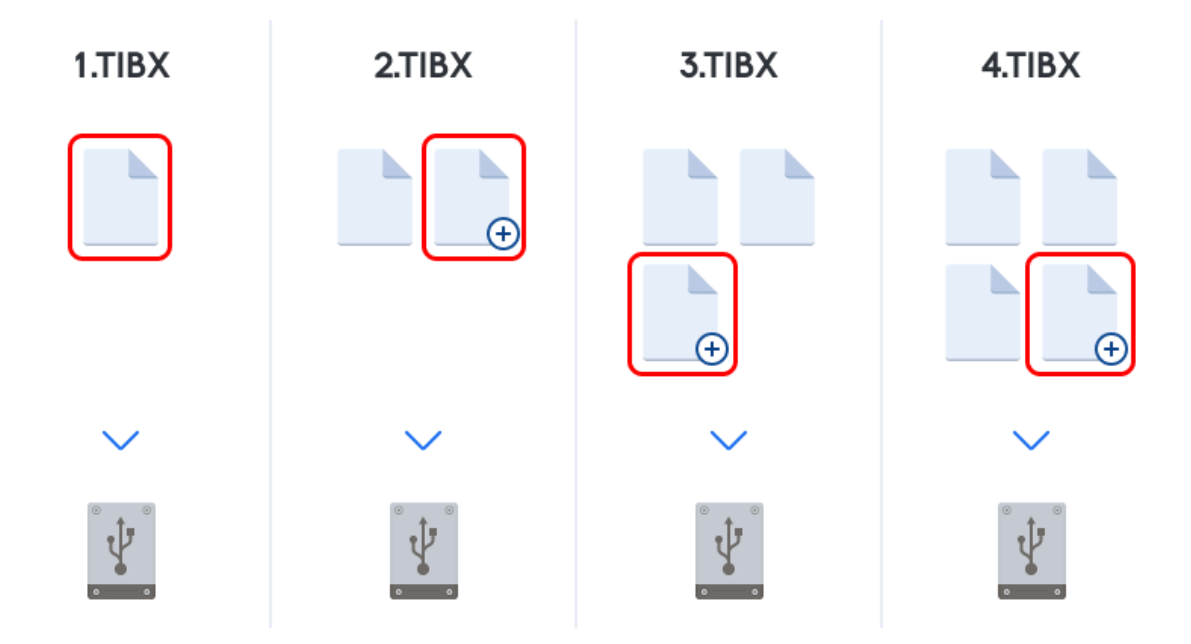

#### **Informazioni aggiuntive**

Il metodo incrementale è il più utile quando sono necessarie versioni del backup frequenti e la possibilità di eseguire un ripristino a un istante di tempo specifico. Di solito le versioni incrementali del backup sono considerevolmente più piccole delle versioni complete o differenziali. Dall'altro lato, le versioni incrementali richiedono più lavoro da parte del programma per fornire il ripristino.

**Ripristino:** Nell'esempio precedente, per ripristinare l'intero lavoro dal file 4.tibx, occorrono tutte le versioni del backup, 1.tibx, 2.tibx, 3.tibx e 4.tibx. Per questo motivo, se si perde una versione incrementale del backup o questa viene danneggiata, tutte le versioni incrementali successive risultano inutilizzabili.

#### **Metodo differenziale**

Il risultato di un'operazione di backup con il metodo differenziale (nota anche come versione differenziale del backup) contiene solo i file modificati dopo l'ULTIMO BACKUP COMPLETO.

**Esempio:** ogni giorno si scrive una pagina del documento e si esegue il suo backup utilizzando il metodo differenziale. Acronis True Image salva l'intero documento, eccetto la prima pagina conservata nella versione completa del backup.

**Nota:** la prima versione creata del backup utilizza sempre il metodo completo.

file 1.tibx della versione del backup completo.

file 2.tibx, 3.tibx, 4.tibx delle versioni del backup differenziale.

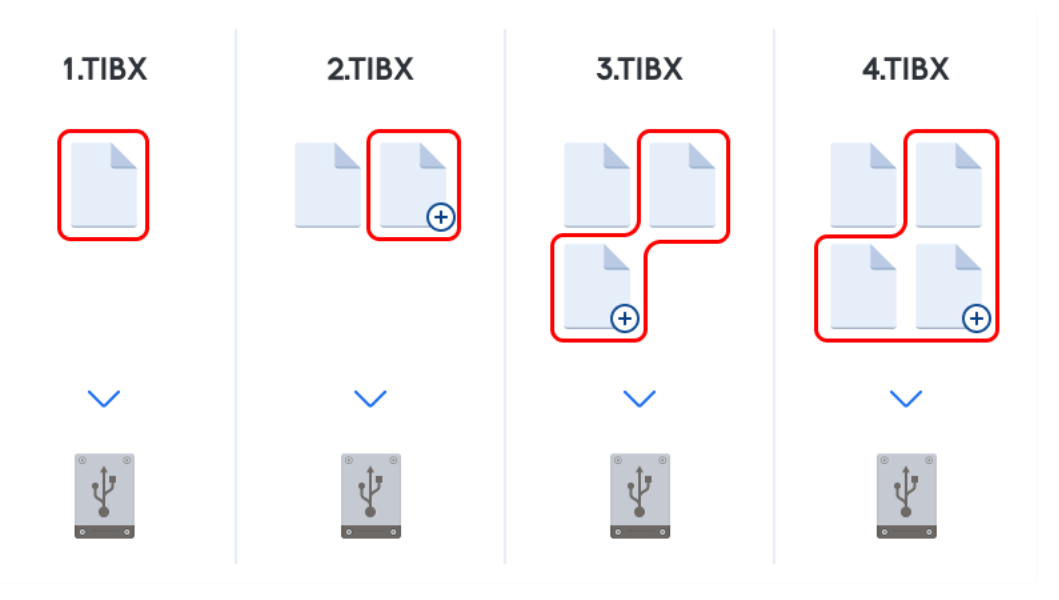

#### **Informazioni aggiuntive**

Il metodo differenziale è una via di mezzo tra i primi due approcci. Richiede meno tempo e spazio di un backup "Completo", ma più di uno "Incrementale". Per ripristinare i dati da una versione differenziale del backup, Acronis True Image richiede solo la versione differenziale e l'ultima versione completa. Per questo motivo, il ripristino da una versione differenziale è più semplice e più affidabile del ripristino da una versione incrementale.

**Ripristino:** Nell'esempio precedente, per ripristinare l'intero lavoro dal file 4.tibx, occorrono due versioni del backup: 1.tibx e 4.tibx.

Per scegliere un metodo di backup desiderato, generalmente è necessario configurare uno schema di backup personalizzato. Per ulteriori informazioni, consultare Schemi personalizzati (p. [57\)](#page-56-0).

*Un backup incrementale o differenziale creato dopo che un disco è stato deframmentato può essere considerevolmente più grande. Questo accade perché il programma di deframmentazione modifica la posizione dei file sul disco e il backup riflette tali modifiche. Per questo motivo, si raccomanda di creare un backup completo dopo la deframmentazione del disco.*

#### **Changed Block Tracker (CBT)**

La tecnologia CBT accelera il processo di backup durante la creazione di versioni incrementali o differenziali a livello di disco. Le modifiche al contenuto del disco vengono continuamente monitorate a livello del blocco. Quando inizia un backup, è possibile salvare le modifiche immediatamente sul backup.

### <span id="page-34-0"></span>3.4 Posizione di archiviazione dei backup

Acronis True Image 2021 supporta diversi dispositivi di archiviazione. Per ulteriori informazioni, consultare la sezione Supporti di archiviazione previsti.

La tabella seguente riassume le possibili destinazioni per i dati di backup.

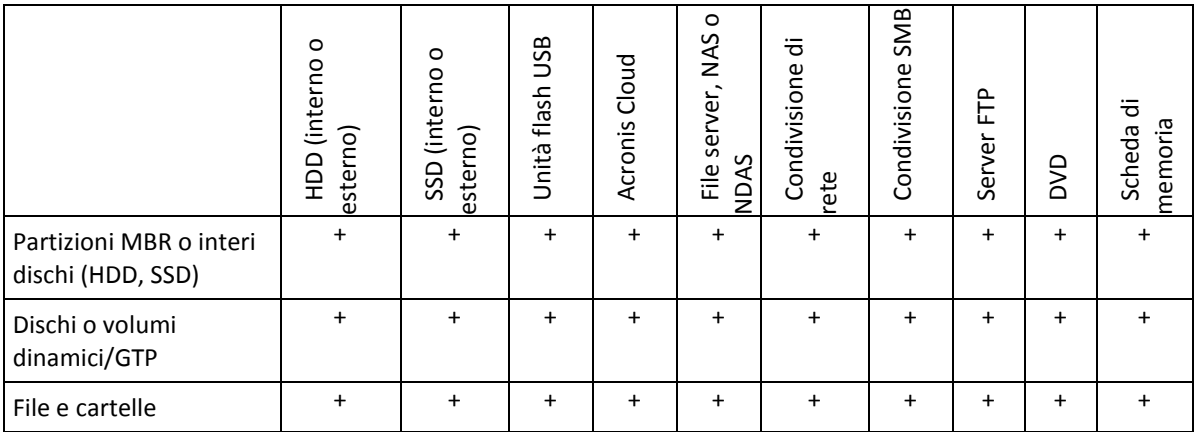

Benché il backup sul disco rigido locale rappresenti l'opzione più semplice, si consiglia di archiviare i backup in un luogo sicuro per migliorare la protezione dei dati.

#### **Supporti di archiviazione consigliati:**

- 1. **Acronis Cloud**
- 2. **Unità esterna**

Se si prevede di utilizzare un disco rigido USB esterno con il PC desktop, si consiglia di collegare l'unità a un connettore posteriore mediante un cavo corto.

#### 3. **NAS, NDAS o file server domestico**

Verificare se Acronis True Image 2021 rileva l'archivio di backup selezionato, sia in Windows sia quando l'avvio avviene attraverso il supporto di avvio.

Per accedere a una periferica di archiviazione abilitata per NDAS, in molti casi sarà necessario specificare l'ID del dispositivo NDAS (20 caratteri) e la chiave di scrittura (cinque caratteri). La chiave di scrittura consente di usare una periferica abilitata per NDAS in modalità scrittura (ad esempio, per salvare i backup). Di solito l'ID della periferica e la chiave di scrittura sono stampati su un adesivo applicato sul fondo della periferica NDAS o all'interno del suo alloggiamento. Se non è presente alcun adesivo, è necessario contattare l'assistenza del produttore della periferica NDAS per richiedere tali informazioni.

#### 4. **Condivisione di rete**

Vedere anche: Impostazioni di autenticazione (p[. 38\)](#page-37-0).

#### 5. **Server FTP**

Vedere anche: Connessione FTP (p[. 37\)](#page-36-0).

#### 6. **Dischi ottici (CD, DVD, BD)**

I dischi ottici vuoti, quali i DVD-R e i DVD+R, sono particolarmente economici e rappresentano la soluzione più conveniente per eseguire il backup dei dati, ma anche la più lenta.

A causa della necessità di scambiare dischi, si consiglia vivamente di evitare il backup su DVD se il numero di dischi è superiore a tre. Quando non c'è alternativa al backup su DVD, si consiglia di copiare tutti i DVD in una cartella su un disco rigido, quindi di effettuare il ripristino da tale cartella.

### <span id="page-35-0"></span>3.4.1 Preparazione di un nuovo disco per il backup

Un nuovo disco rigido interno o esterno potrebbe non essere riconosciuto da Acronis True Image 2021. In questo caso, utilizzare gli strumenti del sistema operativo per modificare lo stato del disco su **In linea**, quindi inizializzare il disco.

#### **Per modificare lo stato di un disco in "In linea":**
- 1. Aprire **Gestione disco**. Per eseguire questa operazione, selezionare **Panello di controllo** -> **Sistema e sicurezza** -> **Strumenti di amministrazione**, avviare **Gestione computer**, quindi fare clic su **Gestione disco**.
- 2. Individuare il disco contrassegnato come **Non in linea**. Fare clic con il pulsante destro del mouse sul disco, quindi fare clic su **In linea**.
- 3. Lo stato del disco selezionato verrà modificato su **In linea**. Successivamente sarà possibile inizializzare il disco.

#### **Per inizializzare un disco:**

- 1. Aprire **Gestione disco**. Per eseguire questa operazione, selezionare **Panello di controllo** -> **Sistema e sicurezza** -> **Strumenti di amministrazione**, avviare **Gestione computer**, quindi fare clic su **Gestione disco**.
- 2. Individuare il disco contrassegnato come **Non inizializzato**. Fare clic con il pulsante destro del mouse sul disco, quindi fare clic su **Inizializza disco**.
- 3. Selezionare una tabella di partizione per il disco, MBR o GPT, quindi dare clic su **OK**.
- 4. [passaggio facoltativo] Per creare un volume sul disco, fare clic con il pulsante destro del mouse sul disco, fare clic su **Nuovo volume semplice**, quindi seguire i passaggi della procedura guidata per configurare il nuovo volume. Per creare un altro volume, ripetere quest'operazione.

### 3.4.2 Connessione FTP

Acronis True Image 2021 consente di archiviare i backup su server FTP.

Per creare una nuova connessione FTP, quando si seleziona un archivio di backup fare clic su **Connessione FTP** e nella finestra che si apre inserire:

- Percorso sul server FTP, ad esempio: *my.server.com*
- Porta
- Nome utente
- Password

Per verificare le impostazioni, fare clic sul pulsante **Verifica connessione**. Il computer stabilirà la connessione al server FTP specificato. Se la connessione di prova viene stabilita, fare clic sul pulsante **Collega** per aggiungere la connessione FTP.

La connessione FTP creata sarà visualizzata nella struttura delle cartelle. Selezionare la connessione e cercare l'archivio di backup da utilizzare.

*Tenere presente che la semplice apertura della cartella radice del server FTP non porta alla directory home.*

*Acronis True Image 2021 suddivide un backup in file con dimensioni di 2 GB quando viene eseguito il backup direttamente su un server FTP. Se si esegue il backup su un disco rigido con lo scopo di trasferire il backup su un FTP in un secondo momento, suddividere il backup in file di 2 GB ciascuno impostando le dimensioni del file desiderate nelle opzioni di backup. Altrimenti, non sarà possibile effettuare il ripristino.*

*Un server FTP deve consentire il trasferimento di file in modalità passiva.* 

*Nelle impostazioni del firewall del computer di origine, le porte 20 e 21 devono essere aperte per il funzionamento dei protocolli TCP e UDP. Il servizio di Windows Routing e accesso remoto dovrebbe essere disattivato.*

# <span id="page-37-0"></span>3.4.3 Impostazioni di autenticazione

Se si sta effettuando una connessione a un computer in rete, nella maggior parte dei casi sarà necessario fornire le credenziali necessarie per l'accesso alla condivisione di rete. Ad esempio, ciò è possibile quando si seleziona un archivio di backup. La finestra **Impostazioni di autenticazione** viene visualizzata automaticamente quando si seleziona il nome di un computer in rete.

Se necessario, specificare il nome utente e la password, quindi fare clic su **Verifica connessione**. Quando il test viene superato con successo, fare clic su **Connessione**.

#### **Risoluzione dei problemi**

Quando si crea una condivisione di rete che si desidera usare come archivio di backup, assicurarsi che almeno una delle seguenti condizioni venga rispettata:

- L'account Windows ha una password sul computer in cui si trova la cartella condivisa.
- La condivisione protetta da password è disattivata su Windows.

È possibile trovare questa impostazione in **Pannello di controllo** —> **Rete e Internet** —> **Centro connessioni di rete e condivisione** —> **Impostazioni di condivisione avanzate** —> Disattiva condivisione protetta da password.

Altrimenti, non sarà possibile connettersi alla cartella condivisa.

# <span id="page-37-1"></span>3.5 Utilizzo di Acronis Nonstop Backup

Acronis Nonstop Backup fornisce una protezione semplice dei dischi e dei file. Consente di ripristinare dischi completi, singoli file e le loro diverse versioni.

Lo scopo principale di Acronis Nonstop Backup è la protezione continua dei dati (file, cartelle, contatti, ecc.), nonostante sia possibile utilizzarlo per proteggere anche le partizioni. Scegliendo di proteggere una partizione completa, sarà possibile ripristinare l'intera partizione usando la procedura di ripristino di immagini.

Non consigliamo di utilizzare il backup ininterrotto come metodo principale per la protezione di un sistema. Per la sicurezza del sistema, utilizzare qualsiasi altra pianificazione. Consultare Esempi di schemi personalizzati (p. [59\)](#page-58-0) per esempi e informazioni.

#### **Limitazioni di Nonstop Backup**

- È possibile creare un solo backup nonstop.
- Acronis Cloud non può essere utilizzato come destinazione per un backup nonstop a livello del disco.
- Le librerie di Windows (Documenti, Musica, ecc.) possono essere protette solo con backup nonstop a livello del disco.
- Non è possibile proteggere i dati archiviati su dischi rigidi esterni.
- Nonstop Backup e Try&Decide non possono essere in funzione simultaneamente.

#### **Come funziona**

Una volta avviato Acronis Nonstop Backup, il programma eseguirà un backup completo iniziale dei dati selezionati per la protezione. Con Acronis Nonstop Backup i file protetti (inclusi quelli aperti) saranno costantemente monitorati. Quando viene rilevata una modifica, viene eseguito il backup dei dati modificati. L'intervallo più breve tra le operazioni di backup incrementale è di cinque minuti. In questo modo è possibile ripristinare il sistema a un punto nel tempo esatto.

Acronis Nonstop Backup controlla le modifiche dei file sul disco e non nella memoria. Se, per esempio, si sta lavorando in Word e non si seleziona il comando "Salva" per molto tempo, non verrà eseguito il backup delle modifiche correnti nel documento Word.

Si potrebbe pensare che con questa frequenza di backup l'archivio si riempirà subito. Nessuna paura: Acronis True Image 2021 eseguirà il backup solo dei cosiddetti "delta". Ciò significa che verrà eseguito il backup solo delle differenze tra versioni vecchie e nuove e non di tutti i file modificati. Se, ad esempio, si utilizza Microsoft Outlook oppure Windows Mail, il file pst potrebbe avere dimensioni molto grandi. Inoltre, viene modificato ogni volta che viene ricevuto oppure inviato un messaggio posta elettronica. Il backup dell'intero file pst dopo ogni modifica sarebbe un enorme spreco di spazio di archiviazione, quindi Acronis True Image 2021 esegue il backup delle sole parti modificate, oltre al file sottoposto inizialmente a backup.

#### **Regole di conservazione**

#### **Backup locali**

Acronis Nonstop Backup conserva tutti i backup delle ultime 24 ore. I backup meno recenti verranno consolidati in modo che Nonstop Backup conservi i backup giornalieri degli ultimi 30 giorni e i backup settimanali fino a quando non viene utilizzato tutto lo spazio di destinazione dei dati di Nonstop Backup.

Il consolidamento verrà eseguito ogni giorno tra mezzanotte e le 01:00. Il primo consolidamento avverrà dopo almeno 24 ore di funzionamento di Nonstop Backup. Ad esempio, Nonstop Backup è stato attivato alle 10:00 del 12 luglio. In questo caso, il primo consolidamento verrà eseguito tra le ore 00:00 e le 01:00 del 14 luglio. Quindi il programma consoliderà i dati ogni giorno alla stessa ora. Se il computer è spento tra le ore 00:00 e 01:00, il consolidamento inizierà quando verrà riacceso. Se Nonstop Backup viene disattivato per un po' di tempo, il consolidamento inizierà dopo la sua riattivazione.

#### **Backup nel cloud**

Acronis True Image 2021 conserva solamente le seguenti versioni dei backup:

- Tutte le versioni dell'ultima ora
- Le prime versioni di ogni ora delle ultime 24
- La prima versione di ogni giorno dell'ultima settimana
- La prima versione di ogni settimana dell'ultimo mese
- La prima versione di ogni mese

Tutte le altre versioni vengono eliminate automaticamente. Le regole di conservazione sono preimpostate e non è possibile modificarle.

## 3.5.1 Archivio dati di Acronis Nonstop Backup

È possibile creare l'archivio dati di Acronis Nonstop Backup su dischi rigidi locali (sia interni che esterni) o Acronis Cloud.

In molti casi un disco rigido esterno rappresenta la scelta migliore per gli archivi dati di Nonstop Backup. È possibile usare un disco esterno con una delle seguenti interfacce: USB (incluso USB 3.0), eSATA, FireWire e SCSI.

È inoltre possibile utilizzare una periferica NAS come archivio, ma con una limitazione: deve essere accessibile tramite il protocollo SMB. Non importa se la condivisione NAS che si desidera utilizzare

per l'archivio è mappata come disco locale. Se la condivisione richiede l'accesso, sarà necessario fornire il nome utente e la password corretti. Per ulteriori informazioni, consultare Impostazioni di autenticazione (p. [38\)](#page-37-0). Acronis True Image 2021 ricorda le credenziali e le connessioni successive a una condivisione non richiedono l'accesso.

Quando un disco rigido esterno o una periferica NAS non è disponibile, la destinazione di Nonstop Backup può essere un disco interno, incluso uno dinamico. Notare che non è possibile utilizzare una partizione da proteggere come archivio per Nonstop Backup. Se il computer dispone di un solo disco rigido con un'unica partizione, ma si desidera utilizzare Acronis Nonstop Backup in ogni caso, è possibile creare Acronis Secure Zone e utilizzarla come archivio dati di Nonstop Backup.

Prima di creare l'archivio dati di Acronis Nonstop Backup, Acronis True Image 2021 controlla se la destinazione selezionata contiene spazio disponibile sufficiente. Moltiplica il volume dei dati da proteggere per 1,2 e confronta il valore calcolato con lo spazio disponibile. Se lo spazio disponibile nella destinazione soddisfa questo criterio di dimensioni di archiviazione minime, la destinazione può essere utilizzata per archiviare i dati di Nonstop Backup.

## 3.5.2 Nonstop Backup: domande frequenti

**Per quale motivo Acronis Nonstop Backup sospende le operazioni senza motivo apparente?** Si tratta del comportamento normale di Acronis Nonstop Backup. Quando il carico di sistema aumenta a un livello critico, Acronis Nonstop Backup riceve l'avviso di sovraccarico da Windows e attiva la pausa. Questa operazione avviene per aiutare Windows a diminuire il carico delle altre applicazioni. Il sovraccarico può essere provocato eseguendo applicazioni che richiedono molte risorse (per esempio, eseguendo un'analisi di sistema approfondita con il software antivirus).

In questo caso Nonstop Backup attiva automaticamente la pausa e non è possibile riavviarlo. Dopo la pausa, Acronis Nonstop Backup concede al sistema un'ora per ridurre il carico, quindi prova a riavviarsi.

Il conteggio per il riavvio automatico di Acronis Nonstop Backup è 6. Ciò significa che dopo il primo riavvio automatico Acronis Nonstop Backup tenterà di riavviarsi altre cinque volte a intervalli di un'ora tra tentativi.

Dopo il sesto tentativo non riuscito, Acronis Nonstop Backup attenderà il giorno di calendario successivo. Il giorno successivo il conteggio del riavvio automatico verrà azzerato automaticamente. Quando non vi sono interferenze, Acronis Nonstop Backup esegue sei tentativi di riavvio al giorno.

Il conteggio dei tentativi di riavvio può essere azzerato eseguendo una delle seguenti azioni:

- Riavviando il servizio Acronis Nonstop Backup;
- Riavviando il computer.

Il riavvio del servizio Acronis Nonstop Backup reimposterà solo il conteggio del riavvio a 0. Se il sistema è sovraccarico, Acronis Nonstop Backup tornerà nuovamente in pausa. Un articolo della Acronis Support Knowledge Base all'indirizzo https://kb.acronis.com/content/14708 descrive la procedura per il riavvio del servizio Acronis Nonstop Backup.

Il riavvio del computer azzererà il carico e il conteggio del riavvio. Se il sistema subisce un nuovo sovraccarico, Acronis Nonstop Backup attiverà la pausa.

**Perché Acronis Nonstop Backup a volte provoca un carico della CPU elevato?** Si tratta del comportamento normale di Acronis Nonstop Backup. Ciò può accadere al riavvio di Acronis Nonstop Backup dopo l'attivazione della pausa se una quantità considerevole di dati è stata modificata durante la pausa.

Accade, per esempio, se si mette manualmente in pausa Acronis Nonstop Backup quando utilizzato per la protezione della partizione di sistema e poi si installa una nuova applicazione. Quando Acronis Nonstop Backup viene riavviato, carica la CPU per un po' di tempo. Tuttavia, il processo (afcdpsrv.exe) torna normale.

Ciò accade perché Acronis Nonstop Backup deve controllare i dati di cui è stato eseguito il backup rispetto ai dati che sono stati modificati durante la pausa per garantire la continuità della protezione. Se è stata modificata una grande quantità di dati, il processo può caricare la CPU per qualche tempo. Al termine del controllo e del backup di tutti i dati modificati, Acronis Nonstop Backup torna normale.

**Posso avere un archivio di Acronis Nonstop Backup in una partizione FAT32 di un disco rigido locale?** Certo, è possibile utilizzare partizioni FAT32 e NTFS come archiviazione.

**Posso avere un archivio di Acronis Nonstop Backup in una condivisione di rete o una NAS?** - Sì, Acronis Nonstop Backup supporta condivisioni di rete, unità mappate, NAS e altre periferiche collegate con un solo limite: devono utilizzare il protocollo SMB.

# 3.6 Denominazione del file di backup

Il nome cambia in base alla versione con cui è stato creato un backup.

### **Convenzione di denominazione per i file creati da Acronis True Image 2020 o versioni successive**

Un nome del file di backup presenta solo il nome del backup e un contatore incrementale. Esso non contiene informazioni aggiuntive, come ad esempio metodo del backup, numero della catena di backup, numero di versione del backup o numero del volume.

Il nome di un backup può assumere il seguente aspetto:

- 1. **my\_documents.tibx**
- 2. **my\_documents\_0001.tibx**
- 3. **my\_documents\_0002.tibx**
- 4. **my\_documents\_0003.tibx**

I backup completi e differenziali vengono archiviati in file separati e i backup incrementali automaticamente uniti ai backup completi.

I backup seguenti continueranno a usare il formato TIB e la convenzione di denominazione:

- Backup a livello di file per tutte le destinazioni, a eccezione di Acronis Cloud. I backup a livello di file su Acronis Cloud usano il formato .tibx.
- Backup continui
- Backup vidimati
- Backup dotati di destinazioni come ad esempio CD/DVD/Blu-ray, FTP o Acronis Secure Zone

#### **Convenzione di denominazione per i file creati con le versioni precedenti di Acronis True Image 2020**

Un nome di file di backup deve avere i seguenti attributi:

- Nome del backup
- Metodo di backup (completo, inc., dif: completo, incrementale, differenziale).
- Numero della catena di backup (p[. 201\)](#page-200-0) (formato: b#)
- Numero della [versione del](H_37739) (p[. 203\)](H_37739)backup (p. [201\)](#page-200-0)(formato: s#)
- Numero del volume (formato: v#)

Per esempio, questo attributo cambia quando si suddivide un backup in diversi file. Fare riferimento a Suddivisione dei backup (p[. 67\)](#page-66-0) per i dettagli.

Quindi, il nome di un backup può apparire nel modo seguente:

- 1. **my\_documents\_full\_b1\_s1\_v1.tib**
- 2. my documents full b2 s1 v1.tib
- 3. **my\_documents\_inc\_b2\_s2\_v1.tib**
- 4. my documents inc b2 s3 v1.tib

Se si sta creando un nuovo backup ed è già presente un file con lo stesso nome, il programma non eliminerà il file precedente, ma aggiungerà al nuovo file il suffisso "-numero", per esempio, **my\_documents\_inc\_b2\_s2\_v1-2.tib**.

# 3.7 Integrazione con Windows

Durante l'installazione, Acronis True Image 2021 fornisce una maggiore integrazione con Windows. Questa fusione consente di ottenere il massimo dal proprio computer.

Acronis True Image 2021 integra i seguenti componenti:

- Elementi di Acronis nel menu **Start** di Windows.
- Pulsante Acronis True Image 2021 sulla barra delle applicazioni
- Comandi del menu di scelta rapida

#### **Menu Start di Windows**

Il menu **Start** visualizza i comandi, gli strumenti e le utilità di Acronis. Essi forniscono l'accesso alla funzionalità True Image senza dover avviare l'applicazione.

#### **Pulsante Acronis True Image 2021 sulla barra delle applicazioni**

Il pulsante Acronis True Image 2021 sulla barra delle attività di Windows visualizza l'avanzamento e il risultato delle operazioni di Acronis True Image 2021.

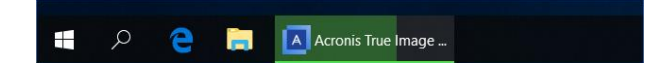

#### **Centro notifiche Tray**

Quando Acronis True Image 2021 è aperto, è possibile visualizzare lo stato di qualsiasi operazione. Tuttavia, dal momento che alcune operazioni, come un backup, potrebbero richiedere un po' di tempo, non c'è necessità di mantenere aperto Acronis True Image 2021 per conoscerne i risultati.

Il Centro notifiche contiene le notifiche recente in un unico posto e, quando necessario, consente di vedere lo stato delle operazioni importanti senza aprire Acronis True Image 2021. Nel Centro di Acronis Tray vengono visualizzate le seguenti notifiche: offerte personali, informazioni sui risultati delle operazioni di backup e altre notifiche importanti di True Image. Il Cento notifiche viene ridotto a icona e nascosto sotto Acronis True Image 2021 nella barra delle applicazioni.

#### **Comandi del menu di scelta rapida**

Per accedere ai comandi del menu di scelta rapida, aprire Esplora file, fare clic con il pulsante destro sugli elementi selezionati, scegliere **True Image** e selezionare un comando.

- Per creare un nuovo backup a livello di file, selezionare **Nuovo backup file**.
- Per creare un nuovo backup a livello di disco, selezionare **Nuovo backup disco**.
- Per montare un backup a livello di disco (file .tib), selezionare **Monta**.
- Per convalidare un backup (file .tib), selezionare **Convalida**.

#### **Ripristino a livello di file in Esplora file**

#### **Per ripristinare file e cartelle:**

- 1. In Esplora file, fare doppio clic sul file di backup (file .tib) che contiene i dati da ripristinare.
- 2. Copiare o trascinare i file e le cartelle in una posizione del computer, come se fossero memorizzati in un disco ordinario.

# 3.8 Procedure guidate

Quando si utilizzano gli strumenti e le funzionalità disponibili in Acronis True Image 2021, il programma in molti casi si avvale delle procedure guidate per assistere l'utente nelle operazioni.

Ad esempio, vedere la schermata di seguito.

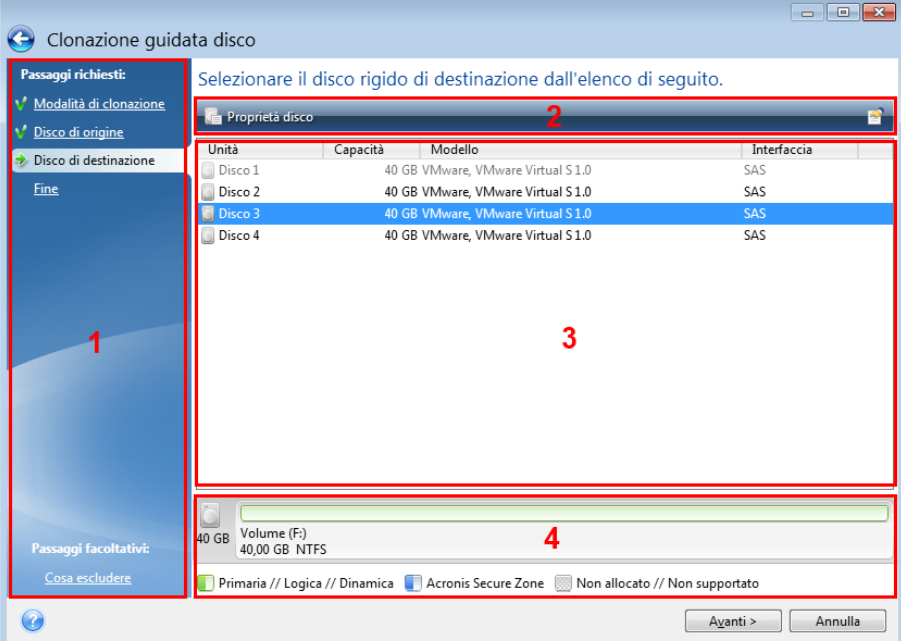

La finestra di una procedura guidata di solito consiste nelle seguenti aree:

- 1. Questo è l'elenco dei passaggi necessari per completare l'operazione. Un segno di spunta verde viene visualizzato accanto a un passaggio completato. La freccia verde indica il passaggio corrente. Quando tutti i passaggi sono stati completati, il programma visualizza la schermata di riepilogo nel passaggio **Fine**. Esaminare il riepilogo e fare clic su **Procedi** per avviare l'operazione.
- 2. Questa barra degli strumenti contiene i pulsanti per la gestione degli oggetti selezionati nell'area 3.

Ad esempio:

- **Dettagli**: visualizza una finestra contenente informazioni dettagliate sul backup selezionato.
- **Proprietà**: visualizza la finestra delle proprietà dell'elemento selezionato.
- **Crea nuova partizione**: visualizza la finestra da cui è possibile configurare le impostazioni per una nuova partizione.
- **Colonne**: consente di scegliere le colonne della tabella da visualizzare e il relativo ordine.
- 3. Questa è l'area principale in cui selezionare gli elementi e modificare le impostazioni.
- 4. Quest'area visualizza informazioni aggiuntive sull'elemento selezionato nell'area 3.

# 3.9 Domande frequenti sul backup, il ripristino e la clonazione

- **Dispongo di una partizione di sistema da 150 GB, ma lo spazio occupato sulla partizione è solo 80 GB. Che cosa include Acronis True Image 2021 in un backup?** - Per impostazione predefinita, Acronis True Image 2021 copia solo i settori del disco rigido che contengono dati, in modo da includere solo 80GB in un backup. È possibile selezionare anche la modalità settore per settore. Notare che tale modalità di backup è richiesta solo in casi speciali. Per ulteriori informazioni, consultare Modalità di creazione dell'immagine (p[. 65\)](#page-64-0). Durante la creazione di un backup settore per settore, il programma copia sia i settori del disco rigido utilizzati che quelli non utilizzati e il file del backup di solito avrà dimensioni notevolmente maggiori.
- **Il backup del disco di sistema include i driver, documenti, immagini, eccetera?** Sì, tale backup conterrà i driver, oltre al contenuto della cartella Documenti e delle relative sottocartelle, se è stata conservata la posizione predefinita della cartella Documenti. Se si dispone di un unico disco rigido nel PC, tale backup conterrà tutto il sistema operativo, le applicazioni e i dati.
- **Nel portatile è presente un vecchio disco rigido che è quasi pieno. È stato acquistato un nuovo disco rigido più grande. Come è possibile trasferire Windows, programmi e dati nel nuovo disco?** - È possibile clonare il vecchio hard disk su quello nuovo o eseguire il backup del vecchio disco rigido e quindi ripristinare il backup su uno nuovo. Il metodo ottimale di solito dipende dal layout delle partizioni del vecchio disco rigido.
- **È necessario migrare il vecchio hard disk di sistema su un SSD. Questo può essere fatto con Acronis True Image 2021?** - Sì, Acronis True Image 2021 prevede tale funzione. Per i dettagli della procedura, vedere Migrazione del sistema da un HDD ad un SSD (p[. 146\)](#page-145-0)
- **Qual è il modo migliore per migrare il sistema su un nuovo disco: clonazione o backup e ripristino?** - Il metodo di backup e ripristino fornisce maggiore flessibilità. In ogni caso, suggeriamo di creare un backup del vecchio disco rigido anche se si decide di utilizzare la clonazione. Potrebbe consentire di salvare i dati in caso di anomalia del disco rigido originale durante la clonazione. Per esempio, si sono verificati alcuni casi in cui gli utenti hanno scelto il disco errato come destinazione e quindi hanno cancellato il disco di sistema. Inoltre, è possibile eseguire più di un backup per creare ridondanza e aumentare la sicurezza.
- **Di cosa occorre effettuare il backup: una partizione o l'intero disco?** Nella maggior parte dei casi, è meglio eseguire il backup del disco intero. Tuttavia, in alcuni casi potrebbe essere consigliabile eseguire il backup di una partizione. Ad esempio, se il notebook dispone di un singolo disco rigido con due partizioni: sistema (lettera del disco C) e dati (lettera D). La partizione di sistema consente di archiviare i documenti di lavoro nella cartella Documenti con le sottocartelle. La partizione dei dati consente di archiviare video, immagini e file musicali. Questi file sono già compressi e il loro backup utilizzando Acronis True Image 2021 non fornirebbe una riduzione significativa delle dimensioni del file del backup. Tuttavia, consigliamo di creare almeno un backup del disco completo se l'archivio di backup dispone di spazio sufficiente.
- **Come si effettua la clonazione: in Windows o dopo l'avvio dal supporto di avvio Acronis?** Anche quando si avvia la clonazione in Windows, il computer eseguirà l'avvio nell'ambiente Linux nello stesso modo di quando viene avviato dal supporto di avvio Acronis. Per questo motivo, è meglio eseguire la clonazione dal supporto di avvio Acronis. Per esempio, in alcuni casi i dischi rigidi sono rilevati in Windows e non sono rilevati in Linux. Se questo si verifica, l'operazione di clonazione fallirà dopo il riavvio. Quando si esegue l'avvio dal supporto di avvio, è possibile assicurarsi che Acronis True Image 2021 rilevi sia il disco di origine che di destinazione prima di avviare l'operazione di clonazione.
- **È possibile eseguire la clonazione o il backup e il ripristino di una macchina dual boot?** Sì, questa operazione è possibile se entrambi i sistemi operativi sono Windows. Se i sistemi sono installati in partizioni separate dello stesso disco rigido fisico, la clonazione o il ripristino di solito procede senza problemi. Se i sistemi si trovano su dischi rigidi fisici diversi, si potrebbero presentare dei problemi di avviabilità dopo il ripristino.
- **Acronis True Image 2021 supporta RAID?** Acronis True Image 2021 supporta array hardware RAID di tutti i tipi più diffusi. Supporta inoltre tutte le configurazioni RAID software su dischi dinamici. Il supporto di avvio Acronis supporta la maggior parte dei comuni controller hardware RAID. Se il supporto di avvio Acronis standard non "vede" il RAID come volume unico, il supporto non dispone dei driver appropriati. In questo caso si può provare a creare supporti basati su WinPE. Questo supporto potrebbe fornire i driver necessari.

# 4 Backup dei dati

#### **In questa sezione**

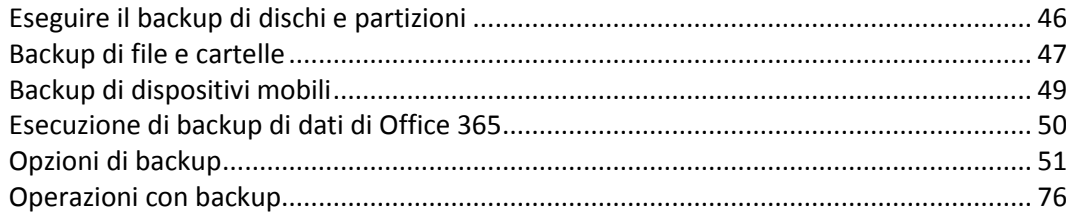

# <span id="page-45-0"></span>4.1 Eseguire il backup di dischi e partizioni

A differenza dei backup di file, i backup del disco e della partizione contengono tutti i dati archiviati sul disco o sulla partizione. Questo tipo di backup viene utilizzato di solito per creare una copia esatta di una partizione di sistema dell'intero disco di sistema. Questo backup consente di ripristinare il computer quando Windows non funziona in modo corretto o non viene avviato.

#### **Per eseguire il backup di partizioni o dischi:**

- 1. Avviare Acronis True Image 2021.
- 2. Nella barra laterale, fare clic su **Backup**.
- 3. Fare clic su **Aggiungi backup**.
- 4. [Facoltativo] Per rinominare il backup, selezionare la freccia accanto al nome del backup, fare clic su **Rinomina** e inserire un nuovo nome.
- 5. Fare clic nell'area **Origine Backup**, quindi selezionare **Dischi e partizioni**.
- 6. Nella finestra aperta, selezionare le caselle di controllo accanto alle partizioni e ai dischi di cui si desidera eseguire il backup, quindi fare clic su **OK**.

Per visualizzare le partizioni nascoste, fare clic su **Lista completa delle partizioni**.

*Per eseguire il backup di dischi dinamici, è possibile utilizzare solo la modalità partizioni.* 

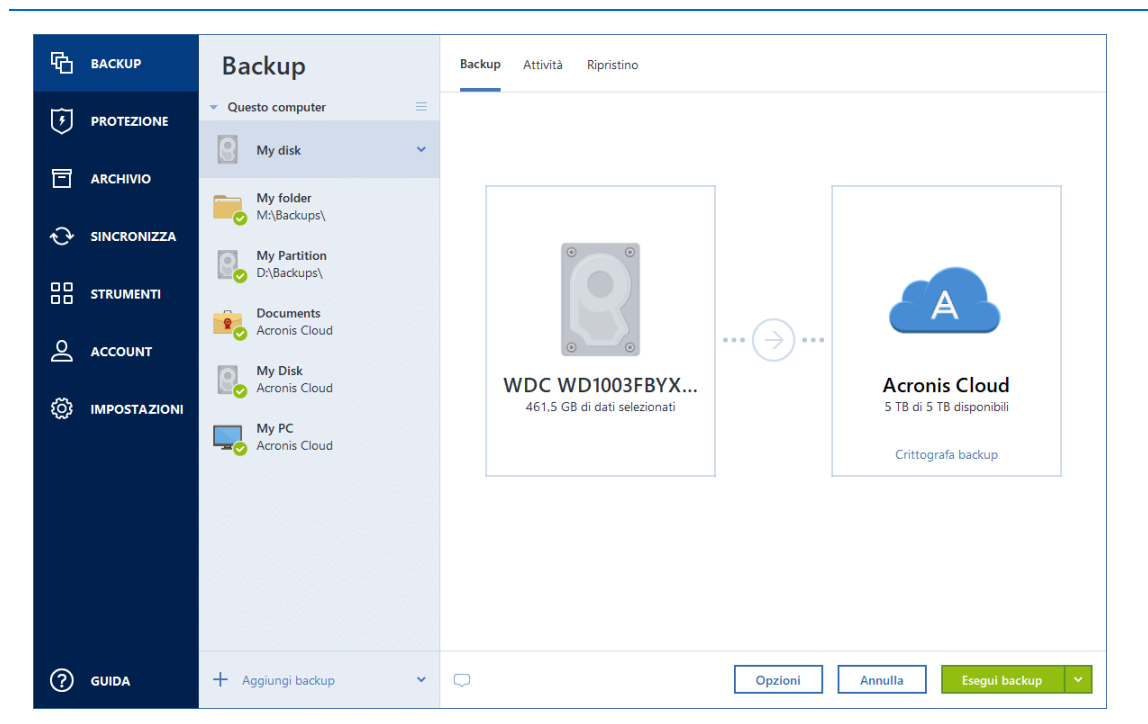

- 7. Fare clic nell'area **Destinazione di backup**, quindi selezionare una destinazione per il backup:
	- **Acronis Cloud:** effettuare l'accesso all'account Acronis, quindi fare clic su **OK**.

Se non si dispone di un account Acronis, fare clic su **Creare un account**, digitare l'indirizzo e-mail e la password, quindi fare clic sul pulsante **Crea un account**.

- **Unità esterna:** quando una unità esterna è collegata al computer, è possibile selezionarla dall'elenco.
- **NAS:** selezionare un NAS dall'elenco di dispositivi NAS trovati. Se si dispone di un solo NAS, Acronis True Image 2021 suggerirà di usarlo come destinazione predefinita per il backup.
- **Sfoglia:** selezionare la cartella di destinazione dalla struttura delle cartelle.

*Se possibile, evitare di archiviare i backup della partizione di sistema su dischi dinamici, poiché la partizione di sistema viene ripristinata in ambiente Linux. Linux e Windows funzionano in modo diverso con i dischi dinamici. Ciò potrebbe causare problemi durante il ripristino.*

- 8. [passaggio facoltativo] Fare clic su **Opzioni** per impostare le opzioni per il backup, tra le quali Pianificazione (p. [52\)](#page-51-0), Schema (p. [55\)](#page-54-0) e Protezione con password. Per ulteriori informazioni, consultare Opzioni di backup (p. [51\)](#page-50-0).
- 9. [Passaggio facoltativo] Fare clic sull'icona **Aggiungi un commento**, quindi inserire un commento alla versione del backup. I commenti del backup possono aiutare a trovare la versione necessaria in seguito, nel momento in cui vengono ripristinati i dati.

10. Eseguire una delle opzioni seguenti:

- Per eseguire immediatamente il backup, fare clic su **Esegui backup adesso**.
- Per eseguire il backup in seguito o in base a una pianificazione, fare clic sulla freccia a destra del pulsante **Esegui backup adesso**, quindi fare clic su **In seguito**.

*Quando si esegue il backup dei dati su Acronis Cloud, il primo backup può richiedere una notevole quantità di tempo per essere completato. Le procedure di backup successive saranno probabilmente molto più rapide perché verranno trasferite via Internet solo le modifiche ai file.*

*Una volta avviato un backup online, è possibile chiudere Acronis True Image 2021. La procedura di backup continuerà in modalità Background. Se il backup viene sospeso, si spegne il computer o lo si disconnette da Internet, il backup verrà ripreso quando si farà clic su Esegui backup adesso o quando la connessione Internet verrà ripristinata. L'interruzione di un backup non comporta il doppio caricamento dei dati.*

# <span id="page-46-0"></span>4.2 Backup di file e cartelle

Per proteggere file come documenti, foto, file musicali, file video, non è necessario eseguire il backup dell'intera partizione contenente i file. È possibile effettuare il backup di file e cartelle specifici.

#### **Per eseguire il backup di file e cartelle:**

- 1. Avviare Acronis True Image 2021.
- 2. Nella barra laterale, fare clic su **Backup**.
- 3. Fare clic su **Aggiungi backup**.
- 4. [Facoltativo] Per rinominare il backup, selezionare la freccia accanto al nome del backup, fare clic su **Rinomina** e inserire un nuovo nome.
- 5. Fare clic sull'area **Origine Backup** e selezionare **File e cartelle**.

6. Nella finestra, selezionare le caselle di controllo che si trovano vicino ai file e alle cartelle di cui eseguire il backup, quindi fare clic su **OK**.

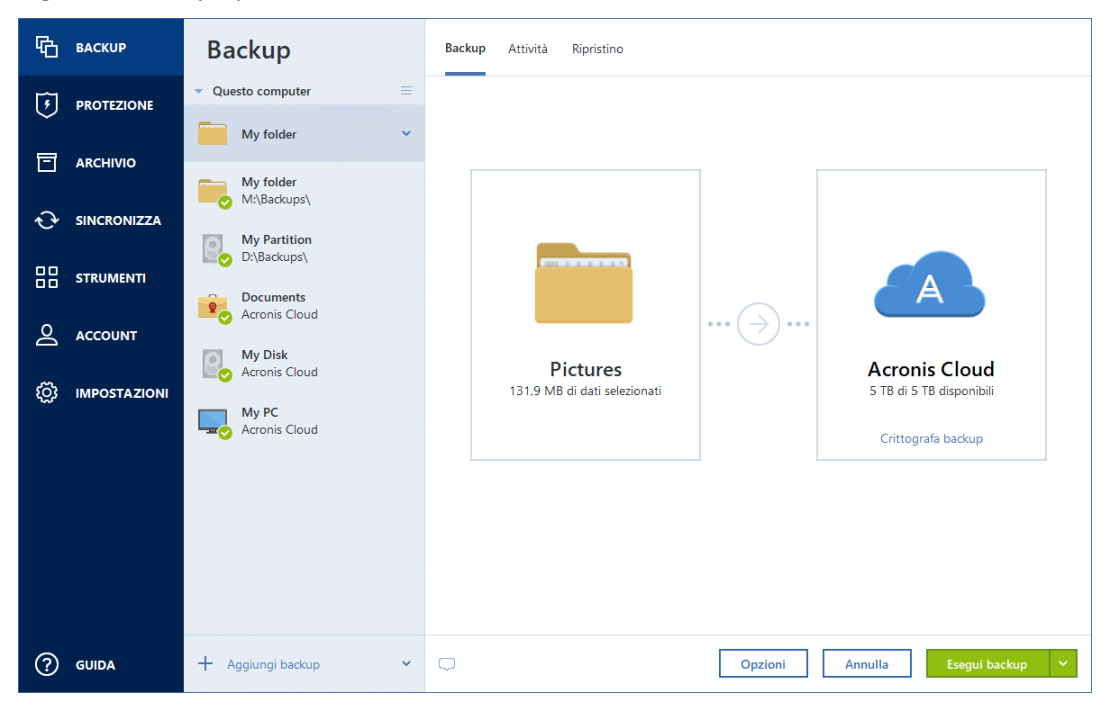

- 7. Fare clic nell'area **Destinazione di backup**, quindi selezionare una destinazione per il backup:
	- **Acronis Cloud:** effettuare l'accesso all'account Acronis, quindi fare clic su **OK**.

Se non si dispone di un account Acronis, fare clic su **Creare un account**, digitare l'indirizzo e-mail e la password, quindi fare clic sul pulsante **Crea un account**.

- **Unità esterna:** quando una unità esterna è collegata al computer, è possibile selezionarla dall'elenco.
- **NAS:** selezionare un NAS dall'elenco di dispositivi NAS trovati. Se si dispone di un solo NAS, Acronis True Image 2021 suggerirà di usarlo come destinazione predefinita per il backup.
- **Sfoglia:** selezionare la cartella di destinazione dalla struttura delle cartelle.
- 8. [passaggio facoltativo] Fare clic su **Opzioni** per impostare le opzioni per il backup, tra le quali Pianificazione (p. [52\)](#page-51-0), Schema (p. [55\)](#page-54-0) e Protezione con password. Per ulteriori informazioni, consultare Opzioni di backup (p. [51\)](#page-50-0).
- 9. [Passaggio facoltativo] Fare clic sull'icona **Aggiungi un commento**, quindi inserire un commento alla versione del backup. I commenti del backup possono aiutare a trovare la versione necessaria in seguito, nel momento in cui vengono ripristinati i dati.
- 10. Eseguire una delle opzioni seguenti:
	- Per eseguire immediatamente il backup, fare clic su **Esegui backup adesso**.
	- Per eseguire il backup in seguito o in base a una pianificazione, fare clic sulla freccia rivolta in basso a destra del pulsante **Esegui backup adesso**, quindi fare clic su **In seguito**.

*Quando si esegue il backup dei dati su Acronis Cloud, il primo backup può richiedere una notevole quantità di tempo per essere completato. Le procedure di backup successive saranno probabilmente molto più rapide perché verranno trasferite via Internet solo le modifiche ai file.*

Inoltre, guardare le istruzioni video in inglese su https://goo.gl/i4J1AN.

# <span id="page-48-0"></span>4.3 Backup di dispositivi mobili

Se si dispone di uno smartphone iOS o Android, è possibile usare Acronis True Image 2021 per proteggere dati come foto, file video, contatti e calendari. Per ulteriori dettagli, fare riferimento alla documentazione di Acronis Mobile.

#### **Per eseguire il backup dei dati di dispositivi mobili in un archivio locale del computer:**

- 1. Verificare quanto segue:
	- Sul computer in uso viene installato Acronis True Image 2017 o una versione successiva.
	- L'app Acronis Mobile è installata sul dispositivo mobile.
	- Il computer e il dispositivo mobile sono connessi alla stessa rete Wi-Fi.
- 2. Sul computer:
	- 1. Avviare Acronis True Image 2017 o una versione successiva.
	- 2. Nella barra laterale, fare clic su **Backup**, quindi fare clic su **Aggiungi backup**.
	- 3. Fare clic nell'area **Origine backup**, quindi selezionare **Dispositivo mobile**. Verrà visualizzato un codice QR. Non chiudere questa finestra.
- 3. Sul dispositivo mobile:
	- 1. Avviare Acronis Mobile.
	- 2. Toccare un'icona con il simbolo "più" per creare un backup. Notare che questo passaggio non è richiesto la prima volta che si esegue il backup del dispositivo mobile.
	- 3. Selezionare il computer come destinazione per il backup.
	- 4. Toccare **Scansione codice QR**, puntare la fotocamera sul codice QR visualizzato sullo schermo del computer e attendere che il dispositivo mobile si colleghi al computer.
	- 5. Selezionare le categorie di dati che di cui si vuole eseguire il backup oppure toccare **Conferma** se si vuole effettuare il backup di tutti i dati.
	- 6. Consentire a Acronis Mobile di accedere ai dati personali.
	- 7. [passaggio facoltativo] Inserire una password per crittografare il backup e proteggerlo. Altrimenti, toccare **Ignora crittografia**.
	- 8. Toccare **Avvio del backup**.

Dopo l'inizio del backup è possibile tenere traccia dei progressi in qualsiasi applicazione su computer o dispositivo mobile. Tuttavia gli eventuali errori e messaggi di avviso verranno visualizzati solo sull'app mobile.

È possibile chiudere sia Acronis True Image 2021 sul computer che l'app Acronis Mobile. La procedura di backup continuerà in modalità sullo sfondo.

Se si desidera che il backup delle modifiche ai dati, per esempio nuove foto, venga eseguito automaticamente, accertarsi che l'impostazione **Backup continui** sia attivata. In caso contrario, verrà eseguito il backup dei nuovi dati solo selezionando **Backup**.

La connessione tra il computer e il dispositivo mobile potrebbe essere stata persa a causa di un errore. Per ripristinarla, selezionare il backup mobile nell'elenco apposito di Acronis True Image, fare clic su **Ricollega** e quindi eseguire la scansione del codice QR con il dispositivo mobile. Successivamente, il backup continuerà normalmente con le stesse impostazioni.

## 4.3.1 Acronis Mobile

*Acronis Cloud potrebbe non essere disponibile nella propria area geografica. Per maggiori informazioni, fare clic qui: https://kb.acronis.com/content/4541*

Acronis Mobile consente di eseguire il backup dei dati in Acronis Cloud o in un archivio locale del computer o dispositivo NAS e di ripristinarlo in caso di perdita o danneggiamento. Per il backup nell'archivio cloud è necessario un account Acronis e un abbonamento a Acronis Cloud.

Per ulteriori informazioni sulle funzionalità chiave di Acronis Mobile e i dispositivi supportati, consultare la documentazione di Acronis Mobile.

#### **Dove posso trovare queste app?**

È possibile visualizzare informazioni aggiuntive e scaricare Acronis Mobile dall'App Store di Apple o da Google Play:

- Acronis Mobile per i dispositivi iOS: https://go.acronis.com/atimobile/download/iOS
- Acronis Mobile per i dispositivi Android: https://go.acronis.com/atimobile/download/Android

### 4.3.2 Percorso locale dei backup mobili

Quando si esegue il backup dei dati mobile su un computer, Acronis Mobile memorizza i backup nella cartella predefinita *C:\ProgramData\Acronis Mobile Backup Data\acronis-local-data\*. Se si cambia la cartella predefinita, la cartella *acronis-local-data* verrà spostata nella destinazione selezionata. Il backup di tutti i nuovi dati mobile sarà eseguito nella nuova destinazione.

*Nota: tutti i backup mobile vengono sempre memorizzati nella stessa cartella e non possono essere separati.*

#### **Per cambiare la destinazione locale dei backup mobile:**

- 1. Nella scheda **Impostazioni**, cercare l'opzione **Percorso backup mobile**.
- 2. Fare clic su **Cambia**, quindi fare clic su **Seleziona la posizione** e scegliere il nuovo percorso per i backup. Nota: è possibile selezionare soltanto un percorso su dischi rigidi interni.

Per modificare la nuova destinazione in quella iniziale, fare clic su **Ripristina allo stato predefinito**.

# <span id="page-49-0"></span>4.4 Esecuzione di backup di dati di Office 365

### **Perché eseguire il backup dei dati di Office 365?**

Sebbene Microsoft Office 365 for Home sia un insieme di servizi cloud, regolari backup offrono un ulteriore livello di protezione da errori dell'utente e azioni dannose intenzionali. Con Acronis True Image 2021 è possibile proteggere i dati delle caselle di posta Microsoft Outlook e Microsoft OneDrive eseguendo il backup in Acronis Cloud. Una volta terminato il caricamento su Acronis Cloud, tutti i contenuti saranno disponibili per qualsiasi dispositivo, in qualsiasi momento. É possibile ripristinare elementi eliminati da un backup anche dopo la scadenza del periodo di conservazione di Office 365.

#### **Esecuzione di backup di dati di Office 365**

**Dati di cui è possibile eseguire il backup della casella di posta Outlook:**

- Tutte le cartelle
- Messaggi e-mail
- Allegati

*Nota: non è possibile eseguire il backup di caselle di posta di gruppo o condivise.*

#### **Dati di cui è possibile eseguire il backup della casella di OneDrive:**

Tutti i file e tutte le cartelle

#### **Eseguire il backup dei dati di Office 365:**

- 1. Aprire il Pannello di controllo online tramite una delle seguenti opzioni:
	- Selezionare il collegamento: https://cloud.acronis.it.
	- Nella barra laterale di Acronis True Image 2021, fare clic su **Backup**, **Aggiungi backup**, quindi fare clic sull'area **Origine backup** e selezionare **Servizio Cloud**.
- 2. Effettuare l'accesso all'account Acronis.
- 3. Nella barra laterale, fare clic su **Risorse**, **Aggiungi**, quindi selezionare **Microsoft Office 365 per Home**.
- 4. Accedere al proprio account Microsoft, se richiesto.
- 5. Nell'area **Origine backup**, selezionare gli elementi di cui si desidera eseguire il backup:
	- Intero account
	- Outlook
	- OneDrive
- 6. Fare clic su **Fine**.
- 7. É possibile configurare le regole di pulizia per il backup tramite il pannello **Pulizia**. È possibile anche crittografare il backup e proteggerlo con una password. Al termine dell'operazione, selezionare **Applica**.
- 8. Per avviare il backup, fare clic su **Esegui ora**.

# <span id="page-50-0"></span>4.5 Opzioni di backup

Backup è possibile modificare le opzioni aggiuntive e mettere a punto il processo di backup. Per aprire le finestre delle opzioni, selezionare un'origine e una destinazione per i backup e fare clic su **Opzioni**.

Notare che le opzioni di ciascun tipo di backup (backup a livello di disco, a livello di file, online e nonstop) sono completamente indipendenti ed occorre configurarle separatamente.

Dopo aver installato l'applicazione, tutte le opzioni vengono impostate sui valori iniziali. È possibile modificare le opzioni solo per l'operazione di backup corrente o per tutti i backup creati successivamente. Selezionare la casella di controllo **Salva come predefinito** per applicare le impostazioni modificate a tutte le operazioni di backup successive come impostazione predefinita.

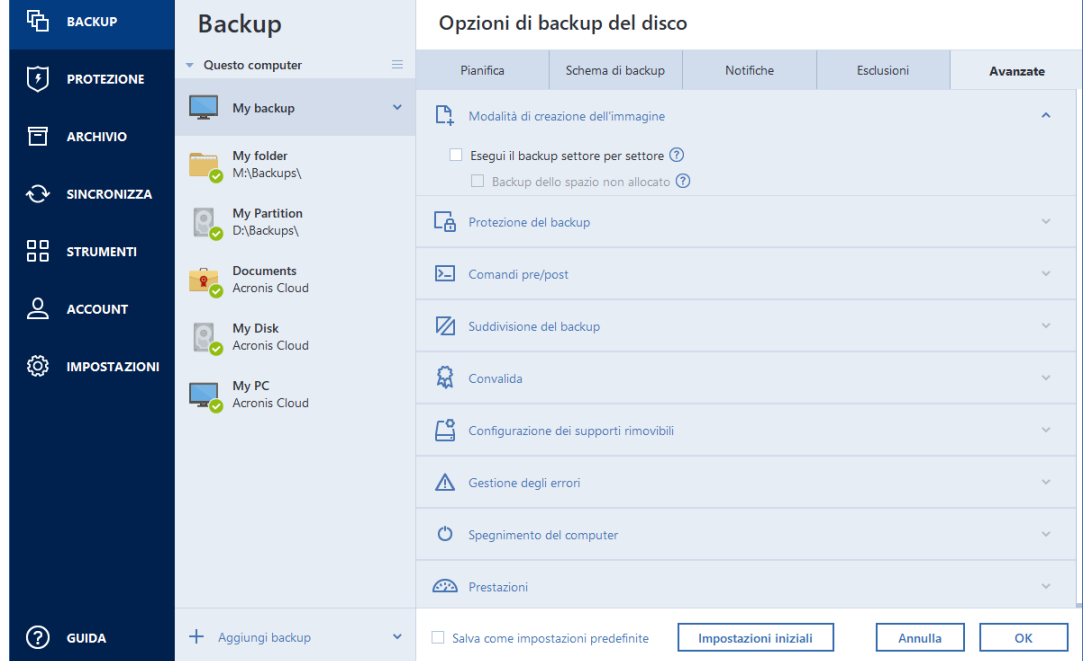

Per ripristinare tutte le opzioni modificate secondo i valori presenti all'installazione iniziale del prodotto, fare clic sul pulsante **Ripristina impostazioni iniziali**. Notare che questa operazione reimposterà le opzioni del solo backup corrente. Per impostare le impostazioni di tutti i backup successivi, fare clic su **Ripristina impostazioni iniziali**, selezionare la casella **Salva come impostazioni predefinite** e fare clic su **OK**.

Inoltre, guardare le istruzioni video in inglese su https://goo.gl/bKZyaG.

## <span id="page-51-0"></span>4.5.1 Pianificazione

Posizione: **Opzioni** > **Pianificazione**

La scheda **Pianificazione** consente di specificare le impostazioni di pianificazione del backup e della convalida.

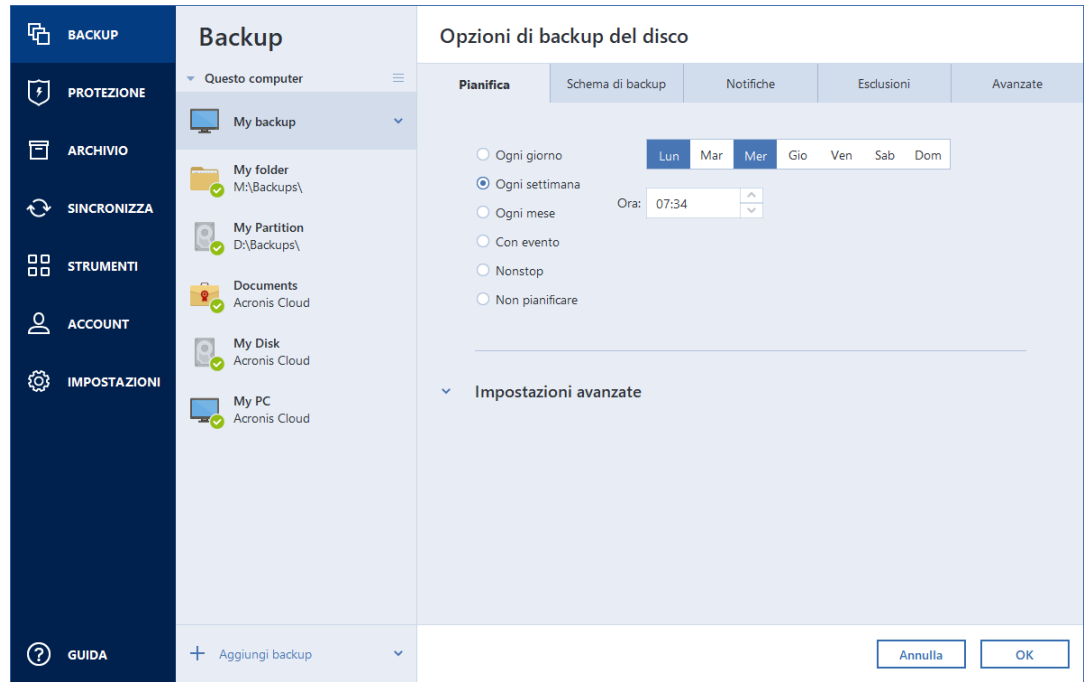

È possibile scegliere e impostare una delle seguenti frequenze di backup o convalida:

- **Nonstop** (p. [38\)](#page-37-1): il Backup verrà eseguito ogni cinque minuti.
- **Quotidiano** (p[. 54\)](#page-53-0): l'operazione verrà eseguita una volta al giorno o più spesso.
- **Settimanale** (p. [54\)](#page-53-1): l'operazione verrà eseguita una volta alla settimana o diverse volte alla settimana nei giorni specificati.
- **Mensile** (p. [54\)](#page-53-2): l'operazione verrà eseguita una volta al mese o diverse volte al mese nelle date specificate.
- **Su evento** (p. [54\)](#page-53-3): l'operazione verrà eseguita in concomitanza di un evento.
- **Non pianificare**: l'utilità di pianificazione verrà disattivata per l'operazione corrente. In questo caso, il backup o la convalida verranno effettuati solo quando si fa clic rispettivamente su **Esegui il backup adesso** o **Convalida** nella finestra principale.

#### **Impostazioni avanzate**

Facendo clic su **Impostazioni avanzate** è possibile specificare le seguenti impostazioni aggiuntive per il backup e la convalida:

- Per rimandare un'operazione pianificata fino a quando il computer sarà nuovamente inattivo (visualizzazione dello screen saver o computer bloccato), selezionare la casella di controllo **Esegui il backup solo quando il computer è inattivo**. Se viene pianificata la convalida, la casella di controllo cambierà in **Esegui la convalida solo quando il computer è inattivo**.
- Per riattivare un computer in sospensione/ibernazione per eseguire l'operazione pianificata, selezionare la casella di controllo **Attiva computer in sospensione/ibernazione**.
- Quando un backup richiede tempi prolungati, potrebbe venire interrotto se il computer entra in modalità sospensione o ibernazione. Per evitare questa situazione, selezionare la casella di controllo **Impedisci al computer di attivare la sospensione/ibernazione**.
- Se il computer è spento nel momento pianificato, l'operazione non verrà eseguita. È possibile forzare l'esecuzione dell'operazione non eseguita all'avvio successivo del sistema. A tale scopo,

selezionare la casella di controllo **Esegui le operazioni non eseguite all'avvio del sistema con ritardo (in minuti)**.

Inoltre, è possibile impostare un ritardo di tempo per avviare il backup dopo l'avvio del sistema. Ad esempio, per effettuare il backup 20 minuti dopo l'avvio del sistema, digitare *20* nella casella appropriata.

 Se viene pianificato un backup in un'unità flash USB o la convalida di un backup che si trova in un'unità flash USB, verrà visualizzata un'ulteriore casella di controllo: **Quando viene connesso un dispositivo esterno**. Selezionando questa casella di controllo sarà possibile effettuare un'operazione non eseguita quando l'unità flash USB è collegata, se era scollegata al momento pianificato.

### <span id="page-53-0"></span>4.5.1.1 Parametri di esecuzione giornaliera

È possibile configurare i seguenti parametri per l'esecuzione delle operazioni su base giornaliera:

- **Ora di avvio o frequenza**
	- L'operazione viene avviata una o due volte al giorno all'orario specificato. Inserire l'ora e i minuti manualmente o impostare l'ora di avvio desiderata usando i pulsanti su e giù.
	- Selezionando **Ogni**, scegliere la frequenza dell'operazione giornaliera dall'elenco a discesa (ad esempio, ogni 2 ore).

Descrizione delle **Impostazioni avanzate**, consultare Pianificazione (p. [52\)](#page-51-0).

### <span id="page-53-1"></span>4.5.1.2 Parametri di esecuzione settimanale

È possibile configurare i seguenti parametri per l'esecuzione delle operazioni su base settimanale:

**Giorni della settimana**

Selezionare i giorni in cui eseguire l'operazione facendo clic sul loro nome.

**Ora di avvio**

Impostare l'ora di avvio dell'operazione. Inserire l'ora e i minuti manualmente o impostare l'ora di avvio desiderata usando i pulsanti su e giù.

Descrizione delle **Impostazioni avanzate**, consultare Pianificazione (p. [52\)](#page-51-0).

### <span id="page-53-2"></span>4.5.1.3 Parametri di esecuzione mensile

È possibile configurare i seguenti parametri per l'esecuzione delle operazioni su base mensile:

- **Frequenza o date**
	- Se viene selezionato **Ogni**, scegliere un numero e il giorno della settimana dagli elenchi a discesa (esempio: Primo lunedì: l'operazione verrà eseguita il primo lunedì di ogni mese)
	- Se si seleziona **Il**, scegliere le date di esecuzione del backup (esempio: è possibile eseguire l'attività il 10°, 20° e l'ultimo giorno del mese)
- **Ora di avvio**

Impostare l'ora di avvio dell'operazione. Inserire l'ora e i minuti manualmente o impostare l'ora di avvio desiderata usando i pulsanti su e giù.

Descrizione delle **Impostazioni avanzate**, consultare Pianificazione (p. [52\)](#page-51-0).

### <span id="page-53-3"></span>4.5.1.4 Parametri di esecuzione con evento

È possibile configurare i seguenti parametri per l'esecuzione dell'operazione in base a un evento:

- **Evento**
	- **Un dispositivo esterno viene connesso**: l'operazione verrà eseguita ogni volta che si connette al computer lo stesso dispositivo esterno (unità flash USB o disco rigido esterno) utilizzato precedentemente come destinazione del backup. Nota: Windows riconosce il dispositivo come dispositivo esterno.
	- **Accesso dell'utente**: l'operazione verrà eseguita ogni volta che l'utente corrente accede al sistema operativo.
	- **Disconnessione dell'utente**: l'operazione verrà eseguita ogni volta che l'utente corrente si disconnette dal sistema operativo.
	- **Avvio del sistema con ritardo (minuti)**: l'operazione verrà eseguita a ogni avvio del sistema operativo nel lasso di tempo prestabilito.
	- **Spegnimento o riavvio del sistema**: l'operazione verrà eseguita a ogni spegnimento o riavvio del computer.
- **Condizione aggiuntiva**
	- Per eseguire un'operazione soltanto la prima volta in cui si verifica un evento nel giorno in corso, selezionare la casella di controllo **Solo una volta al giorno**.

Descrizione delle **Impostazioni avanzate**, consultare Pianificazione (p. [52\)](#page-51-0).

## <span id="page-54-0"></span>4.5.2 Schemi di backup

#### Posizione: **Opzioni** > **Schema di backup**

Gli schemi di backup assieme all'unità di pianificazione aiutano configurare la strategia di backup. Gli schemi consentono di ottimizzare l'utilizzo dello spazio di archiviazione dei backup, migliorare l'affidabilità dell'archiviazione dei dati ed eliminare automaticamente le versioni del backup obsolete.

*Per i backup online, lo schema di backup è predefinito e non può essere modificato. Dopo il back completo iniziale, vengono create solo versioni incrementali.*

Lo schema di backup definisce i seguenti parametri:

- I metodi di backup (p[. 33\)](#page-32-0) che verranno utilizzati per creare le versioni del backup (complete, differenziali o incrementali)
- La sequenza delle versioni del backup create usando metodi diversi

Le regole di cancellazione delle versioni

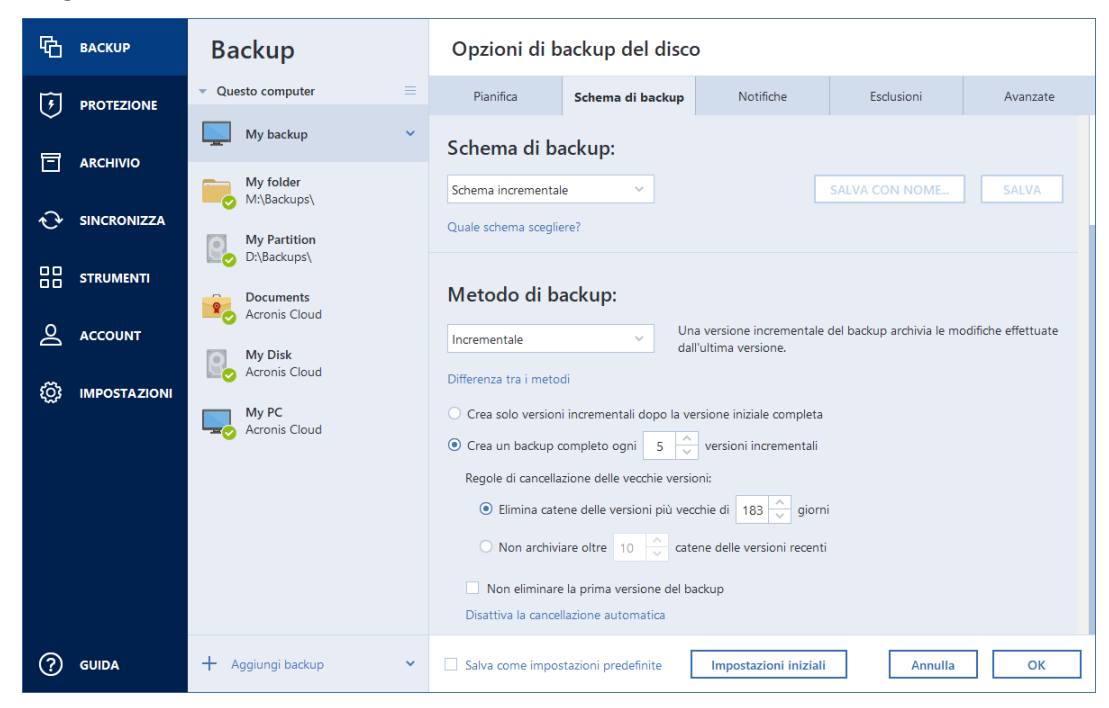

Acronis True Image 2021 consente di scegliere i seguenti schemi di backup:

- **Versione singola** (p. [56\)](#page-55-0): selezionare questo schema se si desidera utilizzare l'archivio di backup di dimensioni più ridotte.
- **Catena di versioni** (p[. 57\)](#page-56-0): questo può essere lo schema ottimale in molti casi.
- **Incrementale**: selezionare per creare una versione completa ogni cinque versioni incrementali. Questo è lo schema predefinito.
- **Differenziale**: selezionare questo schema per creare solo backup differenziali dopo un backup completo iniziale.
- **Personalizzato** (p. [57\)](#page-56-1): selezionare per configurare manualmente uno schema di backup.

È possibile modificare facilmente lo schema di backup per un backup preesistente. Ciò non influirà sull'integrità delle catene di backup, sarà quindi possibile ripristinare i dati da qualsiasi versione di backup precedente.

*Non è possibile cambiare lo schema di backup quando si esegue il backup su un supporto ottico come un DVD/BD. In questo caso, Acronis True Image 2021 utilizzerà per impostazione predefinita uno schema personalizzato contenente solo backup completi. Questo avviene perché il programma non è in grado di consolidare backup archiviati su supporti ottici.*

### <span id="page-55-0"></span>4.5.2.1 Schema con versione singola

Questo schema di backup è lo stesso sia per il backup del disco che per il backup di file (eccetto per le impostazioni della pianificazione).

Il programma crea una versione completa del backup e la sovrascrive ogni volta in base alla pianificazione specificata o quando il backup viene eseguito manualmente. Nel processo, la vecchia versione viene eliminata solo dopo la creazione di una versione nuova.

*Il primo file rimarrà per scopi ausiliari, ma non conterrà dati. Non eliminarlo.*

Configurazione dell'unità di pianificazione del backup per il backup del disco: mensilmente.

Configurazione dell'unità di pianificazione del backup per il backup di file: ogni giorno.

Risultato: sarà disponibile un'unica versione completa e aggiornata del backup.

Spazio di archiviazione richiesto: minimo.

### <span id="page-56-0"></span>4.5.2.2 Schema con catena di versioni

Questo schema di backup è diverso per il backup del disco e per il backup di file.

#### **Catena di versioni del backup del disco**

All'inizio il programma crea solo la prima versione completa del backup. La versione verrà conservata fino alla sua eliminazione manuale. Successivamente, in base alla pianificazione specificata (o quando il backup viene eseguito manualmente) il programma creerà i backup seguenti: 1 versione completa e 5 versioni differenziali del backup, quindi nuovamente 1 versione completa e 5 versioni differenziali del backup. Le versioni verranno archiviate per 6 mesi. Dopo questo periodo, il programma analizzerà se è possibile eliminare le versioni meno recenti del backup (eccetto la prima versione completa). Ciò dipende dal numero minimo di versioni (otto) e dalla coerenza della catena di versioni. Il programma elimina le versioni meno recenti una alla volta dopo aver creato nuove versioni con lo stesso metodo di backup; ad esempio la versione differenziale meno recente verrà eliminata dopo la creazione di una nuova versione differenziale. Prima di tutto verranno eliminate le versioni differenziali meno recenti, quindi la versione completa meno recente.

Configurazione dell'unità di pianificazione del backup: mensilmente.

Risultato: saranno disponibili versioni mensili del backup per gli ultimi 6 mesi, oltre alla versione completa iniziale del backup, che può essere conservata per un periodo più lungo.

Spazio di archiviazione richiesto: dipende dal numero di versioni e dalle loro dimensioni.

#### **Catena di versioni del backup di file**

In base alla pianificazione specificata (o quando il backup viene eseguito manualmente) il programma crea: 1 versione completa e 6 versioni incrementali del backup, quindi nuovamente 1 versione completa e 6 versioni incrementali del backup. Le versioni verranno archiviate per 1 mese. Dopo questo periodo il programma analizza se è possibile eliminare le versioni più vecchie del backup. Ciò dipende dalla consistenza della catena di versioni. Per conservare la coerenza, il programma elimina le versioni più vecchie per catena "1 versione completa + 6 versioni incrementali del backup" dopo aver creato una nuova catena di versioni analoga.

Configurazione dell'unità di pianificazione del backup: ogni giorno.

Risultato: si dispone di versioni del backup per ogni giorno dell'ultimo mese.

Spazio di archiviazione richiesto: dipende dal numero di versioni e dalle loro dimensioni.

### <span id="page-56-1"></span>4.5.2.3 Schemi personalizzati

Acronis True Image 2021 consente anche di creare schemi di backup personalizzati. È possibile basarli sugli schemi di backup predefiniti. È possibile apportare modifiche a uno schema predefinito selezionato per adattarlo alle proprie esigenze e salvare le modifiche come nuovo schema.

*Non è possibile sovrascrivere gli schemi di backup predefiniti.*

Inoltre, è possibile creare schemi personalizzati da zero basati su versioni di backup complete, differenziali o incrementali.

Quindi prima di tutto occorre selezionare uno dei metodi di backup nella casella appropriata.

Completo (p[. 33\)](#page-32-0)

Selezionare questo metodo per creare solo versioni complete del backup.

■ Differenziale (p[. 33\)](#page-32-0)

Selezionare questo metodo per creare catene di backup contenenti solo versioni complete e differenziali del backup.

È possibile configurare lo schema usando una delle seguenti opzioni:

- **Crea solo versioni differenziali dopo la versione iniziale completa**: selezionare questa voce per creare una sola catena di versioni del backup. La cancellazione automatica non è disponibile per questa opzione.
- **Crea una versione completa ogni [n] versioni differenziali**: selezionare questa voce per creare diverse catene di versioni del backup. Si tratta di uno schema di backup più affidabile, ma che richiede molto spazio.
- Incrementale (p[. 33\)](#page-32-0)

Selezionare questo metodo per creare catene di backup contenenti solo versioni complete e incrementali del backup.

È possibile configurare lo schema usando una delle seguenti opzioni:

- **Crea solo versioni incrementali dopo la versione iniziale completa**: selezionare questa voce per creare una sola catena di versioni del backup. La cancellazione automatica non è disponibile per questa opzione.
- **Crea una versione completa ogni [n] versioni incrementali**: selezionare questa voce per creare diverse catene di versioni del backup. Si tratta di uno schema di backup più affidabile, ma che richiede molto spazio.

#### **Regole di cancellazione automatica**

Per eliminare automaticamente le versioni obsolete del backup, è possibile impostare una delle seguenti regole di cancellazione:

- **Elimina versioni più vecchie di [periodo definito]** (disponibile solo per il metodo completo): selezionare questa opzione per limitare l'età delle versioni del backup. Tutte le versioni più vecchie del periodo specificato verranno eliminate automaticamente.
- **Elimina catene delle versioni più vecchie di [periodo definito]** (disponibile solo per i metodi incrementale e differenziale): selezionare questa opzione per limitare l'età delle catene di versioni del backup. La catena di versioni più vecchia verrà eliminata solo se la versione del backup più recente di questa catena è più vecchia del periodo specificato.
- **Non archiviare oltre [n] versioni recenti** (disponibile solo per il metodo completo): consente di limitare il numero massimo di versioni del backup. Se il numero delle versioni supera il valore specificato, la versione meno recente del backup viene eliminata automaticamente.
- **Non archiviare più di [n] catene di versioni recenti** (disponibile solo per il metodo incrementale e differenziale): selezionare questa opzione per limitare il numero massimo delle catene di versioni del backup. Quando il numero delle catene di versioni supera il valore specificato, la catena di versioni più vecchia del backup viene eliminata automaticamente.
- **Mantieni le dimensioni del backup non oltre [dimensioni definite]** (non disponibile per i backup locali): selezionare questa opzione per limitare le dimensioni massime del backup. Dopo aver creato una nuova versione del backup, il programma controlla se le dimensioni totali del backup

superano il valore specificato. In caso affermativo, la versione meno recente del backup verrà eliminata.

#### **Opzione della prima versione del backup**

Spesso la prima versione di ogni backup è una delle più importanti. Ciò accade poiché nella prima versione viene archiviata la condizione iniziale dei dati, ad es. la partizione di sistema con Windows installato di recente, o un'altra condizione stabile dei dati, ad es. i dati in seguito a un'analisi antivirus completata correttamente.

**Non eliminare la prima versione del backup**: questa casella di controllo consente di archiviare la condizione iniziale dei dati. Il programma creerà due versioni iniziali complete del backup. La prima versione verrà esclusa dalla cancellazione automatica e rimarrà archiviata fino alla sua eliminazione manuale.

Se viene selezionato il metodo incrementale o differenziale, la prima catena del backup inizierà dalla seconda versione completa del backup. Solo la terza versione del backup sarà incrementale o differenziale.

Quando la casella di controllo è selezionata, la casella **Non archiviare oltre [n] versioni recenti** diventa **Non archiviare oltre 1+[n] versioni recenti**.

### Gestione di schemi di backup personalizzati

Se si modifica qualcosa in uno schema di backup esistente, è possibile salvare lo schema modificato come uno nuovo. In questo caso è necessario specificare un nuovo nome per lo schema di backup.

- È possibile sovrascrivere gli schemi personalizzati esistenti.
- Non è possibile sovrascrivere gli schemi di backup preesistenti.
- Nel nome di uno schema, è possibile utilizzare tutti i simboli consentiti dal sistema operativo per la denominazione dei file. La lunghezza massima di uno nome di schema di backup è 255 simboli.
- È possibile creare non più di 16 schemi di backup personalizzati.

Dopo la creazione di uno schema di backup personalizzato, è possibile utilizzarlo come qualunque altro schema di backup esistente durante la configurazione di un backup.

È inoltre possibile utilizzare uno schema di backup personalizzato senza salvarlo. In questo caso, sarà disponibile solo per il backup in cui è stato creato e non sarà possibile utilizzarlo per altri backup.

Se non è più necessario uno schema di backup personalizzato, è possibile eliminarlo. Per eliminare lo schema, selezionarlo nell'elenco degli schemi di backup, fare clic su **Elimina**, quindi selezionare **Elimina schema** nella finestra di conferma.

*Non è possibile eliminare gli schemi di backup predefiniti.*

### <span id="page-58-0"></span>Esempi di schemi personalizzati

#### **1. Backup dell'intero PC "Due versioni complete"**

Caso: Per proteggere tutti i dati presenti sul computer con due versioni complete e aggiornare il backup una volta al mese. Vediamo come è possibile effettuare queste operazioni utilizzando uno schema di backup personalizzato.

1. Avviare la configurazione del backup di un intero PC. Fare riferimento a Backup di tutti i dati sul PC (p[. 20\)](#page-19-0) per i dettagli.

- 2. Verificare che come fonte di backup sia selezionato Intero PC.
- 3. Fare clic su **Opzioni**, aprire la scheda **Pianificazione**, fare clic su **Mensile** e specificare un giorno del mese (ad esempio, il 20). In questo modo verrà creata mensilmente una versione di backup nel giorno indicato. Quindi specificare un orario di avvio per l'operazione di backup.
- 4. Aprire la scheda **Schema di backup** e poi scegliere **Schema personalizzato** invece di **Schema incrementale**.
- 5. Nella casella **Metodo di backup** selezionare **Completo** dal menu a tendina.
- 6. Per limitare il numero di versioni, fare clic su **Non archiviare oltre [n] versioni recenti** e digitare o selezionare "2", quindi fare clic su **OK**.

In questo caso, il programma creerà una nuova versione completa ogni giorno 20 del mese. Dopo aver creato la terza versione, la versione meno recente sarà eliminata in modo automatico.

7. Verificare che tutte le impostazioni siano corrette e fare clic su **Esegui il backup adesso**. Se si desidera effettuare il primo backup solo nel momento specificato nell'utilità di pianificazione, fare clic sulla freccia in giù alla destra del pulsante **Esegui il backup adesso** e selezionare **Più tardi** nell'elenco a discesa.

#### **2. Backup di file "Versione incrementale giornaliera + versione completa settimanale"**

Caso: Si dispone di file e/o cartelle con cui si lavora ogni giorno. È necessario salvare i risultati del lavoro quotidiano e si desidera essere in grado di ripristinare lo stato dei dati a qualsiasi data nelle ultime tre settimane. Consideriamo come è possibile effettuare queste operazioni utilizzando uno schema di backup personalizzato.

- 1. Avviare la configurazione di un backup di file. Fare riferimento a Backup di file e cartelle (p. [47\)](#page-46-0) per i dettagli.
- 2. Fare clic su **Opzioni**, aprire la scheda **Pianificazione**, fare clic su **Quotidiano** e quindi specificare un orario di inizio per l'operazione di backup. Per esempio, se si termina di lavorare ogni giorno alle 20, specificare questo orario o un orario immediatamente successivo (20:05) come ora di avvio.
- 3. Aprire la scheda **Schema di backup** e poi scegliere **Schema personalizzato** invece di **Schema incrementale**.
- 4. Nella casella **Metodo di backup**, selezionare **Incrementale** dall'elenco a discesa.
- 5. Fare clic su **Crea una versione completa dopo ogni [n] versioni incrementali** e digitare o selezionare "6".

In questo caso, il programma creerà prima la versione completa iniziale del backup (a prescindere dalle impostazioni della procedura di backup, la prima versione del backup sarà sempre completa), quindi sei versioni incrementali giorno per giorno. A questo punto, creerà nuovamente una versione completa e sei versioni incrementali. In questo modo ogni nuova versione completa verrà creata esattamente dopo una settimana.

- 6. Per limitare il tempo di archiviazione delle versioni, fare clic su **Attivare la cancellazione automatica**.
- 7. Fare clic **Eliminare catene di versioni più vecchie di [n] giorni**, digitare o selezionare "21" e fare clic su **OK**.
- 8. Verificare che tutte le impostazioni siano corrette e fare clic su **Esegui il backup adesso**. Se si desidera eseguire il primo backup solo nel momento specificato nella utilità di pianificazione, fare clic sulla freccia in giù alla destra del pulsante **Esegui il backup adesso** e selezionare **Più tardi** nell'elenco a discesa.

### **3. Backup del disco "Versione completa ogni 2 mesi + versione differenziale due volte al mese"**

Caso: è necessario eseguire il backup della partizione di sistema due volte al mese e creare una nuova versione completa del backup ogni due mesi. Inoltre, si desidera utilizzare non più di 100 GB di spazio del disco per archiviare le versioni del backup. Vediamo come è possibile effettuare queste operazioni utilizzando uno schema di backup personalizzato.

- 1. Avviare la configurazione di un backup del disco. Fare riferimento a Eseguire il backup di dischi e partizioni (p. [46\)](#page-45-0) .
- 2. Selezionare la partizione di sistema (di solito C:) come fonte di backup.
- 3. Fare clic su **Opzioni**, aprire la scheda **Pianificazione**, fare clic su **Mensile** e quindi specificare, ad esempio, il primo e il quindicesimo giorno del mese. In questo modo verrà creata una versione del backup ogni due settimane circa. Quindi specificare un orario di avvio per l'operazione di backup.
- 4. Aprire la scheda **Schema di backup** e poi scegliere **Schema personalizzato** invece di **Schema incrementale**.
- 5. Nella casella **Metodo di backup** selezionare **Differenziale** dal menu a tendina.
- 6. Fare clic su **Crea una versione completa dopo ogni [n] versioni differenziali** e digitare o selezionare "3".

In questo caso, il programma creerà prima la versione completa iniziale del backup (a prescindere dalle impostazioni della procedura di backup, la prima versione del backup sarà sempre completa), quindi tre versioni differenziali, ciascuna ogni due settimane circa. Quindi di nuovo una versione completa e tre versioni differenziali. In questo modo ogni nuova versione completa verrà creata esattamente dopo due mesi.

- 7. Per limitare lo spazio di archiviazione per le versioni, fare clic su **Attivare la cancellazione automatica**.
- 8. Fare clic su **Mantenere le dimensioni del backup non oltre [dimensione definita]**, digitare o selezionare "100" "GB", e fare clic su **OK**.

*Quando le dimensioni totali del backup superano i 100 GB, Acronis True Image 2021 cancellerà le versioni esistenti del backup per rendere le versioni rimanenti conformi ai limiti di dimensione. Il programma eliminerà la catena del backup meno recente costituita da una versione completa del backup e da tre versioni differenziali del backup.*

9. Verificare che tutte le impostazioni siano corrette e fare clic su **Esegui il backup adesso**. Se si desidera effettuare il primo backup solo nel momento specificato nell'utilità di pianificazione, fare clic sulla freccia in giù alla destra del pulsante **Esegui il backup adesso** e selezionare **Più tardi** nell'elenco a discesa.

## 4.5.3 Notifiche dell'operazione di backup

#### Posizione: **Opzioni** > **Notifiche**

A volte una procedura di backup o di ripristino può durare un'ora o più. Acronis True Image 2021 è in grado di inviare una notifica tramite posta elettronica al termine dell'operazione. Il programma potrà inoltre duplicare i messaggi emessi durante l'operazione o inviare il registro completo dell'operazione al completamento dell'operazione.

Tutte le notifiche sono disabilitate per impostazione predefinita.

#### **Limite spazio disponibile del disco**

È possibile ricevere una notifica quando lo spazio disponibile nell'archivio dei backup è inferiore al valore della soglia specificata. Se dopo avere avviato un backup Acronis True Image 2021 rileva che lo spazio disponibile nel percorso di backup selezionato è già inferiore al valore specificato, la procedura di backup non verrà avviata e verrà visualizzato un messaggio per informare immediatamente l'utente. Il messaggio offre tre possibilità: ignorarlo e procedere con il backup, selezionare un percorso diverso per il backup o annullare il backup.

Se lo spazio disponibile diventa inferiore al valore specificato mentre il backup è in esecuzione, verrà visualizzato lo stesso messaggio e sarà necessario prendere le stesse decisioni.

#### **Per impostare la soglia dello spazio disponibile del disco:**

- Selezionare la casella di controllo **Mostra messaggi di notifica con spazio disponibile del disco insufficiente**
- Nella casella **Dimensioni**, inserire o selezionare un valore di soglia e indicare un'unità di misura.

Acronis True Image 2021 consente di monitorare lo spazio disponibile sulle seguenti periferiche di archiviazione:

- Dischi rigidi locali
- Schede e unità USB
- Condivisioni di rete (SMB)

*Il messaggio non verrà visualizzato se la casella di controllo Non visualizzare i messaggi e le finestre di dialogo durante l'elaborazione (modalità nascosta) è selezionata nelle impostazioni Gestione degli errori.*

*Non è possibile abilitare questa opzione per e le unità CD/DVD.*

#### **Notifica e-mail**

È possibile specificare un account di posta elettronica che verrà utilizzato per inviare le email di notifica.

#### **Per configurare le notifiche di posta elettronica:**

- 1. Selezionare la casella di controllo **Invia notifiche di posta elettronica sullo stato dell'operazione**.
- 2. Configurare le impostazioni di posta elettronica:
	- Immettere l'indirizzo di posta elettronica nel campo **A**. Possono essere immessi più indirizzi separati da punto e virgola.
	- Immettere il server di posta in uscita (SMTP) nel campo **Server di posta in uscita (SMTP)**.
	- Impostare la porta del server di posta in uscita. Per impostazione predefinita, è impostata la porta 25.
	- Se necessario, selezionare la casella di controllo **Autenticazione SMTP** e immettere il nome utente e la password nei campi corrispondenti.
- 3. Per controllare se le impostazioni sono corrette, selezionare il pulsante **Invia messaggio di posta elettronica di prova**.

#### **Se l'invio del messaggio di prova fallisce, eseguire le seguenti operazioni:**

- 1. Selezionare **Mostra impostazioni estese**.
- 2. Configurare le impostazioni di posta elettronica aggiuntive:
- Immettere l'indirizzo di posta elettronica del mittente nel campo **Da**. Se non si è sicuri dell'indirizzo da specificare, immettere qualunque indirizzo desiderato in formato standard, per esempio *aaa@bbb.com*.
- Modificare l'oggetto del messaggio nel campo **Oggetto**, se necessario.

Per semplificare il monitoraggio di uno stato di backup, è possibile aggiungere le informazioni più importanti all'oggetto dei messaggi di posta elettronica. È possibile digitare le seguenti etichette di testo:

- %BACKUP\_NAME%: il nome del backup
- %COMPUTER\_NAME%: il nome del computer su cui è stato avviato il backup
- %OPERATION STATUS%: il risultato del backup o di altre operazioni Ad esempio, è possibile digitare: *Stato del backup %BACKUP\_NAME%: %OPERATION\_STATUS% (%COMPUTER\_NAME%)*
- Selezionare la casella di controllo **Accedi al server della posta in arrivo**.
- Immettere il server della posta in arrivo (POP3) nel campo **Server POP3**.
- Impostare la porta del server di posta in arrivo. Per impostazione predefinita, è impostata la porta 110.
- 3. Selezionare nuovamente il pulsante **Invia messaggio di prova**.

#### **Impostazioni di notifica aggiuntive:**

- Per inviare una notifica del completamento della procedura, selezionare la casella **Invia notifica dell'operazione completata correttamente**.
- Per inviare una notifica dell'esito negativo della procedura, selezionare la casella **Invia notifica dell'operazione non riuscita**.
- Per inviare una notifica con messaggi operativi, selezionare la casella di controllo **Invia notifica quando è richiesta l'interazione con l'utente**.
- Per inviare una notifica con il registro completo delle operazioni, selezionare la casella di controllo **Aggiungi il registro completo alla notifica**.

*Notare che le notifiche e-mail configurate funzionano per un determinato backup. Per ricevere le notifiche relative a tutti i backup, è possibile configurare le notifiche e-mail nel pannello di controllo online. Per i dettagli, vedere Notifiche e-mail (p. [125\)](#page-124-0). Entrambi i metodi funzionano indipendentemente l'uno dall'altro e possono essere usati in contemporanea.* 

### 4.5.4 Esclusione di elementi dal backup

#### Posizione: **Opzioni** > **Esclusioni**

Per escludere i file non necessari da un backup, specificare i tipi di file nella scheda **Esclusioni** delle opzioni di backup. È possibile specificare le esclusioni per i backup di disco, i backup di file e i backup online.

Quando si seleziona un file specifico per il backup, esso non può essere escluso tramite le impostazioni di esclusione. Le impostazioni sono applicabili solo ai file che si trovano in una partizione, in un disco o all'interno di una cartella selezionata per il backup.

#### **Come utilizzare le impostazioni di esclusione predefinite**

Dopo aver installato l'applicazione, tutte le impostazioni di esclusione vengono configurate ai valori iniziali. È possibile modificare le opzioni solo per l'operazione di backup corrente o per tutti i backup creati successivamente. Selezionare la casella di controllo **Salva come predefinito** per applicare le

impostazioni modificate a tutte le operazioni di backup successive come impostazione predefinita. Se si desidera ripristinare tutte le impostazioni modificate ai valori impostati originariamente all'installazione del prodotto, fare clic sul pulsante **Ripristina impostazioni iniziali**.

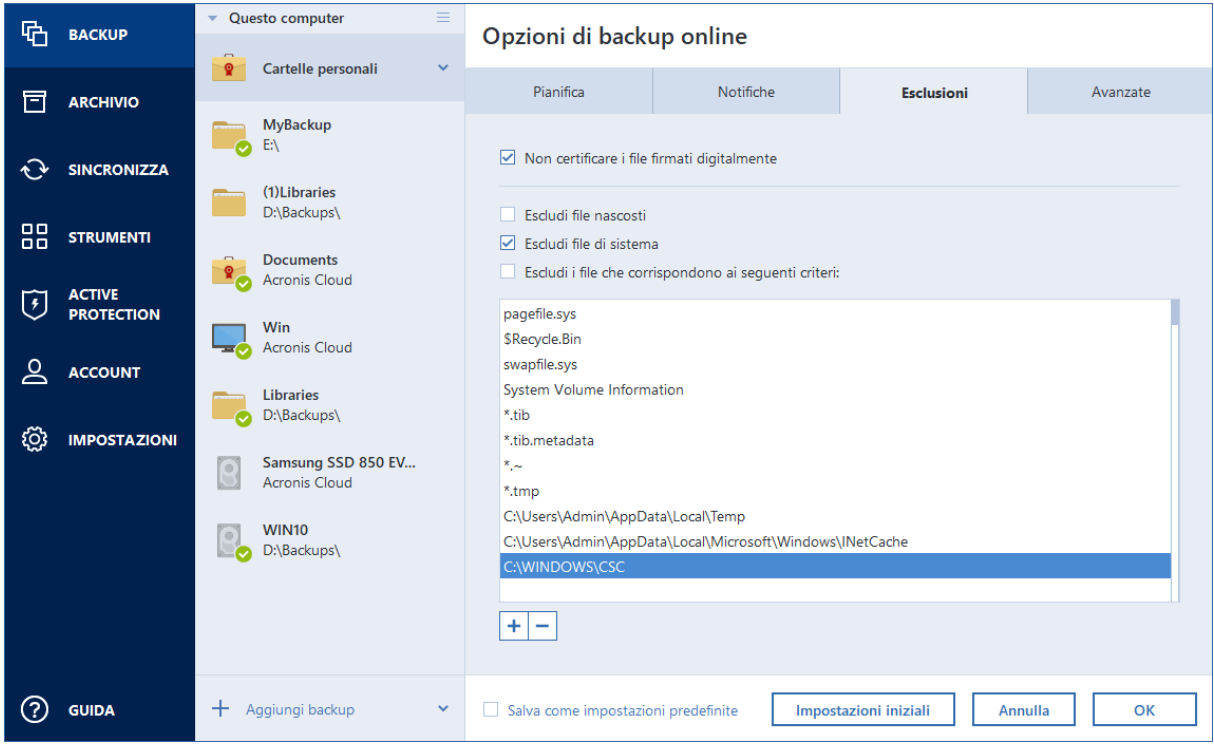

#### **Cosa è possibile escludere e come**

Per escludere i file dai backup è possibile scegliere una della opzioni seguenti:

- **Non vidimare i file con firma digitale** (disponibile solo per i backup vidimati): lo scopo principale di un backup vidimato è la protezione dei file personali. Pertanto, non è necessario eseguire il backup dei file di sistema, dei file di applicazione e degli altri file con firma digitale. Per escludere questi file, selezionare la casella di controllo corrispondente.
- **Escludi file nascosti**: selezionare questa casella di controllo per escludere i file e le cartelle nascosti da un backup a livello di file.
- **Escludi file di sistema**: selezionare questa casella di controllo per escludere i file e le cartelle di sistema da un backup a livello di file.

È possibile escludere dalla protezione i file che corrispondono ai criteri specificati. A tale scopo, selezionare la casella di controllo **Escludi i file corrispondenti ai seguenti criteri**, fare clic sul segno più, quindi immettere il criterio di esclusione.

*Non si consiglia di escludere i file nascosti e di sistema dai backup della partizione di sistema.*

#### **Come aggiungere un criterio di esclusione:**

- È possibile inserire nomi di file espliciti da escludere dal backup:
	- *file.ext*: tutti questi file verranno esclusi dal backup.
	- *C:\file.ext*: il file file.ext nell'unità C: sarà escluso.
- È possibile utilizzare i caratteri jolly (\* e ?):
	- *\*.ext*: saranno esclusi tutti i file con estensione .ext.
- *??name.ext*: tutti i file con estensione .ext, il cui nome è composto da sei lettere (e inizia con qualsiasi simbolo (??) e termina con *name*), saranno esclusi.
- Per escludere una cartella da un backup a livello del disco, fare clic sul segno più, quindi sul pulsante con i puntini di sospensione, accedere alla struttura della directory e selezionare la cartella che si desidera escludere, quindi fare clic su **OK**.

Per eliminare un criterio aggiunto per sbaglio, selezionarlo, quindi fare clic sul segno meno.

### 4.5.4.1 Esclusione dei dati online

Prima di avviare un backup, è possibile ridurre la dimensione del backup escludendo i dati che non necessitano di essere sottoposti a backup. Acronis True Image 2021 ora consente di escludere i dati locali caricati o sincronizzati con servizi di terze parti Cloud, come Dropbox o Microsoft OneDrive. I dati sono già protetti e possono essere facilmente scaricati sul computer. Per questo è possibile escludere o ridurre la dimensione del backup e velocizzare il processo di backup.

#### **Per escludere una fonte di dati online da un backup:**

- 1. Prima di iniziare il processo di backup, fare clic su **Escludi elementi dal backup**.
- 2. Deselezionare le caselle di controllo accanto agli elementi che si desidera escludere, quindi fare clic su **OK**.

## <span id="page-64-0"></span>4.5.5 Modalità di creazione dell'immagine

#### Posizione: **Opzioni** > **Avanzate** > **Modalità di creazione dell'immagine**

Questa opzione non è disponibile per i backup che usano Acronis Cloud come destinazione.

È possibile usare questi parametri per creare una copia esatta di intere partizioni e dischi, non solo dei settori che contengono i dati. Ad esempio, questo può essere utile quando si desidera effettuare il backup di una partizione o di un disco contenente un sistema operativo che non è supportato da True Image . Notare che questa modalità aumenta il tempo di elaborazione e di solito produce un file di immagine più grande.

- Per creare un'immagine settore per settore, selezionare la casella di controllo **Eseguire il backup settore per settore**.
- Per includere tutto lo spazio non allocato su disco nel backup, selezionare la casella di controllo **Eseguire il backup dello spazio non allocato**.

Questa casella di controllo è disponibile solo quando viene selezionata la casella di controllo **Backup settore per settore**.

### 4.5.6 Protezione del backup

Percorso: Dashboard di backup > **Opzioni** > **Avanzate** > **Protezione del backup**

*Questo argomento è applicabile ai backup locali e in rete. Per informazioni sulla protezione dei backup online, fare riferimento a Protezione dei dati online (p. [72\)](#page-71-0).*

Per impostazione predefinita, non viene applicata alcuna protezione con password ai backup, ma è possibile configurare alcune password a tale scopo.

*Non è possibile modificare l'opzione di protezione di un backup preesistente.*

**Per proteggere un backup:**

1. Inserire la password per il backup nel campo corrispondente. Si consiglia di utilizzare una password più lunga di 7 simboli e contenente sia lettere (preferibilmente maiuscole e minuscole) che numeri, affinché sia più difficile individuarla.

*Non è possibile recuperare una password. Memorizzare la password specificata per la protezione del backup.*

- 2. Per confermare la password inserita in precedenza, digitarla nuovamente nel campo corrispondente.
- 3. [Passaggio facoltativo] Per aumentare la sicurezza di dati confidenziali, è possibile crittografare il backup con un algoritmo di crittografia a livello professionale AES (Advanced Encryption Standard). Per bilanciare le prestazioni e la protezione in base alle proprie esigenze, AES è disponibile con tre lunghezze di chiave: 128, 192 e 256 bit.

La chiave di crittografia a 128 bit è sufficiente per la maggior parte delle applicazioni. Più lunga è la chiave, più sicuri sono i dati. Tuttavia, le chiavi a 192 e a 256 bit rallentano significativamente la procedura di backup.

Per usare la crittografia AES scegliere una delle seguenti chiavi:

- **AES 128**: per usare una chiave di crittografia da 128 bit
- **AES 192**: per usare una chiave di crittografia da 192 bit
- **AES 256**: per usare una chiave di crittografia da 256 bit

Se non si vuole crittografare l'archivio di backup e si intende proteggerlo semplicemente con una password, selezionare **Nessuna**.

4. Dopo aver specificato le impostazioni di backup, fare clic su **OK**.

#### **Come accedere a un backup protetto da password**

Acronis True Image richiede la password ogni volta che si prova a modificare il backup:

- Ripristina i dati dal backup
- Modifica impostazioni
- Monta
- Sposta

Per accedere al backup occorre specificare la password corretta. Per motivi di sicurezza, non esiste alcun metodo per recuperare le password perdute.

## 4.5.7 Comandi pre/post per il backup

#### Posizione: **Opzioni** > **Avanzate** > **Comandi pre/post**

Questa opzione non è disponibile per backup che usano Acronis Cloud come destinazione.

È possibile specificare i comandi (o anche i file di batch) da eseguire automaticamente prima e dopo la procedura di backup.

Per esempio, può essere opportuno avviare o arrestare determinati processi di Windows oppure verificare i dati prima dell'avvio del backup.

#### **Per specificare i comandi (file batch):**

Selezionare la casella di controllo **Usa comandi personalizzati**.

- Selezionare un comando da eseguire prima dell'avvio della procedura di backup nel campo **Comando pre**. Per creare un nuovo comando o per selezionare un nuovo file batch, fare clic sul pulsante **Modifica**.
- Selezionare un comando da eseguire prima dell'avvio della procedura di backup nel campo **Comando post**. Per creare un nuovo comando o per selezionare un nuovo file batch, fare clic sul pulsante **Modifica**.

Non provare ad eseguire comandi interattivi, ossia comandi che richiedono l'input dell'utente (ad esempio, "pause"). Questi non sono supportati.

### 4.5.7.1 Modifica comando utente per il backup

È possibile specificare i comandi utente da eseguire prima o dopo la procedura di backup:

- Nel campo **Comando** digitare un comando o selezionarlo dall'elenco. Fare clic su **...** per selezionare un file batch.
- Nel campo **Directory di lavoro**, inserire un percorso per l'esecuzione del comando o selezionarlo dall'elenco dei percorsi immessi precedentemente.
- Nel campo **Argomenti** immettere o selezionare dall'elenco gli argomenti dell'esecuzione del comando.

Disabilitando il parametro **Non eseguire operazioni fino al completamento dell'esecuzione del comando** (abilitato per impostazione predefinita per i comandi Pre), si consentirà l'esecuzione della procedura di backup contemporaneamente all'esecuzione del comando.

Il parametro **Interrompi l'operazione se il comando utente ha esito negativo** (abilitato per impostazione predefinita) interromperà l'operazione se si verificano errori nell'esecuzione del comando.

È possibile provare un comando immesso facendo clic sul pulsante **Prova comando**.

# <span id="page-66-0"></span>4.5.8 Suddivisione del backup

#### Posizione: **Opzioni** > **Avanzate** > **Suddivisione del backup**

*Acronis True Image 2021 non è in grado di suddividere i backup esistenti. I backup possono essere suddivisi solo al momento della creazione.*

Questa opzione non è disponibile per backup che usano Acronis Cloud come destinazione.

I backup di grandi dimensioni possono essere divisi in diversi file che assieme costituiscono il backup originale. Un backup può essere suddiviso per essere masterizzato su un supporto rimovibile.

Impostazione predefinita: **Automatica**. Con questa impostazione, Acronis True Image 2021 agirà come segue.

#### **Quando viene creato un backup in un disco rigido:**

- Se il disco selezionato dispone di spazio sufficiente e il suo file system supporta le dimensioni previste per il file, il programma creerà un unico file di backup.
- Se il disco di archiviazione contiene spazio sufficiente, ma il file system non supporta le dimensioni previste per il file, il programma suddividerà automaticamente l'immagine in diversi file.

 Se non si dispone di spazio sufficiente per memorizzare l'immagine sul disco rigido, il programma avviserà e attenderà la decisione dell'utente per risolvere il problema. È possibile tentare di liberare spazio aggiuntivo e continuare oppure selezionare un altro disco.

#### **Quando il backup viene eseguito su un CD-R/RW, DVD-R/RW, DVD+R/RW o BD-R/RE:**

Acronis True Image 2021 chiederà di inserire un nuovo disco quando quello precedente è pieno.

In alternativa, è possibile selezionare la dimensione desiderata del file dall'elenco a discesa. Il backup sarà quindi diviso in più file delle dimensioni specificate. Questo è utile quando si archivia un backup in un disco rigido per masterizzare il backup su CD-R/RW, DVD-R/RW, DVD+R/RW o BD-R/RE in un secondo momento.

*La creazione di immagini direttamente su CD-R/RW, DVD-R/RW, DVD+R/RW o BD-R/RE può richiedere molto più tempo di quello necessario per svolgere l'operazione su un disco rigido.*

# 4.5.9 Opzioni di convalida del backup

#### Percorso: **Opzioni** > **Avanzate** > **Convalida**

Questa opzione non è disponibile per i backup che usano Acronis Cloud come destinazione.

È possibile specificare le seguenti impostazioni:

- **Convalida il backup al completamento**: selezionare tale opzione per verificare l'integrità della versione del backup subito dopo averlo eseguito. Si consiglia di abilitare questa opzione quando si effettua il backup di dati critici o del disco di sistema.
	- **Convalida solo l'ultimo backup diversificato:** convalida rapida dell'ultima porzione del backup.
	- **Convalida l'intero backup**
- **Convalida il backup alla pianificazione**: selezionare tale opzione per pianificare la convalida dei backup in modo da prevenirne il danneggiamento.
	- **L'ultima versione diversificata del backup una volta completata**
	- **Backup completo una volta terminato**

Le impostazioni predefinite sono le seguenti:

- **Frequenza:** una volta al mese.
- **Giorno:** la data in cui è stato avviato il backup.
- **Tempo:** l'istante di inizio del backup più 15 minuti.

È possibile anche configurare manualmente l'avvio della convalida dal menu di scelta rapida del backup.

Per eseguire tale operazione, fare clic con il pulsante destro del mouse sul backup e scegliere:

- **Convalida tutte le versioni**
- **Convalida l'ultima versione**

Esempio: L'operazione di backup viene avviata il 15 luglio alle 12.00. La versione del backup viene creata alle 12.05. La sua convalida verrà eseguita alle 12.15 se il computer si trova in stato "screen saver" in quel momento. Altrimenti, la convalida non verrà eseguita. Il mese successivo, il 15 agosto alle 12.15, la convalida verrà eseguita nuovamente. Come prima, il computer deve essere in stato "screen saver". Lo stesso si verificherà il 15 settembre.

È possibile modificare le impostazioni predefinite e specificare la propria pianificazione. Per ulteriori informazioni, consultarePianificazione (p[. 52\)](#page-51-0).

# 4.5.10 Copia di riserva del backup

#### Posizione: **Opzioni** > **Avanzate** > **Copia di riserva del backup**

Questa opzione non è disponibile per backup che usano Acronis Cloud come destinazione e per i backup locali creati da Acronis True Image 2020 o versioni successive.

La copia di riserva del backup è una versione indipendente di un backup completo creata subito dopo un backup normale. Anche se si crea un backup in versione incrementale o differenziale contenente solo le modifiche dei dati, la copia di riserva conterrà tutti i dati selezionati per il backup normale. È possibile salvare copie di riserva dei backup nel file system, in un'unità di rete o in un dispositivo flash USB.

*Fare attenzione poiché i CD/DVD non sono supportati come supporti per le copie di riserva.*

#### **Per creare una copia di riserva:**

- 1. Selezionare la casella di controllo **Crea una copia di riserva dei backup**.
- 2. Specificare una posizione per le copie dei backup.
- 3. Selezionare il formato della copia di riserva. È possibile crearla come backup Acronis (file .tib) o semplicemente copiare i file di origine nella destinazione selezionata senza modificarli.
- 4. [Passaggio facoltativo] Proteggere la copia di riserva con una password.

Tutte le altre opzioni di backup verranno ereditate dal backup di origine.

### 4.5.11 Configurazione dei supporti rimovibili

#### Posizione: **Opzioni** > **Avanzate** > **Configurazione dei supporti rimovibili**

Quando viene eseguito un backup su supporto rimovibile, è possibile rendere tale supporto riavviabile scrivendo dei componenti aggiuntivi al suo interno. Quindi, non sarà necessario disporre di un disco di avvio separato.

*Acronis True Image 2021 non supporta la creazione di supporti di avvio se un'unità flash è formattata in NTFS o exFAT. L'unità deve avere un file system FAT16 o FAT32.*

Sono disponibili le seguenti impostazioni:

**Posiziona Acronis True Image 2021 sul supporto**

**Acronis True Image 2021**: include il supporto per USB, schede PC (prima chiamate PCMCIA) e interfacce SCSI, oltre che per periferiche di archiviazione collegate ad esse, quindi è fortemente consigliato.

**Posiziona Acronis System Report sul supporto**

**Acronis System Report**: questo componente consente di generare un report di sistema utilizzato per raccogliere informazioni sul sistema in caso di problemi con il programma. La generazione del report sarà disponibile prima di avviare Acronis True Image 2021 dal supporto di avvio. Il report di sistema generato può essere salvato su un'unità flash USB.

#### **Chiedi il primo supporto durante la creazione di backup in un supporto rimovibile**

È possibile scegliere se visualizzare la richiesta "Inserire il primo supporto" quando viene eseguito il backup su un supporto rimovibile. Con l'impostazione predefinita, potrebbe non essere possibile eseguire il backup su supporto rimovibile lasciando il computer incustodito, poiché il programma richiede che qualcuno prema il tasto OK sulla casella del prompt. Per questo motivo è necessario disattivare la richiesta quando viene pianificato un backup su un supporto rimovibile. In tal modo, se il supporto rimovibile è disponibile (ad esempio un CD-R/RW inserito) il backup può essere eseguito in modalità automatica.

Se si dispone di altri prodotti Acronis installati sul computer, verranno offerte anche le versioni di avvio dei componenti di tali programmi.

#### **Componenti a 32 o 64 bit.**

Prestare attenzione a quali versioni di Acronis True Image 2021 e Acronis System Report sono compatibili con il proprio computer.

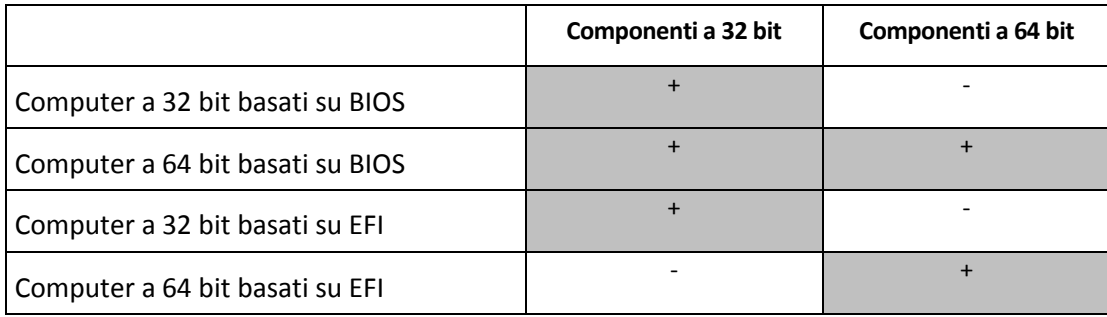

### 4.5.12 Gestione degli errori

Quando Acronis True Image 2021 incontra un errore nell'esecuzione del backup, interrompe la procedura e visualizza un messaggio in attesa di conoscere in che modo gestire l'errore. È possibile configurare un criterio di gestione degli errori. Quindi, Acronis True Image 2021 non interromperà il processo di backup, ma gestirà l'errore in base alle regole impostate, continuando a funzionare.

*Nota Questo argomento vale per i backup che utilizzano destinazioni locali o di rete.* 

#### *Per impostare la politica di gestione degli errori:*

- 1. Nella dashboard Backup > **Opzioni** > **Avanzate** > **Gestione degli errori**
- 2. Impostare il criterio di gestione degli errori:
	- **Non mostrare messaggi e finestre di dialogo durante l'elaborazione (modalità non interattiva):** abilitare questa impostazione per ignorare gli errori durante le operazioni di backup. Ciò è utile quando non è possibile controllare il processo di backup.
	- **Ignora settori danneggiati:** questa opzione è presente solo per i backup di dischi e partizioni. Essa consente di completare con successo un backup anche se ci sono settori danneggiati sul disco rigido.

Si consiglia di selezionare questa casella di controllo se il disco rigido è degradato, per esempio:

- Quando il disco rigido genera rumori intermittenti o da attrito durante il funzionamento.
- Quando il sistema S.M.A.R.T. ha rilevato delle anomalie del disco rigido e raccomanda di eseguire il backup dell'unità al più presto possibile.

Quando si lascia questa casella di controllo deselezionata, il backup potrebbe non riuscire a causa di eventuali settori danneggiati sul disco.

 **Se non è presente spazio sufficiente in ASZ, elimina il backup più vecchio (abilitato in modo predefinito):** selezionare questa casella di controllo per pianificare i backup non assistiti su Acronis Secure Zone. Altrimenti, se Acronis Secure Zone si riempie durante un'operazione di backup, Acronis True Image sospende il backup e richiede un intervento. La finestra di dialogo si aprirà anche quando l'impostazione **Non visualizzare i messaggi e le finestre di dialogo durante l'elaborazione (modalità non interattiva)** è abilitata.

 **Riprova se il backup fallisce:** questa opzione consente di specificare la ripetizione automatica del tentativo di esecuzione di un backup se il backup fallisce per qualunque motivo. È possibile impostare il numero di tentativi e l'intervallo di tempo fra di essi. Se l'errore che interrompe il backup persiste, il backup non verrà creato.

*Nota: le operazioni di backup pianificate non verranno avviate prima del completamento di tutti i tentativi.*

3. Fare clic su **OK**.

### 4.5.12.1 Gestione degli errori dei backup e delle repliche cloud

È possibile configurare Acronis True Image 2021 per ripetere i backup e le repliche non riusciti sul cloud.

#### *Per configurare il numero di tentativi e l'intervallo tra di essi:*

- 1. Nella dashboard **Backup**, fare clic su un backup sul cloud, quindi su **Opzioni** e accedere alla scheda **Avanzate**.
- 2. In Gestione errori, selezionare la casella di controllo**Ripetere i tentativi di backup**, quindi scegliere il numero di tentativi (da 1 a 99) da eseguire e l'intervallo tra di essi.
- 3. Fare clic su **OK.**

La nuova impostazione verrà applicata a tutte le successive operazioni di backup e replica su cloud per l'oggetto di backup selezionato.

*Nota: le operazioni di backup pianificate non verranno avviate prima del completamento di tutti i tentativi di backup.*

## 4.5.13 Impostazioni di sicurezza a livello di file per i backup

Posizione: **Opzioni** > **Avanzate** > **Impostazioni di sicurezza a livello di file**

*Questa opzione è disponibile solo per i backup di file.*

Questa opzione non è disponibile per backup che usano Acronis Cloud come destinazione.

È possibile specificare le impostazioni di sicurezza per i file di cui è stato eseguito il backup:

 **Mantieni le impostazioni di sicurezza dei file nei backup**: selezionando questa opzione tutte le proprietà di sicurezza (permessi assegnati a gruppi o utenti) dei file di backup verranno conservate per un ripristino successivo.

Per impostazione predefinita, file e cartelle vengono salvati nel backup con le relative impostazioni di sicurezza originali di Windows (ad esempio i permessi di lettura, scrittura, esecuzione per ogni utente o gruppo utenti, impostati in **Proprietà** -> **Sicurezza**). Ripristinando un file o una cartella protetta in un computer senza l'utente specificato nelle autorizzazioni, potrebbe non essere possibile leggere o modificare il file.

Per eliminare questo tipo di problema, è possibile disattivare la conservazione delle impostazioni di sicurezza dei file nei backup. I file e le cartelle ripristinati ereditano sempre le autorizzazioni dalla cartella nella quale vengono ripristinati (cartella o disco superiore, se ripristinati nella directory radice).

Oppure, è possibile disattivare le impostazioni di sicurezza dei file durante il ripristino, anche se sono disponibili nel backup. I risultati saranno gli stessi.

 **Nei backup, salva i file crittografati in stato decrittografato** (l'impostazione predefinita è disattivata): selezionare questa opzione se sono presenti file crittografati nel backup e se si desidera renderli accessibili a tutti gli utenti dopo il ripristino. Altrimenti, solo l'utente che ha crittografato i file o le cartelle sarà in grado di leggerli. La decrittografia può essere utile, inoltre, se si intende ripristinare i file crittografati su un altro computer.

Se la funzione di crittografia disponibile in Windows XP e nei sistemi operativi successivi non viene utilizzata, ignorare questa opzione. (La crittografia di file e cartelle è impostata in **Proprietà** -> **Generale** -> **Attributi avanzati** -> **Crittografa contenuto per la protezione dei dati**).

## 4.5.14 Spegnimento del computer

#### Posizione: **Opzioni** > **Avanzate** > **Spegnimento del computer**

È possibile configurare le seguenti opzioni:

#### **Interrompi tutte le operazioni correnti quando si arresta il computer**

Quando si spegne il computer mentre Acronis True Image 2021 sta eseguendo un'operazione di lunga durata, ad esempio il backup del disco sul cloud, tale operazione non consente l'arresto del sistema. Se questa casella di controllo è selezionata, Acronis True Image 2021 interrompe automaticamente tutte le operazioni in corso prima di arrestare il sistema. Questa operazione potrebbe richiedere un paio di minuti. Al prossimo avvio di Acronis True Image 2021, il programma riavvierà i backup interrotti.

#### **Spegni il computer al termine del backup**

Se si sa che la procedura di backup che si sta configurando richiederà molto tempo, è possibile selezionare la casella di controllo **Spegni il computer al termine del backup**. In questo caso non sarà necessario attendere il completamento dell'operazione. Il programma eseguirà il backup e spegnerà automaticamente il computer.

Questa opzione risulta utile anche quando vengono pianificati i backup. Per esempio, è possibile eseguire i backup ogni giorno feriale alla sera per salvare il proprio lavoro. Pianificare il backup e selezionare la casella di controllo. In seguito, quando si ha finito di lavorare, sarà possibile allontanarsi dal computer consapevoli che verrà eseguito il backup dei dati fondamentali e che il computer verrà spento.

## <span id="page-71-0"></span>4.5.15 Protezione backup online

#### Posizione: **Opzioni** > **Avanzate** > **Protezione del backup**

Per proteggere i dati in Acronis Cloud dall'accesso non autorizzato affinché nessuno possa accedere ad essi senza autorizzazione, è possibile utilizzare la crittografia. In questo caso, durante il backup, i dati saranno crittografati utilizzando l'algoritmo AES-256 e poi verranno salvati su Acronis Cloud. Per crittografare e decrittografare i dati, il programma richiede una password che va specificata durante la configurazione del backup online. È possibile specificare qualsiasi insieme di caratteri. Notare che la password fa distinzione tra maiuscole e minuscole.

Attenzione! Non è possibile recuperare la password di un backup online. Memorizzare la password specificata per la protezione del backup.

Se si tenta di accedere ai dati crittografati, il programma chiederà di immettere la password.

*Notare che non è possibile impostare o modificare la password per un backup online preesistente.*
# 4.5.16 Prestazioni dell'operazione di backup

#### Posizione: **Opzioni** > **Avanzate** > **Prestazioni**

## **Livello di compressione**

È possibile scegliere il livello di compressione per un backup:

- **Nessuno**: i dati vengono copiati senza alcuna compressione e ciò può aumentare in modo significativo le dimensioni del file di backup.
- **Normale**: livello di compressione consigliato (impostazione predefinita).
- **Alto**: livello più alto di compressione del file di backup, richiede più tempo per creare un backup.
- **Massimo**: compressione massima del backup, ma richiede molto tempo per creare un backup.

*Il livello di compressione ottimale dei dati dipende dal tipo di file memorizzati nel backup. Per esempio, anche la compressione massima non riduce in modo significativo le dimensioni del backup, se questo contiene essenzialmente file compressi quali .jpg, .pdf o .mp3.*

*Non è possibile impostare o modificare il livello di compressione di un backup preesistente.*

## **Priorità dell'operazione**

La modifica della priorità di una procedura di backup o ripristino può aumentarne o ridurne la velocità (a seconda della selezione dell'aumento o della riduzione della priorità), ma può anche influire negativamente sulle prestazioni di altri programmi in esecuzione. La priorità di qualsiasi procedura eseguita in un sistema determina la percentuale di uso della CPU e delle risorse del sistema allocate per quel processo. Diminuendo la priorità dell'operazione vengono liberate altre risorse per altre attività della CPU. Aumentando la priorità del backup è possibile accelerare la procedura di backup sottraendo risorse agli altri processi in esecuzione. L'effetto dipenderà dall'uso totale della CPU e da altri fattori.

È possibile impostare la priorità dell'operazione:

- **Bassa** (abilitata per impostazione predefinita): la procedura di backup viene eseguita più lentamente, ma le prestazioni di altri programmi aumentano.
- **Normale**: la procedura di backup avrà la stessa priorità degli altri processi.
- **Alta**: la procedura di backup o ripristino verrà eseguita più rapidamente, ma le prestazioni di altri programmi diminuiranno. Nota: se si seleziona questa opzione, Acronis True Image 2021 potrebbe raggiungere il 100% di utilizzo della CPU.

## **Velocità di trasferimento della connessione di rete**

Quando si esegue il back up dei dati in Acronis Cloud, è possibile modificare la velocità di connessione usata da Acronis True Image 2021. Impostare la velocità di connessione che consentirà di utilizzare Internet e le risorse di rete senza fastidiosi rallentamenti.

#### **Per impostare la velocità di connessione, selezionare uno dei seguenti elementi:**

**Massima** 

Velocità di trasferimento massima nell'ambito della configurazione di un sistema.

**Limita a**

È possibile specificare un valore massimo per la velocità di caricamento dei dati.

## **Snapshot di backup**

*Questa opzione è disponibile solo per gli utenti avanzati. Non modificare l'impostazione predefinita se non si è sicuri di quale opzione scegliere.*

Durante il backup del disco o della partizione, che spesso richiede parecchio tempo, alcuni dei file interessati dal backup potrebbero essere in uso, bloccai oppure modificati in un modo o nell'altro. Ad esempio, è possibile utilizzare un documento e salvarlo di quando in quando. Se Acronis True Image 2021 ha eseguito il backup dei file uno a uno, è probabile che il file che avevi aperto venga modificato a partire dall'avvio dell'operazione di backup ed essere poi salvato nel backup in un altro momento. Pertanto, i dati nel backup risulterebbero non uniformi. Per eliminarli, Acronis True Image 2021 crea uno snapshot che corregge i dati per eseguire il backup in un momento specifico. Tale operazione viene effettuata prima dell'avvio del backup e garantisce l'uniformità dei dati.

#### **Selezionare un tipo di snapshot backup dall'elenco.**

#### **Nessuno snapshot**

Non verrà creato nessuno snapshot. I file saranno inseriti nel backup singolarmente come un'operazione di copia ordinaria.

**VSS**

*Attenzione! Questa è l'unica opzione consigliata per eseguire il backup del sistema. Il computer potrebbe non avviarsi dopo il ripristino di una copia backup creata con un tipo di snapshot differente.*

Questa opzione è predefinita per i backup a livello disco e dell'intero PC e assicura l'uniformità dei dati nel backup.

#### **Snapshot di Acronis**

Viene creato uno snapshot con il driver di Acronis usato nelle precedenti versioni di Acronis True Image.

#### **VSS senza programmi di scrittura**

Questa opzione è predefinita per i backup a livello di file.

I programmi di scrittura VSS sono speciali componenti VSS per comunicare alle applicazioni l'imminente creazione di uno snapshot, permettendo alle applicazioni di preparare i loro dati per lo snapshot. I programmi di scrittura sono necessari per le applicazioni che eseguono una grande quantità di operazioni su file e che richiedono l'uniformità dei dati, ad esempio i database. Dal momento che tali applicazioni non sono installate sui computer domestici, non è necessario utilizzare i programmi di scrittura. In più, tutto ciò riduce il tempo richiesto per i backup a livello di file.

# 4.5.17 Selezionare un centro dati per il backup

#### Posizione: **Opzioni** > **Avanzate** > **Centro dati**

*Questa opzione è disponibile solo per il backup online.*

Quando viene creato un backup su Acronis Cloud, i dati sono caricati su uno dei centri dati Acronis che si trovano in diversi paesi. Inizialmente quando si crea un account Acronis, viene scelto il centro dati più vicino al luogo di creazione dell'account . Successivamente i backup online e i file sincronizzati sono salvati in modo predefinito nello stesso centro dati.

Quando ci si trova in un paese diverso e il centro dati predefinito non è il più vicino alla posizione corrente, si consiglia di impostare manualmente il centro dati per il backup. Questo incrementerà significativamente la velocità di caricamento.

*Nota: Non è possibile modificare il centro dati per un backup esistente.*

#### **Per selezionare un centro dati:**

1. Nella schermata opzioni di backup online,fare clic su **Avanzate**, quindi fare clic su **Centro dati**.

2. Selezionare il paese più vicino alla posizione corrente.

# 4.5.18 Impostazioni di risparmio energia per i portatili

#### Posizione: **Impostazioni** > **Impostazioni di risparmio della batteria**

*Questa impostazione è disponibile solo su computer con batterie (computer portatili, computer con UPS).*

I backup a lungo termine consumano abbastanza rapidamente la batteria. Quando si utilizza il portatile e non c'è alimentazione elettrica nelle vicinanze o quando il computer è passato a UPS dopo un blackout, è consigliabile conservare la carica della batteria.

#### **Per conservare la carica della batteria:**

 Nella barra laterale fare clic su **Impostazioni** > **Risparmio dell'alimentazione della batteria**, selezionare la casella di controllo **Non eseguire backup mentre viene utilizzata l'alimentazione della batteria**, quindi usare il cursore per impostare il livello esatto della batteria per l'avvio del risparmio dell'alimentazione.

Quando questa impostazione è attiva, il portatile viene scollegato da una presa elettrica o quando si utilizza un UPS e la carica residua della batteria è pari o inferiore al livello del cursore, tutti i backup in corso vengono messi in pausa, mentre quelli programmati non vengono avviati. Una volta ricollegata la presa elettrica o una volta ripristinata l'alimentazione, i backup in pausa riprendono. Vengono avviati anche i backup programmati saltati per via di questa impostazione.

Questa impostazione non blocca completamente la funzione di backup. È sempre possibile avviare un backup manualmente.

I backup mobili locali non dipendono da questa impostazione. Il backup dei dati mobili viene effettuato sull'archivio locale del computer, come sempre.

# 4.5.19 Reti Wi-Fi per il backup su Acronis Cloud

#### Posizione: **Impostazioni** > **Impostazioni di rete per backup**

Quando si esegue il backup dei dati su Acronis Cloud, può esserci la preoccupazione della sicurezza dei dati personali durante il trasferimento su reti Wi-Fi non protette. Per evitare il rischio di furto dei dati personali, si consiglia vivamente di utilizzare solamente reti Wi-Fi protette.

#### **Per proteggere i dati:**

 Sulla barra laterale, fare clic su **Impostazioni** >**Reti Wi-Fi per il backup** e fare clic su **Imposta reti**. Nella finestra **Reti Wi-Fi per il backup** che contiene tutte le reti Wi-Fi attualmente disponibili e salvate, selezionare le caselle di controllo accanto alle reti che si intendono utilizzare per il backup dei dati.

Quando le reti sono selezionate e il computer perde la connessione a una di esse, tutti i backup in corso vengono messi in pausa, mentre quelli programmati non vengono avviati. Una volta che il computer si ricollega a una delle reti, i backup sospesi riprendono. Vengono avviati anche i backup programmati saltati per via di questa impostazione.

Per eseguire un backup dei file con una nuova rete Wi-Fi, selezionarla nella finestra **Reti Wi-Fi per il backup**. È possibile svolgere questa operazione ogni volta che si deve usare una rete nuova.

I backup mobili locali non dipendono da questa impostazione. Il backup dei dati mobili viene effettuato sull'archivio locale del computer, come sempre.

# 4.6 Operazioni con backup

# 4.6.1 Menu delle operazioni di backup

Il menu delle operazioni di backup consente di accedere rapidamente alle operazioni aggiuntive che possono essere eseguite con il backup selezionato.

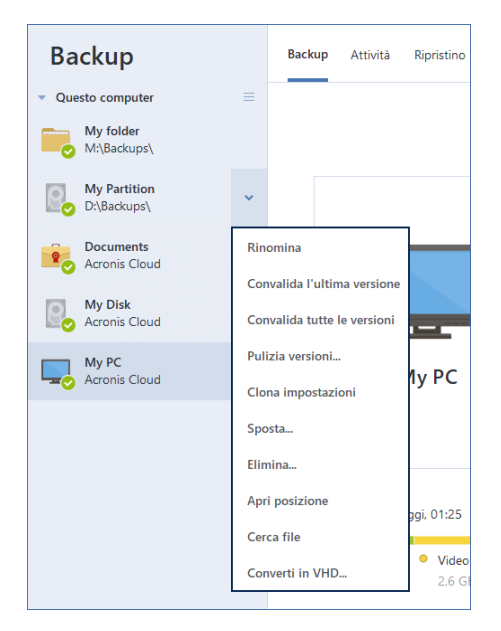

Il menu delle operazioni di backup può contenere i seguenti elementi:

- **Rinomina** (non disponibile per i backup su Acronis Cloud usando): consente di impostare un nuovo nome per un backup nella lista. I file di backup non saranno sovrascritti.
- **Riconfigura** (per backup aggiunti manualmente all'elenco dei backup): consente di configurare le impostazioni di un backup creato da una precedente versione di Acronis True Image. Questo elemento può essere visualizzato anche per i backup creati su un altro computer e aggiunti all'elenco dei backup senza importare le impostazioni.

Senza impostazioni di backup, non è possibile aggiornare il backup facendo clic su **Esegui il backup adesso**. Inoltre, non è possibile modificare e clonare le impostazioni di backup.

- **Riconfigura** (per i backup online): permette di associare un backup online selezionato al computer corrente. Per eseguire questa operazione, fare clic sull'elemento e riconfigurare le impostazioni del backup. Notare che è possibile attivare un solo backup online su un computer.
- **Convalida tutte le versioni:** avvia la convalida di tutte le porzioni del backup.
- **Convalida l'ultima versione:** convalida rapida dell'ultima porzione del backup.
- **Elimina versioni:** consente di eliminare le versioni di backup non più necessarie.
- **Clona impostazioni:** crea una nuova casella di backup vuota con le impostazioni del backup iniziale, **denominata (1) [nome del backup iniziale]**. Modificare le impostazioni, salvarle, quindi fare clic su **Esegui il backup adesso** sulla casella del backup clonato.
- **Sposta:** fare clic per spostare tutti i file di backup in una posizione diversa. Le versioni successive del backup verranno salvate nella nuova posizione.

Se la destinazione del backup viene cambiata modificando le impostazioni di backup, solo le nuove versioni del backup verranno salvate nella nuova posizione. Le versioni precedenti del backup rimarranno nella vecchia posizione.

- **Elimina:** a seconda del tipo di backup, questo comando elimina completamente il backup dalla posizione in cui è salvato o consente di scegliere se eliminare completamente il backup o solo la relativa casella. Eliminando la casella di un backup, i file relativi resteranno all'interno della posizione e sarà possibile aggiungere il backup all'elenco in un secondo momento. Notare che quando si elimina completamente un backup, l'eliminazione non può essere annullata.
- **Apri posizione**: are la cartella contenente i file di backup.
- **Cerca file:** consente di cercare un file o una cartella specifici in un backup immettendone il nome nel campo di ricerca.
- **Converti in VHD** (per backup a livello di disco): consente di convertire una versione di backup Acronis selezionata (file . tibx) in dischi rigidi virtuali (file .vhd(x)). La versione del backup iniziale non verrà modificata.

# 4.6.2 Attività di backup e statistiche

Nella scheda Attività e Backup è possibile visualizzare informazioni aggiuntive su un backup, come la sua cronologia e i tipi di file che contiene. La scheda Attività contiene un elenco di operazioni eseguite sul backup selezionato a partire dalla sua creazione, lo stato delle operazioni e le statistiche. Ciò è utile quando si desidera conoscere le attività del backup in modalità background, ad esempio il numero e gli stati delle operazioni di backup programmate, le dimensioni dei dati oggetto di backup, i risultati della convalida di backup, ecc.

Quando si crea la prima versione di un backup, la scheda backup mostra una rappresentazione grafica dei contenuti del backup per tipo di file.

## **Scheda attività**

*I nonstop backup e i backup mobili non hanno feed delle attività.*

#### **Per visualizzare un'attività di backup:**

- 1. Nella barra laterale, fare clic su **Backup**.
- 2. Nell'elenco dei backup, selezionare quello di cui si desidera visualizzare la cronologia.
- 3. Nel pannello di destra fare clic su **Attività**.

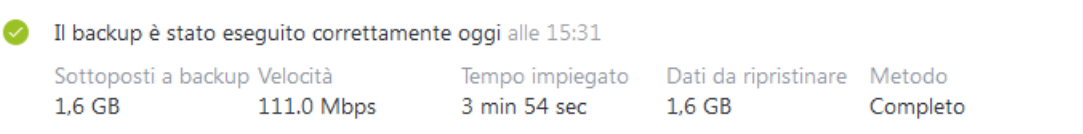

#### **Cosa è possibile visualizzare e analizzare:**

- Operazioni di backup e i loro stati (completato, non riuscito, annullato, interrotto e così via)
- Operazioni eseguite sul backup e i loro stati
- Messaggi di errore
- Commenti del backup
- Dettagli delle informazioni di backup, incluso:
	- **Sottoposti a backup**: dimensione dei dati contenuti nell'ultima versione del backup. Per i backup a livello di file, Acronis True Image 2021 calcola le dimensioni dei file di cui

eseguire il backup. Il valore di questo parametro è uguale al valore dei dati da ripristinare per versioni di backup complete. Per le versioni differenziali e incrementali, il valore è in genere

iferiore al valore di dati da recuperare, poiché in questo caso Acronis True Image 2021 utilizza i dati dalle versioni precedenti per il ripristino.

Per i backup a livello di disco, Acronis True Image 2021 calcola le dimensioni dei settori del disco rigido che contengono i dati di cui eseguire il backup. Siccome i settori potrebbero contenere collegamenti reali ai file anche per le versioni di backup del disco complete, il valore di questo parametro può essere minore del valore dei dati da ripristinare.

- **Velocità**—Velocità delle operazioni di backup.
- **Tempo impiegato**—Tempo trascorso per le operazioni di backup.
- **Dati da ripristinare**: dimensioni dei dati che possono essere ripristinati dall'ultima versione di backup.
- **Metodo**: metodo delle operazioni di backup (completo, incrementale o differenziale).

Per ulteriori informazioni, fare riferimento all'articolo Knowledge Base: https://kb.acronis.com/content/60104.

## **Scheda backup**

#### **Quando viene creato un backup, è possibile visualizzare le statistiche sui tipi di file contenuti nell'ultima versione di backup:**

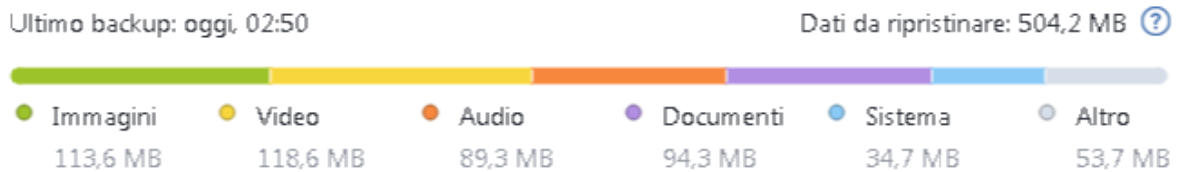

Selezionare un segmento colorato per vedere il numero di file e le dimensioni totali di ciascuna categoria di dati:

- Immagini
- Video
- Audio
- **Documenti**
- Sistema
- Altro—altri tipi di file, inclusi i file di sistema nascosti

#### **Informazioni sulle dimensioni dei dati:**

**Dati da ripristinare**—Dimensione dei dati originali selezionati per il backup.

# 4.6.3 Riordino dei backup nell'elenco

Per impostazione predefinita, i backup sono ordinati per data di creazione, dal più recente al meno recente. Per modificare l'ordine, seleziona il tipo appropriato di riordino nella parte superiore dell'elenco dei backup. Sono disponibili le seguenti opzioni:

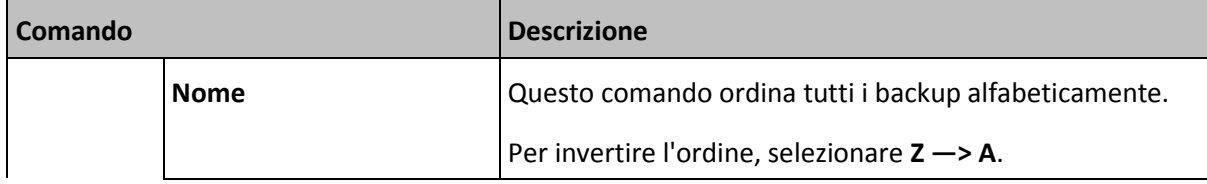

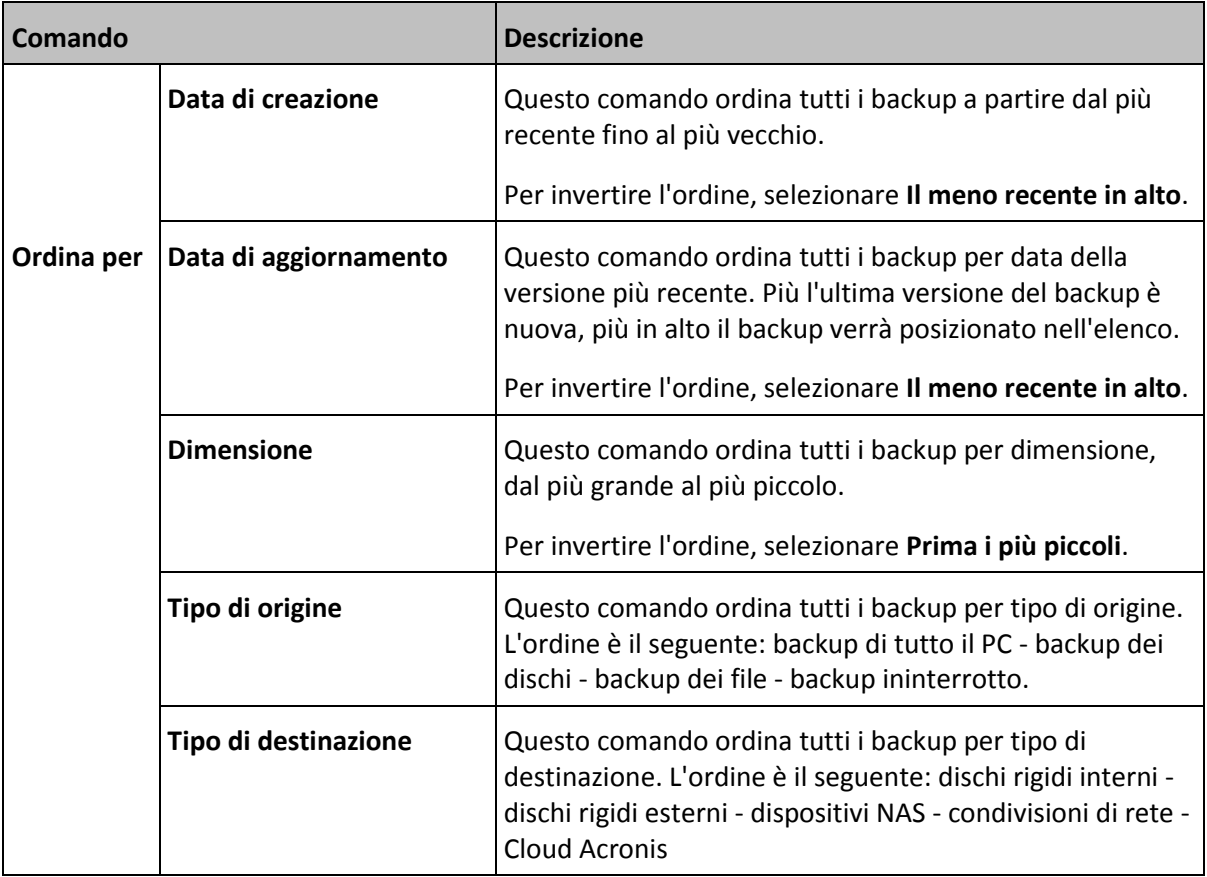

# 4.6.4 Replicare i backup su Acronis Cloud

## **Per quale motivo occorre eseguire la replica?**

Anche se il backup dei dati fornisce una notevole protezione, è consigliabile replicare tutti i backup locali su Acronis Cloud per proteggerli dai danni accidentali subiti dal computer. È possibile creare due piani di backup: uno per il computer locale e un altro per Acronis Cloud. Tuttavia, la replica automatica consente di risparmiare tempo nell'impostazione dei piani di backup e utilizzare un processo più rapido rispetto all'esecuzione di un altro backup. La replica è una copia del backup e utilizzabile come protezione e accessibile ovunque.

## **Attivazione della replica**

La replica non è attivata per impostazione predefinita. È possibile attivarla per qualsiasi backup locale di un disco, una partizione o un intero computer che utilizzi una destinazione locale (disco interno o esterno) configurato in Acronis True Image 2020 o versioni successive. È possibile attivare la replica nella scheda speciale di un piano di backup.

## *Per attivare la replica di un backup su Acronis Cloud:*

- 1. Nell'elenco dei backup, selezionare il backup da replicare e aprire la scheda **Replica**.
- 2. Fare clic su **Replica**. La replica è attivata e verrà avviata al momento della creazione del backup normale. È possibile chiudere Acronis True Image. Le procedure di backup e replica continueranno in background.
- 3. [passaggio facoltativo] Fare clic su **Opzioni** > **Avanzate** > **Replica su Acronis Cloud** per visualizzare il datacenter in cui viene memorizzata la replica del backup e per configurare le opzioni di eliminazione (p[. 85\)](#page-84-0), consentendo a Acronis Cloud di ottimizzare l'utilizzo dello spazio.

### **Protezione dei dati replicati**

I dati replicati vengono caricati su Acronis Cloud utilizzando Secure Socket Layer (SSL).

Nel cloud, i dati vengono archiviati in base alle impostazioni di crittografia. Se non viene impostata alcuna password di crittografia, i dati replicati vengono archiviati in modalità non crittografata. In caso contrario, essi verranno crittografati utilizzando l'algoritmo AES-256.

# 4.6.5 Convalida dei backup

La procedura di convalida controlla se sarà possibile ripristinare i dati da una particolare versione del backup.

Ad esempio, la convalida dei backup è importante prima di eseguire il ripristino del sistema. Se si avvia il ripristino da un backup danneggiato, la procedura non riesce e il compute potrebbe non essere più avviabile. Si consiglia di convalidare i backup della partizione di sistema con il supporto di avvio. Altri backup potrebbero essere convalidati in Windows. Consultare anche le sezioni Preparazione per il ripristino (p. [91\)](#page-90-0) e Concetti di base (p[. 30\)](#page-29-0).

## **Convalida di backup in Windows**

#### **Per convalidare un backup completo:**

- 1. Avviare Acronis True Image 2021, quindi fare clic su **Backup** nella barra laterale.
- 2. Nell'elenco dei backup, fare clic sull'icona a forma di freccia verso il basso accanto al backup da convalidare, quindi fare clic su **Convalida**.

## **Convalida dei backup in una versione autonoma di Acronis True Image (supporto di avvio)**

#### **Per convalidare una versione del backup specifica o un intero backup:**

- 1. Nella scheda **Ripristino**, cercare il backup contenente la versione da convalidare. Se il backup non è nell'elenco, selezionare **Cerca backup** e specificare il percorso del backup. Acronis True Image aggiunge questo backup all'elenco.
- 2. Fare clic con il pulsante destro sul backup o su una versione specifica e selezionare **Convalida archivio**. Verrà visualizzata la **Convalida guidata**.
- 3. Fare clic su **Procedi**.

# 4.6.6 Backup in posizioni diverse

È possibile salvare le versioni del backup in destinazioni diverse cambiando la destinazione del backup quando vengono modificate le impostazioni di un backup. Per esempio, dopo aver salvato il backup completo iniziale in un disco rigido USB esterno, è possibile cambiare la destinazione del backup in una chiave USB modificando le impostazioni di backup. I backup incrementali o differenziali successivi verranno scritti nella chiave USB.

*Non è possibile continuare il backup su un disco ottico.*

*Acronis Secure Zone e i server FTP possono contenere solo un backup intero.*

#### **Suddivisione dei backup on-the-fly**

Quando lo spazio libero sulla memoria di destinazione (CD-R/RW o DVD-R/RW) è insufficiente per completare l'operazione di backup in corso, il programma visualizza un messaggio di avviso.

#### **Per completare il backup, effettuare una delle seguenti operazioni:**

- Liberare spazio sul disco e fare clic su **Riprova**.
- Fare clic su **Sfoglia**, quindi selezionare un altro dispositivo di memorizzazione.
- Fare clic su **Formatta** per eliminare tutti i dati sul disco, poi procedere con il backup.

Quando le versioni di backup sono memorizzate in posizioni diverse, potrebbe essere necessario specificare le posizioni durante il ripristino.

# 4.6.7 Aggiunta di un backup esistente all'elenco

Si potrebbe disporre di backup Acronis True Image creati da una versione precedente del prodotto o copiati da un altro computer. Ogni volta che Acronis True Image 2021 verrà avviato, analizzerà il computer in cerca di tali backup e li aggiungerà automaticamente alla lista backup.

Se sono presenti backup non visualizzati nell'elenco, è possibile aggiungerli manualmente.

#### **Per aggiungere i backup manualmente:**

- 1. Nella sezione **Backup**, nella parte inferiore della lista di backup, fare clic sull'icona della freccia e successivamente fare clic su **Aggiungi backup esistente**. Il programma aprirà una finestra in cui è possibile esaminare i backup nel computer.
- 2. Selezionare una versione del backup (un file .tib), e fare clic su **Aggiungi**. L'intero backup verrà aggiunto all'elenco.

# 4.6.8 Backup vidimato

Attraverso l'utilizzo della tecnologia Blockchain, Acronis True Image 2021 consente di proteggere i file dalla modifica non autorizzata. In questo modo sarà possibile ottenere la garanzia del ripristino dei dati dal medesimo file di cui è stato eseguito il backup. Consigliamo di utilizzare questo tipo di backup per proteggere i file dei documenti legali o di altro tipo che richiedono una prova di autenticità. Fare riferimento a Utilizzo della tecnologia Blockchain (p[. 83\)](#page-82-0) per ulteriori informazioni.

#### **Per creare un backup vidimato di file e cartelle:**

- 1. Avviare Acronis True Image 2021.
- 2. Nella barra laterale, fare clic su **Backup**.
- 3. Fare clic su **Aggiungi backup**.
- 4. [Facoltativo] Per rinominare il backup, selezionare la freccia accanto al nome del backup, fare clic su **Rinomina** e inserire un nuovo nome.
- 5. Fare clic nell'area **Origine backup**, quindi selezionare **File da vidimare**.

6. Nella finestra, selezionare le caselle di controllo che si trovano vicino ai file e alle cartelle di cui eseguire il backup, quindi fare clic su **OK**.

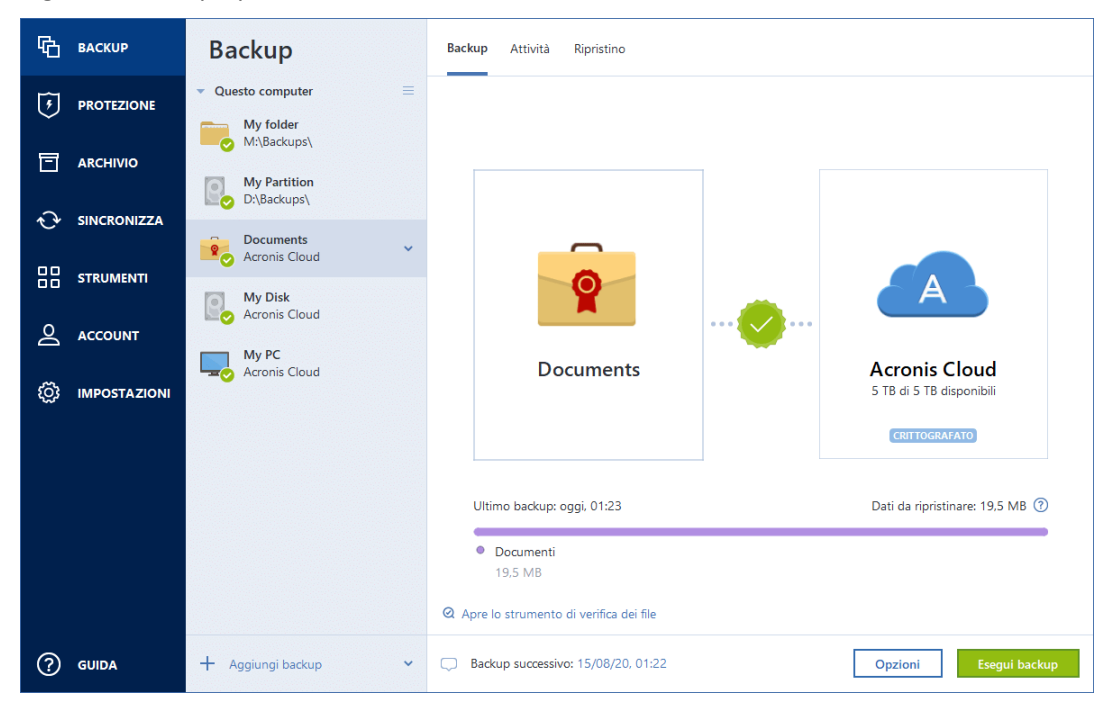

- 7. Fare clic nell'area **Destinazione di backup**, quindi selezionare una destinazione per il backup:
	- **Acronis Cloud**: effettuare l'accesso all'account Acronis, quindi fare clic su **OK**.

Se non si dispone di un account Acronis, fare clic su **Creare un account**, digitare l'indirizzo e-mail e la password, quindi fare clic sul pulsante **Crea un account**. Fare riferimento a Account Acronis (p. [27\)](#page-26-0) per maggiori dettagli.

- **Unità esterna**: quando una unità esterna è collegata al computer, è possibile selezionarla dall'elenco.
- **NAS**—Selezionare un NAS dall'elenco di dispositivi NAS trovati. Se si dispone di un solo NAS, Acronis True Image 2021 suggerirà di usarlo come destinazione predefinita per il backup.
- **Sfoglia**: selezionare la cartella di destinazione dalla struttura delle cartelle.
- 8. [passaggio facoltativo] Fare clic su **Opzioni** per impostare le opzioni per il backup, tra le quali Pianificazione (p. [52\)](#page-51-0), Schema (p. [55\)](#page-54-0) e Protezione con password. Per ulteriori informazioni, consultare Opzioni di backup (p. [51\)](#page-50-0).

Per escludere i file con una firma digitale dal backup, selezionare la casella di controllo **Non vidimare i file con firma digitale** nella scheda **Esclusioni**. Per i dettagli, vedere Esclusione degli elementi dal backup (p[. 63\)](#page-62-0).

- 9. [Passaggio facoltativo] Fare clic sull'icona **Aggiungi un commento**, quindi inserire un commento alla versione del backup. I commenti del backup possono aiutare a trovare la versione necessaria in seguito, nel momento in cui vengono ripristinati i dati.
- 10. Eseguire una delle opzioni seguenti:
	- Per eseguire immediatamente il backup, fare clic su **Esegui backup adesso**.
	- Per eseguire il backup in seguito o in base a una pianificazione, fare clic sulla freccia in giù a destra del pulsante **Esegui backup adesso**, quindi fare clic su **In seguito**.

*Quando si esegue il backup dei dati su Acronis Cloud, il primo backup può richiedere una notevole quantità di tempo per essere completato. Le procedure di backup successive saranno probabilmente molto più rapide perché verranno trasferite via Internet solo le modifiche ai file.*

Inoltre, guardare le istruzioni video in inglese su https://goo.gl/WjUoPZ.

# <span id="page-82-0"></span>4.6.8.1 Utilizzo della tecnologia Blockchain

Acronis True Image 2021 utilizza la tecnologia Blockchain per offrire una sicurezza di alto livello per i file di cui è stato eseguito il backup. Questa tecnologia impedisce al software dannoso di modificare i file e, al momento di eseguire un ripristino, di eseguire l'operazione partendo dallo stesso identico file di cui è stato eseguito il backup.

## **Che cos'è Blockchain?**

Blockchain è un database contenenti informazioni sulle transazioni e la relativa sequenza. In generale, una transazione rappresenta un evento come ad esempio un'operazione finanziaria o una basata su diversi tipi di risorse. Le transazioni vengono unite in blocchi scritti nel database uno alla volta formando una catena di blocchi. Ogni transazione e blocco sono dotati di un numero di identificazione univoco. L'elemento chiave consiste nella memorizzazione, da parte di ogni blocco, delle informazioni relative a tutti i blocchi precedenti della catena. Una volta scritte nel database, nessuno può modificare le informazioni relative a una transazione, così come la sequenza delle stesse. Qualsiasi utente del database può facilmente identificare qualsiasi tentativo di modificare un elemento informativo del database, poiché in questo caso tutti i blocchi successivi non conterrebbero informazioni sulla falsa transazione o sul falso blocco. Questa tecnologia garantisce la validità dei dati memorizzati nel database, l'appartenenza degli stessi a una persona specifica e la loro integrità, ovvero la non modifica da parte di un qualsiasi utente. Per ulteriori informazioni su Blockchain, visitare il sito https://en.wikipedia.org/wiki/Blockchain\_(database).

## **In che modo Acronis True Image 2021 utilizza la tecnologia Blockchain?**

Per proteggere i file dalle modifiche non autorizzate, Acronis True Image 2021 utilizza la tecnologia Acronis Notary. Si tratta di una soluzione universale per applicare la data e l'ora e l'impronta digitale a flussi e oggetti di dati. Dato che non è pratico archiviare grandi quantità di dati in un database Blockchain, Acronis True Image 2021 invia solo file con codici hash al servizio Acronis Notary.

Il codice hash è un numero univoco di dimensione fissa prodotto da una funzione hash. Il codice definisce matematicamente un set di dati arbitrario come ad esempio un file di backup. Qualsiasi modifica apportata al file di backup comporta un cambiamento del relativo codice di hash. Pertanto, per verificare l'eventuale cambiamento del file, occorre confrontare i codici di hash generati negli stati iniziale e attuale del file. In caso di corrispondenza dei codici sussiste la garanzia dell'integrità del file, che non è stato modificato da nessun utente.

Quando Acronis Notary riceve un codice hash dei file, calcola un nuovo codice hash singolo e lo invia al database Ethereum basato su Blockchain. Per ulteriori informazioni su Ethereum, visitare https://www.ethereum.org/.

Una volta che il codice hash si trova nel database, i file che sono stati utilizzati per calcolare questo codice hash vengono vidimati da Acronis Notary. È possibile verificare facilmente l'autenticità del file in qualsiasi momento utilizzando la procedura descritta in Verifica dell'autenticità dei file (p[. 84\)](#page-83-0). Ogni file vidimato ha un certificato di vidimazione, che rappresenta la prova che il file è protetto con la tecnologia Blockchain. Un certificato contiene informazioni generali sul file e dettagli tecnici che permettono di verificare manualmente l'autenticità del file. Consultare Verifica dell'autenticità dei file (p[. 84\)](#page-83-1) per ulteriori informazioni.

# <span id="page-83-0"></span>4.6.8.2 Verifica dell'autenticità dei file

Attraverso l'utilizzo della tecnologia Blockchain, Acronis True Image 2021 protegge i file dalla modifica non autorizzata. In questo modo sarà possibile eseguire il ripristino dei dati dal file di cui è stato eseguito il backup.

## *Per verificare l'autenticità di un file in Acronis True Image 2021*

- 1. Avviare Acronis True Image 2021.
- 2. Nella barra laterale, fare clic su **Backup**.
- 3. Nell'elenco di backup, selezionare il backup vidimato contenente il file da verificare.
- 4. Nel pannello di destra, aprire la scheda **Ripristino**.
- 5. Cercare il file richiesto, fare clic sull'icona del menu (: ) e quindi su una delle seguenti opzioni:
	- **Visualizza certificato**: nel browser Web verrà visualizzato un certificato contenente le informazioni dettagliate sulla sicurezza dei file.
	- **Verifica**: Acronis True Image 2021 controllerà l'autenticità del file.

## *Per verificare l'autenticità di un file utilizzando lo strumento di verifica dei file*

- 1. Aprire lo strumento di verifica dei file attraverso uno dei seguenti metodi:
	- In un browser Web, aprire https://notary.acronis.com/verify.
	- Nella barra laterale di Acronis True Image 2021, fare clic su **Backup**, selezionare un backup vidimato e fare clic su **Apri strumento di verifica dei file** dal pannello di destra.
- 2. In Esplora risorse, cercare il file da verificare, quindi trascinarlo nella finestra del browser Web.

Se su Acronis Cloud è archiviato un backup vidimato, è possibile verificare l'autenticità di un file del backup usando l'applicazione Web di Acronis Cloud.

#### *Per verificare l'autenticità di un file in Acronis Cloud*

- 1. Visitare il sito https://www.acronis.com/my/online-backup/webrestore/ e accedere al proprio account Acronis.
- 2. Nella barra laterale, fare clic su **Backup**.
- 3. Nell'elenco di backup, selezionare il backup vidimato contenente il file da verificare.
- 4. Cercare il file richiesto, quindi selezionarlo con una spunta. Quindi, fare clic su **Verifica** nella barra laterale destra.

## <span id="page-83-1"></span>4.6.8.3 Verifica manuale dell'autenticità dei file

Il metodo più semplice per verificare l'autenticità di un file consiste nell'utilizzare il comando **Verifica** in Acronis True Image 2021 o nell'applicazione web di Acronis Cloud. Consultare Verifica dell'autenticità dei file (p[. 84\)](#page-83-0) per ulteriori informazioni. Oltre a questo semplice metodo, è possibile eseguire la procedura di verifica in maniera indipendente e passo per passo.

#### **Per verificare manualmente l'autenticità di un file:**

#### **Passaggio 1. Calcolare l'hash MD5 del file**

- 1. Avviare Windows PowerShell.
- 2. Ad esempio, per calcolare l'hash md5 del file immagine.png, che si trova in C:\Users\immagine.png, digitare: \$(\$(CertUtil -hashfile "C:\Users\picture.png" MD5)[1] -replace " ","")

Esempio di hash md5: eea16ade1edf2750a46bb6bffb2e45a2

3. Verificare che l'hash md5 sia uguale a un eTag presente nel campo DATA del certificato di vidimazione dell'utente. Consultare Verifica dell'autenticità dei file (p. [84\)](#page-83-0) per informazioni sul conseguimento di un certificato per i file.

### **Passaggio 2. Verificare di aver memorizzato un ROOT nel blockchain**

- 1. Aprire un programma di esplorazione blockchain, ad esempio https://etherscan.io/.
- 2. Immettere l'ID TRANSAZIONE del certificato nel campo di ricerca.
- 3. Verificare che il valore nel campo Dati nella scheda Registri eventi sia uguale al valore di ROOT nel certificato.

### **Passaggio 3. Verificare che il codice hash sia incluso nella struttura**

- 1. Scaricare l'utilità della riga di comando dal repository di GitHub: https://github.com/acronis/notary-verifyhash/releases.
- 2. Attenersi alle istruzioni fornite nel seguente URL: https://github.com/acronis/notary-verifyhash.

# 4.6.8.4 Acronis ASign

## **Che cosa è Acronis ASign?**

Acronis ASign è un servizio online che consente a più persone di firmare elettronicamente un file. Il file viene caricato su Acronis Cloud tramite un'operazione di backup, archiviazione o sincronizzazione. Per un'ulteriore sicurezza, i file firmati vengono vidimati e protetti tramite Acronis Notary.

È possibile utilizzare la soluzione ASign per firmare qualsiasi documento elettronico, fra cui contratti, accordi, certificati, documenti finanziari e lettere ufficiali.

## **Firma di un file**

#### **Per firmare un file su Acronis Cloud:**

- 1. Visitare il sito https://www.acronis.com/my/online-backup/webrestore/ e accedere al proprio account Acronis.
- 2. Accedere al file richiesto, fare clic sul nome dello stesso e selezionare **Invia per la firma** nel menu visualizzato.
- 3. Digitare gli indirizzi e-mail degli utenti che dovranno firmare il file, quindi inviare gli inviti. Quando il file verrà firmato da tutti gli utenti, verrà vidimato da Acronis Notary, che produrrà un certificato di firma.

Per la descrizione completa della funzionalità, consultare la pagina Web della guida di Acronis ASign (in inglese) all'indirizzo https://www.acronis.com/en-us/support/documentation/ATI2017ASign/.

# <span id="page-84-0"></span>4.6.9 Eliminare backup, versioni del backup e repliche

Per eliminare i backup e le versioni dei backup non più necessarie, utilizzare gli strumenti forniti da Acronis True Image 2021.

Acronis True Image 2021 archivia le informazioni dei backup in un database di informazioni sui metadati. Per questo, l'eliminazione dei file di backup non più necessari con Esplora file non permetterà di eliminare dal database tali informazioni sui backup. Ciò comporterà errori quando il programma cercherà di effettuare operazioni sui backup che non esistono più.

## **Eliminazione di un intero backup e della rispettiva replica**

Nella sezione **Backup**, fare clic sull'icona a forma di freccia verso il basso accanto al backup da eliminare, quindi fare clic su **Elimina**.

A seconda del tipo di backup, questo comando elimina completamente il backup dalla sua posizione o consente di scegliere se eliminare completamente il backup o solo la casella del backup. Quando si elimina solo la casella di un backup, i file del backup rimangono all'interno della posizione e sarà possibile aggiungere il backup all'elenco in un secondo momento. Notare che se si elimina completamente un backup, l'eliminazione non può essere annullata.

Quando viene eliminato un backup, ne viene eliminata automaticamente anche la replica. Non è possibile eliminare un backup locale e salvarne la replica. Tuttavia, è possibile eliminare solo la replica e mantenere il backup locale.

## **Eliminazione della replica di un intero backup**

È possibile eliminare una replica con il rispettivo backup locale o separatamente. Per eliminarla con il backup, eliminare il backup nel modo descritto sopra.

Per eliminare una replica senza eliminare il backup, nella sezione **Backup**, fare clic sull'icona a forma di freccia verso il basso accanto al backup con la replica da eliminare, quindi fare clic su **Elimina replica**.

## **Pulizia automatica delle versioni di backup**

**Per configurare le regole di cancellazione automatica per un backup:**

- 1. Passare alla sezione **Backup**.
- 2. Selezionare nell'elenco il backup di cui si desiderano eliminare le versioni della replica, quindi fare clic su **Opzioni**.
- 3. Nella scheda **Schema di backup**, selezionare **Schema personalizzato**, selezionare un metodo di backup, quindi fare clic su **Attiva la cancellazione automatica**.
- 4. Configurare le regole di cancellazione per il backup.

Fare riferimento a Schema personalizzato (p[. 57\)](#page-56-0) per maggiori dettagli.

*Dopo l'eliminazione, alcuni file ausiliari potrebbero rimanere dell'archivio. Non eliminarli.*

#### **Pulizia automatica delle versioni delle repliche**

#### **Per configurare le regole di cancellazione automatica per la replica di un backup:**

- 1. Passare alla sezione **Backup**.
- 2. Selezionare nell'elenco il backup di cui si desiderano eliminare le versioni della replica, quindi fare clic su **Opzioni**.
- 3. Nella scheda **Avanzate**, aprire la scheda **Pulizia Acronis Cloud**.
	- Utilizzare l'opzione **Non archiviare oltre… versioni recenti di backup** e immettere un valore che limiti il numero massimo di tutte le versioni delle repliche nell'archivio.
	- Selezionare la casella di controllo **Elimina le versioni del backup più vecchie di** e immettere un valore che limiti l'età massima delle versioni più vecchie. Verranno conservate le versioni più recenti, mentre le altre verranno automaticamente eliminate.

## **Pulizia manuale delle versioni delle del backup e repliche**

Se si desidera eliminare le versioni dei backup non più necessarie, utilizzare lo strumento fornito dall'applicazione. Se si eliminano i file delle versioni di backup all'esterno di Acronis True Image 2021, ad esempio in Esplora risorse, si verificheranno degli errori durante le operazioni con i backup.

Le versioni dei backup seguenti non possono essere eliminate manualmente:

- Backup archiviati su CD, DVD, BD o Acronis Secure Zone.
- Backup continui.
- Backup vidimati.

#### **Per eliminare versioni specifiche di backup:**

- 1. Avviare Acronis True Image 2021.
- 2. Nella sezione **Backup**, fare clic sull'icona a forma di freccia verso il basso accanto al backup da eliminare, quindi fare clic su **Pulizia versioni**.

Verrà visualizzata la finestra **Cancella le vecchie versioni di backup**.

- 3. Selezionare le versioni desiderate e fare clic su **Elimina**.
- 4. Fare clic su **Elimina** nella richiesta di conferma.

Attendere il completamento dell'operazione di pulizia. Dopo l'eliminazione, alcuni file ausiliari potrebbero rimanere dell'archivio. Non eliminarli.

#### **Eliminare versioni con versioni dipendenti**

Quando viene selezionata una versione di backup da eliminare, ricordarsi che la questa versione potrebbe avere delle versioni dipendenti. In questo caso, verranno selezionate per l'eliminazione anche le versioni dipendenti, perché il ripristino dei dati da tali versioni diventa impossibile.

- **Se si seleziona una versione completa**: il programma selezionerà anche le versioni dipendenti incrementali e differenziali fino alla versione completa successiva. In altre parole, l'intera serie di versioni di backup verrà eliminata.
- **Se si seleziona una versione differenziale**: il programma selezionerà anche le versioni dipendenti incrementali all'interno della serie di versioni di backup.
- **Se si seleziona una versione incrementale**: il programma selezionerà anche le versioni dipendenti incrementali all'interno della serie di versioni di backup.

#### **Vedere anche**

Backup completi, incrementali e differenziali (p[. 33\)](#page-32-0).

Rimozione dei dati da Acronis Cloud (p[. 88\)](#page-87-0).

# 4.6.10 Pulizia dello spazio in Acronis Cloud

- 1. Visitare il sito https://www.acronis.com/my/online-backup/webrestore/ e accedere al proprio account Acronis. Verrà visualizzata l'applicazione Web Acronis Cloud.
- 2. Nella barra laterale sinistra dell'applicazione Web, fare clic su **Account**.
- 3. Nella riga di **Acronis Cloud**, fare clic su **Elimina**.
- 4. Scegliere le versioni da eliminare:
- Versioni meno recenti di un periodo determinato.
- Tutte le versioni meno recenti, ad eccezione di alcune più recenti.

*Attenzione: non è possibile ripristinare le versioni eliminate.*

Un ulteriore modo per eseguire la pulizia consiste nell'eliminazione di un backup cloud non più necessario. In questo caso, la cronologia di tutte le versioni del backup viene eliminata da Acronis Cloud.

# <span id="page-87-0"></span>4.6.11 Rimozione dei dati da Acronis Cloud

Poiché lo spazio disponibile in Acronis Cloud è limitato, occorre gestire lo spazio nel cloud cancellando i dati obsoleti o non necessari. È possibile eseguire la cancellazione in Acronis True Image e tramite l'applicazione Web Acronis Cloud.

## **Eliminazione di un intero backup**

L'opzione più drastica consiste nell'eliminazione dell'intero backup da Acronis Cloud. Quando un backup viene eliminato, tutti i dati vengono cancellati in modo definitivo. Non è possibile ripristinare i dati eliminati.

#### In **Acronis True Image**:

fare clic sull'icona a forma di freccia verso il basso accanto al backup da eliminare, quindi fare clic su **Elimina**. Il backup e tutte le relative versioni, impostazioni e programmazioni verranno eliminati.

Nell'applicazione Web **Acronis Cloud**:

- 1. Visitare il sito https://www.acronis.com/my/online-backup/webrestore/ e accedere al proprio account Acronis.
- 2. Nella scheda **Backups**, spostare il puntatore del mouse sul backup da eliminare.
- 3. Fare clic sulla dimensione del backup per aprire la vista dettagliata.
- 4. Fare clic su **Elimina** nella vista dettagliata.

Il backup verrà eliminato da Acronis Cloud, ma tutte le relative impostazioni e programmazioni resteranno memorizzate nell'applicazione Acronis True Image.

#### **Eliminazione le versioni di un backup to Cloud**

#### In **Acronis True Image**:

1. fare clic sull'icona a forma di freccia verso il basso accanto al backup da eliminare, quindi fare clic su **Pulisci versioni**. .

Si apre la l'elenco delle versioni di backup.

2. Selezionare le versioni da eliminare e fare clic su **Elimina**.

*Nota La quota in Acronis Cloud potrebbe richiedere fino a un giorno per aggiornarsi.*

#### Nell'applicazione Web **Acronis Cloud**:

- 1. Visitare il sito https://www.acronis.com/my/online-backup/webrestore/ e accedere al proprio account Acronis.
- 2. Nella scheda **Backup**, fare clic sulla dimensione del backup di cui vuoi eliminare le versioni. Visualizzazione dettagliata delle aperture dei backup.
- 3. Nella visualizzazione dettagliata, fare clic su **Pulisci**.

È possibile selezionare di eliminare le versioni più vecchie di un periodo di tempo prestabilito o di pulire tutte le versioni tranne le più recenti.

- 4. Configurare cosa eliminare e fare clic su **Pulisci ora**.
- 5. Nella finestra di dialogo di conferma, fare clic su **Elimina**.

Lo stato della procedura di pulizia è mostrato a operazione completata.

### **Eliminazione le versioni di una replica backup su Cloud**

#### In **Acronis True Image**:

1. Nella sezione **Backup**, individua un backup che è replicato su cloud, fare clic sull'icona a forma di freccia verso il basso e selezionare **Pulisci versioni**.

Verrà visualizzata la finestra di dialogo Elimina versioni di backup.

- 2. In **Elimina versioni da**, selezionare **Acronis Cloud**. Apparirà la versione delle repliche di backup.
- 3. Selezionare le versioni replica da eliminare e fare clic su **Elimina**.
- 4. Nella finestra di dialogo di conferma, fare clic su **Elimina**.

*Nota La quota in Acronis Cloud potrebbe richiedere fino a un giorno per aggiornarsi.*

#### Nell'applicazione Web **Acronis Cloud**:

- 1. Visitare il sito https://www.acronis.com/my/online-backup/webrestore/ e accedere al proprio account Acronis.
- 2. Nella scheda **Backup**, fare clic sulla dimensione della replica di backup di cui vuoi eliminare le versioni.

Visualizzazione dettagliata delle aperture dei backup di replica.

3. Nella visualizzazione dettagliata, fare clic su **Pulisci**.

È possibile selezionare di eliminare le versioni più vecchie di un periodo di tempo prestabilito o di pulire tutte le versioni tranne le più recenti.

- 4. Configurare cosa eliminare e fare clic su **Pulisci ora**.
- 5. Nella finestra di dialogo di conferma, fare clic su **Elimina**.

Lo stato della procedura di pulizia è mostrato a operazione completata.

## **Pulizia singola**

Se Acronis Cloud è pieno o lo spazio sta esaurendosi, utilizzare lo strumento di pulizia dell'applicazione Web Acronis Cloud. Questo strumento consente di liberare una notevole quantità di spazio nel cloud in modo rapido e semplice.

*È possibile ripulire i backup separatamente, anche se crittografati. Verrà richiesta la password.* 

#### **Per eseguire questa operazione:**

- 1. Visitare il sito https://www.acronis.com/my/online-backup/webrestore/ e accedere al proprio account Acronis.
- 2. Nella scheda **Backups**, spostare il puntatore del mouse sul backup da eliminare.
- 3. Fare clic sul pulsante **Pulisci**.
- 4. Nella finestra visualizzata, configurare le impostazioni di pulizia e fare clic su **Pulisci ora.**

Per eseguire una singola pulizia di tutti i backup non crittografati, utilizzare la seguente procedura:

- 1. Accedere alla scheda **Account** .
- 2. Fare clic sul pulsante **Pulisci**.

# 5 Ripristino dei dati

## **In questa sezione**

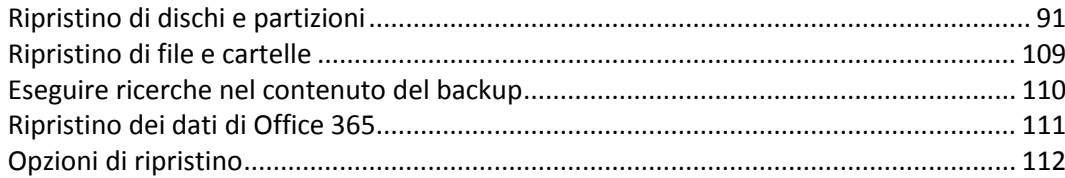

# <span id="page-90-1"></span>5.1 Ripristino di dischi e partizioni

# 5.1.1 Ripristino del sistema in seguito a un arresto anomalo

Quando il computer non è in grado di eseguire l'avvio, si consiglia prima di tutto di cercare la causa con i consigli forniti in Determinare il motivo dell'arresto anomalo (p[. 91\)](#page-90-2). Se l'arresto anomalo è provocato da un sistema operativo danneggiato, utilizzare un backup per ripristinarlo. Effettuare i preparativi descritti in Preparazione per il ripristino (p[. 91\)](#page-90-0) e procedere con il ripristino del sistema.

# <span id="page-90-2"></span>5.1.1.1 Determinare il motivo dell'arresto anomalo

Un crash del sistema può essere provocato da due fattori base:

## **Guasto hardware**

In questo caso, è meglio che la riparazione venga gestita dal centro di assistenza. Tuttavia, è possibile effettuare alcuni test di routine. Controllare cavi, connettori, alimentazione dei dispositivi esterni, eccetera. Quindi, avviare nuovamente il computer. In caso di problema hardware, il Power-On Self Test (POST) offrirà ulteriori informazioni sull'anomalia.

Se il POST non rileva un guasto hardware, accedere al BIOS e controllare se viene riconosciuto il disco rigido di sistema. Per accedere al BIOS, premere la combinazione di tasti richiesta durante la sequenza POST (**Del**, **F1**, **Ctrl+Alt+Esc**, **Ctrl+Esc** o altre, in funzione del BIOS). Normalmente, il messaggio che indica la combinazione di tasti richiesta viene visualizzato durante il test di avvio. Premendo tale combinazione è possibile accedere al menu di configurazione. Passare all'utilità di autorilevamento del disco rigido che di solito è indicata come "Standard CMOS Setup" o "Advanced CMOS Setup". Se l'utilità non individua l'unità di sistema, questa potrebbe essere guasta e sarà necessario sostituirla.

## **Danneggiamento del sistema operativo (Windows non si avvia)**

Se il POST individua correttamente il disco rigido di sistema, la causa dell'arresto anomalo è probabilmente un virus, un malware o un danneggiamento del file di sistema necessario per l'avvio. In questo caso, provare a ripristinare il sistema usando un backup del disco di sistema o della partizione di sistema. Fare riferimento a Ripristino del sistema (p. [92\)](#page-91-0) per i dettagli.

# <span id="page-90-0"></span>5.1.1.2 Preparazione per il ripristino

Si consiglia di effettuare le seguenti azioni prima del ripristino:

- Analizzare il computer alla ricerca di virus se si sospetta che l'arresto anomalo si sia verificato a causa di un virus o di un attacco malware.
- Dal supporto avviabile, provare un ripristino di prova su un disco rigido di riserva, se presente.

 Convalidare l'immagine dal supporto avviabile. Un backup che può essere letto durante la convalida in Windows **non sempre è leggibile in ambiente Linux**.

**Dal supporto avviabile esistono due metodi per convalidare un backup:**

- Per convalidare un backup manualmente, nella scheda **Ripristino** fare clic con il pulsante destro del mouse su un backup e selezionare **Convalida archivio**.
- Per convalidare un backup automaticamente prima del ripristino, nel passaggio **Opzioni** del **Ripristino guidato** selezionare la casella di controllo **Convalida l'archivio di backup prima del ripristino**.

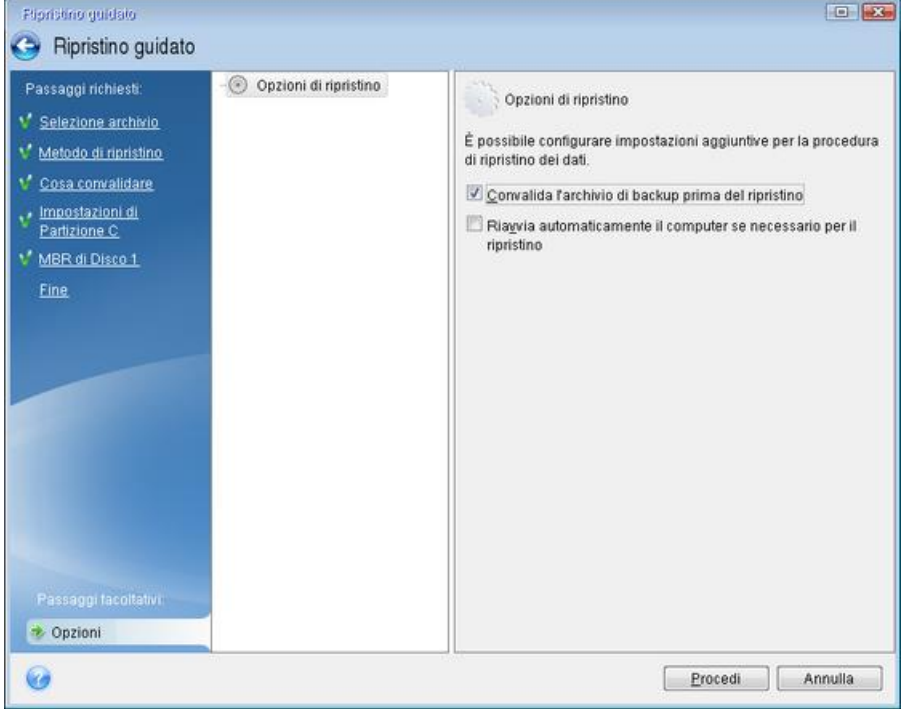

 Assegnare nomi univoci (etichette) a tutte le partizioni sui dischi rigidi. Questo semplificherà la ricerca del disco contenente i backup.

Quando si usa il supporto di avvio Acronis, esso crea le lettere di unità disco in modo diverso da quello utilizzato da Windows per identificare le unità. Ad esempio, il disco identificato come D: nella versione supporto di avvio potrebbe corrispondere al disco E: in Windows.

## <span id="page-91-0"></span>5.1.1.3 Ripristino del sistema sullo stesso disco

Prima di iniziare, si consiglia di completare le procedure descritte in Preparazione del ripristino (p. [91\)](#page-90-0).

#### **Per ripristinare il sistema:**

- 1. Collegare l'unità esterna se contiene il backup da utilizzare per il ripristino e controllare che l'unità sia accesa.
- 2. Modificare l'ordine di avvio nel BIOS in modo da impostare la periferica del supporto di ripristino (CD, DVD o unità USB) come primo dispositivo di avvio. Vedere Impostazione dell'ordine di avvio nel BIOS o UEFI BIOS (p[. 104\)](#page-103-0).

Se si usa un computer UEFI, porre particolare attenzione alla modalità di avvio del dispositivo nell'UEFI BIOS. È consigliabile che la modalità di avvio corrisponda al tipo del sistema nel backup. Se il backup contiene un sistema BIOS, avviare il dispositivo avviabile in modalità BIOS; se il sistema è UEFI, verificare che sia impostata la modalità UEFI.

- 3. Eseguire l'avvio dal supporto di ripristino e selezionare **Acronis True Image 2021**.
- 4. Nella schermata **Home**, selezionare **Dischi** sotto **Ripristino**.

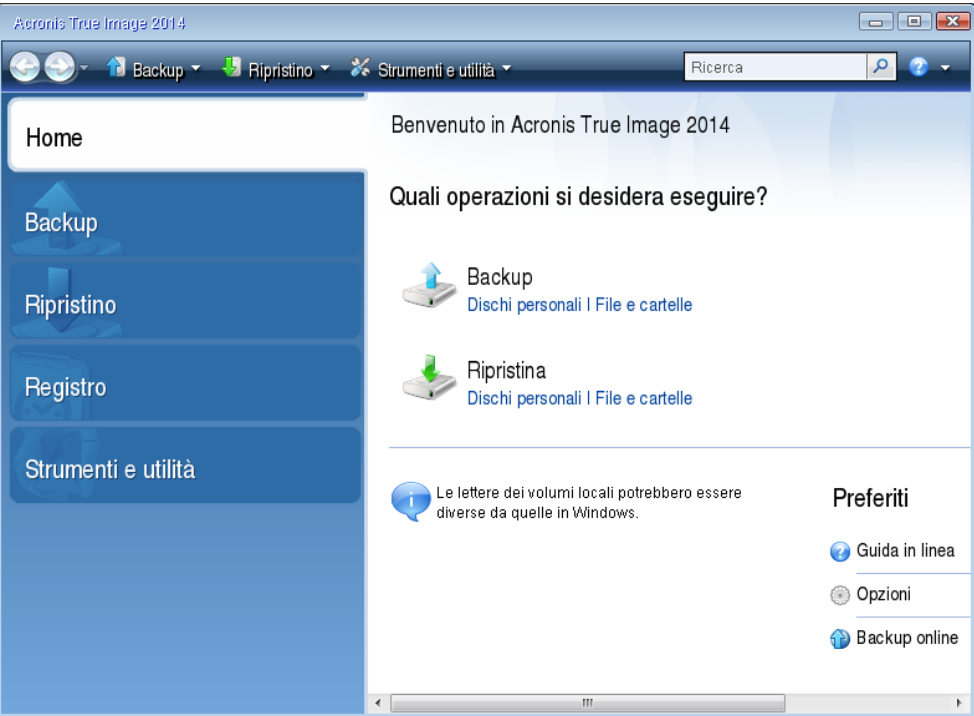

5. Selezionare il disco di sistema o il backup della partizione da usare per il ripristino. Se non viene visualizzato il backup, fare clic su **Sfoglia** e specificare il percorso manualmente.

*Se il backup si trova su un'unità USB e l'unità non viene riconosciuta correttamente, controllare la versione della porta USB. Se si tratta di una USB 3.0 o USB 3.1, provare a collegare l'unità a una porta USB 2.0.*

6. Selezionare **Ripristina dischi e partizioni complete** nel passaggio **Metodo di ripristino**.

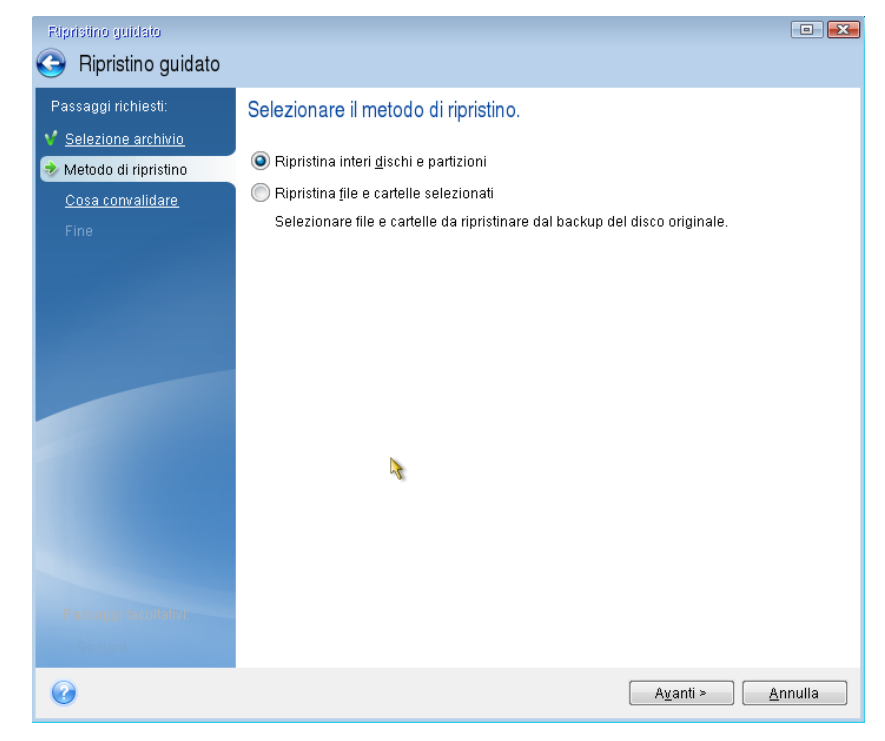

- 7. [facoltativo] Nel passaggio **Punto di ripristino**, selezionare la data e l'ora da cui eseguire il ripristino del sistema.
- 8. Selezionare la partizione di sistema (solitamente C:) nella schermata **Cosa ripristinare**. Se la partizione di sistema ha una lettera diversa, selezionare la partizione utilizzando la colonna **Flag**. È necessario avere i flag **Pri**, **Act**. Se presente, selezionare anche la partizione Riservata per il sistema.

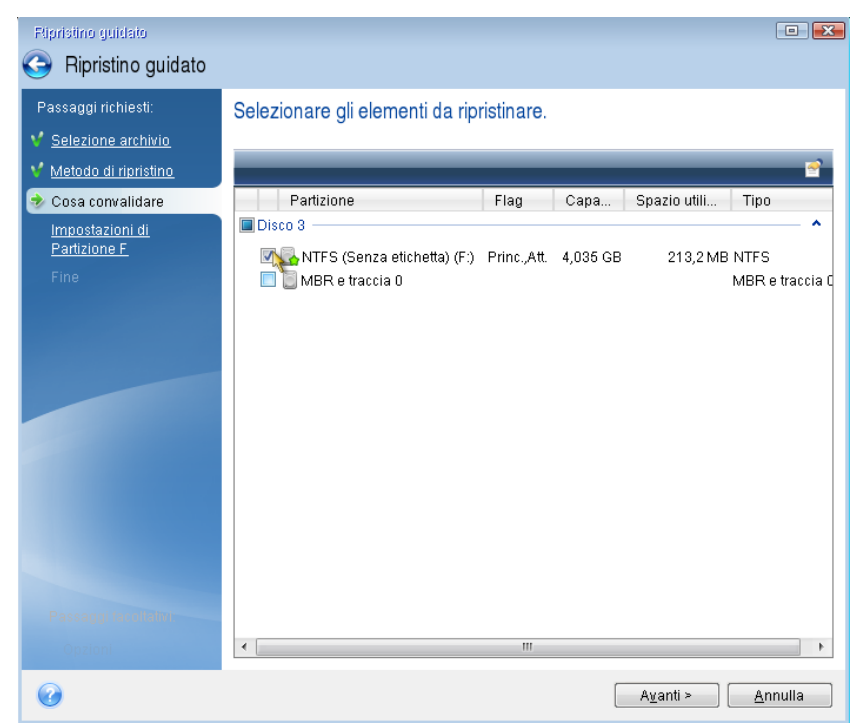

9. Nel passaggio "Impostazioni della partizione C" (o la lettera della partizione di sistema, se diversa) controllare le impostazioni predefinite e scegliere **Avanti** se sono corrette. In caso contrario, modificare le impostazioni come richiesto prima di fare clic su **Avanti**. La modifica delle impostazioni sarà necessaria quando il ripristino viene eseguito su un nuovo disco rigido con capacità diversa.

10. Leggere attentamente il riepilogo delle operazioni nel passaggio **Fine**. Se le dimensioni della partizione non sono state modificate, le dimensioni degli elementi **Partizione eliminata** e **Partizione di ripristino** devono coincidere. Dopo aver controllato il riepilogo, fare clic su **Procedi**.

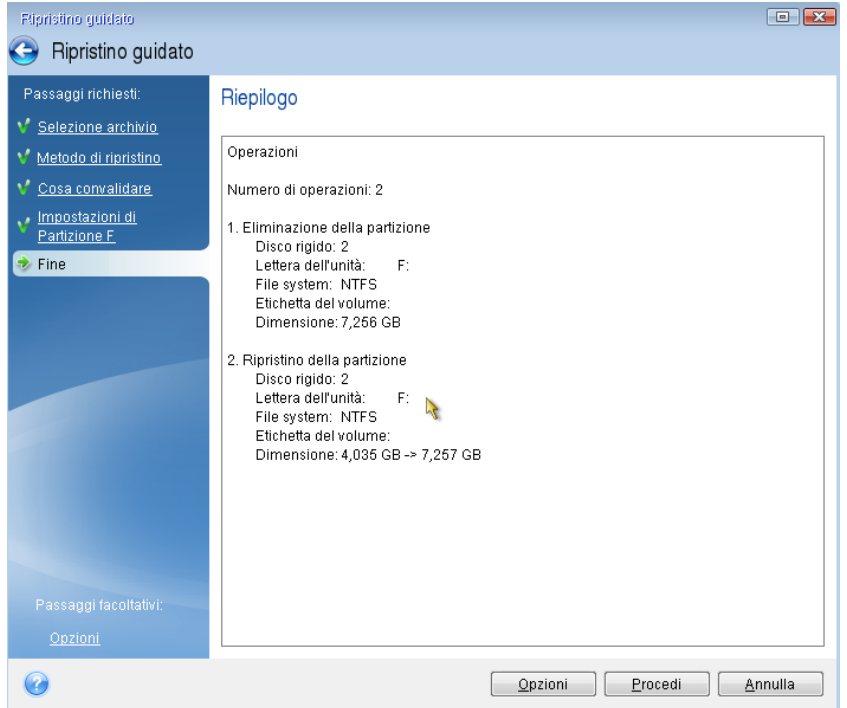

11. Una volta completata l'operazione, chiudere la versione autonoma di Acronis True Image 2021, rimuovere il supporto di ripristino ed eseguire l'avvio dalla partizione di sistema ripristinata. Dopo essersi assicurati di aver ripristinato Windows allo stato necessario, ripristinare l'ordine di avvio originale.

# 5.1.1.4 Ripristino del sistema in un nuovo disco con il supporto avviabile

Prima di iniziare, si consiglia di completare i preparativi descritti in Preparazione per il ripristino (p. [91\)](#page-90-0). Non è necessario formattare il nuovo disco, poiché questa operazione verrà effettuata durante la procedura di ripristino.

*Nota: Si consiglia di eseguire il vecchio e il nuovo disco rigido nella stessa modalità di controllo (es. IDE o AHCI). In caso contrario, il computer potrebbe non avviarsi dal nuovo disco rigido.*

#### **Per ripristinare il sistema in un nuovo disco:**

- 1. Installare il nuovo disco rigido nella stessa posizione all'interno del computer e usare lo stesso cavo e connettore utilizzato per l'unità originale. Se ciò non è possibile, installare la nuova unità dove verrà utilizzata.
- 2. Collegare l'unità esterna se contiene il backup da utilizzare per il ripristino e controllare che l'unità sia accesa.
- 3. Impostare l'ordine di avvio nel BIOS in modo da configurare la periferica del supporto di avvio (CD, DVD o chiavetta USB) come primo dispositivo di avvio. Vedere Impostazione dell'ordine di avvio nel BIOS o UEFI BIOS (p[. 104\)](#page-103-0).

Se si usa un computer UEFI, porre particolare attenzione alla modalità di avvio del dispositivo nell'UEFI BIOS. È consigliabile che la modalità di avvio corrisponda al tipo del sistema nel backup. Se il backup contiene un sistema BIOS, avviare il dispositivo avviabile in modalità BIOS; se il sistema è UEFI, verificare che sia impostata la modalità UEFI.

- 4. Eseguire l'avvio dal supporto di avvio e selezionare **Acronis True Image 2021**.
- 5. Nella schermata **Home**, selezionare **Dischi** sotto **Ripristino**.
- 6. Selezionare il disco di sistema o il backup della partizione da usare per il ripristino. Se non viene visualizzato il backup, fare clic su **Sfoglia** e specificare il percorso manualmente.

*Se il backup si trova su un'unità USB e l'unità non viene riconosciuta correttamente, controllare la versione della porta USB. Se si tratta di una USB 3.0 o USB 3.1, provare a collegare l'unità a una porta USB 2.0.*

7. Se è presente una partizione nascosta (ad esempio, la partizione riservata per il sistema o una partizione creata dal produttore del PC), fare clic su **Dettagli** nella barra degli strumenti della procedura guidata. Ricordare la posizione e le dimensioni della partizione nascosta, perché questi parametri devono essere gli stessi sul nuovo disco.

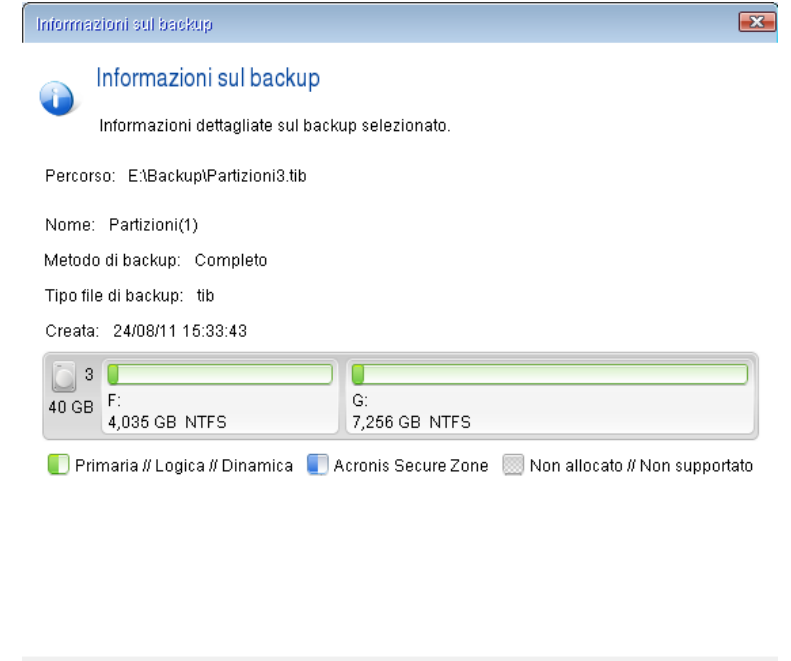

 $QK$ 

- 8. Selezionare **Ripristina dischi e partizioni complete** nel passaggio **Metodo di ripristino**.
- 9. Nel passaggio **Cosa ripristinare** selezionare le caselle delle partizioni da ripristinare.

 $\bullet$ 

Se si seleziona un disco intero, saranno ripristinati anche MBR e traccia 0.

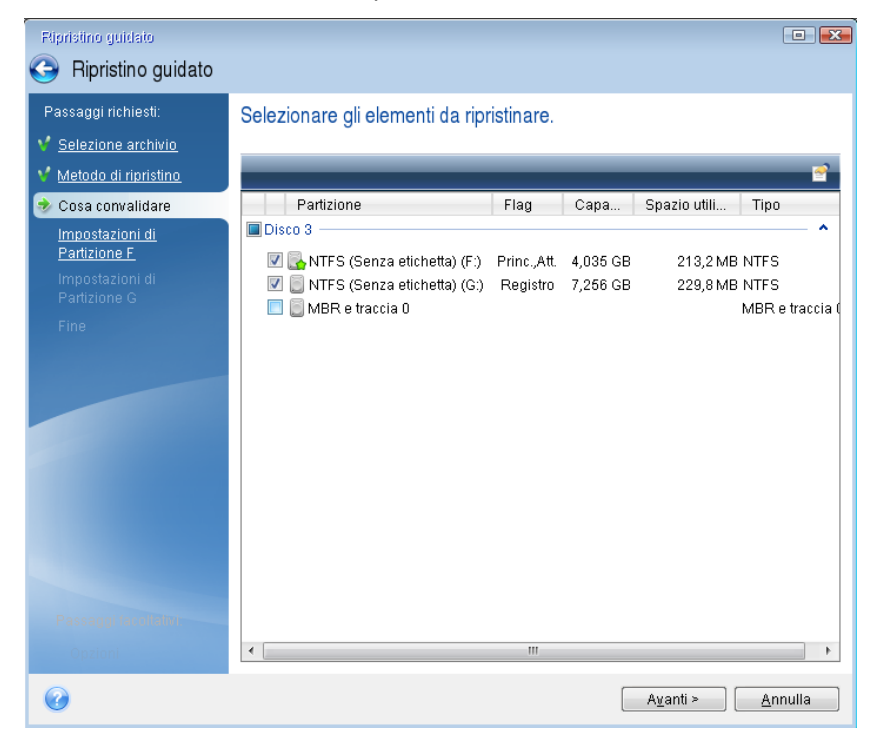

La selezione delle partizioni porta alla visualizzazione dei relativi passaggi "Impostazioni della partizione...". Notare che questi passaggi iniziano con partizioni che non hanno una lettera di disco assegnata (come di solito accade con le partizioni nascoste). Le partizioni poi assumeranno un ordine crescente di lettere del disco partizione. Questo ordine non può essere modificato. L'ordine può differire dall'ordine fisico delle partizioni sul disco rigido.

- 10. Sulle impostazioni del passaggio relativo alla partizione nascosta (di solito denominato Impostazioni della partizione 1-1), specificare le seguenti impostazioni:
	- **Posizione.** Fare clic su **Nuova posizione**, selezionare il nuovo disco in base al nome assegnato o alla capacità e fare clic su **Accetta**.

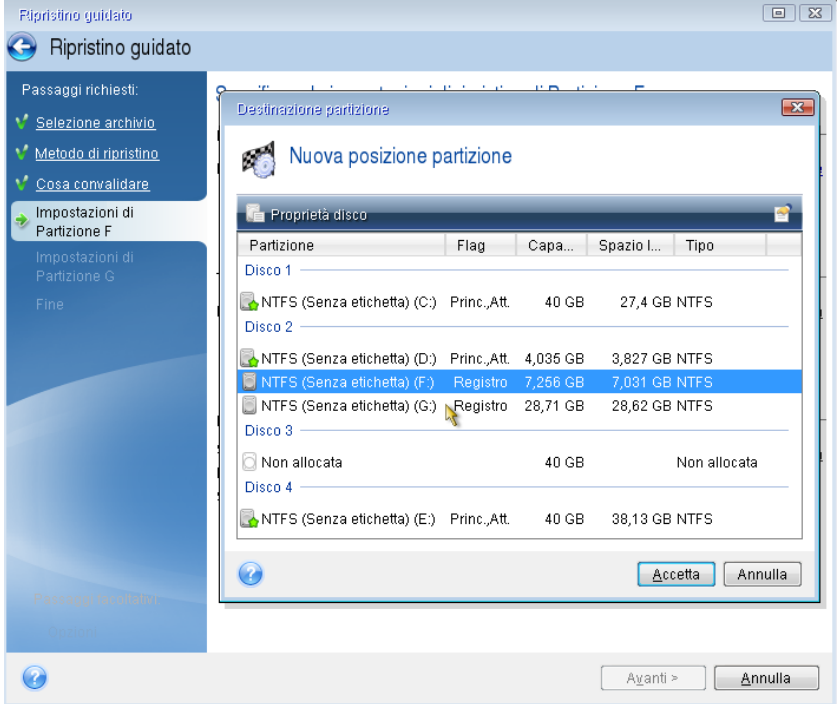

- **Tipo.** Controllare il tipo di partizione e, se necessario, modificarlo. Controllare che la partizione riservata per il sistema (se presente) sia primaria e contrassegnata come attiva.
- **Dimensioni.** Fare clic su **Cambia predefinito** nell'area dimensioni della partizione. Per impostazione predefinita, la partizione occupa tutto il nuovo disco. Inserire la dimensione corretta nel campo Dimensione partizione (si può vedere questo valore nel passaggio **Cosa ripristinare**). Quindi trascinare questa partizione nella stessa posizione vista nella finestra Informazioni di backup, se necessario. Fare clic su **Accetta**.

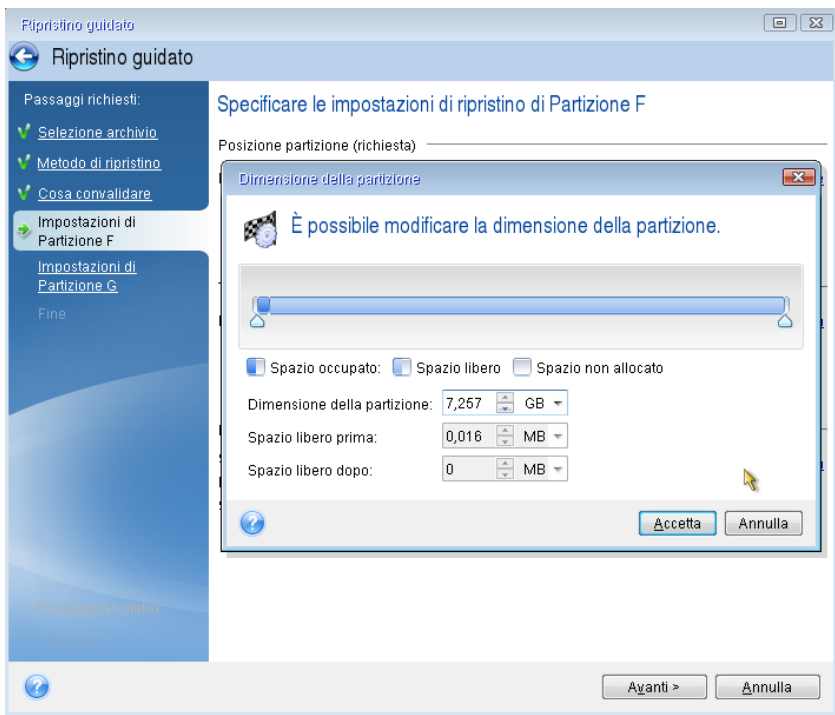

11. Nel passaggio **Impostazioni della partizione C** specificare le impostazioni per la seconda partizione, che in questo caso è la partizione di sistema.

 Fare clic **Nuova** posizione, quindi selezionare lo spazio non allocato sul disco di destinazione che riceverà la partizione.

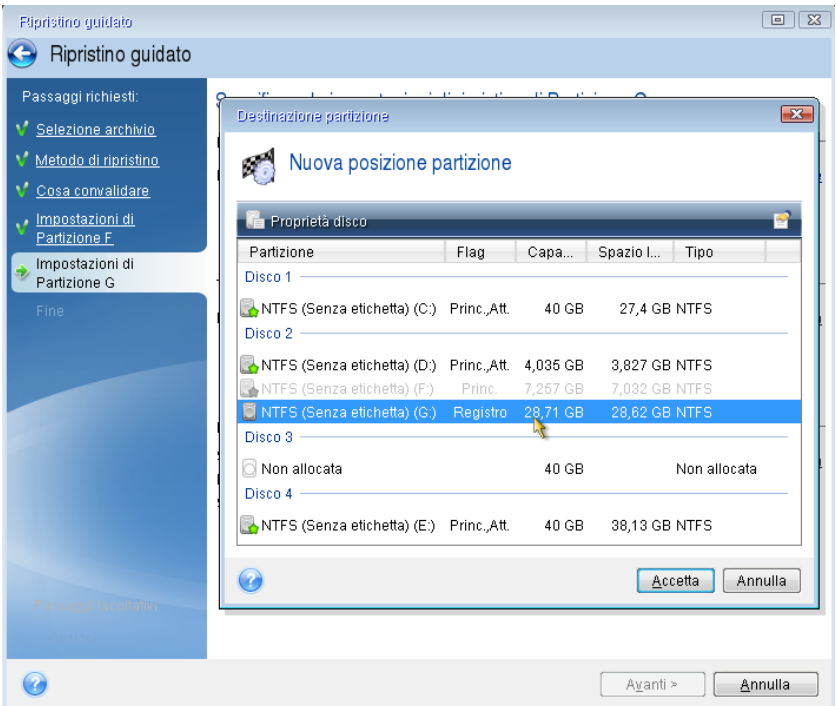

- Cambiare il tipo di partizione, se necessario. La partizione di sistema deve essere primaria.
- Specificare le dimensioni della partizione, che per impostazione predefinita sono uguali alle dimensioni originali. Generalmente non rimane spazio disponibile dopo la partizione, quindi destinare tutto lo spazio non allocato sul nuovo disco alla seconda partizione. Fare clic su **Accetta** quindi fare clic su **Avanti**.

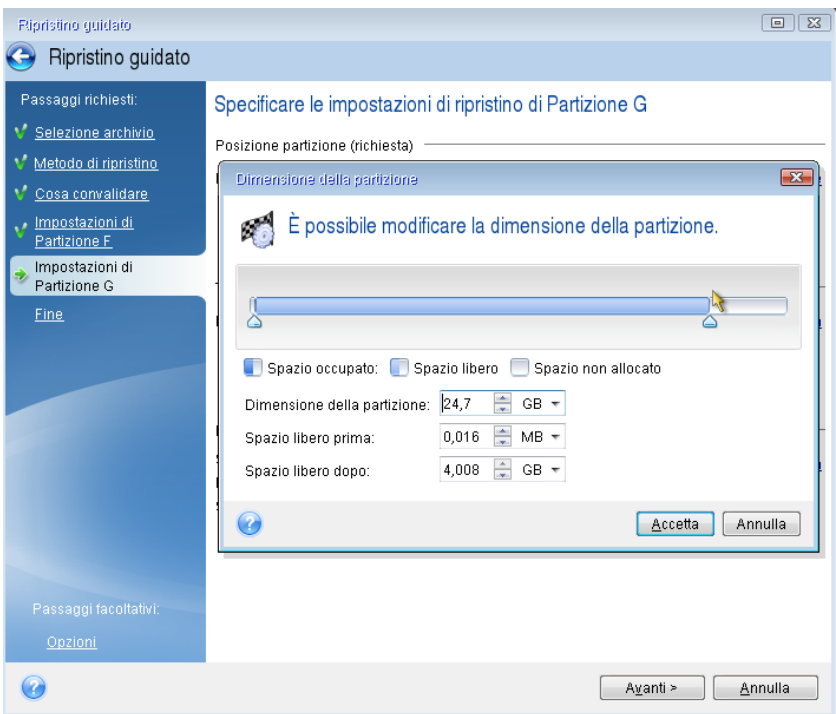

12. Leggere attentamente il riepilogo delle operazioni da effettuare e fare clic su **Procedi**.

## **Quando il ripristino è completo**

Prima di avviare il computer, scollegare la vecchia unità (se presente). Se Windows "vede" sia il nuovo sia il vecchio disco durante l'avvio, questo comporterà dei problemi durante l'avvio di Windows. Se la vecchia unità viene aggiornata con una nuova di maggiore capacità, scollegare la vecchia unità prima di effettuare il primo avvio.

Rimuovere il supporto di avvio e avviare il computer su Windows. Il sistema potrebbe indicare il rilevamento di un nuovo hardware (disco rigido) e la necessità di riavviare Windows. Dopo avere controllato il corretto funzionamento del sistema, ripristinare l'ordine di avvio originale.

## **Acronis Universal Restore**

Quando si ripristina il sistema su hardware diversi, il computer di destinazione può non essere in grado di avviarsi. Ciò si verifica perché il nuovo hardware non è compatibile con i driver critici contenuti nell'immagine. Acronis Universal Restore consentirà di avviare il computer di destinazione.

# <span id="page-99-0"></span>5.1.2 Ripristino di partizioni e dischi

È possibile eseguire ripristino dai backup posizionati sul disco locale, sull'archivio di rete o su Acronis Cloud.

*A seconda della velocità della connessione a Internet, il ripristino dei dischi da Acronis Cloud potrebbe richiedere molto tempo.*

#### **Per ripristinare dischi o partizioni:**

- 1. Avviare Acronis True Image 2021.
- 2. Per eseguire il ripristino dai dati da Acronis Cloud assicurarsi di aver effettuato l'accesso all'account Acronis.
- 3. Nella sezione **Backup** selezionare il backup che contiene le partizioni o i dischi da ripristinare, quindi aprire la scheda **Ripristino** e fare clic su **Ripristino dischi**.
- 4. Nell'elenco **Versione backup** selezionare la versione di backup da ripristinare in base alla data e all'ora del backup.
- 5. Selezionare la scheda **Dischi** per ripristinare dei dischi o la scheda **Partizioni** per ripristinare partizioni specifiche. Selezionare gli oggetti da ripristinare.
- 6. Nel campo della destinazione di ripristino sotto al nome della partizione, selezionare la partizione di destinazione. Le partizioni non adatte sono contrassegnate con un bordo rosso. Nota: tutti i dati della partizione di destinazione andranno perduti e verranno sostituiti dai dati e dal file system ripristinati.

*Per ripristinare la partizione originale, deve essere libero almeno il 5% dello spazio della partizione. In caso contrario, il pulsante Ripristina ora non sarà disponibile.*

- 7. [Passaggio facoltativo] Per impostare i parametri aggiuntivi per la procedura di ripristino del disco fare clic su **Opzioni di ripristino**.
- 8. Al termine della selezione, fare clic su **Ripristina ora** per avviare il ripristino.

# 5.1.2.1 Proprietà della partizione

Quando si ripristinano le partizioni su un disco di base, è possibile modificare le proprietà di queste partizioni. Per aprire la finestra **Proprietà della partizione**, fare clic su **Proprietà** accanto alla partizione di destinazione selezionata.

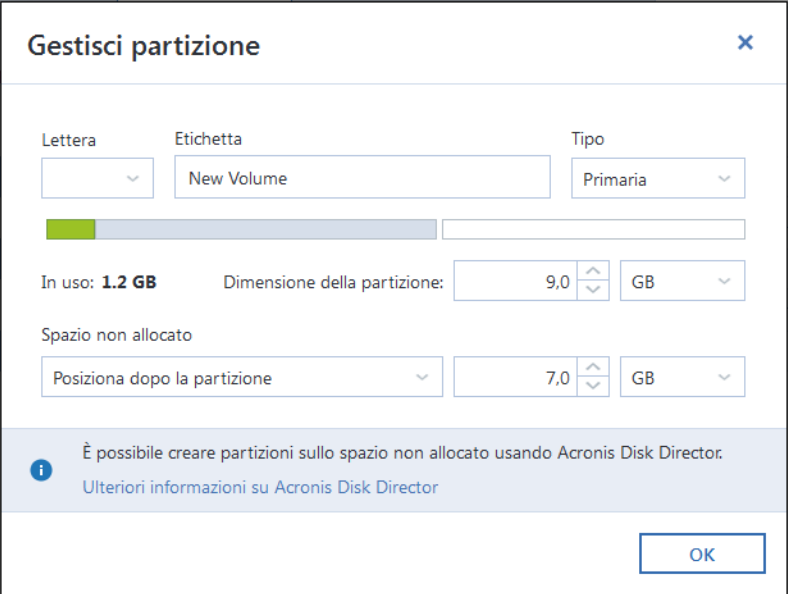

È possibile modificare le seguenti proprietà della partizione:

- **Lettera**
- **Etichetta**
- **Tipo**

È possibile rendere la partizione primaria, attiva primaria o logica.

**Dimensioni**

È possibile ridimensionare la partizione trascinando il bordo destro con il mouse sulla barra orizzontale sullo schermo. Per assegnare una dimensione specifica alla partizione, inserire il valore appropriato nel campo **Dimensione della partizione**. È possibile inoltre selezionare la posizione di uno spazio non allocato, prima o dopo la partizione.

# 5.1.3 Informazioni sul ripristino di dischi e volumi dinamici/GPT

#### **Ripristino di volumi dinamici**

È possibile ripristinare volumi dinamici nelle seguenti posizioni sui dischi rigidi locali:

**Volume dinamico.**

*Il ridimensionamento manuale dei volumi dinamici durante il ripristino su dischi dinamici non è supportato. Per ridimensionare un volume dinamico durante il ripristino, questo deve essere ripristinato su un disco di base.*

- **Posizione originale (nello stesso volume dinamico).** Il tipo di volume di destinazione non cambia.
- **Un altro disco o volume dinamico.**

Il tipo di volume di destinazione non cambia. Per esempio, quando un volume dinamico con striping viene ripristinato in un volume dinamico con spanning, il volume di destinazione rimane con spanning.

**Spazio non allocato del gruppo dinamico.**

Il tipo di volume ripristinato sarà lo stesso del backup.

**Volume o disco di base.**

Il volume di destinazione rimane di base.

**Ripristino bare-metal.**

Quando si esegue un cosiddetto "ripristino bare-metal" di volumi dinamici in un nuovo disco non formattato, i volumi ripristinati diventano di base. Se si vuole che i volumi ripristinati rimangano dinamici, i dischi di destinazione devono essere preparati come dinamici (partizionati e formattati). Questa operazione può essere effettuata usando strumenti di terze parti, ad esempio, lo snap-in Windows Disk Management.

## **Ripristino di dischi e volumi di base**

- Quando un volume di base viene ripristinato nello spazio non allocato del gruppo dinamico, il volume ripristinato diventa dinamico.
- Quando viene ripristinato un disco di base in un disco dinamico di un gruppo dinamico che comprende due dischi, il disco ripristinato rimane di base. Il disco dinamico su cui viene eseguito il ripristino risulta "mancante" e un volume dinamico con spanning/striping sul secondo disco diventa "errore".

## **Stile della partizione dopo il ripristino**

Lo stile della partizione del disco di destinazione dipende dalla presenza del supporto UEFI nel computer e dall'utilizzo dell'avvio BIOS oppure UEFI da parte del sistema. Consultare la seguente tabella:

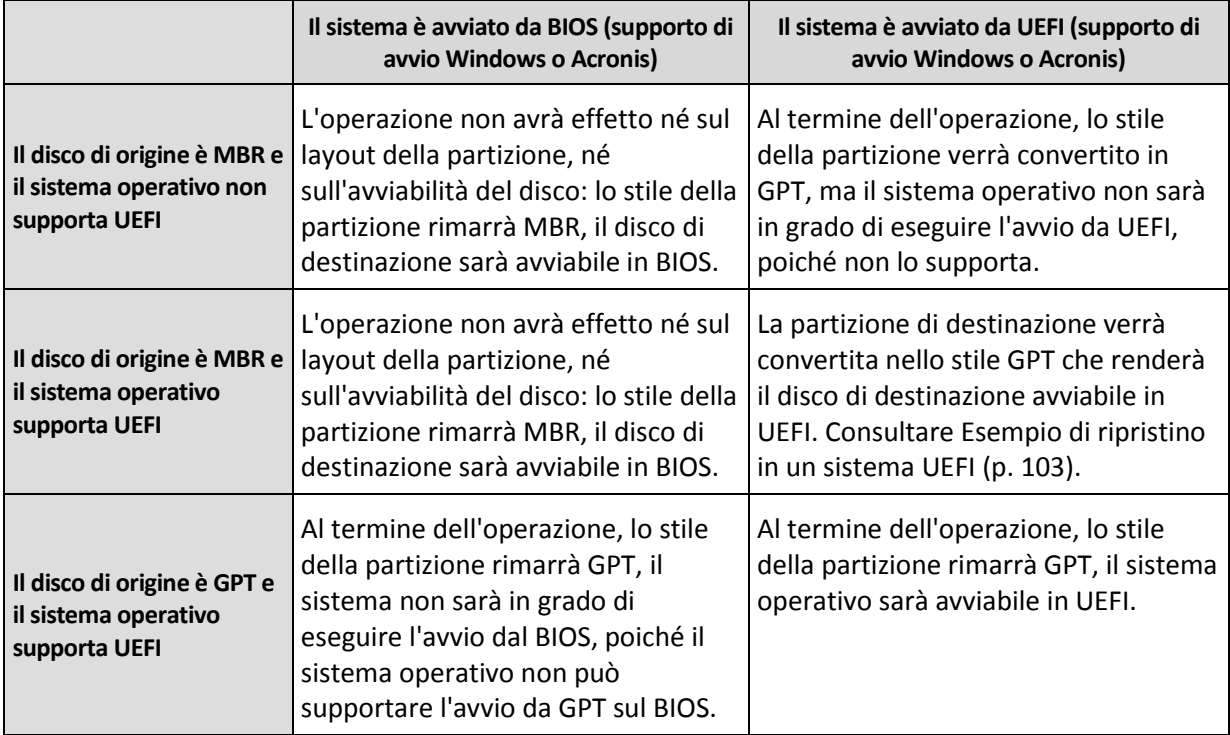

## **Esempio di procedura di ripristino**

Consultare Esempio di ripristino in un sistema UEFI (p. [103\)](#page-102-0).

# <span id="page-102-0"></span>5.1.3.1 Esempio di ripristino in un sistema UEFI

Qui è presentato un esempio per il trasferimento di un sistema con le seguenti condizioni:

- Il disco di origine è MBR e il sistema operativo supporta UEFI.
- Sistema di destinazione esegue l'avvio UEFI.
- Il vecchio e il nuovo disco rigido lavorano nella stessa modalità di controllo (es. IDE o AHCI).

Prima di avviare la procedura, assicurarsi di avere:

- **Supporto di avvio di Acronis.**
	- Per i dettagli consultare Creazione di un supporto di avvio Acronis (p[. 19\)](#page-18-0).
- **Backup del disco di sistema creato in modalità disco.**

Per creare questo backup, passare alla modalità disco e selezionare il disco rigido contenente la partizione di sistema. Per i dettagli, consultare Backup di dischi e partizioni (p. [46\)](#page-45-0).

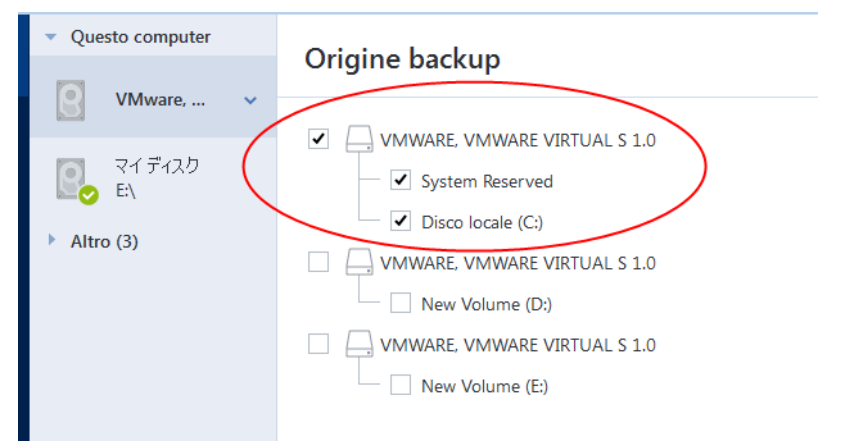

#### **Per trasferire il sistema da un disco MBR in un computer che esegue l'avvio UEFI:**

- 1. Eseguire l'avvio dal supporto di avvio Acronis in modalità UEFI e selezionare **Acronis True Image 2021**.
- 2. Eseguire il **Ripristino guidato** e seguire le istruzioni descritte in Ripristino del sistema (p[. 92\)](#page-91-0).
- 3. Nel passaggio **Cosa ripristinare**, selezionare la casella di controllo accanto al nome del disco per selezionare un intero disco di sistema.

Nell'esempio di seguito, è necessario selezionare la casella di controllo **Disco 1**:

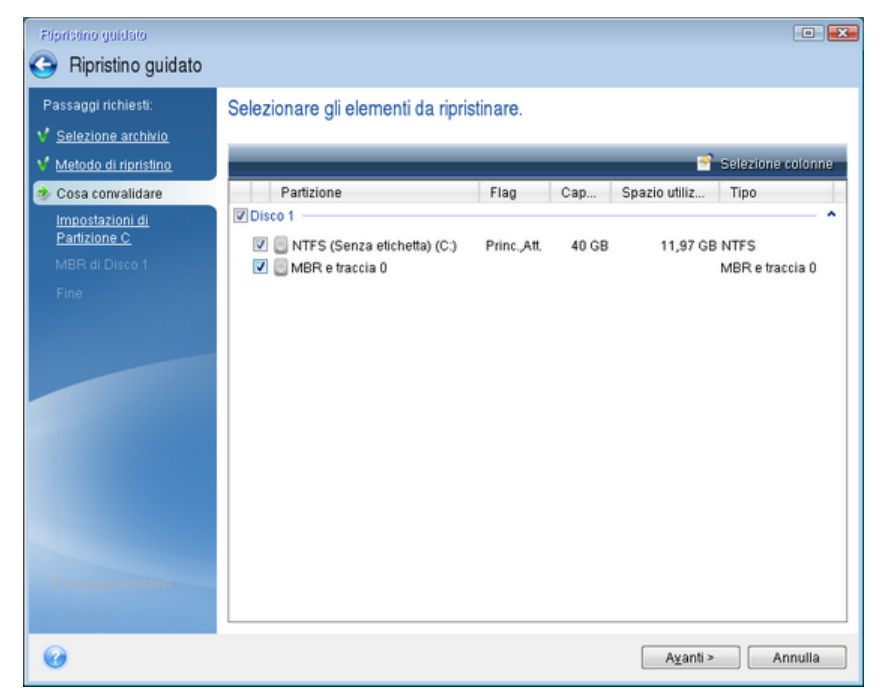

#### 4. Nel passaggio **Fine**, fare clic su **Continua**.

Al termine dell'operazione, il disco di destinazione viene convertito nello stile GPT in modo che possa eseguire l'avvio in UEFI.

Dopo il ripristino, assicurarsi di avviare il computer in modalità UEFI. Potrebbe essere necessario modificare la modalità di avvio del disco di sistema nell'interfaccia utente del gestore di avvio UEFI.

# <span id="page-103-0"></span>5.1.4 Impostazione dell'ordine di avvio nel BIOS o UEFI BIOS

Per avviare il computer dal supporto di avvio Acronis, è necessario organizzare un ordine di avvio in modo che tale supporto sia il primo dispositivo di avvio. L'ordine di avvio viene modificato nel BIOS o UEFI BIOS, in base all'interfaccia del firmware del computer in uso. La procedura è simile in entrambi i casi.

#### **Avviare dal supporto di avvio Acronis:**

- 1. Se si utilizza un'unità flash USB o un'unità esterna come supporto di avvio, è necessario collegarla alla porta USB.
- 2. Accendere il computer. Durante il Power-On Self Test (POST), apparirà la combinazione di tasti che è necessario premere per accedere al BIOS o UEFI BIOS.
- 3. Premere la combinazione di tasti (ad esempio, **Del, F1, Ctrl+Alt+Esc, Ctrl+Esc**). Si aprirà l'utility di setup BIOS o UEFI BIOS. Si noti che le utility possono essere diverse nell'aspetto e nei gruppi di voci, nomi, eccetera.

*Alcune schede madre dispongono di un menu di avvio che è possibile aprire premendo un determinato tasto o una combinazione di tasti, ad esempio F12. Il menu di avvio consente la selezione del dispositivo di avvio da un elenco di periferiche di avvio senza modificare la configurazione del BIOS o UEFI BIOS.*

- 4. Se si utilizza un CD o un DVD come supporto di avvio, inserirlo nell'unità CD o DVD.
- 5. Controllare che il supporto di avvio (CD, DVD o unità USB) sia la prima periferica di avvio:
	- 1. Passare alla impostazione dell'ordine di avvio utilizzando i tasti freccia sulla tastiera.

2. Posizionare il puntatore sul dispositivo del supporto di avvio e renderlo la prima voce dell'elenco. Di solito è possibile utilizzare i tasti segno più e segno meno per modificare l'ordine.

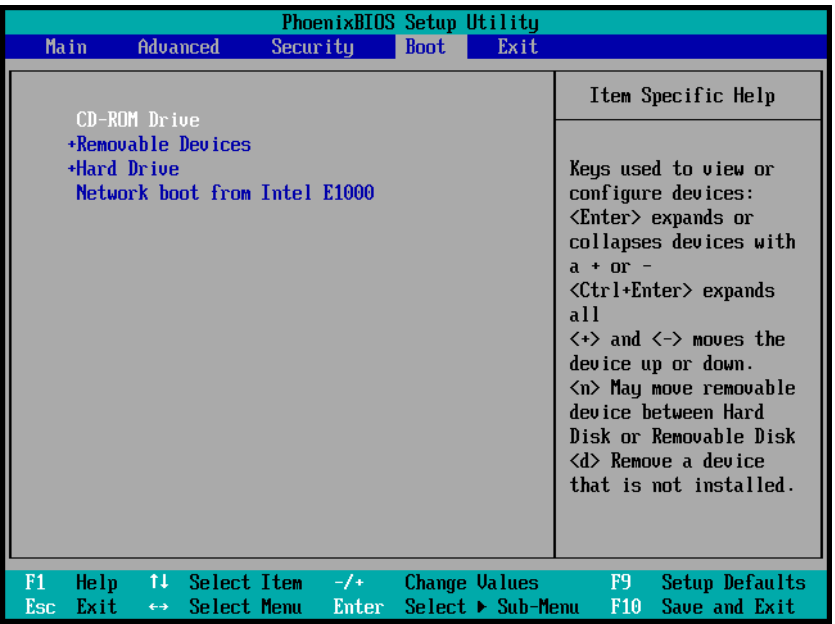

6. Uscire dal BIOS o UEFI BIOS e salvare le modifiche apportate. Il computer verrà avviato dal Acronis supporto di avvio.

*Se il computer non si avvia dal primo dispositivo, cercherà di avviarsi dal secondo nella lista, e così via.* 

# 5.1.5 Ripristino dei dischi dal Cloud

Il ripristino di dischi da Acronis Cloud è molto simile al ripristino da un comune disco rigido.

- Quando è possibile avviare Windows e Acronis True Image 2021, fare riferimento a Ripristino di partizioni e dischi (p. [100\)](#page-99-0).
- Quando Windows non è in grado di eseguire l'avvio, fare riferimento a Ripristino del sistema da Acronis Cloud (p. [106\)](#page-105-0).

#### **Come funziona**

Il computer deve essere connesso a Internet tramite un cavo Ethernet oppure via Wi-Fi. Acronis True Image 2021 supporta diversi protocolli di sicurezza wireless, fra cui WPA-Personal, WPA2-Personal e WPA2-Enterprise.

#### **Ripristino nella posizione originale**

Quando si esegue il ripristino di un disco nella posizione originale, Acronis True Image 2021 non scarica l'intero spazio del disco sul computer. Esegue l'analisi del disco alla ricerca di modifiche dei dati e ripristina solo i file diversi dai file contenuti nell'immagine. Questa tecnologia riduce notevolmente la quantità di dati da scaricare per ripristinare il disco.

#### **Ripristino in una nuova posizione**

Quando si ripristina un disco in una posizione diversa o nello spazio non allocato, la procedura è molto simile al ripristino da un archivio locale. L'unica differenza consiste del metodo di scrittura dei dati. Acronis True Image scarica e scrive i dati per blocchi separati e non in modo continuo. Questa tecnologia aumenta la velocità del ripristino e l'affidabilità dell'intera procedura.

## **Se il ripristino è stato interrotto**

Poiché il ripristino del disco da Acronis Cloud utilizza una connessione a Internet e di solito richiede molto tempo, le probabilità di interruzione del ripristino sono maggiori rispetto a quanto accade per il ripristino da un comune disco rigido.

Di seguito sono riportati i motivi possibili dell'interruzione di un ripristino:

- Connessione a Internet interrotta.
- Connessione ad Acronis Cloud interrotta.
- Il ripristino è stato annullato, intenzionalmente o accidentalmente.
- Problema dell'alimentazione elettrica.

Quando il ripristino non viene completato a causa di un problema della connessione, Acronis True Image 2021 prova automaticamente a riconnettersi ad Acronis Cloud e a riprendere la procedura di ripristino. In questo caso si consiglia di controllare le impostazioni della connessione a Internet. Se tutti i tentativi automatici falliscono, eseguire nuovamente il ripristino manualmente quando la connessione viene ristabilita.

In altri casi, eseguire nuovamente il ripristino manualmente e assicurarsi che sia completo.

A prescindere dai motivi dell'interruzione, Acronis True Image 2021 non avvia il ripristino dall'inizio. Recupera la procedura e scarica solo i dati che non sono stati ripristinati.

# <span id="page-105-0"></span>5.1.5.1 Ripristino del sistema da Acronis Cloud

*A seconda della velocità della connessione a Internet, il ripristino dei dischi da Acronis Cloud potrebbe richiedere molto tempo.*

Prima di iniziare, completare i preparativi descritti in Preparazione per il ripristino (p. [91\)](#page-90-0). Per eseguire il ripristino su un nuovo disco non occorre formattarlo, poiché questa operazione verrà effettuata durante la procedura di ripristino.

Prima di avviare la procedura, verificare che il computer sia connesso a Internet tramite un cavo Ethernet.

#### **Per ripristinare un disco di sistema da Acronis Cloud:**

- 1. Impostare l'ordine di avvio nel BIOS in modo da configurare la periferica del supporto di avvio Acronis (CD, DVD o chiavetta USB) come primo dispositivo di avvio. Consultare Impostazione dell'ordine di avvio nel BIOS (p. [104\)](#page-103-0).
- 2. Eseguire l'avvio dal supporto di avvio e selezionare **Acronis True Image**.

3. Nella schermata **Home**, selezionare **Dischi** sotto **Ripristino**.

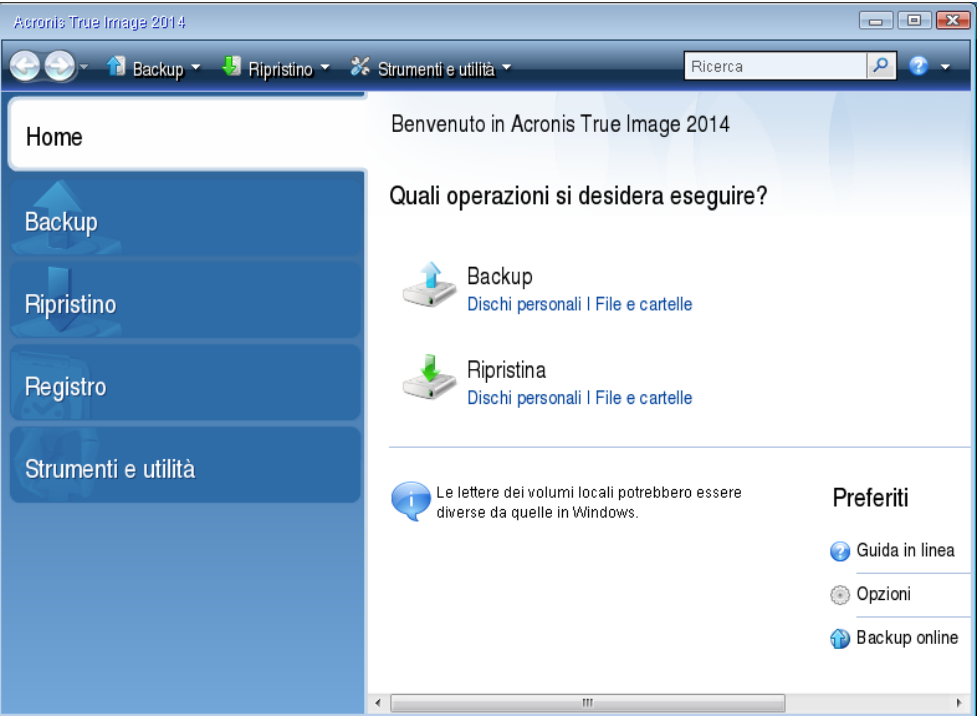

- 4. Per aggiungere il backup online del disco di sistema o della partizione di sistema all'elenco dei backup disponibili, fare clic su **Sfoglia**.
- 5. Nella struttura delle directory della finestra visualizzata, selezionare Acronis Cloud e immettere le credenziali dell'account Acronis.

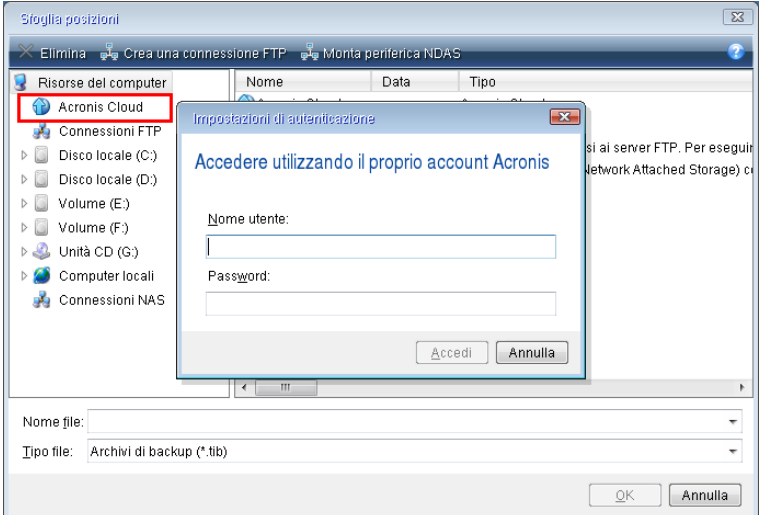

6. Selezionare il backup da utilizzare per il ripristino e fare clic su **OK**.

7. Nel passaggio **Selezione dell'archivio**, selezionare il backup online e fare clic su **Avanti**.

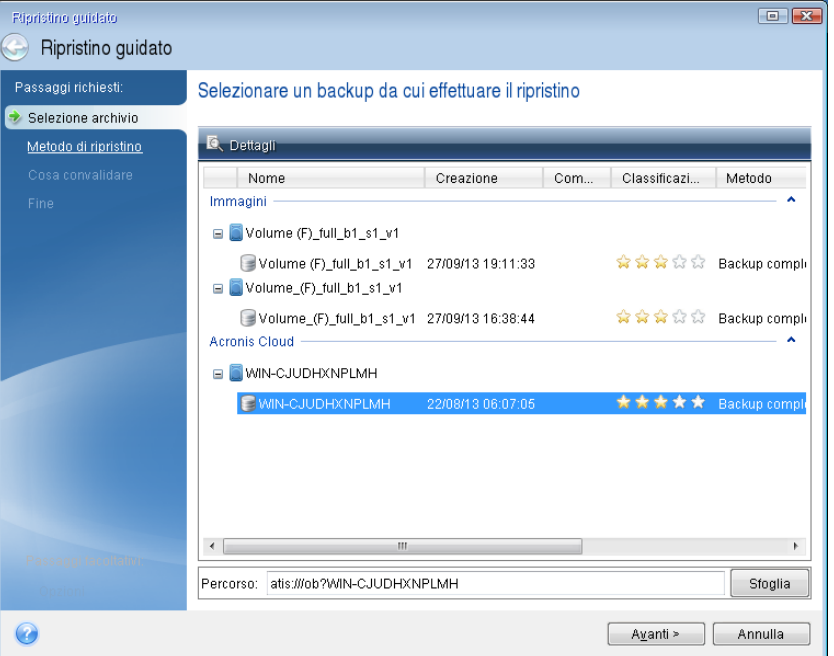

- 8. Nel passaggio **Metodo di ripristino**, selezionare **Ripristino di interi dischi e partizioni**.
- 9. Nel passaggio **Elementi da ripristinare**, selezionare la partizione di sistema (di solito C) e la partizione riservata per il sistema, se presente. È possibile distinguere la partizione di sistema individuando i flag **Pri** e **Act**.

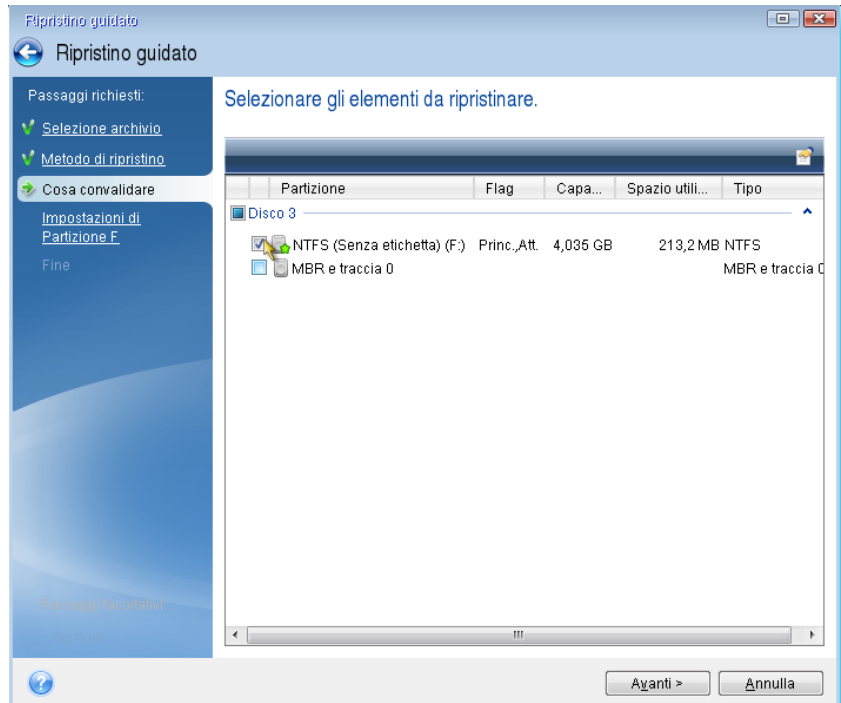

- 10. Nel passaggio "Impostazioni della partizione C" (o la lettera della partizione di sistema, se diversa) modificare le impostazioni predefinite, se necessario. Ad esempio, modificare le impostazioni se il ripristino viene eseguito su un nuovo disco rigido di capacità diversa.
- 11. Leggere attentamente il riepilogo delle operazioni nel passaggio **Fine**. Se le dimensioni della partizione non sono state modificate, le dimensioni degli elementi **Partizione eliminata** e **Partizione di ripristino** devono coincidere. Fare clic su **Continua**.
12. Al termine del ripristino, chiudere la versione autonoma di Acronis True Image 2021 e rimuovere il supporto di avvio. Eseguire l'avvio dalla partizione di sistema ripristinata. Dopo aver controllato l'avvenuto ripristino di Windows allo stato necessario, ripristinare l'ordine di avvio originale (p. [104\)](#page-103-0).

# <span id="page-108-0"></span>5.2 Ripristino di file e cartelle

È possibile esplorare e ripristinare file e cartelle sottoposti a backup in Acronis True Image 2021, in Esplora risorse o in Acronis Cloud. È possibile ripristinare file e cartelle dai backup sia a livello di file sia a livello di disco.

### *Ripristino dei dati in Acronis True Image 2021*

- 1. Nella barra laterale, fare clic su **Backup**.
- 2. Nell'elenco dei backup, selezionare il backup che contiene i file o le cartelle da ripristinare, quindi aprire la scheda **Ripristino**.
- 3. [Facoltativo] Nella barra degli strumenti, nell'elenco a discesa **Versioni**, selezionare il giorno e l'ora del backup. Per impostazione predefinita, viene ripristinato l'ultimo backup.
- 4. Selezionare le cartelle e i file da ripristinare e fare clic su **Avanti**.

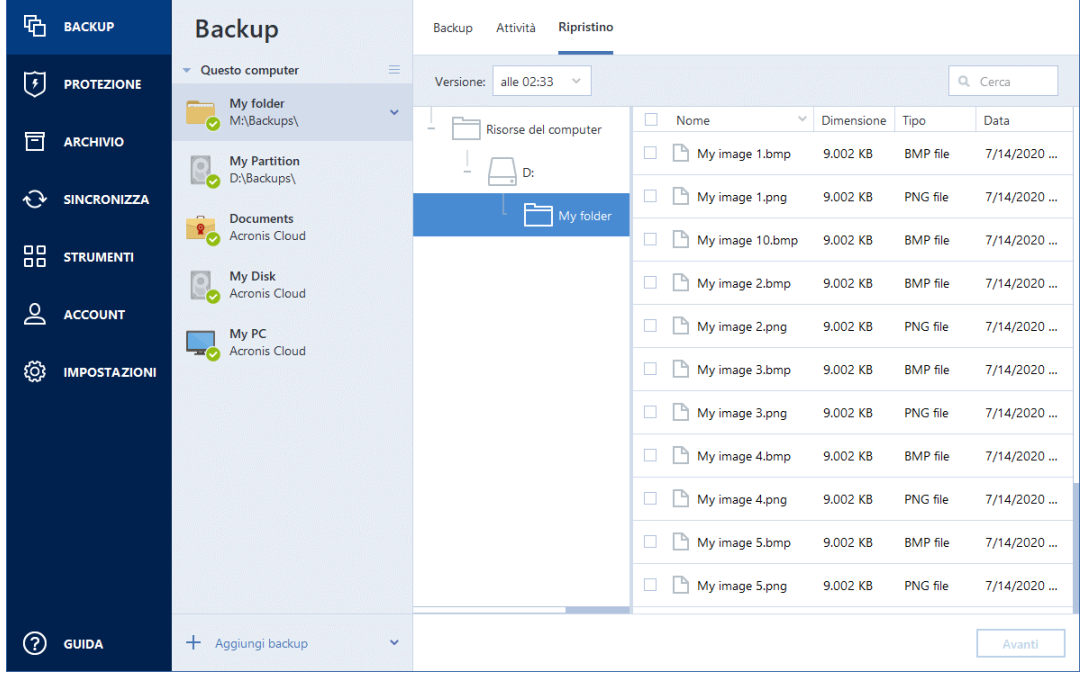

- 5. [Facoltativo] Per impostazione predefinita, i dati vengono ripristinati nella posizione originale. Per cambiare posizione, fare clic su **Sfoglia** nella barra degli strumenti, quindi selezionare la cartella di destinazione desiderata.
- 6. [Facoltativo] Impostare le opzioni della procedura di ripristino (priorità del processo di ripristino, impostazioni di sicurezza a livello di file, ecc). Per impostare le opzioni, fare clic su **Opzioni di ripristino**. Le opzioni impostate qui saranno applicate solo all'operazione di ripristino corrente.
- 7. Per avviare la procedura di ripristino, fare clic sul pulsante **Ripristina ora**.

La versione del file selezionata viene scaricata nella destinazione specificata.

È possibile interrompere il ripristino facendo clic su **Annulla**. Tenere presente che il ripristino interrotto potrebbe ancora provocare delle modifiche nella cartella di destinazione.

### *Ripristino di dati da Esplora risorse*

- 1. Fare doppio clic sul file .tib corrispondente, quindi individuare il file o la cartella che si desidera ripristinare.
- 2. Copiare il file o la cartella su un disco rigido.

*Nota I file copiati perderanno l'attributo "Compresso" e "Criptato". Se si desidera conservare questi attributi, si consiglia di ripristinare il backup.*

### *Ripristino di dati in Acronis Cloud*

- 1. Nella barra laterale di Acronis True Image 2021, fare clic su **Account**.
- 2. Nella sezione **Acronis Cloud Storage**, fare clic su **Sfoglia i miei dati**. L'utente viene reindirizzato alla pagina del browser Acronis Cloud.
- 3. Nella barra laterale di sinistra, fare clic su **BACKUP**.
- 4. Nell'elenco dei **Backup**, selezionare il backup cloud contenente i file o le cartelle da ripristinare.
- 5. Nell'elenco dei file e delle cartelle, selezionare gli elementi da ripristinare.
- 6. [Facoltativo] È possibile ripristinare una versione specifica di un file (non una cartella). Per eseguire tale operazione, fare clic su **Versioni** nella barra laterale di destra, quindi fare clic sull'icona di download nella riga della versione desiderata.
- 7. Per avviare la procedura di ripristino, fare clic su **DOWNLOAD** nella barra laterale destra. I dati selezionati verranno copiati nella cartella predefinita Download.

*Nota Se sono stati selezionati diversi file e cartelle, verrà creato un archivio zip.*

## 5.3 Eseguire ricerche nel contenuto del backup

Durante il ripristino di dati dai backup locali, è possibile cercare file e cartelle specifici archiviati nel backup selezionato.

#### **Per cercare file e cartelle:**

- 1. Avviare il ripristino dei dati come descritto in Ripristino di partizioni e dischi (p[. 100\)](#page-99-0) o Ripristino di file e cartelle (p[. 109\)](#page-108-0).
- 2. Durante la selezione dei file e cartelle da ripristinare, inserire il nome del file o della cartella nel campo **Cerca**. Il programma visualizzerà i risultati della ricerca.

È inoltre possibile usare i comuni caratteri jolly di Windows: \* e ?. Per esempio, per trovare tutti i file con l'estensione **.exe** inserire **\*.exe**. Per trovare tutti i file .exe con nomi costituiti da cinque simboli e che iniziano con "my", inserire **My???.exe**.

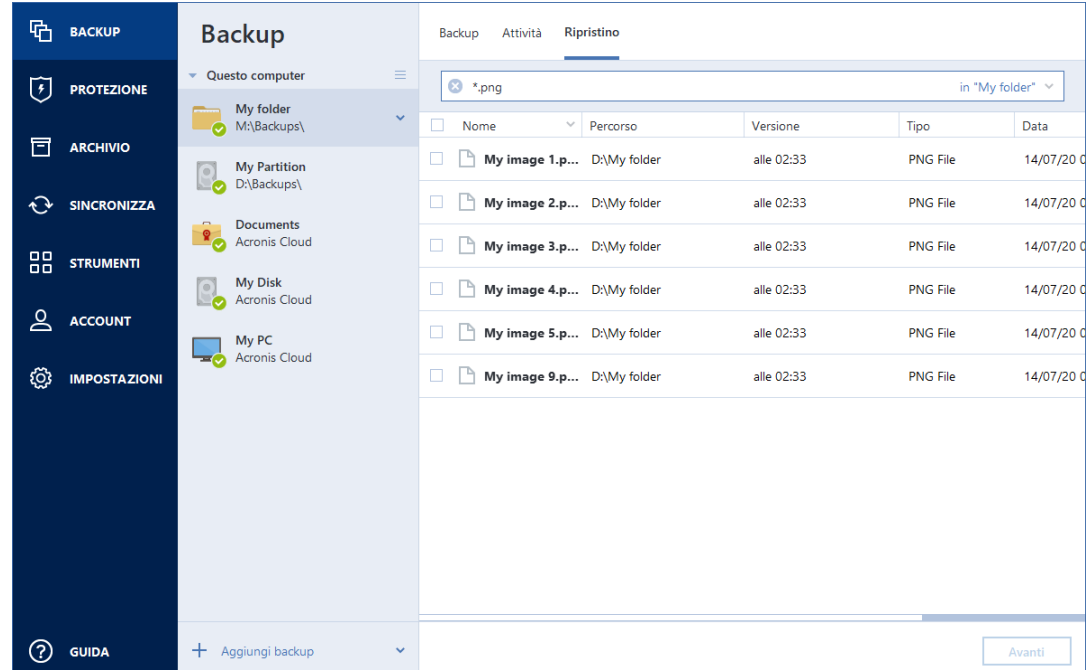

3. Per impostazione predefinita, Acronis True Image 2021 cerca la cartella selezionata nel passaggio precedente. Per includere nella ricerca l'intero backup, fare clic sulla freccia in giù e quindi su **In intero backup**.

Per tornare al passaggio precedente, eliminare il testo della ricerca e fare clic sull'icona a forma di croce.

4. Dopo aver completato la ricerca, selezionare i file che si desidera recuperare, quindi fare clic su **Avanti**.

*Nota: Prestare attenzione alla colonna Versione. File e cartelle appartenenti a versioni di backup diverse non possono essere recuperati allo stesso tempo.*

# 5.4 Ripristino dei dati di Office 365

Acronis True Image 2021 consente all'utente di proteggere il proprio account personale di Office 365 dalla perdita di messaggi e-mail, file e cartelle, informazioni del profilo e altri dati. Se si dispone di un backup cloud dei dati dell'account, è possibile sfogliare questi dati e recuperare elementi specifici.

### **Quali elementi è possibile ripristinare?**

### **Dal backup di una casella di posta è possibile ripristinare i seguenti elementi:**

- Intera casella di posta
- Messaggi e-mail
- Allegati

#### **Dal backup di OneDrive è possibile ripristinare i seguenti elementi:**

- Intero OneDrive
- Qualsiasi file e cartella di cui è stato eseguito il backup

### Ripristino dei dati di Office 365

### **Per sfogliare e ripristinare i dati:**

- 1. Aprire il Pannello di controllo online tramite una delle seguenti opzioni:
	- Selezionare il collegamento: https://cloud.acronis.it.
	- Nella barra laterale di Acronis True Image 2021, fare clic su **Account**, quindi su **Apri pannello di controllo online**.
- 2. Effettuare l'accesso all'account Acronis.
- 3. Nella barra laterale, fare clic su **Risorse**, trovare la casella del backup di Office 365, quindi fare clic su **Ripristina**.
- 4. Sfogliare un elenco dei backup. Se necessario, utilizzare il filtro per trovare un backup per contenuto.
- 5. Dopo aver selezionato un backup, fare clic su **Ripristina...** e selezionare i dati da ripristinare:
	- Intero OneDrive o file e cartelle specifici.
	- Intera casella di posta o messaggi specifici.

Se si sceglie di ripristinare elementi specifici, il pannello di controllo online aprirà l'elenco degli elementi di cui è stato eseguito il backup. È possibile sfogliarli, visualizzare i relativi contenuti e utilizzare la ricerca per cercare un elemento specifico (non disponibile per alcuni tipi di dati).

Dopo aver selezionato alcuni elementi, è possibile scegliere un'operazione da eseguire (a seconda del tipo di dati, alcune operazioni potrebbero essere indisponibili):

- **Mostra contenuti**: fare clic per visualizzare i dettagli dell'elemento o aprirlo a dimensioni intere.
- **Invia come e-mail**: fare clic per inviare il messaggio a destinatari selezionati.
- **Mostra versioni**: fare clic per visualizzare le versioni dell'elemento.
- **Ripristina**: fare clic in una posizione specifica per gli elementi da ripristinare. É anche possibile ripristinare le autorizzazioni condivise per alcuni elementi.
- **Download**: fare clic per scaricare il file selezionato.
- 6. Fare clic su **Avvia ripristino**.

# 5.5 Opzioni di ripristino

È possibile configurare le opzioni della procedura di ripristino del disco/della partizione e dei file. Dopo aver installato l'applicazione, tutte le opzioni vengono impostate ai valori iniziali. È possibile modificarle solo per l'operazione di ripristino corrente o anche per tutte le successive operazioni di ripristino. Selezionare la casella di controllo **Salva come impostazioni predefinite** per applicare le impostazioni modificate a tutte le successive operazioni di ripristino per impostazione predefinita.

Notare che le opzioni di ripristino del disco e le opzioni di ripristino di file sono completamente indipendenti ed è necessario configurarle separatamente.

Per ripristinare tutte le opzioni modificate ai valori iniziali impostati all'installazione del prodotto, fare clic sul pulsante **Ripristina impostazioni iniziali**.

### 5.5.1 Modalità ripristino disco

### Posizione: **Opzioni di ripristino** > **Avanzate** > **Modalità ripristino disco**

Con questa opzione è possibile selezionare la modalità di ripristino dischi per le immagini di backup.

 **Ripristino settore per settore**: selezionare questa casella di controllo per eseguire il ripristino sia dei settori utilizzati che di quelli non utilizzati dei dischi o delle partizioni. Questa opzione sarà efficace solo quando si sceglie di ripristinare un backup settore per settore.

### 5.5.2 Comandi pre/post per il ripristino

### Posizione: **Opzioni di ripristino** > **Avanzate** > **Comandi pre/post**

È possibile specificare i comandi (o anche file batch) che verranno eseguiti automaticamente prima e dopo la procedura di ripristino.

Ad esempio, potrebbe essere necessario avviare/interrompere alcuni processi di Windows oppure controllare la presenza di virus nei dati prima di eseguire il ripristino.

Per specificare i comandi (file batch):

- Selezionare un comando da eseguire prima dell'avvio della procedura di ripristino nel campo **Comando pre**. Per creare un nuovo comando o per selezionare un nuovo file batch, fare clic sul pulsante **Modifica.**
- Selezionare un comando da eseguire prima dell'avvio della procedura di ripristino nel campo **Comando post**. Per creare un nuovo comando o per selezionare un nuovo file batch, fare clic sul pulsante **Modifica.**

Non provare ad eseguire comandi interattivi, ossia comandi che richiedono l'input dell'utente (ad esempio, "pause"). Questi non sono supportati.

### 5.5.2.1 Modifica comando utente per il ripristino

È possibile specificare comandi utente da eseguire prima o dopo il ripristino:

- Nel campo **Comando** digitare un comando o selezionarlo dall'elenco. Fare clic su **...** per selezionare un file batch.
- Nel campo **Directory di lavoro** digitare un percorso per l'esecuzione del comando o selezionarlo dall'elenco dei percorsi immessi in precedenza.
- Nel campo **Argomenti** immettere o selezionare dall'elenco gli argomenti dell'esecuzione del comando.

Disabilitando il parametro **Non eseguire operazioni fino al completamento dell'esecuzione del comando** (abilitato per impostazione predefinita), sarà possibile eseguire la procedura di backup contemporaneamente all'esecuzione del comando.

Il parametro **Interrompi l'operazione se il comando utente ha esito negativo** (abilitato per impostazione predefinita) interromperà l'operazione se si verificano errori nell'esecuzione del comando.

È possibile provare il comando inserito facendo clic sul pulsante **Prova comando**.

### 5.5.3 Opzioni di convalida

Posizione: **Opzioni di ripristino** > **Avanzate** > **Convalida**

- **Convalidare il backup prima del ripristino**: abilitare questa opzione per verificare l'integrità del backup prima del ripristino.
- **Controllare il file system dopo il ripristino**: abilitare questa opzione per verificare l'integrità del file system sulla partizione ripristinata.

*Possono essere controllati solo file system FAT16/32 e NTFS.*

*Il file system non verrà controllato se durante il ripristino è necessario riavviare il computer, come ad esempio quando viene ripristinata una partizione di sistema nella sua posizione originale.*

### 5.5.4 Riavvio del computer

Posizione: **Opzioni di ripristino** > **Avanzate** > **Riavvio del computer**

Se si desidera riavviare il computer automaticamente quando è richiesto per il ripristino, selezionare la casella di controllo **Riavvia automaticamente il computer se necessario per il ripristino**. Questa opzione potrebbe essere utilizzata quando è necessario ripristinare una partizione bloccata dal sistema operativo.

### 5.5.5 Opzioni di ripristino file

#### Posizione: **Opzioni di ripristino** > **Avanzate** > **Opzioni di ripristino file**

È possibile selezionare le seguenti opzioni di ripristino dei file:

- **Ripristina file con le impostazioni di sicurezza originali**: se le impostazioni di sicurezza dei file sono state conservate durante il backup (consultare Impostazioni di sicurezza a livello di file per i backup (p. [71\)](#page-70-0)), è possibile scegliere se ripristinarle o lasciare che i file ereditino le impostazioni di sicurezza della cartella in cui saranno ripristinati. Questa opzione è valida solo quando vengono ripristinati file da backup di file o cartelle.
- **Imposta la data e l'ora corrente per i file ripristinati**: è possibile scegliere se ripristinare la data e l'ora dei file dal backup o assegnare ai file la data e l'ora corrente. Per impostazione predefinita verrà assegnata la data e l'ora dei file del backup.

### 5.5.6 Opzioni di sovrascrittura dei file

Posizione: **Opzioni di ripristino** > **Avanzate** > **Opzioni di sovrascrittura dei file**

Scegliere l'operazione da eseguire se il programma individua, nella cartella di destinazione, un file con lo stesso nome di un altro presente nel backup.

*Questa opzione è disponibile solo quando si ripristinano file e cartelle (non dischi e partizioni).*

Selezionare la casella **Sovrascrivi file esistenti** per sovrascrivere i file sul disco rigido con quelli presenti nel backup. Deselezionando la casella, i file e le cartelle più recenti verranno conservati su disco.

Se non occorre sovrascrivere alcuni file:

- Selezionare la casella di controllo **File e cartelle nascosti** per disabilitare la sovrascrittura di tutti i file e le cartelle nascosti. Questa opzione è disponibile per i backup a livello di file su destinazioni locali e condivisioni di rete.
- Selezionare la casella di controllo **File e cartelle di sistema** per disabilitare la sovrascrittura di tutti i file e le cartelle di sistema. Questa opzione è disponibile per i backup a livello di file su destinazioni locali e condivisioni di rete.
- Selezionare la casella di controllo **File e cartelle più recenti** per disabilitare la sovrascrittura di tutti i file e le cartelle più recenti.
- Selezionare **Aggiungi file e cartelle specifici** per gestire l'elenco dei file e delle cartelle personalizzati da non sovrascrivere. Questa opzione è disponibile per i backup a livello di file su destinazioni locali e condivisioni di rete.
	- Per disabilitare la sovrascrittura di file specifici, selezionare il simbolo "+" per creare un criterio di esclusione.
	- Al momento di specificare i criteri, è possibile usare i normali caratteri jolly di Windows. Ad esempio, per conservare tutti i file con estensione **.exe** è possibile aggiungere **\*.exe**. Aggiungendo **mio??.exe** verranno conservati tutti i file .exe il cui nome è costituito da cinque caratteri e inizia con "mio".

Per eliminare un criterio, selezionarlo dall'elenco e fare clic sul segno "-".

### 5.5.7 Prestazioni dell'operazione di ripristino

### Posizione: **Opzioni di ripristino** > **Avanzate** > **Prestazioni**

È possibile configurare le seguenti impostazioni:

### **Priorità dell'operazione**

La modifica della priorità di una procedura di backup o ripristino può aumentarne o ridurne la velocità (a seconda della selezione dell'aumento o della riduzione della priorità), ma può anche influire negativamente sulle prestazioni di altri programmi in esecuzione. La priorità di qualsiasi procedura eseguita in un sistema determina la percentuale di uso della CPU e delle risorse del sistema allocate per quel processo. Diminuendo la priorità dell'operazione vengono liberate altre risorse per altre attività della CPU. Aumentando la priorità del backup è possibile accelerare la procedura di backup sottraendo risorse agli altri processi in esecuzione. L'effetto dipenderà dall'uso totale della CPU e da altri fattori.

È possibile impostare la priorità dell'operazione:

- **Bassa** (abilitata per impostazione predefinita): la procedura di backup viene eseguita più lentamente, ma le prestazioni di altri programmi aumentano.
- **Normale**: la procedura di backup avrà la stessa priorità degli altri processi.
- **Alta**: la procedura di backup o ripristino verrà eseguita più rapidamente, ma le prestazioni di altri programmi diminuiranno. Nota: se si seleziona questa opzione, Acronis True Image 2021 potrebbe raggiungere il 100% di utilizzo della CPU.

### 5.5.8 Notifiche dell'operazione di ripristino

### Posizione: **Opzioni di ripristino** > **Notifiche**

A volte una procedura di backup o di ripristino può durare un'ora o più. Acronis True Image 2021 è in grado di inviare una notifica tramite posta elettronica al termine dell'operazione. Il programma potrà inoltre duplicare i messaggi emessi durante l'operazione o inviare il registro completo dell'operazione al completamento dell'operazione.

Per impostazione predefinita, tutte le notifiche sono disattivate.

### **Limite spazio disponibile del disco**

È possibile ricevere una notifica quando lo spazio disponibile nell'archivio di ripristino è inferiore al valore della soglia specificata. Se dopo avere avviato un backup Acronis True Image 2021 rileva che lo spazio disponibile nel percorso di ripristino selezionato è già inferiore al valore specificato, la

procedura di backup non verrà avviata e verrà visualizzato un messaggio per informare immediatamente l'utente. Il messaggio offre tre possibilità: ignorarlo e procedere con il ripristino, selezionare un percorso diverso per il ripristino o annullare il ripristino.

Se lo spazio disponibile diventa inferiore al valore specificato mentre il ripristino è in esecuzione, verrà visualizzato lo stesso messaggio e sarà necessario prendere le stesse decisioni.

#### **Per impostare la soglia dello spazio disponibile del disco:**

- Selezionare la casella di controllo **Mostra messaggi di notifica con spazio disponibile del disco insufficiente**
- Nella casella **Dimensioni**, inserire o selezionare un valore di soglia e indicare un'unità di misura.

Acronis True Image 2021 consente di monitorare lo spazio disponibile sulle seguenti periferiche di archiviazione:

- Dischi rigidi locali
- Schede e unità USB
- Condivisioni di rete (SMB)

*Il messaggio non verrà visualizzato se la casella di controllo Non visualizzare i messaggi e le finestre di dialogo durante l'elaborazione (modalità nascosta) è selezionata nelle impostazioni Gestione degli errori.*

*Non è possibile abilitare questa opzione per e le unità CD/DVD.*

### **Notifica tramite posta elettronica**

È possibile specificare un account di posta elettronica che verrà utilizzato per inviare le email di notifica.

### **Per configurare le notifiche di posta elettronica:**

- 1. Selezionare la casella di controllo **Invia notifiche di posta elettronica sullo stato dell'operazione**.
- 2. Configurare le impostazioni di posta elettronica:
	- Immettere l'indirizzo di posta elettronica nel campo **A**. È possibile inserire molti indirizzi email in formato delimitato da punto e virgola.
	- **IMMETTER IS 19 Immettere il server di posta in uscita (SMTP).** In uscita (SMTP). **In uscita (SMTP)**.
	- Impostare la porta del server di posta in uscita. Per impostazione predefinita, è impostata la porta 25.
	- Se necessario, selezionare la casella di controllo **Autenticazione SMTP** e immettere il nome utente e la password nei campi corrispondenti.
- 3. Per controllare se le impostazioni sono corrette, selezionare il pulsante **Invia messaggio di posta elettronica di prova**.

### **Se l'invio del messaggio di prova fallisce, eseguire le seguenti operazioni:**

- 1. Selezionare **Mostra impostazioni estese**.
- 2. Configurare le impostazioni di posta elettronica aggiuntive:
	- Immettere l'indirizzo di posta elettronica del mittente nel campo **Da**. Se non si è sicuri dell'indirizzo da specificare, immettere qualunque indirizzo desiderato in formato standard, per esempio *aaa@bbb.com*.
	- Modificare l'oggetto del messaggio nel campo **Oggetto**, se necessario.
	- Selezionare la casella di controllo **Accedi al server della posta in arrivo**.
	- Immettere il server della posta in arrivo (POP3) nel campo **Server POP3**.
- Impostare la porta del server di posta in arrivo. Per impostazione predefinita, è impostata la porta 110.
- 3. Selezionare nuovamente il pulsante **Invia messaggio di prova**.

### **Impostazioni di notifica aggiuntive:**

- Per inviare una notifica del completamento della procedura, selezionare la casella **Invia notifica dell'operazione completata correttamente**.
- Per inviare una notifica dell'esito negativo della procedura, selezionare la casella **Invia notifica dell'operazione non riuscita**.
- Per inviare una notifica con messaggi operativi, selezionare la casella di controllo **Invia notifica quando è richiesta l'interazione con l'utente**.
- Per inviare una notifica con il registro completo delle operazioni, selezionare la casella di controllo **Aggiungi il registro completo alla notifica**.

# 6 Archiviazione dati

### **In questa sezione**

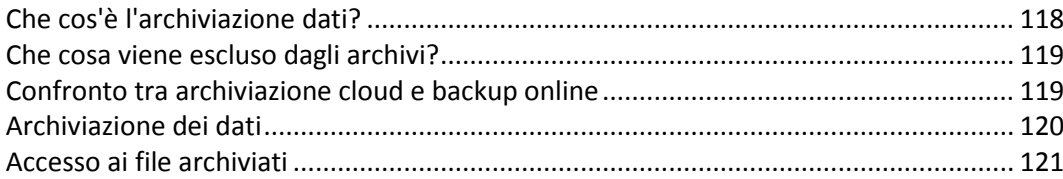

# <span id="page-117-0"></span>6.1 Che cos'è l'archiviazione dati?

L'archiviazione dati è uno strumento che consente di spostare file di grandi dimensioni o usati raramente su Acronis Cloud, NAS, un disco rigido esterno o un'unità flash USB. A ogni utilizzo, questo strumento analizza i dati presenti nella cartella selezionata e suggerisce di caricare i file trovati su Acronis Cloud o spostarli su un archivio locale. È possibile selezionare i file e le cartelle da archiviare. Dopo lo spostamento in un archivio, le copie locali dei file vengono eliminate. I collegamenti a questi file vengono conservati in una posizione speciale chiamata disco di Acronis. È possibile accedere a tale posizione in Esplora file, come se fosse una normale cartella. Per aprire un file è sufficiente fare doppio clic sul suo collegamento, come se fosse conservato in una cartella locale. Se il file è archiviato su Acronis Cloud, innanzitutto verrà riscaricato sul computer. È possibile accedervi e gestirlo da Acronis Cloud.

L'archiviazione dei dati presenta le seguenti funzionalità principali:

### **Più spazio di archiviazione libero**

Di solito, lo spazio di archiviazione dei moderni dischi rigidi ad alta capacità è occupato principalmente dai dati dell'utente, come foto e documenti, e non dal sistema operativo o dalle applicazioni. Poiché la maggior parte dei dati viene usata occasionalmente, non è necessario tenerli su un'unità locale. L'archiviazione dei dati consente di liberare spazio di archiviazione per i file utilizzati di frequente.

### **Archiviazione cloud e archiviazione locale**

È possibile scegliere un tipo di destinazione per l'archivio: Archiviazione Acronis Cloud o archiviazione locale, come un disco rigido interno, un disco rigido esterno, NAS o un'unità flash USB. Ogni volta che si sceglie Acronis Cloud come destinazione, i dati selezionati vengono conservati nello stesso archivio cloud. Gli archivi locali sono indipendenti gli uni dagli altri e possono avere diversi nomi, destinazioni, impostazioni di crittografia e così via, sebbene sia possibile selezionare un archivio esistente come destinazione invece di doverne creare uno nuovo. Il numero di archivi locali non è limitato.

### **Facile accesso all'archivio cloud da qualsiasi dispositivo**

Quando vengono caricati file su Acronis Cloud, è possibile accedervi con Acronis True Image 2021, l'applicazione mobile Acronis True Image e l'applicazione Web Acronis Cloud da qualsiasi dispositivo che esegue Windows, Mac OS X, iOS e Android, inclusi tablet e smartphone.

### **Protezione dei dati nell'archivio cloud**

I dati archiviati in Acronis Cloud vengono protetti da danneggiamento o manomissione. Ad esempio, in caso di errore del disco rigido locale, è possibile scaricare i file su un nuovo disco rigido. Inoltre, i dati vengono archiviati in forma crittografata. In questo modo, si può essere certi che nessun altro avrà accesso ai dati.

**Condivisione di file**

Quando i file vengono caricati su Acronis Cloud, è possibile creare collegamenti pubblici per condividere i file con gli amici o per pubblicarli su forum e social network.

**Versioni di file**

Per i file che sono stati modificati e caricati su Acronis Cloud diverse volte, Acronis True Image 2021 mantiene tutte le modifiche in diverse versioni del file. È possibile scegliere una versione precedente del file e scaricarla sul dispositivo.

# <span id="page-118-0"></span>6.2 Che cosa viene escluso dagli archivi?

Per ridurre la dimensione dell'archivio ed eliminare la possibilità di corrompere il sistema, per impostazione predefinita Acronis True Image 2021 esclude i seguenti dati dagli archivi:

- **pagefile.sys**
- swapfile.sys
- La cartella Temp
- **La cartella System Volume Information**
- **Cestino**
- Dati temporanei del browser web:
	- File temporanei Internet
	- Cache
- File in formato .tib
- file di metadati .tib
- $\blacksquare$  File .tmp
- $\blacksquare$  File .~

Vedere l'elenco completo nell'articolo della Knowledge Base: https://kb.acronis.com/content/58297.

### <span id="page-118-1"></span>6.3 Confronto tra archiviazione cloud e backup online

Quando i dati vengono archiviati su Acronis Cloud, il metodo è simile al backup online, ma ci sono alcune differenze.

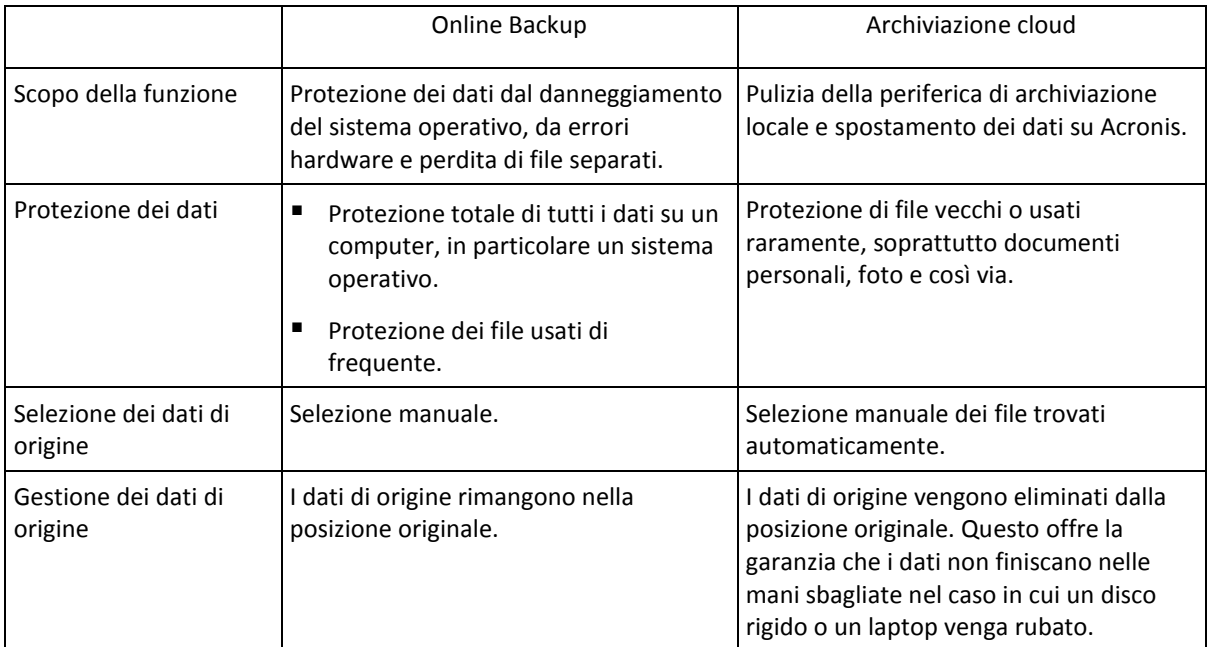

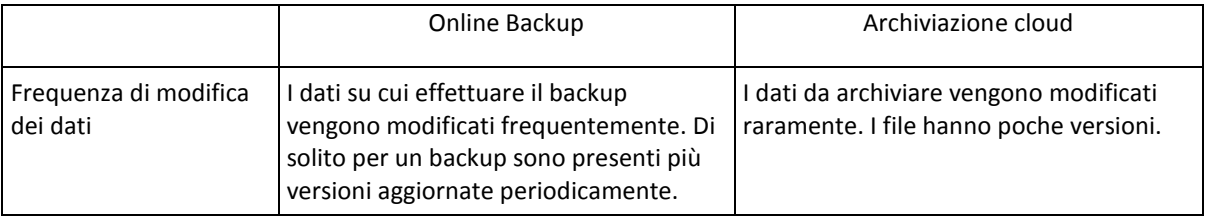

# <span id="page-119-0"></span>6.4 Archiviazione dei dati

L'archiviazione dati consente di liberare spazio di archiviazione spostando i file vecchi o usati raramente su Acronis Cloud o un archivio locale. Per i dettagli, vedere Che cos'è l'archiviazione dati (p. [118\)](#page-117-0).

### **Per archiviare i dati:**

- 1. Avviare Acronis True Image 2021, quindi passare alla sezione **Archivia**.
- 2. [Passaggio facoltativo] Per apprendere le basi della funzionalità di archiviazione dati, visualizzare le schermate di introduzione.
- 3. Eseguire una delle seguenti operazioni:
	- Per analizzare i file nella cartella utente predefinita di Windows, che solitamente si trova in C:\Utenti\[nome utente], fare clic su **Analizza la cartella Home**.
	- Per analizzare i file in una cartella personalizzata, fare clic sulla freccia in giù, selezionare **Seleziona una cartella diversa**, quindi selezionare la cartella da analizzare.

Acronis True Image 2021 analizza i file sul computer. Notare che questa procedura può impiegare diversi minuti.

4. Nell'area di sinistra, selezionare una categoria di dati. Quindi, nell'area di destra, selezionare i file e le cartelle da archiviare.

Quando si selezionano i file trovati, è possibile ordinarli, per esempio, per dimensione o data (data ultima modifica). Per ordinare i file, fare clic sull'intestazione della colonna appropriata.

- 5. Fare clic su **Selezionare una destinazione** e quindi selezionare Acronis Cloud oppure una destinazione locale personalizzata per i file archiviati.
- 6. [passaggio facoltativo] Fare clic su **Opzioni** per impostare le opzioni per l'archivio, tra le quali **Centro dati** e **Crittografia**. Fare riferimento a Opzioni di archiviazione dei dati (p[. 120\)](#page-119-1) per i dettagli.
- 7. Fare clic su **Archivia**.
- 8. Confermare che si desidera caricare i file sull'archivio ed eliminarli automaticamente dal computer.

Inoltre, guardare le istruzioni video in inglese su https://goo.gl/eEkNj2.

### <span id="page-119-1"></span>6.4.1 Opzioni di archiviazione dati

### **Data center**

Quando vengono archiviati i file su Acronis Cloud, vengono caricati su uno dei centri dati Acronis che si trovano in diversi paesi. Inizialmente quando si crea un account Acronis, viene scelto il centro dati più vicino al luogo di creazione dell'account. Successivamente, i file archiviati vengono salvati in modo predefinito nello stesso centro dati.

Quando ci si trova in un paese diverso e il centro dati predefinito non è il più vicino alla posizione corrente, si consiglia di impostare manualmente il centro dati per l'archiviazione. Questo incrementerà significativamente la velocità di caricamento.

*Nota: Non è possibile modificare il centro dati dopo aver avviato il processo di archiviazione.*

#### **Per selezionare un centro dati:**

- 1. Quando si configura il primo processo di archiviazione, selezionare **Options**.
- 2. Selezionare il paese più vicino alla posizione corrente.

### **Crittografia**

Per proteggere i dati dell'archivio da accessi non autorizzati, è possibile crittografare l'archivio con un algoritmo di crittografia a livello professionale AES (Advanced Encryption Standard) con una chiave a 256 bit.

*Nota: Non è possibile impostare o modificare l'opzione di crittografia dell'archivio per un archivio preesistente.*

Per crittografare un archivio:

- 1. Quando si configura il primo processo di archiviazione, selezionare **Opzioni**.
- 2. Selezionare la casella di controllo **Crittografare l'archivio utilizzando l'algoritmo AES-256**.
- 3. Inserire la password per l'archivio nel campo corrispondente. Si consiglia di utilizzare una password più lunga di 7 simboli e contenente sia lettere (preferibilmente maiuscole e minuscole) che numeri, affinché sia più difficile individuarla.

*Non è possibile recuperare una password. Memorizzare la password specificata per una protezione dell'archivio.*

Acronis True Image richiede la password ogni volta che si prova a modificare l'archivio. Per accedere all'archivio è necessario specificare la password corretta.

# <span id="page-120-0"></span>6.5 Accesso ai file archiviati

Quando i file sono stati correttamente archiviati, è possibile accedervi dalle risorse seguenti:

**Esplora file**

Avviare Esplora file, quindi fare clic su **Disco Acronis** in **Preferiti**.

È possibile lavorare con i file in modalità di sola lettura. Per modificare un file, copiarlo prima in un'altra cartella.

**Acronis Cloud** (applicabile solo all'archivio cloud)

Aprire l'applicazione Web Acronis Cloud utilizzando uno dei seguenti metodi:

- Avviare Acronis True Image 2021, fare clic su **Archivio**, quindi fare clic su **Visualizza nel browser Web**.
- Visitare il sito https://www.acronis.com/my/online-backup/webrestore/ e accedere al proprio account.

# 7 Condivisione dei dati

È possibile condividere file e cartelle archiviate in backup e archivi in Acronis Cloud.

1. Nella barra laterale di Acronis True Image 2021, fare clic su **Account**.

- 2. Nella sezione **Acronis Cloud Storage**, fare clic su **Sfoglia i miei dati**. L'utente viene reindirizzato alla pagina del browser Acronis Cloud.
- 3. A seconda di quello che viene condiviso, eseguire le seguenti operazioni:
	- Se si desidera condividere un file o una cartella da un backup, nella barra laterale sinistra, fare clic su **BACKUP**. Selezionare la cartella o il file richiesti con una spunta.
	- Se si desidera condividere un file o una cartella da un archivio, nella barra laterale sinistra, fare clic su **ARCHIVI**. Selezionare la cartella o il file richiesti con una spunta.
- 4. Nella barra laterale destra, fare clic su **Condividi link**.
- 5. [Facoltativo] È possibile configurare le opzioni di condivisione. Per eseguire tale operazione, nella finestra di comunicazione, fare clic su **Impostazioni link**. È possibile immettere una password, impostare una data di scadenza e limitare il numero di download.
- 6. Nella finestra del link, fare clic su **Copia link** e chiuderla.

Ora è possibile condividere questo link. Per visualizzare i file condivisi, nella barra laterale sinistra, fare clic su **CONDIVISIONE**. È possibile selezionare qualsiasi file qui e nella barra laterale destra copiarne il link, configurare le impostazioni del link o eliminarlo.

# 8 Protezione dei dati della famiglia

### **In questa sezione**

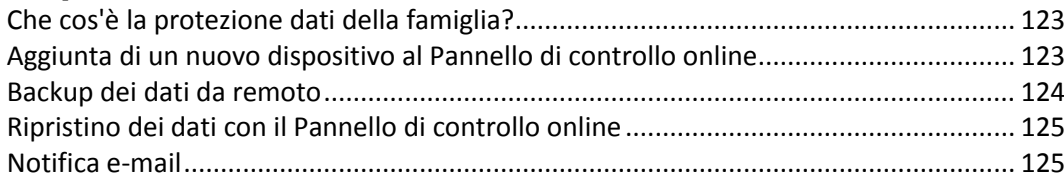

# <span id="page-122-0"></span>8.1 Che cos'è la protezione dati della famiglia?

La protezione dei dati della famiglia è una soluzione multi-piattaforma unificata che consente di tracciare e controllare lo stato di protezione di tutti i computer, smartphone e tablet che condividono lo stesso account Acronis. Poiché gli utenti di questi dispositivi devono effettuare l'accesso con lo stesso account, di solito sono membri della stessa famiglia. Generalmente, ognuno di loro può usare questa funzione, ma spesso c'è un membro della famiglia che è più esperto sulla tecnologia rispetto agli altri. Quindi, è possibile rendere quella persona responsabile della protezione dei dati della famiglia.

Per tracciare e controllare lo stato di protezione dei dispositivi della famiglia, usare il Pannello di controllo online basato sul Web, che è accessibile da qualsiasi computer connesso a Internet. Con questa applicazione Web, l'amministratore dell'IT della famiglia può:

- Controllare gli stati correnti di tutti i backup e di tutte le sincronizzazioni su tutti i dispositivi della famiglia che eseguono Windows, Mac OS X, iOS e Android.
- Aggiungere un nuovo dispositivo all'elenco.
- Avviare manualmente il backup su qualsiasi computer.
- Creare nuovi backup di qualsiasi tipo (intera macchina, a livello di disco o a livello di file) su PC e Mac.
- Modificare le impostazioni dei backup esistenti.
- Ripristinare i dati da qualsiasi backup che si trova in Acronis Cloud, inclusi quelli da PC, Mac e dispositivi con iOS e Android.
- Risolvere alcuni problemi legati al prodotto.

## <span id="page-122-1"></span>8.2 Aggiunta di un nuovo dispositivo al Pannello di controllo online

Per beneficiare di tutti i vantaggi del Pannello di controllo online, tra cui la gestione remota dei backup, è necessario innanzitutto aggiungere i dispositivi all'elenco dei dispositivi.

### **Per aggiungere un nuovo dispositivo:**

- 1. Installare Acronis True Image sul dispositivo.
	- È possibile scaricare i file di installazione per Windows e Mac OS X dal sito Web Acronis.
	- Per installare Acronis True Image su dispositivi iOS e Android, seguire le istruzioni in Installazione di Acronis True Image per dispositivi mobili.
- 2. Avviare Acronis True Image ed effettuare l'accesso all'account Acronis.

In alternativa, è possibile aggiungere un dispositivo tramite l'interfaccia del Pannello di controllo online.

### **Per aggiungere un nuovo dispositivo tramite il Pannello di controllo online:**

- 1. Sul dispositivo che si desidera aggiungere, aprire il Pannello di controllo online all'indirizzo: https://cloud.acronis.it.
- 2. Accedere con l'account Acronis.
- 3. Nella scheda **Risorse**, fare clic su **Aggiungi**.
- 4. Scaricare e installare Acronis True Image.
- 5. Avviare Acronis True Image ed effettuare l'accesso allo stesso account Acronis.

## <span id="page-123-0"></span>8.3 Backup dei dati da remoto

Con il Pannello di controllo online basato sul Web, è possibile configurare ed eseguire il backup su qualsiasi computer (PC o Mac) che condivide lo stesso account Acronis.

#### **Prima di eseguire il backup, accertarsi di avere accesso a un computer:**

- 1. Aprire il Pannello di controllo online all'indirizzo: https://cloud.acronis.com.
- 2. Accedere con l'account Acronis.
- 3. Nella scheda **Risorse**, individuare il computer di cui si desidera effettuare il backup.
	- Se non è possibile trovare il computer, è necessario innanzitutto aggiungerlo all'elenco. A tale scopo, installare Acronis True Image 2021 sul computer, avviare l'applicazione ed effettuare l'accesso utilizzando il proprio account Acronis. Fare riferimento ad Aggiunta di un nuovo dispositivo (p[. 123\)](#page-122-1) per i dettagli.
	- Se il computer non è in linea, assicurarsi che sia acceso e connesso a Internet.

#### **Per creare il primo backup su un computer:**

- 1. Aprire il Pannello di controllo online e cercare il computer contenente i dati di cui si desidera eseguire il backup.
- 2. Fare clic su **Abilita backup**, quindi configurare le impostazioni per il nuovo backup, tra cui:
	- Tipo di backup (intera macchina, a livello di disco o a livello di file)
	- Dati da destinare a backup
	- Destinazione del backup
	- **Pianificazione**
	- Regole di conservazione
	- Crittografia dei dati
- 3. Quando il backup è configurato, fare clic su **Applica**, quindi fare clic su **Esegui adesso**.

#### **Per creare una nuova versione di un backup esistente:**

- 1. Aprire il Pannello di controllo online e cercare il computer contenente i dati di cui si desidera eseguire il backup.
- 2. Fare clic su **Esegui backup adesso**, quindi selezionare il backup che si desidera aggiornare.

#### **Per modificare le impostazioni di un backup esistente:**

- 1. Aprire il Pannello di controllo online e cercare il computer da cui provengono i dati del backup.
- 2. Fare clic sull'icona dell'ingranaggio, fare clic su **Backup**, quindi cercare il backup che si desidera riconfigurare.
- 3. Fare clic sull'icona dell'ingranaggio accanto al nome del backup, quindi fare clic su una delle seguenti opzioni:
	- Per modificare le impostazioni principali, fare clic su **Modifica**.
	- Per modificare opzioni aggiuntive, fare clic su **Opzioni di backup**.
- 4. Fare clic su **Salva modifiche**.

### **Per creare un nuovo backup:**

- 1. Aprire il Pannello di controllo online e cercare il computer contenente i dati di cui si desidera eseguire il backup.
- 2. Fare clic sull'icona dell'ingranaggio, quindi su **Backup**.
- 3. Fare clic su **Aggiungi piano di backup**.
	- Per creare un backup con le impostazioni predefinite, fare clic su **Applica**. Il backup dell'intera macchina verrà eseguito nel Acronis Cloud.
	- Per creare un backup con impostazioni personalizzate, fare clic su **Crea nuovo**, modificare le impostazioni e fare clic su **Applica**.
- 4. Per avviare il backup, fare clic su **Esegui adesso**.

# <span id="page-124-0"></span>8.4 Ripristino dei dati con il Pannello di controllo online

Il Pannello di controllo online basato sul Web consente di ripristinare i dati da qualsiasi backup online caricato dai dispositivi della famiglia, inclusi PC, Mac, smartphone e tablet.

### **Per ripristinare i dati da un backup online:**

- 1. Aprire il Pannello di controllo online all'indirizzo: https://cloud.acronis.it.
- 2. Accedere con l'account Acronis.
- 3. Nella scheda **Risorse**, individuare il dispositivo che rappresenta l'origine dei dati che si desidera ripristinare. Se il dispositivo non è in linea, assicurarsi che sia acceso e connesso a Internet.
- 4. Se i dati vengono ripristinati da:
	- Un computer: fare clic su **Ripristina**. Si aprirà l'applicazione Web Acronis Cloud, dalla quale sarà possibile sfogliare e ripristinare i dati. Fare riferimento a Ripristino dei dati da backup online per maggiori dettagli.
	- Un dispositivo mobile: fare clic su **Ripristina**. Nel pannello di sinistra, selezionare la versione di backup tramite la data e l'ora del backup. Quindi, nel pannello di destra, selezionare gli elementi da ripristinare e poi fare clic su **Scarica**.

# <span id="page-124-1"></span>8.5 Notifica e-mail

A volte un'operazione di backup può richiedere molto tempo. Per seguire lo stato dei backup e sapere quando sono completi, è possibile configurare le notifiche e-mail nel pannello di controllo online.

### **Per configurare le notifiche e-mail:**

- 1. Aprire le notifiche e-mail nel pannello di controllo online. È possibile effettuare l'operazione in due modi:
	- Nel pannello di controllo online fare clic sull'icona dell'account nell'angolo in alto a destra e selezionare **Notifiche e-mail**.
	- Nell'applicazione Acronis True Image, fare clic su **Impostazioni**, quindi fare clic su **Cambia impostazioni notifiche e-mail**.
- 2. In **Invia informazioni su**, scegliere le informazioni desiderate:
	- **Errori**
	- **Avvertimenti**
	- Backup completati correttamenet
- 3. Nel campo **Indirizzi e-mail dei destinatari**, inserire l'indirizzo e-mail di destinazione. Possono essere immessi più indirizzi separati da punto e virgola.
- 4. [Passaggio facoltativo] In **Oggetto**, cambiare l'oggetto della notifica e-mail.
	- È possibile utilizzare le seguenti variabili:
	- [computer\_name]: nome del computer
	- [operation\_status]: stato di completamento dell'operazione
	- **E** [backup\_name]: nome del backup

L'oggetto predefinito è [computer\_name] - [operation\_status] - [backup\_name].

Dopo aver salvato le impostazioni, si riceveranno informazioni dai server Acronis su tutti i backup eseguiti per tutti i dispositivi della famiglia che eseguono Windows e Mac OS.

# 9 Protezione antivirus e anti malware

Acronis True Image 2021 offre tre tipi di protezione antivirus e anti malware.

- Active Protection agisce costantemente in background per proteggere i computer in tempo reale durante il lavoro.
- Le scansioni antivirus vengono eseguite su richiesta per eseguire ricerche approfondite del software dannoso in tutto il sistema.
- La valutazione delle vulnerabilità è una scansione giornaliera eseguita in background che rileva le vulnerabilità nel sistema e nelle app e ne valuta la gravità.

*Nota È possibile attivare o disattivare la protezione solo nell'interfaccia utente di True Image. Non è possibile interrompere il processo manualmente tramite Task Manager o altri strumenti esterni.*

### **Pannello di controllo Protezione**

Il pannello di controllo Protezione contiene dati statistici sui processi di **Active Protection**, **Scansione antivirus** e **Valutazione delle vulnerabilità**, offre controllo sullo stato della protezione e consente l'accesso all'impostazione della protezione.

Per accedere al pannello di controllo Protezione, fare clic su **Protezione** sulla barra laterale di Acronis True Image 2021.

Nella scheda **Panoramica** del pannello di controllo è possibile:

- Visualizzare le statistiche sullo stato di Active Protection.
- Visualizzare il numero di problemi rilevati, degli elementi in quarantena ed esclusi.
- Visualizzare l'ultimo rapporto della **scansione antivirus.**
- Visualizzare il prossimo orario della scansione pianificata.
- Eseguire manualmente la **scansione antivirus completa o rapida.** Per eseguire tale operazione, fare clic su **Esegui scansione completa** o su **Esegui scansione rapida**.
- Visualizzare l'ultimo rapporto delle vulnerabilità rilevate ed eseguire una nuova scansione.
- Mettere in pausa l'intera protezione per un periodo di tempo predefinito (30 minuti, 1 ora, 4 ore, fino al riavvio). Per eseguire tale operazione, fare clic su **Disattiva protezione** e scegliere il periodo.

*Nota Disattivando la protezione, Active Protection viene disattivata (protezione in tempo reale, protezione anti ransomware, valutazione delle vulnerabilità e filtro Web). Le scansioni su richiesta pianificate non verranno avviate.*

Nella scheda **Attività** del pannello di controllo è possibile visualizzare un registro delle modifiche applicate allo stato e alle impostazioni della protezione.

#### **In questa sezione**

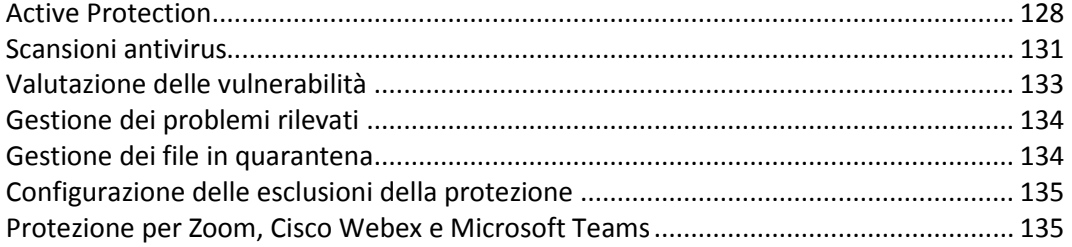

[Download degli aggiornamenti di protezione](#page-135-0) ................................................................ [136](#page-135-0)

### <span id="page-127-0"></span>9.1 Active Protection

Per proteggere il computer dai software dannoso in tempo reale, Acronis True Image 2021 utilizza la tecnologia Acronis Active Protection.

Active Protection cerca costantemente ransomware, processi di crittografia, virus e altre minacce sul computer in uso, applicando un filtro Web durante il lavoro normale. Oltre ai file personali, Acronis Active Protection protegge i file delle applicazioni Acronis True Image, i backup, gli archivi e il Master Boot Record del disco rigido.

Active Protection offre diversi livelli di protezione, che è possibile abilitare in modo indipendente:

- Protezione anti ransomware
- Protezione in tempo reale
- Filtro Web

### **Protezione anti ransomware**

Il ransomware crittografa i file e richiede un riscatto per ricevere la chiave di crittografia. Il malware legato alle criptovalute esegue calcoli matematici in background, rubando la potenza di calcolo e il traffico di rete del computer in uso.

Quando il servizio **Protezione anti ransomware** è attivo, i processi in esecuzione sul computer vengono monitorati in tempo reale. In caso di rilevamento di un processo di terze parti che tenta di crittografare i file o minare criptovalute, il servizio chiederà di consentire l'esecuzione del processo o bloccarlo.

Per consentire l'esecuzione del processo, fare clic su **Considera attendibile**. In caso di dubbi sulla sicurezza e sulla legittimità del processo, consigliamo di fare clic su **Quarantena.** Quindi, il processo verrà aggiunto alla **quarantena** e qualsiasi attività da parte sua sarà bloccata.

Dopo il blocco di un processo, consigliamo di verificare se i file siano stati crittografati o danneggiati. In tal caso, fare clic su **Ripristina file modificati**. Acronis True Image 2021 cercherà le ultime versioni dei file da ripristinare nelle seguenti posizioni.

- Le copie temporanee dei file che erano state create in precedenza durante la verifica del processo
- Backup locali
- Backup nel cloud

Se Acronis True Image 2021 dovesse trovare una copia temporanea valida, il file verrà ripristinato a partire da tale copia. Se le copie temporanee dei file non fossero adatte per il ripristino, Acronis True Image 2021 cercherà le copie di backup in locale e nel cloud, confrontando le date di creazione delle copie trovate in entrambe le posizioni in modo da ripristinare il file dall'ultima copia non danneggiata.

#### *Nota Acronis True Image 2021 non supporta il recupero dei file a partire dai backup protetti da password.*

Per configurare Acronis True Image 2021 in modo da ripristinare automaticamente i file dopo il blocco di un processo, selezionare la casella di controllo **Ripristina automaticamente i file dopo aver bloccato un processo** nelle impostazioni di Active Protection. Vedere Configurazione di Active Protection (p[. 130\)](#page-129-0).

### **Protezione in tempo reale**

Se la **protezione in tempo reale** è abilitata, viene eseguito il controllo costante dei file utilizzati, in modo da proteggere il computer da attività sospette, virus e altre minacce in tempo reale.

La protezione in tempo reale è dotata delle seguenti opzioni di protezione aggiuntive:

- Analisi del comportamento: Active Protection usa l'euristica comportamentale per individuare processi dannosi. Confronta la catena di azioni eseguite da un processo con le catene di eventi registrate nel database di modelli di comportamenti dannosi. Questo approccio permette ad Active Protection di individuare nuovi malware secondo il loro comportamento tipico.
- Prevenzione dello sfruttamento: Active Protection analizza il comportamento dei processi eseguiti sulle macchine e individua attività anormali. Impedisce a processi infettati di espandersi e di sfruttare le vulnerabilità di altri software installati sul sistema. Active Protection adotta diversi metodi di prevenzione dello sfruttamento:
	- Protezione della memoria individua e impedisce modifiche sospette ai diritti di esecuzione su pagine di memoria. Processi dannosi applicano questo tipo di modifiche alle proprietà della pagina, per permettere l'esecuzione di shellcode da aree di memoria non eseguibili come stack e heap.
	- La protezione dall'escalation dei privilegi individua e impedisce tentativi di aumento dei privilegi eseguiti da un codice o da un'applicazione non autorizzata. L'escalation dei privilegi è usata da codici dannosi per ottenere accesso completo alla macchina attaccata, quindi eseguire attività critiche e sensibili. Un codice non autorizzato non ha il permesso di accedere a risorse critiche di sistema o di modificare le impostazioni di sistema.
	- La protezione dall'iniezione di codice individua e previene iniezioni di codici dannosi in processi remoti. L'iniezione di codici è usata per nascondere gli scopi dannosi di un'applicazione dietro a un processo pulito o benigno, per evadere l'attenzione di qualsiasi prodotto antimalware.

È possibile scegliere di una delle seguenti tipologie di scansione:

- **Il tipo di rilevamento Accesso intelligente** significa che il programma viene eseguito in background, viene eseguita la scansione costante e attiva del sistema alla ricerca di virus e di altre minacce dannose per tutto il periodo in cui il tuo sistema è acceso. I malware saranno individuati in entrambi i casi se un file è eseguito e durante varie operazioni con il file come apertura e lettura/modifica.
- **Il tipo di rilevamento All'esecuzione** significa che sarà eseguita la scansione dei soli file eseguibili al momento dell'esecuzione per garantire che siano sicuri e che non causeranno alcun danno alla macchina o ai dati. La copia di un file infetto non passerà inosservata.

È possibile vedere i risultati delle verifiche in tempo reale nella scheda **Attività** del pannello di controllo Protezione.

### **Filtro Web**

Il malware viene spesso distribuito da siti dannosi o infetti attraverso il metodo di infezione "Download drive-by".

Il filtro Web protegge dai siti potenzialmente dannosi e dalle risorse non attendibili, bloccandone l'accesso al momento dell'apertura. Per individuare i siti Web potenzialmente dannosi, il filtro Web utilizza il database degli aggiornamenti di protezione. Il database del filtro Web contiene anche informazioni sui siti che contengono URL di notizie false, truffe e phishing. È possibile modificare le regole definite nel database configurando le eccezioni nell'elenco dei filtri Web.

Il filtro Web dispone di due modalità operative:

- **Blocco completo**: l'accesso al sito Web viene completamente bloccato.
- **Solo notifica**: verrà visualizzata una notifica, consentendo ugualmente di accedere al sito Web.

### **Argomenti correlati**

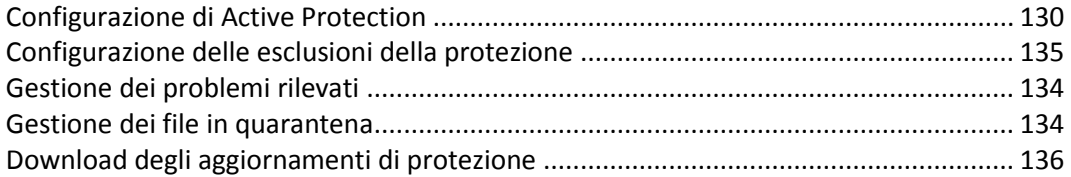

### <span id="page-129-0"></span>9.1.1 Configurazione di Active Protection

Per accedere alle impostazioni di Active Protection, fare clic su **Protezione** nella barra laterale di True Image, quindi su **Impostazioni** e accedere alla scheda **Active Protection**.

### *Per configurare la protezione anti ransomware:*

1. Attivare il tasto di attivazione/disattivazione **Protezione anti ransomware** per abilitare la protezione anti ransomware.

Se abilitata, la protezione anti ransomware salvaguarda il computer dalle applicazioni e dai processi potenzialmente dannosi eseguiti in background.

- 2. Selezionare le opzioni da abilitare.
	- **Ripristina automaticamente i file dopo aver bloccato un processo**: anche se un processo viene bloccato, i file in uso potrebbero essere comunque stati alterati. Se questa casella di controllo è selezionata, Acronis True Image 2021 ripristinerà i file come indicato di seguito.

Acronis True Image 2021 cercherà nelle seguenti posizioni in modo da recuperare le ultime versioni dei file.

- Le copie temporanee dei file che erano state create in precedenza durante la verifica del processo
- Backup locali
- Backup nel cloud

Se Acronis True Image 2021 dovesse trovare una copia temporanea valida, il file verrà ripristinato a partire da tale copia. Se le copie temporanee dei file non sono idonee per il ripristino, Acronis True Image 2021 cerca le copie di backup in locale e nel cloud, confronta le date di creazione delle copie trovate in entrambe le posizioni e ripristina il file a partire dall'ultima copia non modificata.

*Nota Acronis True Image 2021 non supporta il recupero dei file a partire dai backup protetti da password.*

- **Protezione dei file del backup dal ransomware**: Acronis True Image 2021 protegge processi, backup e archivi da ransomware.
- **Proteggi condivisioni di rete e NAS**: Acronis True Image 2021 monitorerà e proteggerà le condivisioni di rete e i dispositivi NAS a cui è possibile accedere. È possibile anche indicare un supporto per il ripristino dei file colpiti da un attacco ransomware.
- **Protezione del computer dal cryptomining illecito**: selezionare questa casella di controllo per difendere il computer dal malware dedicato al cryptomining.
- 3. Fare clic su **OK**.

### *Per configurare la protezione in tempo reale:*

1. Attivare il tasto di attivazione/disattivazione **Protezione in tempo reale** per abilitare la protezione in tempo reale.

Se abilitata, la protezione in tempo reale verifica la presenza di malware in tutti i file in uso.

- 2. Selezionare il momento in cui controllare i file.
	- **Accesso intelligente**: tutte le attività del sistema vengono monitorate e i file analizzati dopo l'accesso.
	- **All'esecuzione**: vengono analizzati solo i file eseguibili al momento dell'avvio, per impedire che danneggino il computer.
- 3. Selezionare l'azione da eseguire sugli oggetti rilevati.
	- **Blocca e invia notifica**: il processo malware sospetto verrà bloccato e l'utente riceverà una notifica.
	- **Quarantena**: il processo malware sospetto verrà bloccato e il file sarà spostato nella cartella della quarantena.
- 4. Attivare le opzioni di attivazione aggiuntive.
	- **Rileva comportamenti dannosi dei processi**: permette ad Active Protection di individuare nuovi malware secondo il loro comportamento tipico e bloccarli.
	- **Rileva e impedisce a processi dannosi di sfruttare le vulnerabilità del software su un sistema**: permette ad Active Protection di individuare e bloccare procedure che cercano di sfruttare bug e vulnerabilità di altri processi del sistema.

*Nota Tutti gli elementi individuati sono bloccati immediatamente. Non saranno spostati in quarantena, né aggiunti all'elenco di problemi individuati.*

#### *Per configurare il filtro Web:*

Attivare il tasto di attivazione/disattivazione del **filtro Web** che protegge da siti potenzialmente dannosi e dalle risorse del Web non attendibili.

- 1. Nel menu a discesa **Azione in caso di rilevamento degli URL dannosi**, selezionare l'azione da eseguire sugli URL dannosi rilevati.
	- **Blocco completo**: l'accesso al sito Web viene completamente bloccato.
	- **Blocca e invia notifica**: il sito Web verrà bloccato e sarà possibile procedere.
- 2. Per configurare l'elenco dei siti Web attendibili o bloccati, fare clic su **Gestisci eccezioni**.
	- 1. Per aggiungere un nuovo URL all'elenco, fare clic su **Aggiungi URL**.
	- 2. Inserire un nome URL valido. Il suo dominio verrà aggiunto alle eccezioni.

*Nota Tutti gli indirizzi del dominio inseriti verranno considerati attendibili o bloccati. Ad esempio, inserendo xyz.com come dominio attendibile, tutti i percorsi o domini secondari di xyz.com verranno considerati attendibili.*

- 3. Nel menu a discesa, selezionare **Consentito** o **Bloccato**. I siti Web consentiti non verranno sottoposti a scansione per la ricerca di eventuali minacce. I siti Web bloccati non si apriranno o si riceverà una notifica di tale tentativo.
- 4. Fare clic su **Aggiungi URL**.

## <span id="page-130-0"></span>9.2 Scansioni antivirus

**La scansione antivirus** è uno dei componenti della protezione antivirus e antimalware di Acronis True Image 2021. Tale caratteristica protegge il computer controllando la presenza di malware su richiesta, manualmente o a intervalli predefiniti e configurabili.

È possibile selezionare due tipi di scansioni.

- **La scansione** completa controlla la presenza di virus nell'intero computer. La scansione completa rileverà il malware esaminando tutti i file e processi (o un sottoinsieme degli stessi), a eccezione dei file o delle cartelle esclusi negli elenchi appositi.
- **La scansione** rapida controlla solo file e cartelle specifici. La scansione rapida rileverà il malware esaminando le cartelle considerate come depositi probabili di virus.

È possibile anche scegliere gli elementi da analizzare: file di archivio, unità esterne o solo file nuovi e modificati.

A volte è possibile spegnere il sistema prima del completamento della scansione antivirus. In questi casi, è possibile configurare Acronis True Image 2021 in modo da riprendere la scansione all'avvio del sistema. Inoltre, Acronis True Image 2021 può impedire lo spegnimento del computer se è in corso un'operazione di scansione.

Per impostazione predefinita, quando il carico della CPU è elevato, la priorità delle scansioni antivirus viene ridotta in modo da il corretto funzionamento delle altre applicazioni. Ciò rallenta le scansioni. È possibile disabilitare questa opzione per accelerare la scansione.

È possibile visualizzare i risultati della **Scansione antivirus** nel **Rapporto dei dettagli di scansione**.

### **Argomenti correlati**

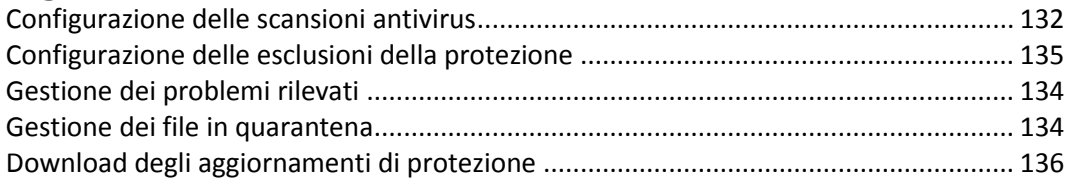

### <span id="page-131-0"></span>9.2.1 Configurazione delle scansioni antivirus

### **Impostazioni dell'antivirus**

Qui è possibile configurare le principali funzionalità dell'**antivirus**. Ad esempio, è possibile scegliere l'**azione in caso di rilevamento**, il **tipo di scansione**, la **pianificazione**, scegliere gli elementi da analizzare e così via.

Per accedere alle impostazioni dell'**antivirus**, fare clic su **Protezione** nella barra laterale di True Image, quindi su **Impostazioni** e accedere alla scheda **Antivirus**.

#### *Per configurare l'azione da eseguire in caso di rilevamento:*

Selezionare le opzioni da abilitare.

- **Quarantena**: questa opzione è attiva per impostazione predefinita. Se Acronis True Image 2021 dovesse rilevare una potenziale minaccia malware, interromperà il processo spostando il file sospetto nella cartella di quarantena.
- **Solo notifica**: quando viene rilevato un processo sospetto, verrà visualizzata una notifica sulla potenziale minaccia malware.

### *Per configurare il tipo di scansione:*

Selezionare il tipo di scansione da eseguire:

 **Completa**: opzione attiva per impostazione predefinita. Acronis True Image 2021 controllerà l'intero PC.

 **Rapida**: Acronis True Image 2021 controllerà solo le cartelle in cui potrebbero essere presenti minacce con maggiore probabilità.

### *Per pianificare le scansioni antivirus:*

Selezionare una delle caselle di controllo per configurare l'ora di inizio del processo di scansione.

- **Quotidiana**: la scansione verrà eseguita ogni giorno a un'ora specificata. Impostare l'ora.
- **Settimanale**: la scansione verrà eseguita in un determinato giorno della settimana. Impostare il giorno della settimana e l'ora.
- **Mensile**: la scansione verrà eseguita in un determinato giorno del mese.
- **All'avvio del sistema**: la scansione verrà eseguita all'avvio del sistema operativo.
- **Non programmare**: la scansione non verrà pianificata per un orario specifico.

### *Per configurare gli elementi da analizzare:*

Selezionare le seguenti caselle di controllo:

- **Scansione dei file archivio**
- **Scansione delle unità esterne**
- **Protezione di condivisioni di rete e NAS**
- **Scansione dei soli file nuovi e modificati**

### *Per configurare il comportamento del sistema durante le scansioni antivirus:*

A volte è possibile spegnere il sistema prima del completamento della scansione antivirus. In questi casi, selezionare la casella di controllo **Esegui le attività ignorate all'avvio** per consentire a Acronis True Image 2021 di riprendere la scansione al riavvio del sistema.

Inoltre, è possibile abilitare l'opzione **Previeni la modalità di sospensione o ibernazione** per impedire lo spegnimento del computer se è in corso un'operazione di scansione.

È possibile ridurre la priorità delle scansioni antivirus in caso di sovraccarico della CPU, in modo da consentire alle altre applicazioni di funzionare correttamente. Questa opzione è abilitata per impostazione predefinita e potrebbe rallentare la scansione. Per accelerare le scansioni, deselezionare la casella di controllo **Assegna maggiore priorità ad altre applicazioni**.

Dopo aver configurato le scansioni antivirus, fare clic su **OK** nella sezione Impostazioni per salvare le modifiche.

<span id="page-132-0"></span>È possibile visualizzare i risultati della **Scansione antivirus** nel **Rapporto dei dettagli di scansione**.

# 10 Valutazione delle vulnerabilità

La valutazione delle vulnerabilità è uno dei componenti della protezione antivirus e antimalware di Acronis True Image 2021. È una scansione giornaliera eseguita in background che rileva le vulnerabilità nel sistema e nelle app e ne valuta la gravità. Se necessario, è anche possibile eseguire manualmente la scansione.

*Per aggiornare il database delle vulnerabilità, è richiesta una connessione Internet stabile.*

#### *Per visualizzare le vulnerabilità:*

- 1. Nella barra laterale sinistra, fare clic su **PROTEZIONE**.
- 2. Nella scheda **Panoramica**, in **Valutazione vulnerabilità**, fare clic su **Vulnerabilità rilevate**. Viene visualizzato il rapporto.
- 3. Per eseguire una nuova scansione, fare clic su **Esegui scansione**.
- 4. [facoltativo] Per visualizzare le informazioni dettagliate di una vulnerabilità in Acronis True Image 2021, fare clic sulla freccia accanto al nome corrispondente. Viene visualizzata la finestra **Informazioni dettagliate** con i dettagli sulla vulnerabilità, come la versione del prodotto interessata.
- 5. [facoltativo] Per visualizzare ulteriori informazioni su una vulnerabilità:
	- Nel rapporto, fare clic sull'icona **i** accanto al nome della vulnerabilità.
	- Nella finestra **Informazioni dettagliate**, fare clic su **Ulteriori informazioni**.

Verrà visualizzata una pagina Web con la descrizione dettagliata della vulnerabilità.

6. Per risolvere i problemi rilevati, installare gli aggiornamenti più recenti delle applicazioni interessate. Quindi, eseguire nuovamente la scansione per assicurarsi che le vulnerabilità siano state corrette. Se i problemi persistono, significa che alcune delle app potrebbero mettere a rischio il sistema. Per proteggere completamente i dati, eseguire un backup del sistema operativo e abilitare la protezione antimalware.

### *Per configurare la valutazione delle vulnerabilità:*

- 1. Nella barra laterale sinistra, fare clic su **PROTEZIONE**, quindi fare clic su **Impostazioni**.
- 2. Passare alla scheda **Valutazione vulnerabilità** e attivare o disattivare il tasto di attivazione/disattivazione per abilitare o disabilitare la scansione delle vulnerabilità.

## <span id="page-133-0"></span>10.1 Gestione dei problemi rilevati

L'elenco dei problemi rilevati viene riempito se le scansioni antivirus sono configurate con l'azione **Blocca e notifica** in caso di rilevamento. Rivedere l'elenco e scegliere se considerare l'elemento attendibile o inviarlo in quarantena.

### *Per verificare e gestire i problemi rilevati:*

- 1. Nella dashboard **Protezione**, fare clic su**Problemi rilevati**.
- 2. Selezionare la casella di controllo di un problema dell'elenco e indicare il modo in cui trattarlo.
	- Per aggiungere il file o processo all'elenco di esclusione della protezione, fare clic su **Attendibile**.

*Nota Scegliendo di rendere attendibile un file o processo, esso verrà escluso dalle future scansioni antivirus.*

- Per spostare un file o processo in quarantena, fare clic su **Quarantena**.
- 3. Fare clic su **Chiudi**.

### <span id="page-133-1"></span>10.2 Gestione dei file in quarantena

In base alle impostazioni, Active Protection e le scansioni antivirus possono spostare in quarantena i file bloccati. La quarantena è un archivio speciale utilizzato per isolare i file infetti e sospetti dal computer e dai dati. Collocando un file applicativo in quarantena, il rischio di potenziali azioni dannose da parte dell'applicazione bloccata sarà minimo.

Per impostazione predefinita, i file vengono conservati in quarantena per 30 giorni e quindi eliminati dal PC. È possibile rivedere i file in quarantena e decidere se conservarli o eliminarli prima della scadenza di tale periodo. È possibile anche modificare il periodo predefinito di conservazione dei file in quarantena.

### *Per ripristinare o eliminare i file dalla quarantena:*

- 1. Nella dashboard **Protezione**, fare clic su**Quarantena**.
- 2. Selezionare un elemento dall'elenco Quarantena.
	- Per riportare l'elemento nella posizione originale, fare clic su **Ripristina**.
	- Per eliminare e l'elemento, fare clic su **Elimina dal PC**.
- 3. Fare clic su **Chiudi**.

### *Per impostare il periodo per l'eliminazione automatica dei file dalla quarantena:*

- 1. Nella dashboard **Protezione**, fare clic su **Impostazioni**, quindi sulla scheda **Avanzate**.
- 2. Nella sezione **Quarantena**, individuare la casella di selezione **Elimina gli elementi in quarantena da questo PC dopo** e indicare il numero di giorni durante i quali conservare gli elementi in quarantena.
- 3. Fare clic su **OK**.

# <span id="page-134-0"></span>10.3 Configurazione delle esclusioni della protezione

Active Protection e le scansioni antivirus utilizzano le definizioni del database di protezione per individuare le minacce potenziali. Se alcuni file eseguibili e cartelle sono attendibili, è possibile aggiungerli all'elenco Esclusioni della protezione, consentendo a Acronis True Image 2021 di ignorarli durante la scansione.

*Per aggiungere un file o una cartella all'elenco delle esclusioni della protezione:*

- 1. Nella dashboard **Protezione**, fare clic su **Esclusioni della protezione**.
- 2. Dal menu **Aggiungi esclusione**, selezionare gli elementi da escludere.
	- **Aggiungi file**: per escludere file eseguibili o di altro tipo dalla scansione.
	- **Aggiungi cartella**: per escludere cartelle dalla scansione.
- 3. Cercare l'elemento da escludere e fare clic su **Apri**.
- 4. Aggiungere un altro elemento da escludere o fare clic su **Salva** per aggiornare l'elenco.

*Per rimuovere file o cartelle dall'elenco di esclusione della protezione:*

- 1. Nella dashboard **Protezione**, fare clic su **Esclusioni della protezione**.
- 2. Nell'elenco delle esclusioni di protezione, selezionare le caselle di controllo degli elementi da rimuovere e fare clic su **Rimuovi**.
- 3. Fare clic su **Salva** per aggiornare l'elenco.

Per configurare le esclusioni di protezione per il filtro Web, vedere Configurazione di Active Protection (p[. 130\)](#page-129-0).

# <span id="page-134-1"></span>10.4 Protezione per Zoom, Cisco Webex e Microsoft Teams

Zoom, Cisco Webex Meetings e Microsoft Teams vengono utilizzati per le conferenze e le comunicazioni Web. La funzione anti-ransomware di Acronis True Image 2021 protegge per impostazione predefinita le applicazioni di collaborazione come indicato in seguito.

- Protezione dei processi applicativi dalle iniezioni di codice
- Prevenzione delle operazioni sospette mediante i processi applicativi

# <span id="page-135-0"></span>10.5 Download degli aggiornamenti di protezione

Per impostazione predefinita, Acronis True Image 2021 scarica automaticamente gli aggiornamenti di protezione. È possibile controllare lo stato dei database e componenti di protezione o disabilitare i download automatici degli aggiornamenti.

### *Per verificare lo stato degli aggiornamenti di protezione:*

- 1. Nella dashboard **Protezione**, fare clic su **Impostazioni**, quindi sulla scheda **Avanzate**.
- 2. Individuare la sezione Aggiornamenti della protezione, che si trova in basso. L'ultima versione del database e la relativa data di download vengono visualizzate nella parte inferiore della sezione.

### *Per disabilitare il download automatico degli aggiornamenti di protezione:*

*Nota Per una protezione ottimale, non disabilitare gli aggiornamenti automatici della protezione.*

- 1. Nella dashboard **Protezione**, fare clic su **Impostazioni**, quindi sulla scheda **Avanzate**.
- 2. Individuare la sezione Aggiornamenti della protezione, che si trova in basso.
- 3. Deselezionare la casella di controllo **Scarica automaticamente gli aggiornamenti di protezione**.

### *Per scaricare gli ultimi aggiornamenti di protezione:*

Se il download automatico degli aggiornamenti di protezione è disabilitato, è possibile verificare la presenza di aggiornamenti e scaricarli solo manualmente.

- 1. Nella dashboard **Protezione**, fare clic su **Impostazioni**, quindi sulla scheda **Avanzate**.
- 2. Individuare la sezione Aggiornamenti della protezione, che si trova in basso.
- 3. Fare clic su **Controlla aggiornamenti**.
- 4. Se gli aggiornamenti della protezione sono poco recenti, fare clic su **Aggiorna**.

# 11 Sincronizzazione dei dati

### **In questa sezione**

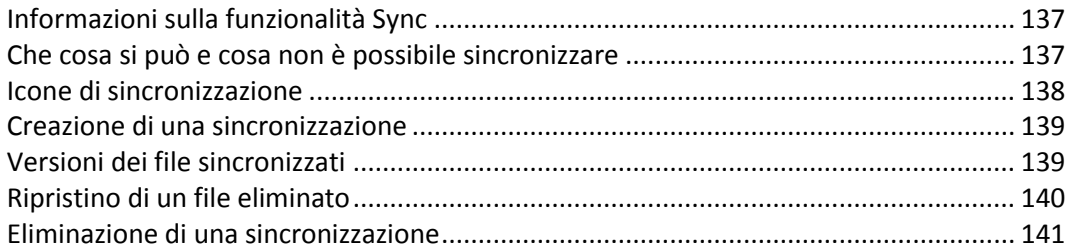

# <span id="page-136-0"></span>11.1 Informazioni sulla funzionalità Sync

Caratteristiche principali della funzionalità Sync:

- È possibile avere gli stessi dati, documenti, video e le stesse fotografie, ecc. su tutti i computer. I dati sono alla portata di mano in qualunque luogo e in qualunque momento. Non è più necessario inviare i file tramite posta elettronica o portare con sé sempre un'unità USB.
- È possibile creare tutte le sincronizzazioni necessarie.
- Acronis Cloud mantiene sincronizzati i file e le versioni di questi file. Questo consente di tornare a una versione precedente dei file ogni volta che è necessario.

*Nota: Per utilizzare questa funzione è necessario un abbonamento a Acronis Cloud Storage. Per ulteriori dettagli fare riferimento a Informazioni sull'abbonamento.*

- Inoltre, è possibile accedere al Cloud utilizzando un browser Web, senza dover installare la nostra applicazione.
- Quando viene creata direttamente una sincronizzazione tra due o più computer, non è richiesto un abbonamento a Acronis Cloud.

# <span id="page-136-1"></span>11.2 Che cosa si può e cosa non è possibile sincronizzare

È possibile sincronizzare i dati archiviati in due o più cartelle. Si consideri l'eventuale posizione di queste cartelle e i dati che esse potrebbero contenere.

### **Tipi di archivi**

Una procedura di archiviazione può essere stabilita tra:

- Due o più cartelle su due o più computer.
- Uno o più computer e Acronis Cloud.

Acronis Cloud contiene sempre le ultime versioni dei file sincronizzati. Allo stesso tempo non è possibile selezionare una cartella in Acronis Cloud per la partecipazione a una sincronizzazione; la cartella viene creata automaticamente.

In un processo di sincronizzazione è possibile assegnare una sola cartella di sincronizzazione su ciascun computer.

*Non è possibile selezionare per la sincronizzazione un file singolo. Per sincronizzare il file, selezionare per la sincronizzazione la cartella che contiene il file.*

### **Tipi di dati**

### **È possibile sincronizzare i seguenti dati:**

File (foto, musica, video, documenti, ecc.), eccetto quelli elencati di seguito

*Solo gli attributi di file nativi FAT32 e NTFS vengono sincronizzati. Se la cartella sincronizzata appartiene a file system diversi, il programma esegue la sincronizzazione solo degli attributi supportati da entrambi i file system.*

 Altre cartelle all'interno della cartella di sincronizzazione (ovvero, sottocartelle di sincronizzazione) e relativo contenuto

### **Non è possibile sincronizzare i seguenti dati:**

- Dischi e partizioni
- File e cartelle di sistema
- File e cartelle nascosti
- File e cartelle temporanei
- Registri di sistema
- **Database**
- Dati dei programmi di posta elettronica (inclusi Microsoft Outlook e altri)
- Altri dati che non possono essere rappresentati con file o cartelle separati (per esempio, i contatti dalla rubrica)
- Raccolte di Windows (Documenti, Musica e così via)

## <span id="page-137-0"></span>11.3 Icone di sincronizzazione

Mentre si lavora con le sincronizzazioni, saranno visibili delle icone speciali. Le icone forniscono le seguenti informazioni:

- Tipo e stato corrente delle sincronizzazioni (le icone sono visualizzate nell'area di notifica).
- Stato corrente dei file e delle cartelle sincronizzate (le icone sono visualizzate in Esplora file).

### **Area di notifica**

Icone dello stato della sincronizzazione:

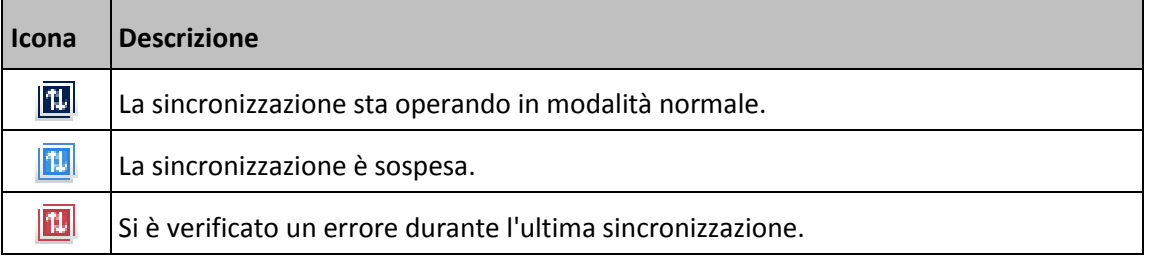

### **Esplora file**

Icone di stato della sincronizzazione di file e cartelle:

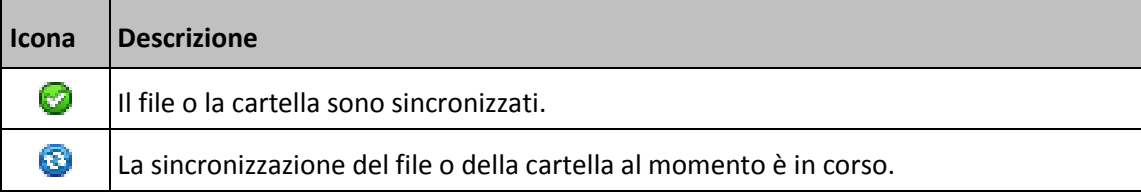

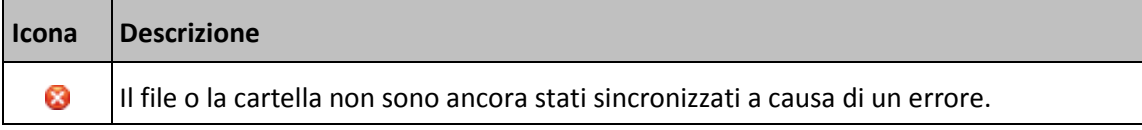

Icone del tipo di sincronizzazione per le cartelle sincronizzate:

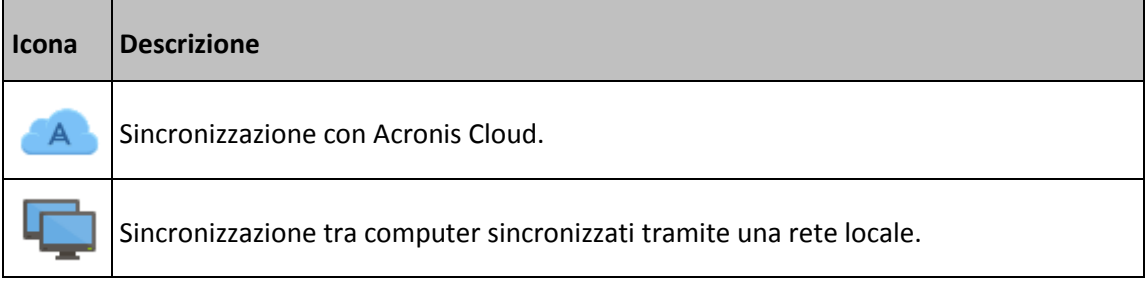

## <span id="page-138-0"></span>11.4 Creazione di una sincronizzazione

Prima di iniziare la creazione di una nuova sincronizzazione, accertarsi che siano rispettate le seguenti condizioni:

- Si dispone di un account Acronis.
- Se si prevede di includere Acronis Cloud nella sincronizzazione, è necessario disporre di un abbonamento a Acronis Cloud Storage. Per ulteriori dettagli fare riferimento a Informazioni sull'abbonamento.
- Su ogni computer viene installato Acronis True Image Home 2012 o una versione successiva.
- Se si connettono i computer tramite una rete locale, assicurarsi che venga stabilita la connessione locale.
- Ogni computer dispone di una connessione a Internet.

### **Per sincronizzare file e cartelle:**

- 1. Nella barra laterale, fare clic su **Sincronizza**.
- 2. Se non si è effettuato l'accesso, inserire le credenziali dell'account Acronis.
- 3. Fare clic su **Aggiungi sincronizzazione**.
- 4. Decidere se si desidera includere Acronis Cloud nella nuova sincronizzazione, quindi selezionare il tipo di sincronizzazione appropriato.
- 5. Selezionare la cartella da sincronizzare, quindi fare clic su **OK**.
- 6. Per partecipare a questa sincronizzazione, avviare Acronis True Image 2021 sugli altri computer, selezionare tale sincronizzazione nella sezione Sincronizza, fare clic su **Partecipa alla sincronizzazione**, quindi selezionare la cartella che si desidera sincronizzare.

# <span id="page-138-1"></span>11.5 Versioni dei file sincronizzati

Acronis True Image 2021 fornisce la possibilità di annullare le modifiche effettuate ai file in seguito alla sincronizzazione. Se si scopre che uno dei file contiene una modifica indesiderata, è possibile visualizzare le versioni precedenti del file e scegliere di ripristinarne la versione corretta. Consultare i dettagli in Ripristino di una versione precedente del file (p. [140\)](#page-139-1).

Tutte le versioni vengono archiviate in Acronis Cloud, accessibile tramite Internet. Per utilizzare Acronis Cloud, è necessario disporre di un abbonamento al servizio Acronis Cloud. Consultare i dettagli in Informazioni sull'abbonamento.

Per eliminare le versioni obsolete, eseguire l'operazione di pulizia dell'applicazione web Acronis Cloud. Esaminare i dettagli in Pulizia dello spazio in Acronis Cloud (p. [87\)](#page-86-0).

*Se si utilizza una versione trial di Acronis True Image 2021, tutte le versioni archiviate inclusa l'ultima vengono eliminate dal Cloud al termine del periodo di prova.*

### <span id="page-139-1"></span>11.5.1 Ripristino di una versione precedente del file

Se si archivia la cronologia della sincronizzazione in Acronis Cloud, è possibile riportare la versione corrente di un file sincronizzato alla sua versione precedente. Ciò è utile per annullare alcune operazioni di sincronizzazione indesiderate.

#### **Per ripristinare la versione precedente di un file:**

- 1. Nella sezione **Sincronizza**, trovare la casella di sincronizzazione contenente il file necessario. Quindi fare clic sul collegamento **Acronis Cloud**.
- 2. Quando l'elenco degli elementi della sincronizzazione viene aperto nel browser Web, selezionare il file che si desidera ripristinare a una versione precedente. Quindi selezionare l'icona dell'ingranaggio sul lato destro. Selezionare **Visualizza versioni** nel menu aperto.
- 3. Selezionare la versione da ripristinare. Verranno visualizzate la data e l'ora esatta della versione. La versione corrente verrà ripristinata allo stato in cui si trovava in quel momento.
- 4. Fare clic su **Ripristina** per procedere. La versione selezionata diventerà la versione più recente sul Cloud. Quindi, essa verrà scaricata sul computer proprietario della sincronizzazione.

# <span id="page-139-0"></span>11.6 Ripristino di un file eliminato

A volte si può eliminare un file da una sincronizzazione per errore. Quindi, è necessario ripristinare il file eliminato. Questo è possibile per le sincronizzazioni che conservano le versioni dei file in Acronis Cloud.

Una condizione: il file eliminato non deve essere rimosso durante la pulizia del Cloud.

Per ripristinare un file eliminato:

- 1. Avviare Acronis True Image 2021.
- 2. Nella barra laterale, fare clic su **Sincronizza**, selezionare la sincronizzazione che contiene il file da recuperare, quindi fare clic sul link **Acronis Cloud**.
- 3. Fare clic sulla scheda **File**, quindi selezionare la sincronizzazione da cui è stato eliminato il file.
- 4. Dopo aver selezionato la sincronizzazione, verrà visualizzato un elenco di file e cartelle.

5. Selezionare la casella di controllo **Visualizza elementi eliminati**, quindi selezionare il file eliminato da ripristinare.

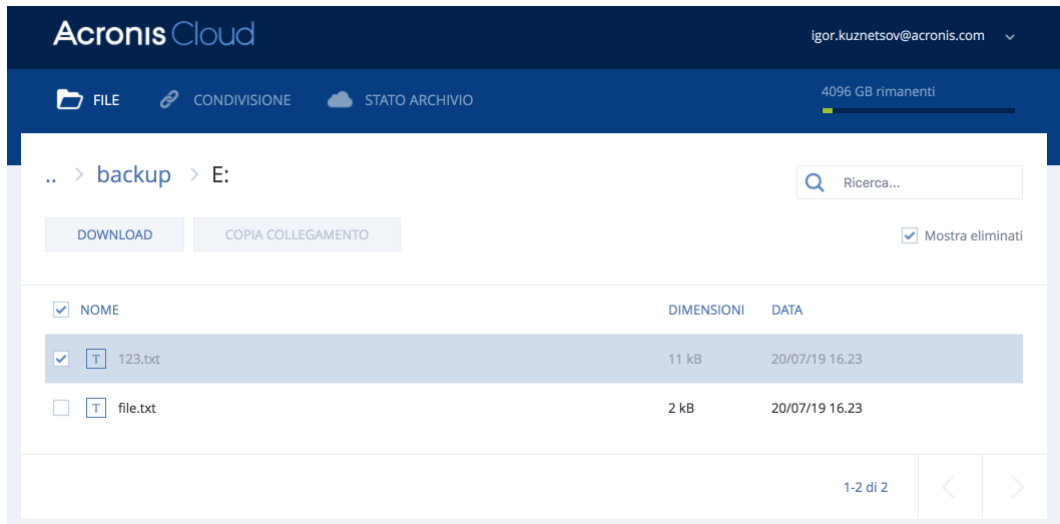

<span id="page-140-0"></span>6. Fare clic sul pulsante **Ripristina** per recuperare il file eliminato dalla sua cartella.

### 11.7 Eliminazione di una sincronizzazione

#### **Per eliminare una sincronizzazione:**

- 1. Nella barra laterale, fare clic su **Sincronizza**.
- 2. Se non si è effettuato l'accesso, inserire le credenziali dell'account Acronis.
- 3. Nell'elenco delle sincronizzazioni, selezionare la sincronizzazione da eliminare, fare clic sull'icona a forma di freccia, quindi selezionare **Elimina**.

Questa operazione interromperà solo il collegamento tra le cartelle sincronizzate. I file che erano sincronizzati rimarranno nelle loro posizioni e non verranno modificati in alcun modo.

# 12 Clonazione e migrazione del disco

Questa operazione effettua la copia dell'intero contenuto di un disco in un altro. L'operazione può essere utile per clonare sistema operativo, applicazioni e dati su un nuovo disco di capacità maggiore. È possibile effettuare l'operazione in due modi:

- Con l'utility Clona disco (p[. 142\)](#page-141-0).
- Eseguendo il backup del disco vecchio per poi ripristinarlo su quello nuovo (p[. 95\)](#page-94-0).

### **In questa sezione**

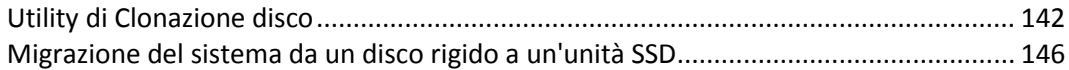

# <span id="page-141-1"></span>12.1 Utility di Clonazione disco

L'utility di Clonazione consente di clonare il disco rigido copiando le partizioni su un altro disco rigido.

Si prega di leggere prima di iniziare:

 Per clonare il sistema su un disco rigido di maggiore capacità, si consiglia d'installare l'unità di destinazione (nuova) nella posizione in cui verrà utilizzata e l'unità di origine in una posizione diversa, ad esempio in un alloggiamento USB esterno. Si tratta di una procedura importante soprattutto per i computer portatili.

*Nota: Si consiglia di eseguire il vecchio e il nuovo disco rigido nella stessa modalità di controllo (es. IDE o AHCI). In caso contrario, il computer potrebbe non avviarsi dal nuovo disco rigido.*

*Nota: se si clona un disco contenente Windows in un disco rigido USB esterno, potrebbe non essere possibile utilizzarlo per eseguire l'avvio. Si consiglia di eseguire, invece, la clonazione su un disco SSD o HDD interno.*

- Il disco di clonazione non supporta sistemi multivolume.
- Sulle schermate del programma, le partizioni danneggiate sono indicate con una croce bianca all'interno di un cerchio rosso, nell'angolo in alto a sinistra. Prima di avviare la clonazione, è necessario verificare gli errori di questi dischi e correggerli usando gli strumenti appropriati del sistema operativo.
- Si consiglia di creare un backup del disco originale completo come misura di sicurezza. Potrebbe consentire di salvare i dati in caso di anomalia del disco rigido originale durante la clonazione. Per informazioni sulla creazione di questo backup, consultare Backup delle partizioni e dei dischi (p. [46\)](#page-45-0). Dopo la creazione del backup, assicurarsi di convalidarlo.

### <span id="page-141-0"></span>12.1.1 Procedura guidata per la clonazione del disco

Prima di iniziare, consigliamo di leggere le informazioni generali su Servizio di clonazione disco (p. [142\)](#page-141-1). Se si usa un computer UEFI e si decide di iniziare la procedura di clonazione su un supporto di avvio, è necessario fare molta attenzione alla modalità di avvio del dispositivo nel BIOS UEFI. È consigliabile che la modalità di avvio corrisponda al tipo del sistema nel backup. Se il backup contiene un sistema BIOS, avviare il dispositivo avviabile in modalità BIOS; se il sistema è UEFI, verificare che sia impostata la modalità UEFI.

#### **Per clonare un disco:**

1. Avviare Acronis True Image 2021.

- 2. Nella barra laterale fare clic su **Strumenti**, quindi su **Clona disco**.
- 3. Nel passaggio **Clona disco** scegliere la modalità di trasferimento.
	- **Automatica**: consigliato per la maggior parte dei casi.
	- **Manuale**: per una maggiore flessibilità nel trasferimento dei dati. Questa modalità può essere utile per modificare la struttura della partizione del disco.

*Se il programma trova due dischi, uno partizionato e uno non partizionato, riconoscerà automaticamente il disco partizionato come disco di origine e quello non partizionato come disco di destinazione. In questi casi, i passaggi successivi verranno saltati e verrà visualizzata la schermata Riepilogo.*

4. Nel passaggio **Disco di origine** selezionare il disco da clonare.

*Acronis True Image 2021 non supporta la clonazione dei dischi dinamici.*

5. Nel passaggio **Disco di destinazione** selezionare il disco di destinazione per i dati clonati.

Se il disco di destinazione selezionato contiene partizioni, confermare l'eliminazione delle partizioni. Notare che la distruzione dei dati reali avrà luogo solo facendo clic su **Procedi** nell'ultimo passaggio della procedura guidata.

*Se è presente un disco non partizionato, verrà riconosciuto automaticamente dal programma come destinazione e il passaggio verrà saltato.*

- 6. [Questo passaggio è disponibile solo se nel disco di origine è installato un sistema operativo]. Nel passaggio **Utilizzo disco**, selezionare come si desidera utilizzare il clone.
	- **Per sostituire un disco su questa macchina**: i dati del disco di sistema verranno copiati e il clone potrà essere avviato. Utilizzare questo clone per sostituire il disco di sistema con uno nuovo in questo PC.
	- **Per l'uso su un'altra macchina**: i dati del disco di sistema verranno copiati e il clone potrà essere avviato. Utilizzare questo clone per trasferire tutti i dati da un altro PC a un disco di avvio.
	- **Per l'uso come disco dati**: i dati del disco verranno copiati. Utilizzare questo clone come disco dati non avviabile.
- 7. [Questo passaggio è disponibile solo in modalità di clonazione manuale]. Nel passaggio **Metodo di spostamento** scegliere un metodo di spostamento dei dati.
	- **Così come è**: verrà creata una nuova partizione per ogni vecchia partizione di pari dimensioni, tipo, file system ed etichetta. Lo spazio inutilizzato diventerà spazio non allocato.
	- **Proporzionale**: lo spazio del nuovo disco verrà distribuito in maniera proporzionale tra le partizioni clonate.
	- **Manuale**: specificare nuove dimensioni ed altri parametri.
- 8. [Questo passaggio è disponibile solo in modalità di clonazione manuale]. Nel passaggio **Modifica del layout del disco** è possibile modificare le impostazioni delle partizioni create nel disco di destinazione. Fare riferimento a Partizionamento manuale (p. [144\)](#page-143-0) per ulteriori informazioni.
- 9. [Passaggio opzionale] Nel passaggio **Elementi da escludere**, specificare i file e le cartelle da non clonare. Consultare Esclusione di elementi dalla clonazione (p. [145\)](#page-144-0) per ulteriori informazioni.
- 10. Nel passaggio **Fine** verificare che il layout configurato sul disco sia adatto alle esigenze, quindi fare clic su **Procedi**.

In caso di arresto dell'operazione di clonazione per qualsiasi motivo, configurare e riavviare la procedura dall'inizio. I dati non verranno perduti poiché True Image non modificherà il disco originale e i dati in esso contenuti durante l'operazione di clonazione.

Per impostazione predefinita, Acronis True Image 2021 spegne il computer al termine del processo di clonazione. In questo modo è possibile modificare la posizione dei jumper master/slave e rimuovere uno dei dischi rigidi.

### <span id="page-143-0"></span>12.1.2 Partizionamento manuale

Il metodo di trasferimento manuale consente di ridimensionare le partizioni sul nuovo disco. Come impostazione predefinita, il programma le ridimensiona in modo proporzionale.

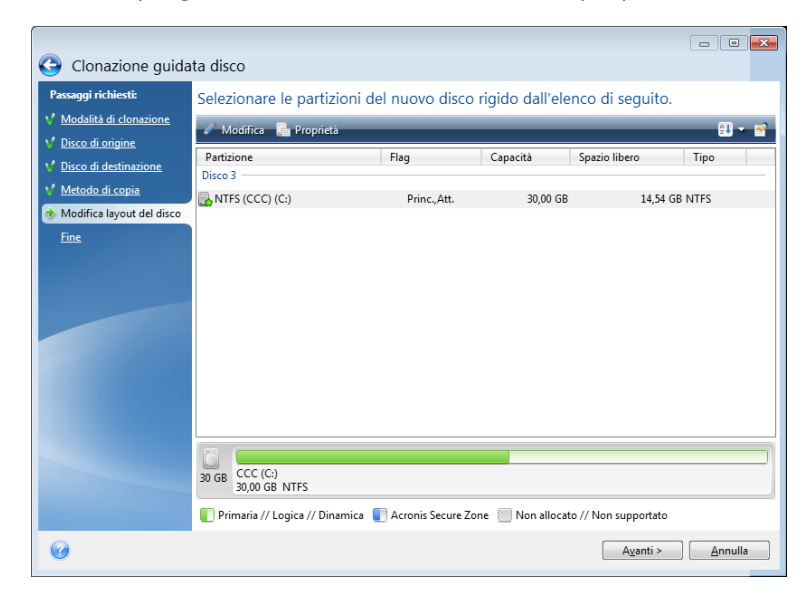

#### **Per modificare una partizione:**

1. Selezionare la partizione, quindi fare clic su **Modifica**. In questo modo verrà aperta la finestra Impostazioni della partizione.

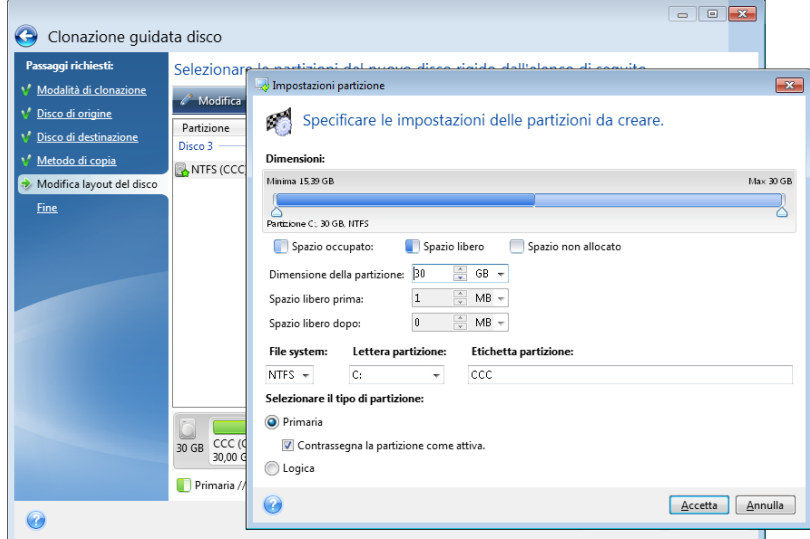

- 2. Specificare le seguenti impostazioni per la partizione:
	- **•** Dimensioni e posizione
	- **File system**
	- Tipo di partizione (disponibile solo per dischi MBR)
	- Lettera ed etichetta della partizione
Fare riferimento a Impostazioni della partizione (p. [173\)](#page-172-0) per i dettagli.

3. Fare clic su **Accetta**.

**Attenzione!** Facendo clic in qualsiasi precedente passaggio della procedura guidata sulla barra laterale in questa finestra verranno reimpostate tutte le modifiche selezionate relative a dimensioni e posizione, quindi sarà necessario specificarle nuovamente.

# 12.1.3 Esclusione di elementi dalla clonazione

Se non si desidera clonare file specifici da un disco di origine (per esempio, quando il disco di destinazione è più piccolo di quello di origine), è possibile scegliere di escluderli nel passaggio **Cosa escludere**.

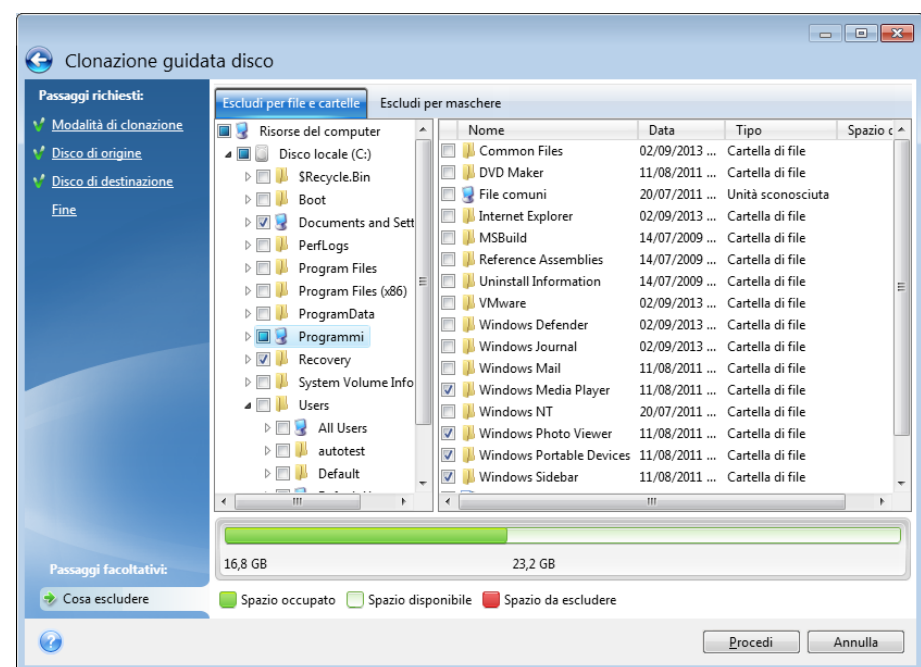

*Si consiglia di non escludere i file nascosti e di sistema nella clonazione della partizione di sistema.*

#### **Esistono due modi per escludere file e cartelle:**

- **Escludi per file e cartelle**: questa scheda consente di selezionare file e cartelle specifiche dalla struttura delle cartelle.
- **Escludi per maschere**: questa scheda consente di escludere un gruppo di file in base a una maschera o un singolo file in base al nome o al percorso.

Per aggiungere un criterio di esclusione, fare clic su **Aggiungi**, digitare un nome di file, un percorso o una maschera, quindi selezionare **OK**. È possibile aggiungere tutti i file e le maschere che si desidera.

#### **Esempi di criteri di esclusione:**

- È possibile immettere nomi di file espliciti:
	- *file.ext*: tutti i file corrispondenti verranno esclusi dalla clonazione.
	- *C:\file.ext*: il file file.ext nell'unità C: verrà escluso.
- È possibile utilizzare i caratteri jolly (\* e ?):
	- *\*.ext*: tutti i file con estensione .ext verranno esclusi.
- *??nome.ext*: tutti i file con estensione .ext, il cui nome è composto da sei lettere (e inizia con qualsiasi simbolo (??) e termina con *nome*), saranno esclusi.
- È possibile immettere il percorso di una cartella:
	- *C:\immagini*: la cartella *immagini* nel disco C: verrà esclusa.

È possibile modificare e rimuovere criteri di esclusione utilizzando i pulsanti corrispondenti nel riquadro a destra.

# 12.2 Migrazione del sistema da un disco rigido a un'unità SSD

Innanzitutto, assicurarsi che Acronis True Image 2021 rilevi il nuovo disco SSD sia in Windows sia dal supporto di avvio Acronis. Se si verifica un problema, consultare Operazioni da eseguire se Acronis True Image 2021 non riconosce l'unità SSD (p. [146\)](#page-145-0).

## **Dimensioni SSD**

Poiché di solito gli SSD sono meno capienti degli HDD, lo spazio occupato sul disco rigido può superare le dimensioni dell'SSD. In questo caso, la migrazione non è possibile.

Per ridurre la quantità di dati sul disco di sistema, provare a eseguire quanto segue:

- Spostare i file di dati dal vecchio disco rigido in un'altra posizione, ad esempio un altro disco rigido interno o esterno.
- Creare archivi .zip di file di dati (ad esempio, documenti, immagini, file audio ecc.), quindi eliminare i file originali.
- Pulire il disco rigido utilizzando l'utilità Pulizia disco Windows.

Tenere presente che per un funzionamento stabile, Windows richiede molti GB di spazio libero nella partizione di sistema.

## **Quale metodo di migrazione scegliere**

Se il disco di sistema è costituito da un'unica partizione (senza contare la partizione nascosta riservata al sistema stesso), è possibile provare ad effettuare la migrazione dell'unità SSD utilizzando lo strumento Clona. Per ulteriori informazioni, consultare Clonazione di un disco rigido (p[. 142\)](#page-141-0).

Tuttavia, si consiglia di utilizzare il metodo di backup e ripristino nella maggior parte dei casi. Questo metodo fornisce maggiore flessibilità e controllo rispetto alla migrazione. Consultare Migrazione a un SSD utilizzando il metodo di backup e ripristino (p[. 148\)](#page-147-0).

## <span id="page-145-0"></span>12.2.1 Operazioni da eseguire se Acronis True Image 2021 non riconosce l'unità SSD

Talvolta Acronis True Image 2021 può non riconoscere un'unità SSD.

In tal caso, verificare se l'unità SSD è riconosciuta nel BIOS.

Se il BIOS del computer non visualizza l'unità SSD, verificare che il cavo di alimentazione e il cavo dei dati siano collegati correttamente. È possibile inoltre provare ad aggiornare il BIOS e i driver SATA. Se questi suggerimenti non aiutano, contattare il servizio di supporto del produttore dell'unità SSD.

Se il BIOS del computer non visualizza l'unità SSD, è possibile provare la seguente procedura:

A seconda del sistema operativo, digitare **cmd** nel campo Cerca o nel campo Esegui, quindi premere **Invio**.

Nel prompt della riga di comando digitare:

### **diskpart**

**list disk** La schermata visualizzerà i dischi collegati al computer. Cercare il numero del disco dell'unità SSD. Utilizzare le sue dimensioni come riferimento.

**select disk N** N è il numero di disco dell'SSD.

**clean** Questa operazione consente di rimuovere tutte le informazioni dall'unità SSD e di sovrascrivere l'MBR con quello predefinito.

### **exit**

### **exit**

Avviare Acronis True Image 2021 e verificare se rileva l'unità SSD. Se la rileva, utilizzare lo strumento Aggiungi nuovo disco per creare una singola partizione sul disco che occupi tutto lo spazio disponibile. Quando si crea una partizione, controllare che lo spazio disponibile prima della partizione sia 1 MB. Per ulteriori informazioni, consultare Aggiunta di un nuovo disco rigido (p. [171\)](#page-170-0).

Il passaggio successivo consiste nel verificare se il supporto di avvio Acronis riconosce l'unità SSD.

- 1. Eseguire l'avvio dal supporto di avvio Acronis.
- 2. Selezionare **Strumenti e utilità -> Aggiungi nuovo disco** nel menu principale. Nella schermata **Seleziona disco** verranno visualizzate le informazioni su tutti i dischi rigidi all'interno del sistema. Utilizzare questo metodo per verificare se l'unità SSD viene rilevata nell'ambiente di ripristino.
- 3. Se la schermata mostra l'unità SSD, è sufficiente selezionare **Annulla**.

Se il supporto di avvio non riconosce l'unità SSD e la modalità del controller SSD è AHCI, è possibile provare a cambiare la modalità in IDE (o ATA in alcune marche di BIOS) e verificare se questo risolve il problema.

*Attenzione! Non avviare Windows dopo aver cambiato la modalità; questo potrebbe provocare gravi problemi al sistema. È necessario tornare alla modalità AHCI prima di avviare Windows.* 

Se dopo aver cambiato la modalità il supporto di avvio rileva l'unità SSD, è possibile utilizzare la seguente procedura per il ripristino o la clonazione nel supporto di avvio:

- 1. Arrestare il computer.
- 2. Avviare il BIOS, cambiare la modalità da AHCI a IDE (o ATA in alcune marche di BIOS).
- 3. Eseguire l'avvio dal supporto di avvio Acronis.
- 4. Ripristinare o clonare il disco.
- 5. Avviare il BIOS e cambiare nuovamente IDE in AHCI.
- 6. Avviare Windows.

### **Operazioni da eseguire se i suggerimenti precedenti non aiutano**

È possibile provare a creare un supporto basato su WinPE. Questo potrebbe fornire i driver necessari. Per ulteriori informazioni, consultare Creare un supporto di avvio Acronis (p[. 151\)](#page-150-0).

# <span id="page-147-0"></span>12.2.2 Migrazione a un SSD utilizzando il metodo di backup e ripristino

È possibile utilizzare la seguente procedura per tutti i sistemi operativi supportati. Prima di tutto, è necessario considerare un caso semplice: il disco del sistema consiste in una sola partizione. Notare che, per Windows 7 e versioni successive, il disco di sistema potrebbe avere una partizione nascosta Riservata per il sistema.

Si consiglia di migrare il sistema su un SSD vuoto che non contenga partizioni (spazio su disco non allocato). Notare che se l'unità SSD è nuova e non è mai stata utilizzata prima, essa non conterrà partizioni.

### **Migrare il sistema su un SSD:**

- 1. Avviare Acronis True Image 2021.
- 2. Creare il supporto di avvio Acronis, se questa operazione non è ancora stata eseguita. A tale scopo, nella sezione **Strumenti** fare clic su **Crea supporto di avvio** e seguire le istruzioni visualizzate sullo schermo.
- 3. Eseguire il backup dell'intero disco di sistema (in modalità di backup del disco) su un disco rigido diverso dal disco rigido del sistema e dall'SSD.
- 4. Spegnere il computer e rimuovere il disco rigido di sistema.
- 5. Montare l'unità SSD nello slot in cui si trovava il disco rigido.

*Per alcune marche di dischi SSD potrebbe essere necessario inserire l'unità SSD in uno slot PCI Express.*

- 6. Avvio dal supporto di avvio Acronis.
- 7. Convalidare il backup per assicurarsi che sia possibile utilizzarlo per il ripristino. Per fare questo, fare clic su **Ripristino** nel riquadro di sinistra e selezionare il backup. Fare clic con il pulsante destro del mouse, selezionare **Convalida archivio** nel menu di scelta rapida, quindi fare clic su **Continua**.
- 8. Al termine della convalida, fare clic con il pulsante destro sul backup e selezionare **Ripristina** nel menu di scelta rapida.
- 9. Scegliere **Ripristina interi dischi e partizioni** nel passaggio Metodo di ripristino, quindi fare clic su **Avanti**.
- 10. Selezionare il disco di sistema nel passaggio Cosa ripristinare.
- 11. Fare clic **Nuova posizione** quindi selezionare l'SSD come nuova posizione per il disco di sistema, quindi fare clic su **Accetta**.
- 12. Nel passaggio successivo fare clic su **Continua** per avviare il ripristino.
- 13. Al termine del ripristino, chiudere la versione autonoma di Acronis True Image 2021.
- 14. Provare ad eseguire l'avvio dell'unità SSD e assicurarsi che Windows e le applicazioni funzionino in modo corretto.

Se il disco rigido di sistema contiene anche una partizione di ripristino o di diagnostica nascosta, come accade spesso con i portatili, la procedura sarà diversa. Di solito è necessario ridimensionare le partizioni manualmente durante il ripristino sull'unità SSD. Per le istruzioni, consultare Ripristino di un disco con una partizione nascosta (p. [95\)](#page-94-0).

# 13 Strumenti

Strumenti e utilità Acronis includono strumenti di protezione, strumenti di montaggio, utilità disco clone, utilità di sicurezza e privacy, e utilità di gestione del disco.

## **Strumenti di protezione**

**Supporto di Universal Restore di Acronis** (p. [190\)](#page-189-0)

Se si esegue il ripristino dell'immagine su un computer dotato di una configurazione hardware diversa, il programma potrebbe non riuscire a individuare alcuni driver di dispositivo nelle cartelle predefinite, soprattutto se l'hardware di destinazione dispone di un controller di archiviazione di massa specifico.

Questo strumento è disponibile nella scheda **Strumenti** in Acronis True Image 2021 o può essere scaricato dall'account Acronis. Consultare i dettagli su: https://kb.acronis.com/ati2019/aur.

**Acronis Startup Recovery Manager** (p[. 160\)](#page-159-0)

Consente di avviare Acronis True Image 2021 senza caricare il sistema operativo premendo F11 all'avvio, prima dell'avvio del sistema operativo.

**Generatore di supporti di ripristino** (p[. 150\)](#page-149-0)

Consente di creare un supporto di avvio con i prodotti Acronis (o i rispettivi componenti specificati) installati sul computer.

**Acronis Secure Zone** (p. [168\)](#page-167-0)

Consente di archiviare i backup in una speciale partizione sicura sul disco.

**Try&Decide** (p[. 162\)](#page-161-0)

È possibile provare qualunque operazione non sicura nella modalità Prova e poi decidere se applicarla o scartarla.

### **Clonazione del disco**

**Clona disco** (p[. 142\)](#page-141-1)

Usare la Clonazione guidata disco se è necessario duplicare il disco rigido copiando le partizioni su un altro disco rigido.

### **Sicurezza e privacy**

**Acronis DriveCleanser** (p. [175\)](#page-174-0)

L'utilità Acronis DriveCleanser fornisce l'eliminazione sicura dei dati sul disco rigido.

**Pulizia del sistema** (p. [178\)](#page-177-0)

Con l'utilità Pulizia del sistema è possibile eliminare componenti (cartelle, file, sezioni del registro e così via) relativi ad attività generali del sistema. Questi componenti di Windows contengono tracce dell'attività dell'utente sul PC, quindi anche queste dovrebbero essere completamente rimosse per mantenere la riservatezza.

**Acronis Active Protection** (p. [127\)](#page-126-0)

Acronis Active Protection protegge il computer da ransomware. Quando il servizio rileva un processo di terze parti sospetto che sta cercando di crittografare i file, permette di bloccarlo e di ripristinare i file interessati.

### **Gestione del disco**

**Aggiungi nuovo disco** (p[. 171\)](#page-170-0)

La Procedura guidata aggiunta nuovo disco aiuta ad aggiungere un nuovo disco rigido al computer. Sarà possibile preparare la nuova unità creando e formattando nuove partizioni sul disco rigido.

### **Montaggio immagine**

**Monta immagine** (p[. 186\)](#page-185-0)

Questo strumento consente di esplorare un'immagine creata in precedenza. È possibile assegnare lettere di unità temporanee alle immagini delle partizioni e accedere facilmente alle immagini come se fossero normali unità logiche.

**Smonta immagine** (p. [187\)](#page-186-0)

Questo strumento consente di smontare le unità logiche temporanee create per esplorare un'immagine.

# <span id="page-149-0"></span>13.1 Acronis Media Builder

Acronis Media Builder consente di creare un'unità flash USB, un'unità esterna o un CD/DVD vergine di avvio. Quando Windows non è in grado di eseguire l'avvio, utilizzare il supporto di avvio per avviare una versione autonoma di Acronis True Image e ripristinare il computer.

### **È possibile creare diversi tipi di supporto di avvio:**

**Supporto di avvio di Acronis**

Consigliato per la maggior parte degli utenti.

**Supporto basato su WinPE con plug-in Acronis**

L'esecuzione di Acronis True Image 2021 nell'ambiente di preinstallazione potrebbe fornire maggiore compatibilità con l'hardware del computer, poiché l'ambiente di preinstallazione utilizza i driver di Windows.

È consigliabile creare questo tipo di supporto nel caso in cui il supporto di avvio di Acronis non riesce a eseguire l'avvio del computer.

Per utilizzare questa opzione, è necessario installare uno dei seguenti componenti:

**Windows Automated Installation Kit (AIK).** 

Questo componente è necessario per la creazione di WinPE 3.0.

**Windows Assessment and Deployment Kit (ADK).** 

Questo componente è necessario per la creazione di WinPE 4.0, WinPE 5.0 e WinPE 10.0.

### **Supporto basato su WinRE con plug-in Acronis**

Questo genere di supporto di avvio è simile a quello basato su WinPE, ma presenta un vantaggio importante: non è necessario scaricare WADK o WAIK dal sito web di Microsoft. L'ambiente di recupero di Windows è incluso in Windows Vista e nelle versioni successive di Windows. Acronis True Image 2021 utilizza questi file del sistema per creare supporti basati su WinRE. In modo simile a quanto previsto per i supporti basati su WinPE, è possibile aggiungere driver per una migliore compatibilità con l'hardware in uso. Tuttavia, i supporti basati su WinRE possono essere usati solo sul computer sul quale sono stati creati o su computer con lo stesso sistema operativo.

### **Note**

- Si consiglia di creare un nuovo supporto di avvio dopo ogni aggiornamento di Acronis True Image 2021.
- Se vengono utilizzati supporti di tipo non ottico, utilizzare il file system FAT16, FAT32 o NTFS.
- Acronis Media Builder supporta solo la versione x64 di WinPE 3.0, WinPE 4.0, WinPE 5.0 e WinPE 10.0.
- Il computer deve avere:
	- Per WinPE 3.0: almeno 256 MB di RAM
	- Per WinPE 4.0: almeno 512 MB di RAM
	- Per WinPE 5.0: almeno 1 GB di RAM
	- Per WinPE 10.0: almeno 512 MB di RAM
- Se Acronis Media Builder non riconosce l'unità flash USB, è possibile provare a utilizzare la procedura descritta in un articolo della Acronis Knowledge Base all'indirizzo https://kb.acronis.com/content/1526.
- Quando si esegue l'avvio dal supporto di avvio, non è possibile eseguire backup su dischi o partizioni con file system Ext2/Ext3/Ext4, ReiserFS e Linux SWAP.
- Se si esegue l'avvio dal supporto di avvio usando una versione autonoma di Acronis True Image 2021, non è possibile ripristinare file e cartelle crittografati con la crittografia disponibile in Windows XP e nei sistemi operativi successivi. Per ulteriori informazioni, consultare Impostazioni di sicurezza a livello di file per i backup (p. [71\)](#page-70-0). Tuttavia, è possibile ripristinare gli archivi di backup crittografati con la funzionalità di crittografia di Acronis True Image 2021.
- Se si desidera creare un supporto di avvio su un'unità che dispone già di un kit di sopravvivenza (p. [21\)](#page-20-0), Acronis Media Builder cercherà di sovrascrivere e aggiornare solo le partizioni nascoste con il supporto di avvio senza formattare completamente l'unità.

# <span id="page-150-0"></span>13.1.1 Creare un supporto di avvio di Acronis

### **Per creare un supporto di avvio Acronis:**

- 1. Collegare un'unità flash USB o un'unità esterna (HDD/SSD) oppure inserire un CD/DVD vergine.
- 2. Avviare Acronis True Image 2021.
- 3. Nella sezione **Strumenti** fare clic su **Generatore di supporti di ripristino**.
- 4. Scegliere un metodo di creazione:
	- **Semplice**—Si tratta dell'opzione più facile. Acronis True Image sceglierà il tipo di supporto ottimale per il computer in uso. Se si tratta di Windows 7 o di una versione successiva, verrà creato un supporto basato su WinRE.
	- **Avanzate**: questa opzione consente di scegliere un tipo di supporto. Questo significa che è possibile creare un supporto di avvio non solo per il computer ma per un computer che esegue una versione diversa di Windows. Fare riferimento a Acronis Media Builder (p[. 150\)](#page-149-0) per i dettagli.

Se si seleziona un supporto basato su Linux, scegliere i componenti Acronis da collocare sul supporto. Verificare che i componenti selezionati siano compatibili con l'architettura del computer interessato. Fare riferimento a Configurazione dei supporti rimovibili (p[. 69\)](#page-68-0) per i dettagli.

Se si seleziona un supporto basato su WinRE o WinPE:

- Selezionare un tipo di architettura per il supporto: 32 bit o 64 bit. Il supporto di avvio a 32 bit funziona solo su computer a 32 bit, mentre il supporto a 64 bit è compatibile sia con computer a 32 bit che a 64 bit.
- Selezionare il set di strumenti da usare per la creazione del supporto di avvio. Se si sceglie WAIK o WADK e non si dispone del kit selezionato sul computer in uso è necessario scaricarlo dal sito web di Microsoft, quindi installare i componenti richiesti: Strumenti di distribuzione e Windows Preinstallation Environment (Windows PE).

Se si dispone già dei file WinPE sul computer in uso e se questi sono archiviati in una cartella diversa da quella predefinita, indicare la posizione in modo che il plug-in Acronis venga aggiunto all'immagine WinPE esistente.

- Per una compatibilità migliore con l'hardware è possibile selezionare più driver da aggiungere al supporto.
- 5. Selezionare una destinazione per il supporto:
	- **CD**
	- **DVD**
	- **Unità esterna**
	- **Unità flash USB**

Se il drive presenta un file system non supportato, Acronis True Image suggerirà di formattarlo in un file system FAT.

*Attenzione. La formattazione eliminerà in maniera definitiva tutti i dati del disco.*

**File immagine ISO**

Sarà necessario specificare il nome del file .iso e la cartella di destinazione.

Una volta creato il file .iso, è possibile masterizzarlo su CD o DVD. In Windows 7 e versioni successive, per esempio, è possibile eseguire questa operazione utilizzando uno strumento di masterizzazione integrato. In Esplora file fare doppio clic sul file dell'immagine ISO creato e fare clic su **Masterizza**.

**File immagine WIM** (disponibile solo su per supporti basati su WinPE)

Acronis True Image aggiunge il Acronis plug-in al file .wim da Windows AIK o Windows ADK. Sarà necessario specificare un nome per il nuovo file .wim e la cartella di destinazione.

Per creare un supporto di avvio con un file .wim occorre convertirlo prima in un file .iso. Fare riferimento a Creazione di un file .iso da un file .wim (p. [155\)](#page-154-0) per i dettagli.

*Se Acronis Media Builder rileva un kit di sopravvivenza Acronis (p[. 21\)](#page-20-0) creato in precedenza sull'unità, cercherà di sovrascrivere e aggiornare solo le partizioni nascoste con il supporto di avvio senza formattare completamente il drive.*

6. Fare clic su **Continua**.

# 13.1.2 Parametri di avvio del supporto di avvio di Acronis

In questa sezione è possibile impostare i parametri di avvio per configurare le opzioni di avvio dei supporti di avvio Acronis per una migliore compatibilità con diversi componenti hardware. Sono disponibili varie opzioni (nousb, nomouse, noapic, ecc.). Questi parametri vengono forniti per gli utenti esperti. Se si dovessero presentare problemi di incompatibilità hardware mentre si testa l'avvio dal supporto di avvio Acronis, potrebbe essere meglio contattare il Supporto tecnico Acronis.

### **Per aggiungere parametri di avvio:**

- Inserire un comando nel campo **Parametri**. È possibile digitare diversi comandi, separati da spazi.
- Fare clic su **Avanti** per continuare.

Parametri aggiuntivi che possono essere applicati prima dell'avvio del kernel Linux

### **Descrizione**

I seguenti parametri possono essere utilizzati per caricare il kernel Linux in modalità speciale:

### **acpi=off**

Disabilita ACPI e può essere d'aiuto con particolari configurazione hardware.

### **noapic**

Disabilita APIC (Advanced Programmable Interrupt Controller) e può essere d'aiuto con particolari configurazioni di hardware.

### **nousb**

Disabilita il caricamento dei moduli USB.

**nousb2**

Disabilita il supporto USB 2.0. Con quest'opzione i dispositivi USB 1.1 sono ancora in grado di funzionare. Quest'opzione permette di utilizzare alcune unità USB in modalità USB 1.1 nel caso in cui non dovessero funzionare in modalità USB 2.0.

### **quiet**

Questo parametro è abilitato automaticamente e i messaggi di avvio non vengono visualizzati. Cancellandolo, verranno visualizzati i messaggi di avvio al momento del caricamento del kernel Linux e la command shell verrà proposta prima dell'avvio del programma Acronis stesso.

### **nodma**

Disabilita DMA per tutte le unità disco IDE. Impedisce al kernel di congelarsi su dei dispositivi hardware.

**nofw**

Disabilita il supporto FireWire (IEEE1394).

**nopcmcia**

Disabilita il riconoscimento hardware PCMCIA.

### **nomouse**

Disabilita il supporto per il mouse.

**[module name]=off**

Disabilita il modulo (ad es. **sata\_sis=off**).

**pci=bios**

Forza l'utilizzo del BIOS PCI e non permette di accedere direttamente ai dispositivi hardware. Ad esempio, questo parametro può essere utilizzato se il computer ha un host bridge PCI non standard.

**pci=nobios**

Disabilita l'utilizzo del BIOS PCI; sono permessi solamente metodi di accesso diretto all'hardware. Ad esempio, si può utilizzare questo parametro se si verificano dei crash al momento dell'avvio, probabilmente causati dal BIOS.

### **pci=biosirq**

Utilizza chiamate PCI BIOS per ripristinare la tabella di routing interrotta. Queste chiamate sono note perché si presentano su diversi computer e li bloccano quando vengono utilizzate, ma su altri computer costituiscono l'unico rimedio per ripristinare la tabella di routing. Provare a utilizzare questa opzione se il kernel non riesce ad allocare IRQ o se si scoprono dei bus PCI secondari sulla scheda madre.

### **vga=ask**

Richiama un elenco di modalità video disponibili per la scheda video e permette la selezione di una modalità video più adatta per la scheda video e il monitor. Provare questa opzione se la modalità video selezionata automaticamente non è adatta all'hardware.

# 13.1.3 Aggiungere driver a un'immagine .wim esistente

A volte un disco WinPE di base con Acronis Plug-in non contieni i driver per l'hardware specifico, per esempio per i controller delle periferiche di archiviazione. Il modo più semplice per aggiungerli è tramite la selezione della modalità avanzata in Generatore di supporti di ripristino (p[. 151\)](#page-150-0) e specificare i driver da aggiungere. I driver possono essere aggiunti manualmente a un file .wim esistente prima di creare un file ISO con Plug-in Acronis.

*Attenzione! È possibile aggiungere solo i driver con l'estensione del nome del file .inf.*

La seguente procedura è basata su un articolo di MSDN disponibile all'indirizzo https://technet.microsoft.com/en-us/library/dd799244(WS.10).aspx

### **Per creare un'immagine di base di Windows PE, procedere come segue:**

- 1. In caso non di disponga del file .wim con il plug-in Acronis, avviare **Generatore di supporti di ripristino** e crearlo scegliendo **file WIM** come destinazione per il supporto basato su WinPE. Per informazioni, fare riferimento a Creare un supporto di avvio Acronis (p[. 151\)](#page-150-0).
- 2. A seconda che si disponga della versione Windows AIK o Windows ADK, procedere come segue:
	- Nel menu **Start**, selezionare **Microsoft Windows AIK**, quindi fare clic con il pulsante destro su **Prompt dei comandi degli strumenti di Windows PE** e selezionare **Esegui come amministratore**.
	- Nel menu **Start**, selezionare **Microsoft Windows AIK**, quindi fare clic con il pulsante destro su **Prompt dei comandi degli strumenti di distribuzione** e selezionare **Esegui come amministratore**.
	- Nel menu **Start** selezionare **Windows Kits**, fare clic su **Windows ADK**, fare clic con il pulsante destro su **Ambiente degli strumenti di distribuzione e creazione immagini**, e selezionare **Esegui come amministratore**
- 3. Eseguire lo script Copype.cmd per creare una cartella con i file di Windows PE. Per il prompt dei comandi digitare, ad esempio:

copype amd64 C:\winpe x64

- 4. Copiare il file .wim, per esempio, nella cartella C:\winpe\_x64\. Per impostazione predefinita, il file viene rinominato AcronisBootablePEMedia.wim.
- 5. Montare l'immagine di base in una directory locale utilizzando lo strumento DISM. Per eseguire questa operazione, immettere:

Dism /Mount-Wim /WimFile:C:\winpe\_x64\AcronisBootablePEMedia.wim /index:1 /MountDir:C:\winpe\_x64\mount

6. Aggiungere i driver del proprio hardware utilizzando il comando DISM con l'opzione Add-Driver. Per esempio, per aggiungere il driver Mydriver.inf posizionato nella cartella C:\drivers\, immettere:

Dism /image:C:\winpe\_x64\mount /Add-Driver /driver:C:\drivers\mydriver.inf

- 7. Ripetere il passaggio precedente per ogni driver che si desidera aggiungere.
- 8. Applicare le modifiche utilizzando il comando DISM: Dism /Unmount-Wim /MountDir:C:\winpe\_x64\mount /Commit

9. Creare un'immagine di PE (file .iso) dal file .wim derivante. Fare riferimento a Creazione di un file .iso da un file .wim (p. [155\)](#page-154-0) per i dettagli.

## <span id="page-154-0"></span>13.1.4 Creazione di un file ISO da un file WIM

Per creare un supporto di avvio con un file WIM occorre convertirlo prima in un file ISO.

### **Per creare un'immagine di PE (file .iso) dal file .wim derivante:**

- 1. A seconda che si disponga della versione Windows AIK o Windows ADK, procedere come segue:
	- Nel menu **Start**, selezionare **Microsoft Windows AIK**, quindi fare clic con il pulsante destro su **Prompt dei comandi degli strumenti di Windows PE** e selezionare **Esegui come amministratore**.
	- Nel menu **Start**, selezionare **Microsoft Windows AIK**, quindi fare clic con il pulsante destro su **Prompt dei comandi degli strumenti di distribuzione** e selezionare **Esegui come amministratore**.
	- Nel menu **Start** selezionare **Windows Kits**, fare clic su **Windows ADK**, fare clic con il pulsante destro su **Ambiente degli strumenti di distribuzione e creazione immagini**, e selezionare **Esegui come amministratore**
- 2. Eseguire lo script Copype.cmd per creare una cartella con i file di Windows PE. Per il prompt dei comandi digitare, ad esempio:

copype amd64 C:\winpe x64

3. Sostituire il file boot.wim predefinito nella cartella di Windows PE con il nuovo file WIM creato (es. AcronisBootablePEMedia.wim). Se il file AcronisBootablePEMedia.wim si trova in C:\:, allora: Per WinPE 3.0 digitare:

copy c:\AcronisBootablePEMedia.wim c:\winpe\_x64\ISO\sources\boot.wim

Per WinPE 4.0, WinPE 5.0 o WinPE 10.0, digitare:

copy "c:\AcronisBootablePEMedia.wim" c:\winpe\_x64\media\sources\boot.wim

4. Usare lo strumento **Oscdimg**. Per creare un file .iso, digitare:

```
oscdimg -n –bc:\winpe_x64\etfsboot.com c:\winpe_x64\ISO 
c:\winpe_x64\winpe_x64.iso
```
In alternativa, per rendere entrambi i supporti avviabili su entrambi i computer BIOS e UEFI, digitare:

```
oscdimg -m -o -u2 -udfver102 
-bootdata:2#p0,e,bc:\winpe_x64\fwfiles\etfsboot.com#pEF,e,bc:\winpe_x64\fwfiles
\efisys.bin c:\winpe_x64\media c:\winpe_x64\winpe_x64.iso
```
5. Masterizzare il file .iso in un CD usando uno strumento di terze parti e si disporrà di un disco Windows PE di avvio con Acronis True Image 2021.

# 13.2 Assicurarsi che il supporto di avvio possa essere usato in caso di necessità

Per aumentare le probabilità di successo nel ripristino del computer, è necessario verificare che sia possibile avviare il computer dal supporto di avvio. Inoltre, è necessario verificare che il supporto di avvio riconosca tutti i dispositivi del computer, come i dischi rigidi, il mouse, la tastiera e scheda di rete.

Se il prodotto è stato acquistato in una versione nella confezione che include un CD di avvio e l'aggiornamento di Acronis True Image 2021 non è stato eseguito, testare il CD. In caso contrario, creare un nuovo supporto di avvio. Per informazioni, fare riferimento a Creare un supporto di avvio Acronis (p. [151\)](#page-150-0).

## **Per testare il supporto di avvio**

*Se si utilizzano unità esterne per l'archiviazione dei backup, è necessario collegarle prima di avviare il CD di avvio. Altrimenti, il programma potrebbe non rilevarle.*

- 1. Configurare il computer per abilitare l'avvio dal supporto di avvio. Quindi, impostare la periferica del supporto di avvio (CD-ROM, DVD-ROM o unità USB) come primo dispositivo di avvio. Fare riferimento a Impostazione dell'ordine di avvio nel BIOS (p[. 104\)](#page-103-0) per i dettagli.
- 2. Se si dispone di un CD di avvio, premere un tasto per eseguire l'avvio dal CD quando viene visualizzato il messaggio "Premere un tasto qualsiasi per avviare dal CD". Se non si preme un tasto entro cinque secondi, sarà necessario riavviare il computer.
- 3. Dopo la visualizzazione del menu di avvio, selezionare **Acronis True Image 2021**.

*Se il mouse wireless non funziona, provare a sostituirlo con uno con cavo. Lo stesso consiglio vale per la tastiera.*

*Se non si dispone di un mouse o di una tastiera di riserva, contattare il Supporto Acronis. Creerà un CD di avvio personalizzato contenente i driver per i modelli di mouse e tastiera in uso. Considerare che la ricerca dei driver appropriati e la creazione del CD di avvio personalizzato potrebbero richiedere molto tempo. Inoltre, ciò potrebbe risultare impossibile per alcuni modelli.*

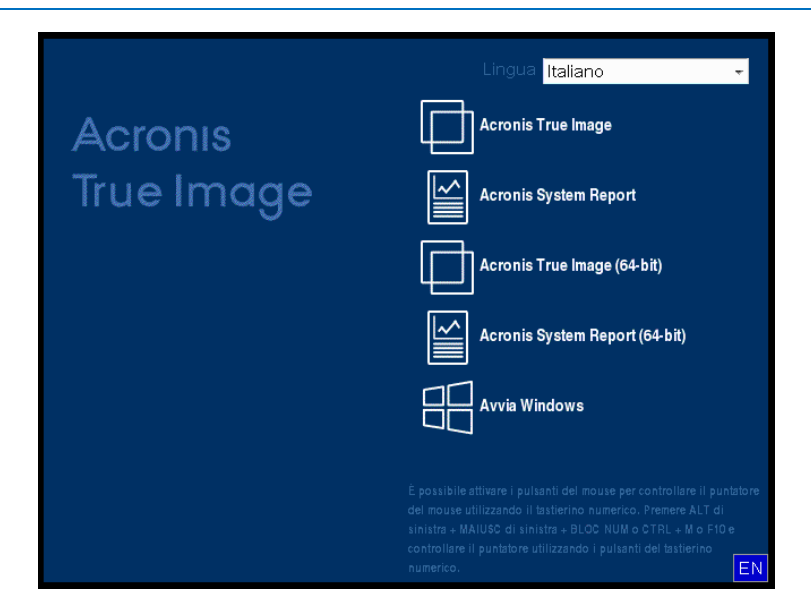

4. All'avvio del programma, si consiglia di provare a ripristinare alcuni file dal backup. Un ripristino di prova consente di assicurarsi che il CD di avvio possa essere utilizzato per il ripristino. Inoltre, è possibile assicurarsi che il programma sia in grado di rilevare tutti i dischi rigidi presenti nel sistema.

*Se si dispone di un disco rigido di riserva, si consiglia di provare a eseguire un ripristino di prova della partizione di sistema su questo disco.*

### **Come provare il ripristino e controllare le unità e le schede di rete**

1. Se si dispone di backup di file, avviare il Ripristino guidato selezionando **Ripristino** -> **Ripristino di file** sulla barra degli strumenti.

*Anche se si dispone solo di backup di dischi e partizioni viene avviato il Ripristino guidato e la procedura di ripristino è simile. In questo caso, è necessario selezionare Ripristina file e cartelle selezionati al passaggio Metodo di ripristino.*

2. Selezionare un backup nel passaggio **Posizione archivio** e fare clic su **Avanti**.

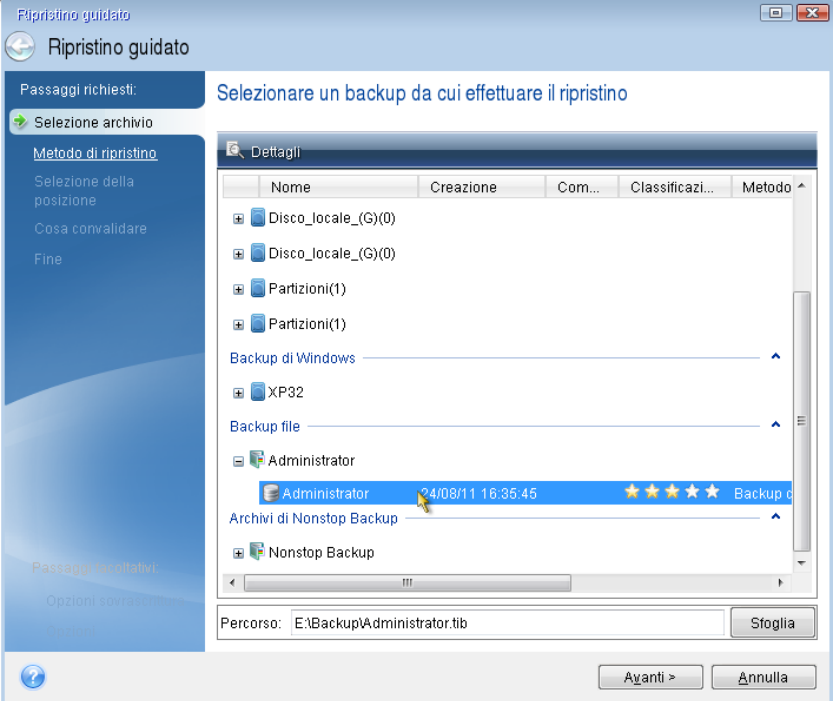

- 3. Quando si ripristinano file con il CD di avvio, è possibile selezionare solo una nuova posizione per i file da ripristinare. Per questo è sufficiente fare clic su **Avanti** al passaggio **Selezione posizione**.
- 4. Dopo la visualizzazione della finestra **Destinazione**, verificare che tutte le unità siano visualizzate in **Risorse del computer**.

*Se i backup vengono archiviati in rete, verificare che sia possibile accedere alla rete.*

*Se non sono visibili altri computer in rete, ma è presente l'icona Computer locali in Risorse del computer, specificare manualmente le impostazioni di rete. Per eseguire questa operazione, aprire la finestra disponibile in Strumenti e utilità Opzioni Adattatori di rete.*

*Se l'icona Computer locali non è disponibile in Risorse del computer, potrebbero essersi verificati errori nella scheda di rete o nei driver forniti con Acronis True Image 2021.*

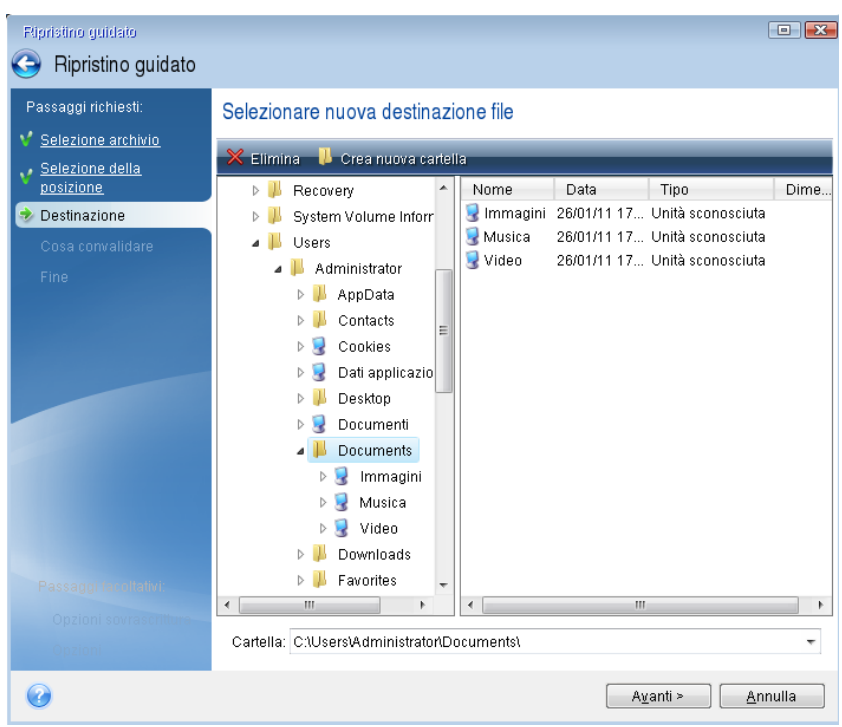

- 5. Selezionare la destinazione dei file, quindi scegliere **Avanti**.
- 6. Scegliere più file per il ripristino selezionando le rispettive caselle di controllo e fare clic su **Avanti**.

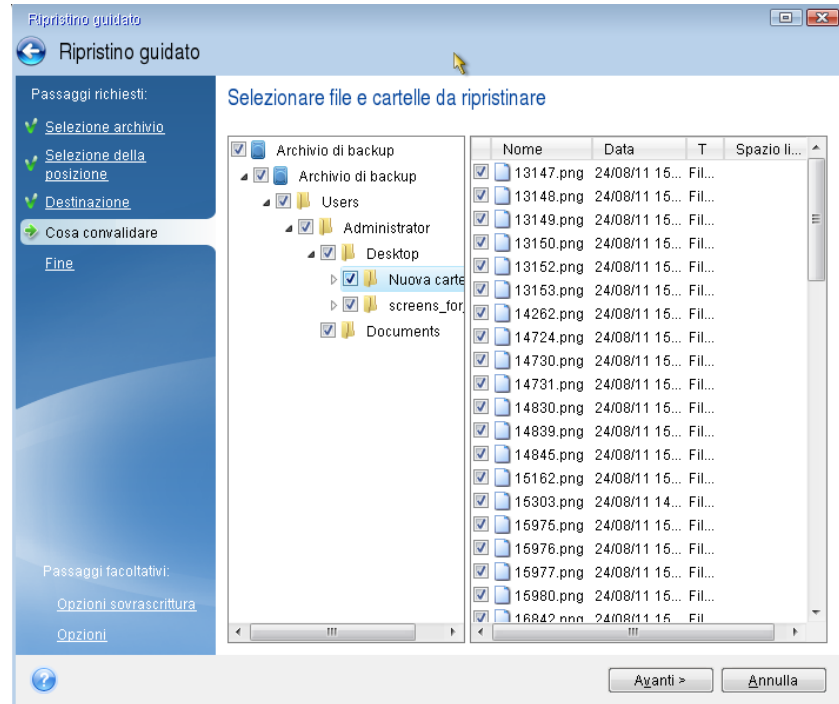

- 7. Fare clic su **Procedi** nella finestra Riepilogo per avviare il ripristino.
- 8. Al termine del ripristino, uscire dalla versione autonoma di Acronis True Image 2021.

Ora è possibile essere sufficientemente sicuri che il CD di avvio sarà di aiuto quando è necessario.

# 13.2.1 Selezione della modalità video durante l'avvio dal supporto di avvio

Quando l'avvio viene eseguito dal supporto di avvio, la risoluzione video ottimale viene selezionata automaticamente in base alle specifiche della scheda video e del monitor. Può comunque accadere che il programma selezioni la modalità video errata, non compatibile con l'hardware in uso. In questo caso, è possibile impostare la modalità video appropriata come segue:

- 1. Eseguire l'avvio dal supporto di avvio. Quando viene visualizzato il menu di avvio, passare il cursore del mouse su **Acronis True Image 2021** e premere il tasto F11.
- 2. Quando viene visualizzata la riga di comando, digitare '"vga=ask" (senza virgolette) e fare clic su **OK**.

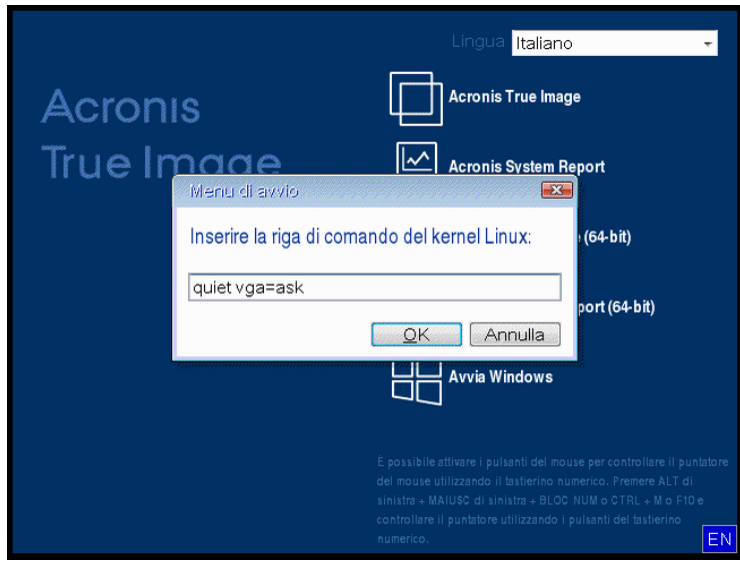

3. Selezionare **Acronis True Image 2021** nel menu di avvio e proseguire l'avvio dal supporto di avvio. Per visualizzare le modalità video disponibili, premere Invio quando viene visualizzato il messaggio appropriato.

4. Scegliere la modalità video più adatta per il monitor e digitare il numero nella riga di comando. Ad esempio, digitando 338 viene selezionata la modalità video 1600x1200x16 (vedere la figura in basso).

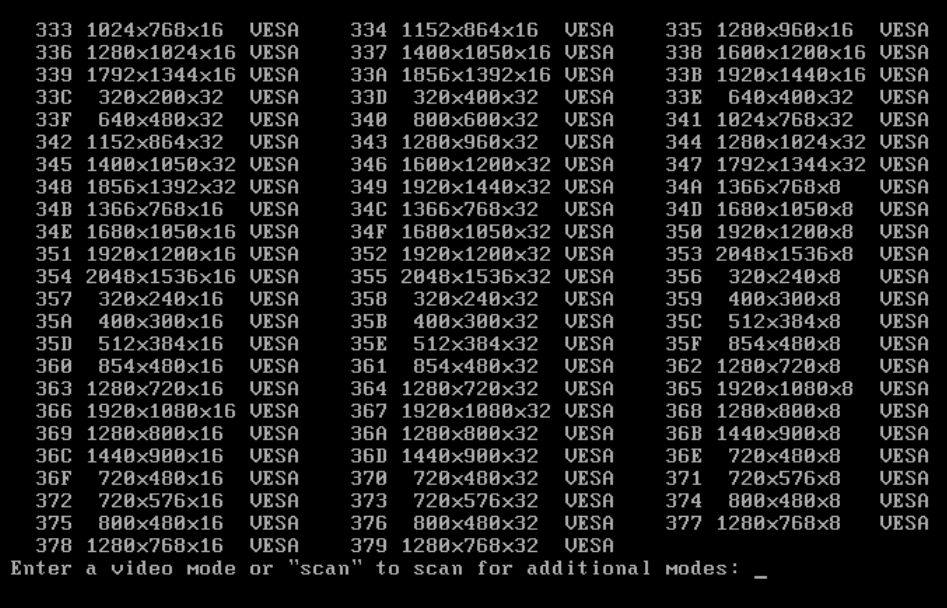

5. Attendere l'avvio di Acronis True Image 2021 e verificare che la qualità della schermata iniziale sia adeguata.

Per selezionare una modalità video differente, chiudere Acronis True Image 2021 e ripetere la procedura precedente.

Una volta trovata la modalità video appropriata, è possibile creare un nuovo supporto di avvio che selezioni automaticamente la modalità video corretta.

Avviare Acronis Media Builder. Selezionare i componenti di supporto desiderati e digitare il numero relativo alla modalità preceduto dal prefisso "0x" (nell'esempio precedente 0x338) nella riga di comando durante la fase "Parametri di avvio del supporto di avvio", quindi creare il supporto con la normale procedura.

# <span id="page-159-0"></span>13.3 Acronis Startup Recovery Manager

### **Come funziona**

Acronis Startup Recovery Manager consente di avviare Acronis True Image 2021 senza caricare il sistema operativo. Con questa funzionalità, è possibile utilizzare Acronis True Image 2021 autonomamente per ripristinare le partizioni danneggiate, anche se il sistema operativo per qualsiasi motivo non dovesse avviarsi. Al contrario del riavvio da supporti rimovibili Acronis, non è necessario disporre di un supporto separato o di una connessione di rete per avviare Acronis True Image 2021.

*Nota: Acronis Startup Recovery Manager non può essere utilizzato su tablet che eseguono Windows*

### **Come si attiva**

### **Per attivare Acronis Startup Recovery Manager:**

- 1. Avviare Acronis True Image 2021.
- 2. Nella sezione **Strumenti**, fare clic su **Tutti gli strumenti**, quindi fare doppio clic su **Attiva Acronis Startup Recovery Manager**.

3. Nella finestra visualizzata, fare clic su **Attiva**.

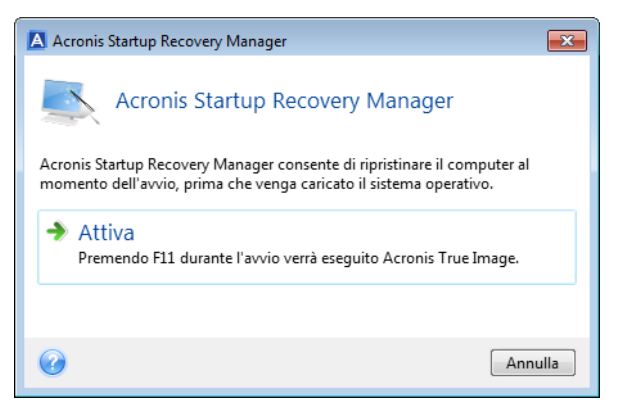

### **Utilizzo**

Se si verifica un errore, accendere il computer e premere F11 quando viene visualizzato il messaggio "Premere F11 per Acronis Startup Recovery Manager". Questo avvierà una versione autonoma di Acronis True Image 2021 che presenta solo lievi differenze dalla versione completa.

### **Come si disattiva**

### **Per disattivare Acronis Startup Recovery Manager:**

- 1. Avviare Acronis True Image 2021.
- 2. Nella sezione **Strumenti**, fare clic su **Tutti gli strumenti**, quindi fare doppio clic su **Attiva Acronis Startup Recovery Manager**.
- 3. Nella finestra visualizzata, fare clic su **Disattiva**.

### **Informazioni aggiuntive**

Le lettere dei dischi nella versione autonoma di Acronis True Image 2021 possono essere diverse dal modo in cui Windows identifica le unità. Ad esempio, il disco identificato come D: nella versione autonoma di Acronis True Image 2021 potrebbe corrispondere al disco E: in Windows. Le etichette dei dischi e le informazioni sulle dimensioni delle partizioni, sul file system, sulla capacità delle unità, sul produttore e sul numero del modello possono aiutare a identificare i dischi e le partizioni.

Non è possibile utilizzare Acronis Startup Recovery Manager precedentemente attivato se la modalità Try&Decide è attiva. Il riavvio del computer in modalità Prova consente di utilizzare nuovamente Acronis Startup Recovery Manager.

### **Acronis Startup Recovery Manager modifica altri caricatori?**

Una volta attivato, Acronis Startup Recovery Manager sovrascrive il record di avvio principale (MBR) con il proprio codice di avvio. Se sono installati gestori di avvio di terze parti, è necessario riattivarli dopo l'attivazione di Startup Recovery Manager. Per quanto riguarda i caricatori di Linux (ad esempio LiLo e GRUB), si consiglia di installarli nel record di avvio di una partizione principale Linux anziché nel MBR prima di attivare Acronis Startup Recovery Manager.

Il meccanismo di avvio UEFI è diverso dal BIOS. Tutti i caricatori del sistema operativo o altri programmi di avvio dispongono della propria variabile di avvio che definisce il percorso del caricatore corrispondente. Tutti i caricatori sono archiviati in una partizione speciale chiamata Partizione di sistema EFI. Quando si attiva Acronis Startup Recovery Manager nel sistema avviato da UEFI, esso modifica la sequenza di avvio scrivendo la propria variabile di avvio. Questa variabile viene aggiunta all'elenco delle variabili e non le modifica. Poiché tutti i caricatori sono indipendenti e non si

modificano a vicenda, non è necessario eseguire modifiche prima o dopo l'attivazione di Acronis Startup Recovery Manager.

# <span id="page-161-0"></span>13.4 Try&Decide

Quando si attiva la funzione Try&Decide, il computer è in modalità Prova. Quando è attiva questa modalità, è possibile eseguire qualsiasi operazione potenzialmente pericolosa senza preoccuparsi di danneggiare il sistema operativo, i programmi o i dati. Quando si disattiva la funzione Try&Decide, è possibile scegliere se si desidera applicare le modifiche al computer o eliminarle.

## **Quando utilizzare la funzione Try&Decide**

Si consiglia di attivare la funzione Try&Decide prima di provare a:

- Modificare le impostazioni di sistema, se non si è sicuri dell'impatto di tali modifiche sul computer.
- Installare gli aggiornamenti di sistema, i driver e così via.
- Installare applicazioni che non si conoscono.
- Aprire allegati di posta elettronica provenienti da mittenti sconosciuti.
- Visitare siti Web con contenuto potenzialmente pericoloso.

*Tenere presente che se si scarica la posta elettronica da un server di posta POP, se si creano nuovi file o si modificano documenti esistenti in modalità Prova e poi si decide di non applicare le modifiche, tali file, modifiche di documenti e posta elettronica non esisteranno più. In questo caso, salvare i nuovi file e i documenti modificati, per esempio, su un'unità flash USB e scollegarla prima di annullare le modifiche.*

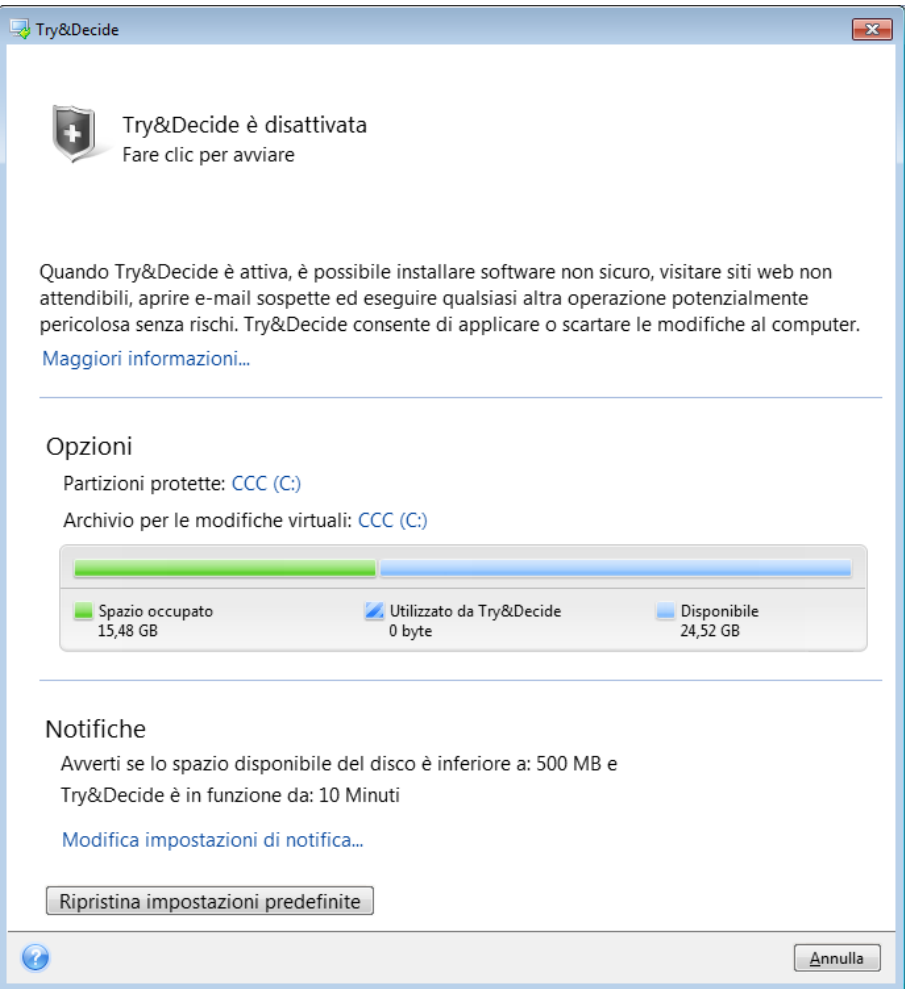

## **Funzionamento della funzione Try&Decide dopo il riavvio di un computer**

È possibile lasciare Try&Decide attiva quanto si desidera, dal momento che "sopravvive" ai riavvii del sistema operativo.

Quando il computer, per una ragione qualsiasi, si riavvia mentre si lavora in modalità Prova, prima del riavvio verrà mostrata una finestra di dialogo che proporrà due opzioni: interrompere tale modalità e rinunciare alle modifiche o continuare a lavorare nella stessa modalità. Questo consentirà di ignorare le modifiche che hanno provocato il crash del sistema. D'altra parte, se per esempio si riavvia dopo aver installato un'applicazione, sarà possibile continuare a lavorare in modalità Prova dopo aver avviato Windows.

Se si riavvia il computer con la modalità Prova attiva, nello spazio di archiviazione selezionato per le modifiche virtuali verranno aggiunti fino a 500 MB di dati di gestione di Try&Decide.

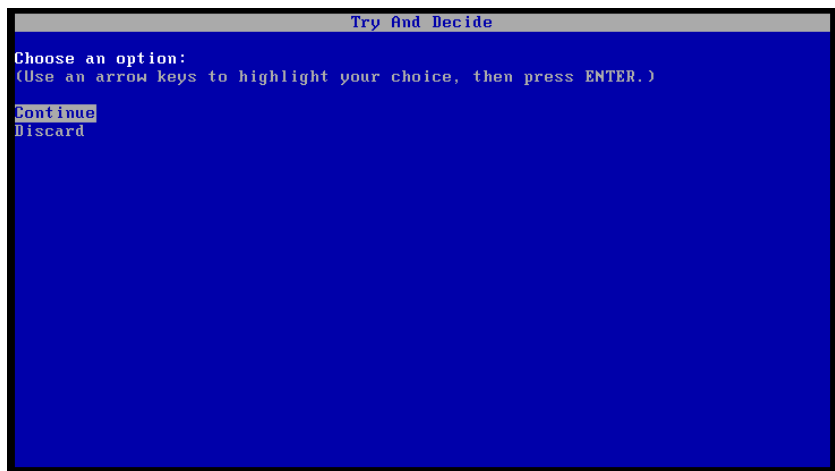

### **Limitazioni di utilizzo di Try&Decide**

Se si utilizza Windows 7, Windows 8 o Windows 10, nella modalità Prova il programma potrebbe utilizzare lo spazio disponibile su disco in modo intensivo, anche quando il computer è inattivo. Questo è dovuto alle attività gestionali di routine che vengono eseguite in background, come ad esempio l'indicizzazione.

Notare che mentre si lavora in modalità Prova si possono verificare rallentamenti delle prestazioni del sistema. Inoltre, la procedura di applicazione delle modifiche potrebbe richiedere molto tempo, specialmente se si lascia la modalità Try attivata per giorni.

Tenere a mente che l'utilità Try&Decide non è in grado di rilevare modifiche nelle partizioni del disco, quindi non sarà possibile usare la modalità Prova per operazioni virtuali con le partizioni, come il ridimensionamento delle partizioni o la modifica del loro layout. Inoltre, non è possibile utilizzare Try&Decide contemporaneamente a utilità come la deframmentazione del disco o a utilità di controllo errori sul disco, perché ciò potrebbe danneggiare il file system in modo irreparabile e rendere impossibile l'avvio del disco di sistema.

Quando viene attivata la modalità Prova, non è possibile utilizzare Acronis Startup Recovery Manager attivato in precedenza. Il riavvio del computer in modalità Prova consentirà di utilizzare nuovamente Acronis Startup Recovery Manager.

Try&Decide e Nonstop Backup non possono essere in funzione simultaneamente. L'avvio della modalità Prova sospende Nonstop Backup. Nonstop Backup verrà ripreso dopo aver terminato la modalità Prova.

Quando viene attivata la modalità Prova, non è possibile utilizzare la modalità di risparmio energetico "Sospendi".

Non è possibile utilizzare la funzione Try&Decide per proteggere dischi dinamici.

Try&Decide non può funzionare quando una partizione del sistema è crittografata con BitLocker.

Try&Decide non può proteggere Acronis Secure Zone o utilizzarlo come archiviazione per le modifiche virtuali.

# 13.4.1 Utilizzo della funzione Try&Decide

### **Per usare la funzione Try&Decide:**

- 1. Avviare Acronis True Image 2021.
- 2. Nella sezione **Strumenti**, fare clic su **Try&Decide**.
- 3. Se necessario, impostare le opzioni di Try&Decide. Per i dettagli, vedere Opzioni e notifiche di Try&Decide (p. [166\)](#page-165-0).
- 4. Per avviare la modalità Prova, selezionare l'icona Try&Decide. Il programma inizia a tracciare tutte le modifiche apportate al sistema operativo e ai file e archivia temporaneamente tutte le modifiche sul disco selezionato.

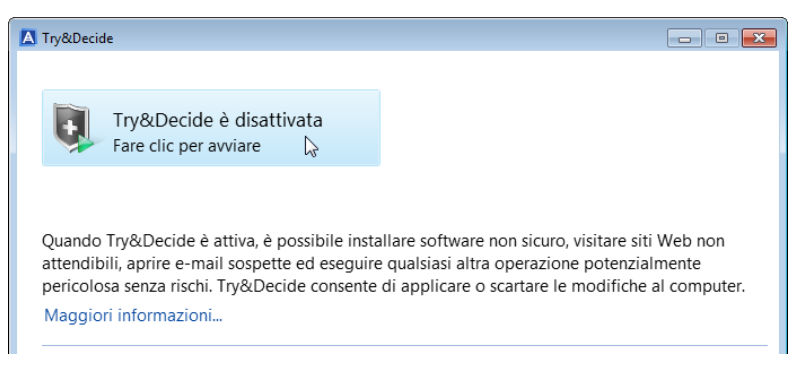

#### 5. Eseguire tutti le modifiche che si desidera.

*Se lo spazio su disco nella destinazione selezionata per l'archiviazione delle modifiche virtuali è appena sufficiente per applicare le modifiche, il programma chiede se si desidera applicare o eliminare le modifiche. Se si ignora il messaggio di avvertimento, il sistema verrà riavviato automaticamente quando il disco sarà pieno e le modifiche verranno eliminate.*

6. Per interrompere la modalità Prova, selezionare l'icona Try&Decide nella finestra **Try&Decide**.

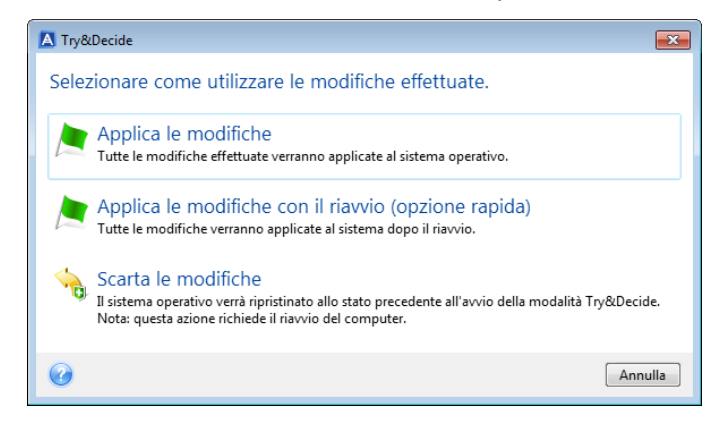

- 7. Selezionare una delle seguenti opzioni:
	- Selezionare **Applica le modifiche** per applicare le modifiche apportate al sistema.
	- Selezionare **Applica le modifiche con riavvio** per accelerare la procedura di applicazione. Se si fa clic su questo pulsante, il computer verrà riavviato e durante il riavvio verranno applicate le modifiche.
	- Selezionare **Ignora le modifiche** per ripristinare il sistema allo stato precedente all'attivazione della modalità Prova.

*Se è stata selezionata l'opzione Ignora le modifiche ed è stato riavviato un computer in cui sono installati più sistemi operativi, non sarà possibile eseguire l'avvio con sistemi operativi diversi da quello usato per lavorare in modalità Prova. Un secondo riavvio ripristinerà l'MBR originale e sarà possibile avviare anche gli altri sistemi operativi.*

# <span id="page-165-0"></span>13.4.2 Opzioni e notifiche di Try&Decide

È possibile modificare le opzioni Try&Decide nella finestra Try&Decide. Per ripristinare i valori predefiniti delle impostazioni, fare clic su Ripristina impostazioni predefinite.

## **Partizioni protette**

Per modificare questa impostazione:

- 1. Fare clic sulla lettera della partizione accanto al nome dell'impostazione. Viene visualizzata la finestra Selezione delle partizioni.
- 2. Selezionare la partizione che si desidera proteggere, quindi fare clic su **Ok**.

Per impostazione predefinita, Try&Decide protegge la partizione di sistema (disco C), anche se è possibile scegliere di proteggere qualunque altra partizione del sistema.

## **Archivio per le modifiche virtuali**

Per modificare questa impostazione:

- 1. Fare clic sulla lettera della partizione accanto al nome dell'impostazione. Viene visualizzata la finestra Archivio per le modifiche virtuali.
- 2. Selezionare la partizione che si desidera usare come archivio per le modifiche virtuali, quindi fare clic su **OK**.

Per impostazione predefinita, Try&Decide salva le informazioni nello spazio disponibile del disco C.

*Quando si sceglie di proteggere più di una partizione, non è possibile selezionare una delle partizioni da proteggere per l'archiviazione delle modifiche virtuali. Inoltre, non è possibile selezionare nemmeno un disco rigido esterno.*

## **Notifiche**

Per modificare le impostazioni predefinite di notifica, fare clic su **Modifica impostazioni di notifica**. Viene visualizzata la finestra Impostazioni.

- Spazio disponibile su disco: se la quantità di spazio libero nell'archivio per le modifiche virtuali scende sotto al valore specificato, verrà visualizzato un messaggio di notifica.
- Tempo trascorso dall'avvio di Try&Decide: se la funzione Try&Decide rimane attiva per un periodo maggiore a quello specificato, verrà visualizzato un avviso.

# 13.4.3 Try&Decide: casi di utilizzo tipici

La funzionalità Try&Decide può essere d'aiuto in diverse circostanze, per esempio:

## **Valutazione software**

Talvolta, può essere utile avviare la modalità Prova prima di installare il nuovo software. Per esempio, si consiglia di avviare questa funzione quando si desidera:

Scegliere il software antivirus.

Esistono casi noti in cui l'installazione di software antivirus riduce la funzionalità di alcune applicazioni oppure alcune applicazioni non vengono avviate dopo l'installazione dell'antivirus. È possibile provare una versione trial dell'antivirus. In caso di problemi, ignorare le modifiche al sistema e provare il software antivirus di un altro fornitore.

Installare una versione trial di un programma.

È noto che il componente "Installazione applicazioni" del Pannello di controllo di Windows non garantisce la disinstallazione completa delle applicazioni. Se il programma installato non piace, annullare le modifiche al sistema. In questo caso, si può esser certi che Try&Decide ha rimosso il programma senza lasciarne traccia.

Installare un software sospetto.

Se non si è sicuri dell'attendibilità del fornitore del software da installare o quando l'origine del software è sconosciuta, avviare la modalità Prova prima di installare il software. In caso di problemi, annullare le modifiche effettuate nella modalità Prova.

### **Ripristino di file**

Sono stati eliminati per errore alcuni file e il Cestino è stato svuotato. Successivamente ci si ricorda che i file eliminati contenevano dati importanti e ora si vuole provare a recuperarli utilizzando un software adeguato. Tuttavia, qualche volta si commettono errori cercando di recuperare i file eliminati, peggiorando la situazione rispetto a quella precedente al tentativo di recupero. Quindi è possibile procedere come segue:

- Avviare la modalità Prova.
- Avviare la funzione di recupero file.
- Dopo che l'utilità ha analizzato il disco alla ricerca del file o della cartella eliminati, verranno visualizzati gli elementi eliminati che sono stati trovati (se presenti) e verrà offerta la possibilità di salvare ciò che è possibile ripristinare. Esiste sempre la possibilità che venga selezionato il file sbagliato e durante il suo ripristino l'utilità potrebbe sovrascrivere il vero file che si sta provando a recuperare. Senza la funzionalità Try&Decide, questo errore potrebbe essere fatale e il file andrebbe perso irrimediabilmente.
- Tuttavia ora è possibile ignorare le modifiche effettuate in modalità Prova ed effettuare un ulteriore tentativo di ripristinare i file dopo avere attivato nuovamente la modalità Prova. Questi tentativi possono essere ripetuti fino a quando si è certi di avere fatto il massimo per tentare di ripristinare i file.

### **Privacy sul Web**

Supponiamo che non si desideri che qualcuno sappia quali siti Web sono stati visitati oppure quali pagine sono state aperte; tutti abbiamo diritto alla privacy. Ma il problema è che per rendere la navigazione del Web più comoda e veloce, il sistema archivia queste informazioni e molto altro: cookie ricevuti, ricerche effettuate sui motori di ricerca, URL digitati e così via in speciali file nascosti. Queste informazioni non vengono completamente eliminate quando si utilizzano gli strumenti del browser per cancellare i file temporanei di Internet, eliminare i cookie, cancellare la cronologia delle pagine Web aperte di recente. Quindi i curiosi potrebbero visualizzare le informazioni usando un software speciale.

Avviare la modalità Prova ed esplorare il sito Web nel modo desiderato. Successivamente, se si desidera rimuove tutte le tracce della propria attività, ignorare le modifiche apportate nella modalità Prova.

# <span id="page-167-0"></span>13.5 Acronis Secure Zone

AcronisSecure Zone è una partizione speciale protetta che è possibile creare sul computer per l'archiviazione dei backup. AcronisSecure Zone ha un file system FAT32.

Una volta creata, la AcronisSecure Zone viene mostrata nella sezione **Altro** di Esplora file. È possibile esplorare la AcronisSecure Zone come una normale partizione.

Se Acronis Secure Zone dispone di protezione tramite password, tutte le operazioni, ad eccezione della visualizzazione dei dettagli del backup, richiederanno l'inserimento della password stessa.

## **Pulizia di Acronis Secure Zone**

Se non c'è abbastanza spazio in AcronisSecure Zone per un nuovo backup, è possibile procedere come segue:

- Annullare l'operazione di backup, aumentare la dimensione di AcronisSecure Zone, quindi effettuare nuovamente il backup.
- Annullare l'operazione di backup, eliminare manualmente alcuni backup in AcronisSecure Zone, quindi effettuare nuovamente il backup.
- Confermare si desidera eliminare automaticamente il backup dello stesso tipo più vecchio (a livello di file o a livello di disco) e tutte le versioni incrementali e differenziali successive. Se nonostante queste operazioni lo spazio libero è ancora insufficiente, viene mostrato un messaggio di conferma in Acronis True Image per procedere all'eliminazione del backup completo successivo. La procedura si ripete fino a quando vi è sufficiente spazio libero per il nuovo backup. Se dopo aver cancellato tutti i backup precedenti non c'è ancora abbastanza spazio, il backup verrà annullato.

Per evitare l'overflow della zona, si consiglia di selezionare la casella di controllo **Quando lo spazio in ASZ non è sufficiente, elimina il backup più vecchio** nelle opzioni di backup pianificate. Fare riferimento a Gestione degli errori (p. [70\)](#page-69-0) per i dettagli.

Non è possibile usare Acronis Secure Zone come archivio per le modifiche ai sistemi virtuali in modalità Prova. I dati di Try&Decide verranno cancellati automaticamente al termine della sessione di Try&Decide.

Acronis True Image non elimina automaticamente le versioni di backup nonstop nella Acronis Secure Zone. Tali versioni possono essere eliminate solo manualmente. Per ulteriori informazioni, vedere Archivio dati di Acronis Nonstop Backup (p. [39\)](#page-38-0).

## 13.5.1 Creazione e gestione Acronis Secure Zone

### **Per creare o modificare Acronis Secure Zone:**

1. Fare clic sul pulsante **Inizio** —> **Acronis** (cartella prodotto) —> **True Image** —> **Strumenti e utilità** —> **Acronis Secure Zone**.

Si apre la procedura guidata Gestione Acronis Secure Zone.

- 2. Eseguire una delle seguenti opzioni:
- Se si desidera creare Acronis Secure Zone, specificare la sua posizione (p. [169\)](#page-168-0) e la sua dimensione (p. [169\)](#page-168-1).
- Se si desidera modificare Acronis Secure Zone, selezionare un'azione:
	- Aumenta o diminuisci le dimensioni (p. [169\)](#page-168-0)
	- Rimuovi (p. [171\)](#page-170-1)
- Modifica la password (p. [170\)](#page-169-0)
- Poi seguire le istruzioni della procedura guidata.
- 1. Nel passaggio **Fine**, fare clic su **Continua**.

**Nota:** Questa operazione potrebbe richiedere un riavvio del computer.

# <span id="page-168-0"></span>13.5.2 Posizione di Acronis Secure Zone

### **Creazione di AcronisSecure Zone**

### **Per specificare una posizione per Acronis Secure Zone:**

- 1. Fare clic sull'unità disco rigido dove creare Acronis Secure Zone.
- 2. Selezionare una o più partizioni di cui verrà utilizzato lo spazio non allocato e/o disponibile. Le partizioni selezionate saranno ridimensionate per fornire spazio a Acronis Secure Zone.

*Acronis Secure Zone non può essere creata su dischi e volumi dinamici.*

3. Fare clic su **Avanti**.

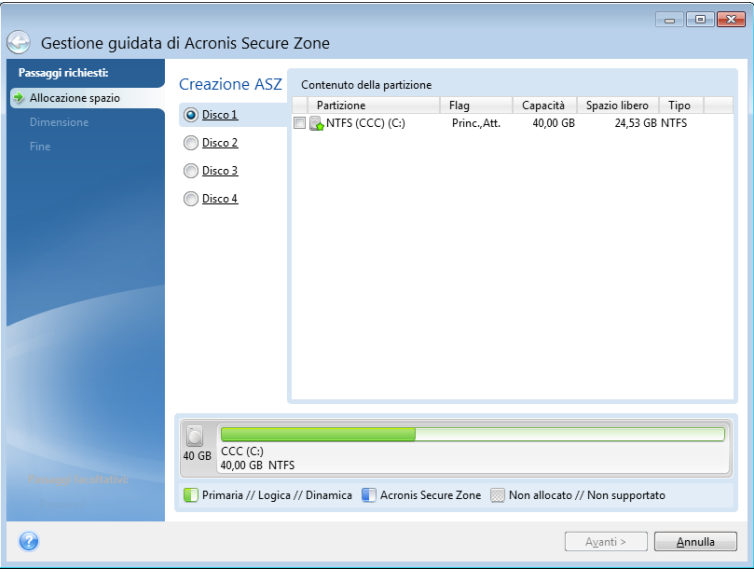

## **Aumento/diminuzione delle dimensioni di Acronis Secure Zone**

### **Per aumentare/diminuire le dimensioni di Acronis Secure Zone:**

- 1. Selezionare le partizioni di cui verrà utilizzato lo spazio per aumentare le dimensioni di Acronis Secure Zone o che riceveranno lo spazio disponibile dopo che Acronis Secure Zone sarà stata ridotta. È anche possibile selezionare partizioni con spazio non allocato.
- 2. Fare clic su **Avanti**.

# <span id="page-168-1"></span>13.5.3 Dimensioni di Acronis Secure Zone

**Per specificare le dimensioni di Acronis Secure Zone:**

Trascinare il dispositivo di scorrimento nella posizione appropriata oppure immettere un valore esatto.

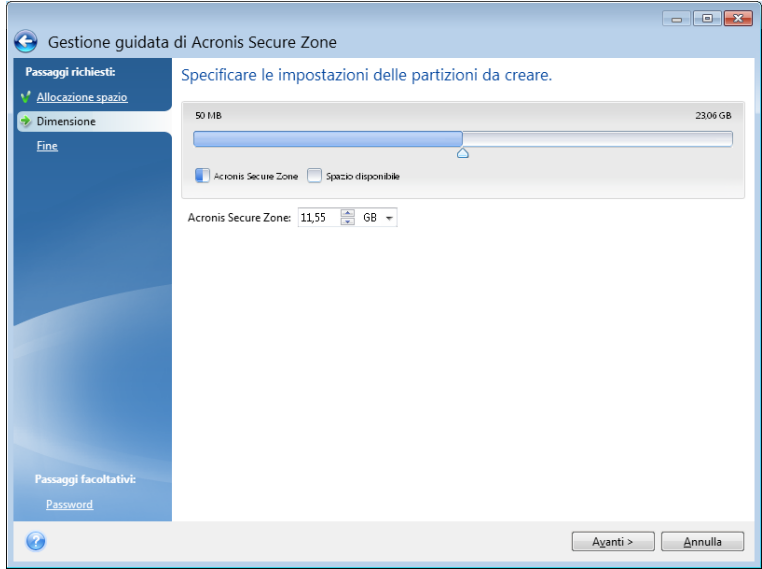

La dimensione minima è circa 50 MB, a seconda della geometria del disco rigido. Le dimensioni massime sono uguali allo spazio non allocato del disco, sommato allo spazio libero totale su tutte le partizioni selezionate nel punto precedente.

Quando si crea o si ingrandisce Acronis Secure Zone, il programma utilizza prima lo spazio non allocato. Se lo spazio non allocato non è sufficiente per raggiungere le dimensioni desiderate, le dimensioni delle partizioni selezionate verranno ridotte. Il ridimensionamento delle partizioni potrebbe rendere necessario riavviare il computer.

Quando le dimensioni di Acronis Secure Zone vengono ridotte, se nel disco rigido è presente spazio non allocato, questo sarà assegnato alle partizioni selezionate insieme allo spazio liberato da Acronis Secure Zone. Quindi non resterà spazio non allocato sul disco.

*Attenzione! La riduzione di una partizione di sistema alle dimensioni minime potrebbe impedire l'avvio del sistema operativo.* 

# <span id="page-169-0"></span>13.5.4 Protezione di Acronis Secure Zone

È possibile impostare una protezione con password per Acronis Secure Zone per impedire l'accesso non autorizzato.

Il programma chiederà la password per effettuare qualsiasi operazione inerente ad Acronis Secure Zone, come il backup e il ripristino dei dati, il montaggio di immagini o la convalida dei backup di Acronis Secure Zone, il ridimensionamento e l'eliminazione di Acronis Secure Zone.

### **Per impostare una password per Acronis Secure Zone:**

- 1. Selezionare **Imposta password**.
- 2. Immettere la password nel campo **Password**.
- 3. Immettere nuovamente nel campo **Conferma** la password inserita in precedenza.
- 4. [Passaggio facoltativo] È possibile selezionare anche una domanda segreta che verrà richiesta nel caso l'utente dimenticasse la password. Selezionare una domanda segreta dall'elenco e inserire una risposta.

5. Fare clic su **Avanti** per continuare.

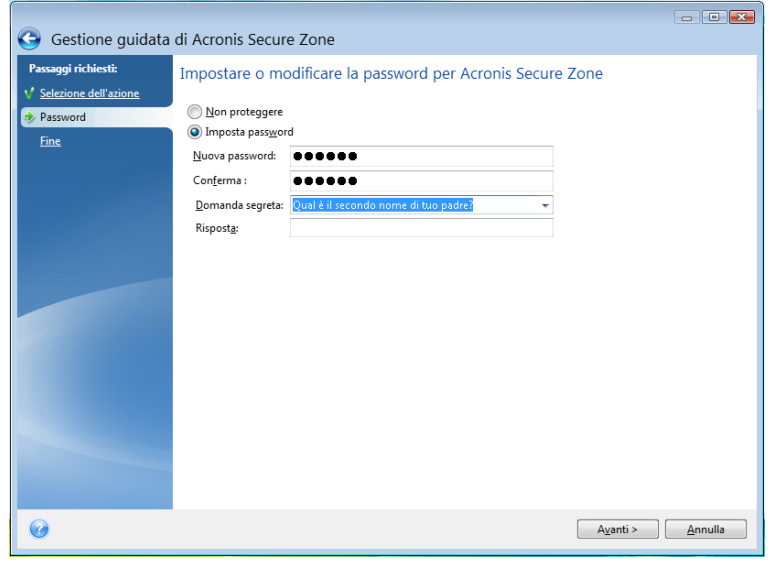

*La riparazione o l'aggiornamento di Acronis True Image 2021 non influenzano la password. Tuttavia, se il programma viene rimosso e installato nuovamente conservando Acronis Secure Zone sul disco, la password di Acronis Secure Zone verrà reimpostata.*

# <span id="page-170-1"></span>13.5.5 Rimozione di Acronis Secure Zone

*L'eliminazione di Acronis Secure Zone distruggerà automaticamente tutti i backup archiviati nella zona.*

Selezionare le partizioni a cui aggiungere lo spazio liberato da Acronis Secure Zone. Se vengono selezionate diverse partizioni, lo spazio sarà distribuito proporzionalmente in base alla dimensione di ogni partizione.

Inoltre, è possibile scegliere di rimuovere AcronisSecure Zone durante la disinstallazione del programma.

# <span id="page-170-0"></span>13.6 Aggiunta di un nuovo disco fisso

Se non si dispone di spazio sufficiente per i dati, è possibile sostituire il vecchio disco con uno nuovo di maggiore capacità o aggiungere un ulteriore disco al solo scopo di memorizzare i dati, lasciando il sistema sul vecchio disco.

### **Per aggiungere un nuovo disco rigido:**

- 1. Spegnere il computer e installare il nuovo disco.
- 2. Accendere il computer.
- 3. Fare clic sul pulsante **Start** —> **Acronis** (cartella prodotto) —> **True Image** —> **Strumenti e utilità** —> **Aggiungi nuovo disco**.
- 4. Seguire i passaggi della procedura guidata.
- 5. Nel passaggio **Fine** assicurarsi che il layout configurato sul disco sia adatto alle proprie esigenze, quindi fare clic su **Procedi**.

# 13.6.1 Selezione di un disco rigido

Selezionare il disco aggiunto al computer. Se sono stati aggiunti più dischi, selezionarne uno e fare clic su **Avanti** per continuare. È possibile aggiungere gli altri dischi successivamente riavviando la procedura guidata Aggiungi nuovo disco.

*Se sono presenti delle partizioni sul nuovo disco, Acronis True Image 2021 avviserà che tali partizioni saranno cancellate.*

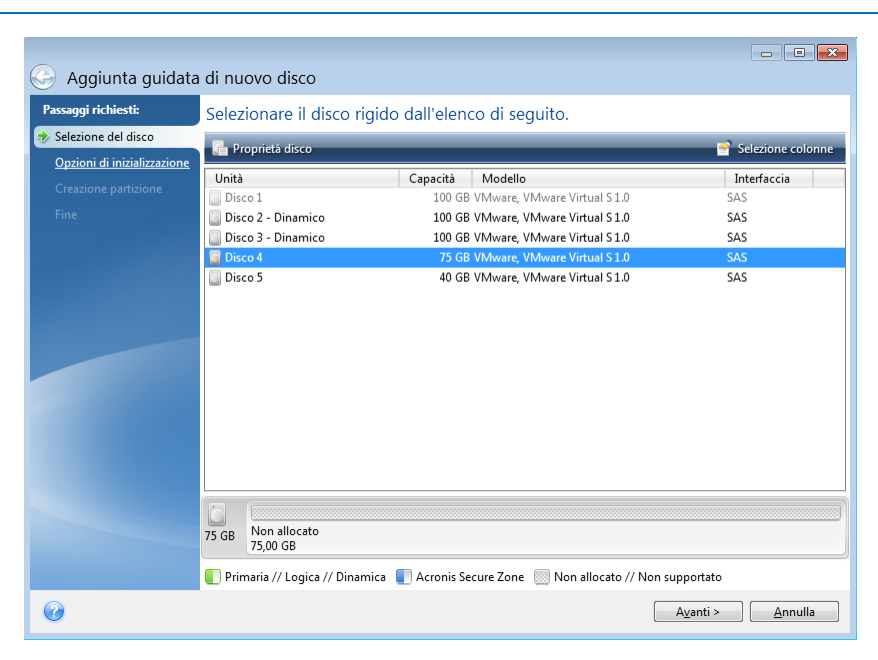

# 13.6.2 Selezione del metodo di inizializzazione

Acronis True Image 2021 supporta sia il partizionamento MBR che GPT. Il sistema GPT (GUID Partition Table) è un nuovo metodo di partizionamento dei dischi rigidi che offre vantaggi rispetto al vecchio metodo di partizionamento MBR. Se il sistema operativo supporta i dischi GPT, è possibile selezionare l'inizializzazione del nuovo disco come disco GPT.

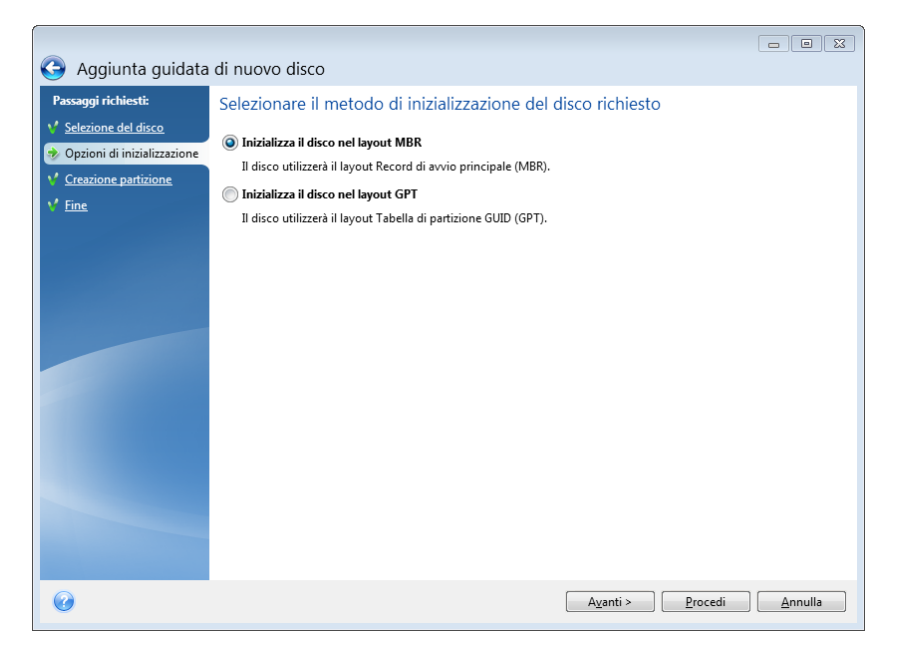

Per aggiungere un disco GPT, fare clic su **Inizializza disco con layout GPT**.

Per aggiungere un disco MBR, fare clic su **Inizializza disco con layout MBR**.

Dopo aver selezionato il metodo di inizializzazione richiesto, fare clic su **Avanti**.

# 13.6.3 Creazione di nuove partizioni

Per utilizzare lo spazio in un disco rigido, questo deve prima essere partizionato. Il partizionamento è una procedura di suddivisione dello spazio del disco rigido in divisioni logiche, chiamate appunto partizioni. Ogni partizione può operare come un disco separato; ad essa viene assegnata una lettera di unità, il relativo file system, eccetera.

#### **Per creare una nuova partizione:**

- 1. Nel passaggio **Creazione di partizioni** della procedura guidata, selezionare lo spazio non allocato, quindi fare clic su **Creazione di una nuova partizione**.
- 2. Specificare le impostazioni seguenti per la partizione da creare:
	- Dimensioni e posizione
	- **File system**
	- Tipo di partizione (disponibile solo per dischi MBR)
	- Lettera ed etichetta della partizione

Fare riferimento a Impostazioni della partizione (p. [173\)](#page-172-0) per i dettagli.

3. Fare clic su **Accetta**.

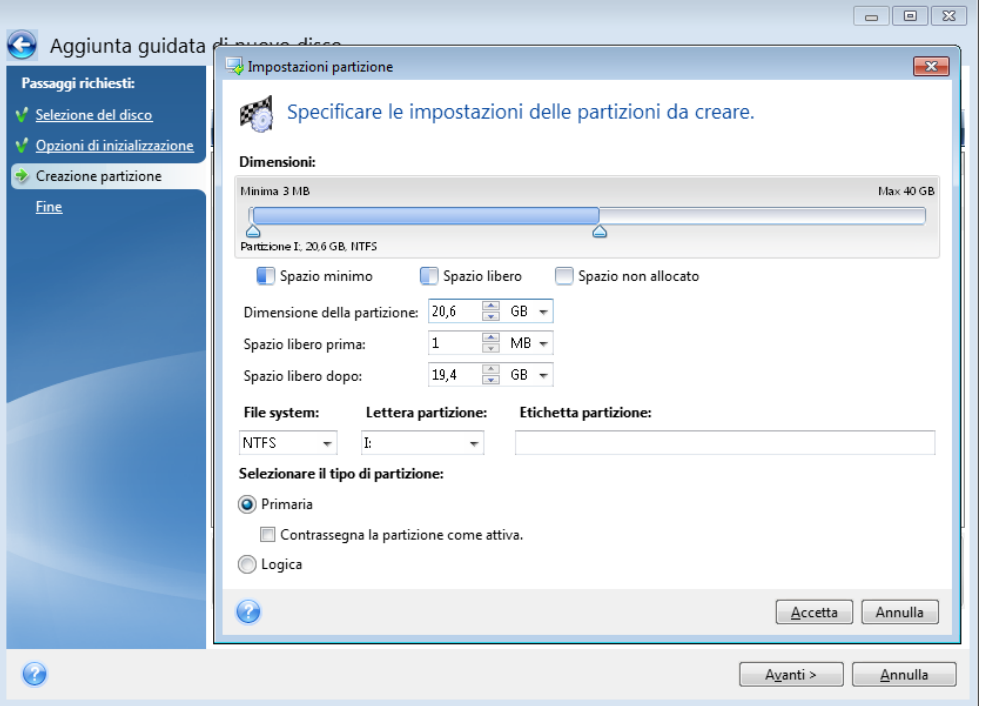

## <span id="page-172-0"></span>13.6.3.1 Impostazioni della partizione

### **Dimensioni**

#### **Per ridimensionare la partizione, effettuare una delle seguenti operazioni:**

 Posizionare il puntatore sul bordo della partizione. Quando il puntatore si trasforma in una doppia freccia, trascinarlo per aumentare o ridurre le dimensioni della partizione.

Digitare la dimensione della partizione desiderata nel campo **Dimensione partizione**.

### **Per riposizionare la partizione, effettuare una delle seguenti operazioni:**

- Trascinare la partizione in una nuova posizione.
- Digitare la dimensione desiderata nel campo **Spazio libero prima** o **Spazio libero dopo**.

*Quando si creano le partizioni, il programma può riservare dello spazio non allocato per necessità di sistema all'inizio delle partizioni create.*

### **File system**

È possibile lasciare la partizione non formattata o scegliere tra i seguenti tipi di file system:

- **NTFS** è un file system nativo di Windows NT, Windows 2000, Windows XP e sistemi operativi successivi. Va scelto se verrà utilizzato uno di questi sistemi operativi. Notare che Windows 95/98/Me e DOS non possono accedere a partizioni NTFS.
- **FAT 32** è una versione migliorata a 32 bit del file system FAT che supporta volumi fino a 2 TB.
- **FAT 16** è un file system nativo DOS. È riconosciuto dalla maggior parte dei sistemi operativi. Tuttavia, se l'unità disco ha dimensioni maggiori di 4 GB, non è possibile formattarla come FAT16.
- **Ext2** è un file system nativo Linux. È abbastanza veloce, ma non è un file system di journaling.
- **Ext3**: introdotto ufficialmente con la versione di Linux Red Hat 7.2, Ext3 è un file system di journaling Linux. È compatibile con le versioni precedenti e successive di Linux Ext2. Ha molte modalità di journaling e vanta un'ampia compatibilità multi-piattaforma in entrambe le architetture a 32 bit e a 64 bit.
- **Ext4** è un nuovo file system Linux. Presenta miglioramenti rispetto ad ext3. È completamente compatibile con le versioni precedenti ext2 e ext3. Tuttavia, ext3 prevede una compatibilità limitata con la versione successiva ext4.
- **ReiserFS** è un file system di journaling per Linux. Generalmente è molto più affidabile e veloce di Ext2. Va scelto per la partizione dati di Linux.
- **Linux Swap** è una partizione di scambio per Linux. Selezionarla per aggiungere altro spazio di scambio utilizzando Linux.

## **Lettera della partizione**

Selezionare una lettera da assegnare alla partizione. Se si seleziona **Auto**, il programma assegna la prima lettera di unità non in uso, in ordine alfabetico.

## **Etichetta della partizione**

L'etichetta della partizione è un nome assegnato a una partizione che permette di riconoscerla più facilmente. Ad esempio, una partizione contenente il sistema operativo potrebbe essere chiamata System, una partizione contenente informazioni potrebbe essere chiamata Dati ecc. L'etichetta della partizione è un attributo facoltativo.

## **Tipo di partizione (queste impostazioni sono disponibili solo per i dischi MBR)**

È possibile definire la nuova partizione come primaria o logica.

 **Primaria**: scegliere questo parametro se si prevede di effettuare l'avvio da tale partizione. In caso contrario è consigliabile creare una nuova partizione come unità logica. È possibile avere solo quattro partizioni primarie per unità o tre partizioni primarie e una estesa.

Nota: Se sono presenti diverse partizioni primarie, sarà attiva solo una alla volta; le altre partizioni primarie saranno nascoste e non verranno viste dal sistema operativo.

- **Contrassegnare la partizione come attiva**: selezionate questa casella di controllo se si prevede di installare un sistema operativo sulla partizione.
- **Logica**: scegliere questo parametro se non si intende installare e avviare un sistema operativo dalla partizione. Un'unità logica fa parte di un disco fisico che è stato partizionato e allocato come unità indipendente, ma funziona come un'unità separata.

# 13.7 Strumenti di sicurezza e di privacy

# <span id="page-174-0"></span>13.7.1 Acronis DriveCleanser

Acronis DriveCleanser permette di distruggere in modo permanente tutti i dati presenti sui dischi rigidi e sulle partizioni selezionate. Per la distruzione, è possibile utilizzare uno degli algoritmi preimpostati o creare uno proprio. Fare riferimento a Selezione algoritmo (p[. 176\)](#page-175-0) per i dettagli.

## **A cosa serve?**

Quando si formatta un disco rigido prima di eliminarlo, le informazioni non vengono distrutte in modo permanente e possono ancora essere recuperate. In questo modo le informazioni personali potrebbero finire in mani sbagliate. Per evitare il problema, si consiglia di utilizzare Acronis DriveCleanser quando:

- Si sostituisce il vecchio disco rigido con uno nuovo e non si prevede di utilizzare più la vecchia unità.
- Si regala il vecchio disco rigido a un conoscente o a un parente.
- Si vende il vecchio disco rigido.

## **Come utilizzare Acronis DriveCleanser**

### **Per distruggere permanentemente i dati sul proprio disco:**

- 1. Fare clic sul pulsante **Start** —> **Acronis** (cartella prodotto) —> **True Image** —> **Strumenti e utilità** —> **DriveCleanser**.
	- Si apre la procedura guidata di Acronis DriveCleanser.
- 2. Nel punto **Selezione origine** selezionare i dischi e le partizioni che si desidera cancellare. Fare riferimento a Selezione origine (p. [175\)](#page-174-1) per i dettagli.
- 3. Nel punto **Selezione algoritmo** scegliere l'algoritmo che si desidera utilizzare per la distruzione dei dati. Fare riferimento a Selezione algoritmo (p[. 176\)](#page-175-0) per i dettagli.
- 4. [Passaggio facoltativo] È possibile creare il proprio algoritmo. Fare riferimento a Creazione di algoritmi personalizzati per i dettagli.
- 5. [Passaggio facoltativo] Nel punto **Azioni dopo la pulizia** scegliere cosa fare con le partizioni e il disco quando la procedura di distruzione dei dati sarà completa. Fare riferimento a Azioni dopo la pulizia (p[. 178\)](#page-177-1) per i dettagli.
- 6. Nel passaggio **Fine** assicurarsi che le impostazioni configurate siano corrette. Per avviare il processo, selezionare la casella di controllo **Cancella in modo irreversibile le partizioni selezionate** quindi fare clic su **Procedi**.

*Notare che, a seconda delle dimensioni totali delle partizioni selezionate e dell'algoritmo scelto, la distruzione dei dati potrebbe richiedere molte ore.*

## <span id="page-174-1"></span>13.7.1.1 Selezione origine

Nel punto **Selezione origine**, selezionare i dischi e le partizioni che si desidera cancellare.

- Per selezionare le partizioni, fare clic sui rettangoli corrispondenti. Il contrassegno rosso ( $\blacktriangleright$ ) indica che la partizione è selezionata.
- Per selezionare un intero disco rigido, fare clic sull'icona del disco (**inter**).

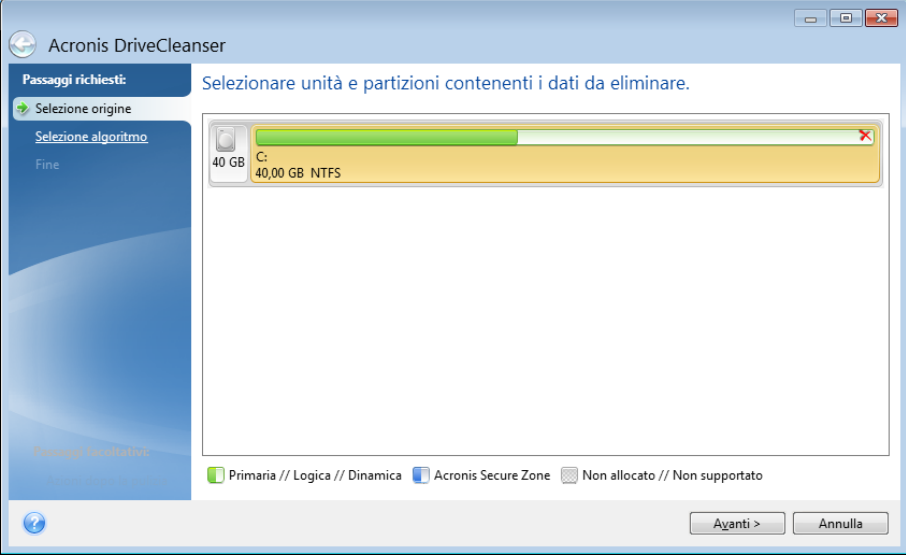

*Acronis DriveCleanser non è in grado di cancellare le partizioni su dischi dinamici e GPT, quindi queste non verranno visualizzate.*

## <span id="page-175-0"></span>13.7.1.2 Selezione algoritmo

Nel punto **Selezione algoritmo** eseguire una delle seguenti operazioni:

- Per utilizzare uno degli algoritmi preimpostati, selezionare l'algoritmo desiderato. Fare riferimento a Metodi di cancellazione del disco rigido (p. [185\)](#page-184-0) per i dettagli.
- [Solo per utenti esperti] Per creare un algoritmo personalizzato, selezionare **Personalizzato**. Poi continuare su **Definizione algoritmo**. Successivamente, sarà possibile salvare l'algoritmo creato un file con estensione \*.alg.
- Per utilizzare un algoritmo personalizzato precedentemente salvato, selezionare **Carica da file** e selezionare il file che contiene l'algoritmo.

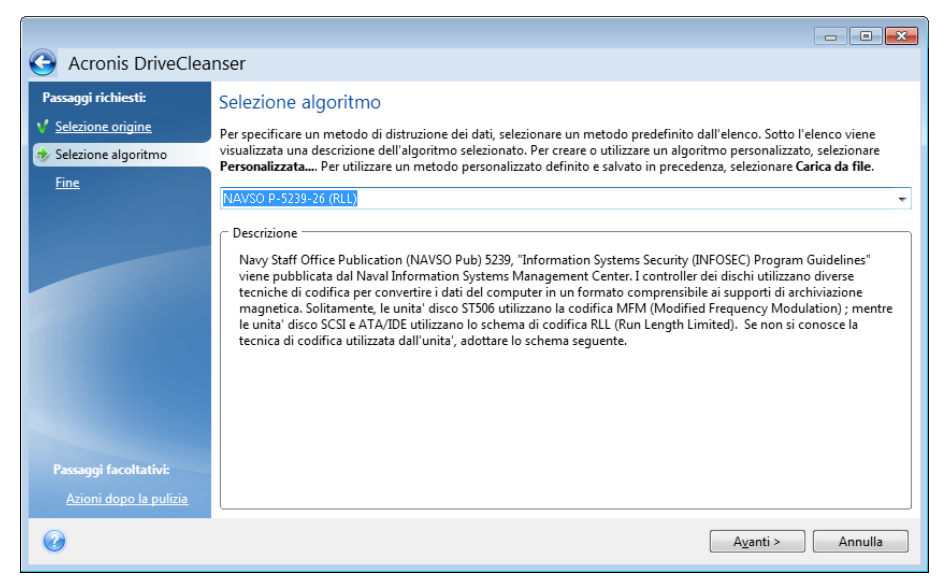

## Creazione di algoritmi personalizzati

## **Definizione di un algoritmo**

La finestra **Definizione di un algoritmo** mostra un modello del futuro algoritmo.

La finestra presenta la seguente legenda:

- La prima colonna contiene il tipo di operazione (scrivere un simbolo su disco e verificare la scrittura).
- La seconda colonna contiene il modello di dati da scrivere sul disco.

Ogni riga definisce un'operazione che verrà eseguita durante un passaggio. Per creare un algoritmo, aggiungere alla tabella le righe che si reputano sufficienti per distruggere in modo sicuro i dati.

### **Per aggiungere un nuovo passaggio:**

1. Fare clic su **Aggiungi**. Si apre la finestra Rettifica passaggio di cancellazione.

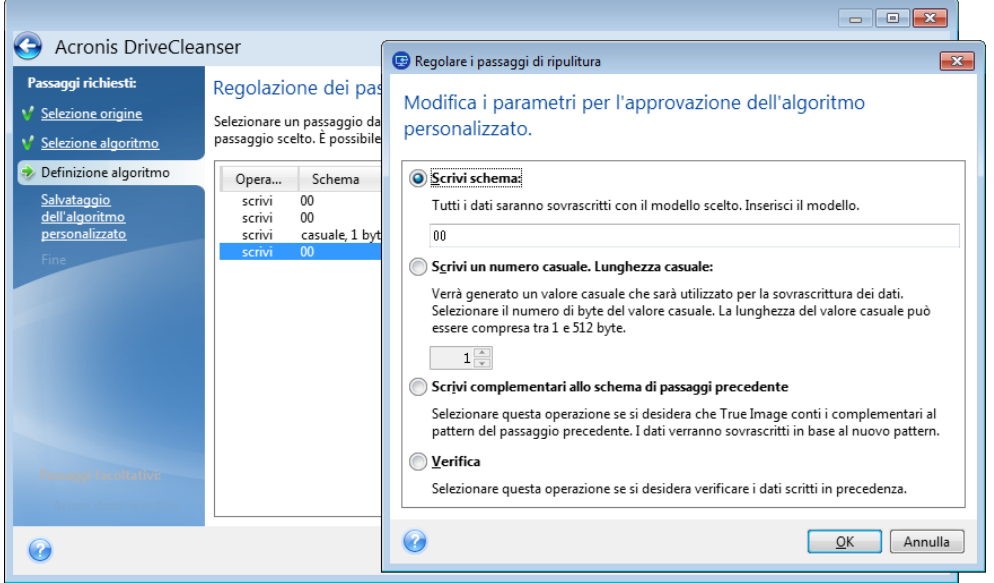

### 2. Selezionare un'opzione:

### **Modello scritto**

Inserire un valore esadecimale, ad esempio, un codice di questo tipo: 0x00, 0xAA, 0xCD, eccetera. Questi valori sono lunghi 1 byte, ma possono raggiungere i 512 byte. Ad eccezione di tali valori, è possibile inserire un codice esadecimale casuale di qualsiasi lunghezza (fino a 512 byte).

*Se il valore binario è rappresentato dalla sequenza 10001010 (0x8A), il valore binario complementare sarà rappresentato dalla sequenza 01110101 (0x75).* 

### **Scrittura di un numero casuale**

Definire la lunghezza del valore casuale in byte.

**Scrivere il valore complementare al modello del passaggio precedente**

True Image aggiunge un valore complementare a quello scritto sul disco durante il passaggio precedente.

**Verifica**

True Image verifica i valori scritti sul disco durante il passaggio precedente.

3. Fare clic su **OK**.

#### **Per modificare un passaggio esistente:**

1. Selezionare la riga corrispondente, quindi fare clic su **Modifica**.

Si apre la finestra Rettifica passaggio di cancellazione.

*Nota: Quando si selezionano più righe, le nuove impostazioni verranno applicate a tutti i passaggi selezionati.*

2. Modificare le impostazioni, quindi fare clic su **OK**.

### **Salvataggio dell'algoritmo in un file**

**Per salvare l'algoritmo creato in un file per un utilizzo successivo:**

- 1. Nel passaggio **Salvataggio algoritmo personalizzato** selezionare **Salva in un file** quindi fare clic su **Avanti**.
- 2. Nella finestra che si apre, specificare il nome del file e il percorso, quindi fare clic su **OK**.

## <span id="page-177-1"></span>13.7.1.3 Azioni dopo la pulizia

Nella finestra Azioni dopo la pulizia è possibile selezionare le azioni da eseguire sulle partizioni selezionate per la distruzione dati. Acronis DriveCleanser presenta tre opzioni:

- **Nessuna azione**: semplice distruzione dei dati utilizzando l'algoritmo scelto di seguito
- **Elimina partizione**: distrugge i dati ed elimina la partizione
- **Formatta**: distrugge i dati e formatta le partizioni (per impostazione predefinita).

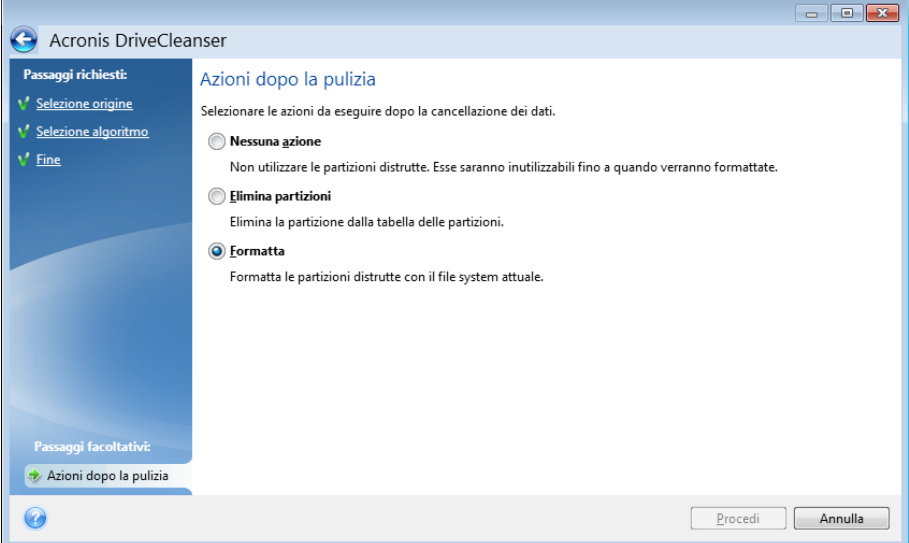

## <span id="page-177-0"></span>13.7.2 Pulizia del sistema

La procedura guidata Pulizia del sistema consente di rimuovere in modo sicuro tutte le tracce delle azioni sul PC, compresi nomi utente, password e altre informazioni personali.

È possibile effettuare le seguenti operazioni:

- Distruggere in modo sicuro i dati nel **Cestino di Windows**
- Rimuovere i **file temporanei** dalle opportune cartelle di Windows
- Ripulire **lo spazio libero su disco** da eventuali tracce di informazioni precedentemente memorizzate al suo interno
- Rimuovere le tracce delle **ricerche su file e computer** sui dischi e sui computer connessi nella rete locale
- Cancellare l'elenco dei **documenti utilizzati di recente**
- Cancellare l'elenco delle **Operazioni di Windows**
- Cancellare la cronologia **dei file aperti/salvati**
- Cancellare l'elenco degli indirizzi di rete cui l'utente si è connesso utilizzando le **credenziali di rete**
- Cancellare la **Directory di prefetch di Windows** dove Windows mantiene le informazioni relative ai programmi eseguiti o avviati di recente

*Windows 7 e sistemi operativi successivi non archiviano le informazioni delle ricerche su file e computer. Inoltre, le informazioni sui file aperti/salvati sono memorizzate in modo differente nel registro di sistema, in modo che la procedura guidata visualizzi queste informazioni in un modo diverso.* 

*\*\*\**

*Tenere presente che Windows conserva le password fino al termine della sessione, perciò la cancellazione dell'elenco delle credenziali degli utenti di rete non verrà attivata fino al termine della sessione corrente di Windows, effettuata attraverso la disconnessione o riavviando il computer.*

Per avviare la procedura guidata Pulizia del sistema, fare clic sul pulsante **Start** —> **Acronis** (cartella prodotto) —> **True Image** —> **Strumenti e utilità** —> **Pulizia del sistema**.

Dopo aver eseguito la procedura guidata, il programma cerca le tracce delle azioni effettuate dall'utente e memorizzate da Windows. Terminata la ricerca, i risultati saranno disponibili nella parte superiore della finestra della procedura guidata.

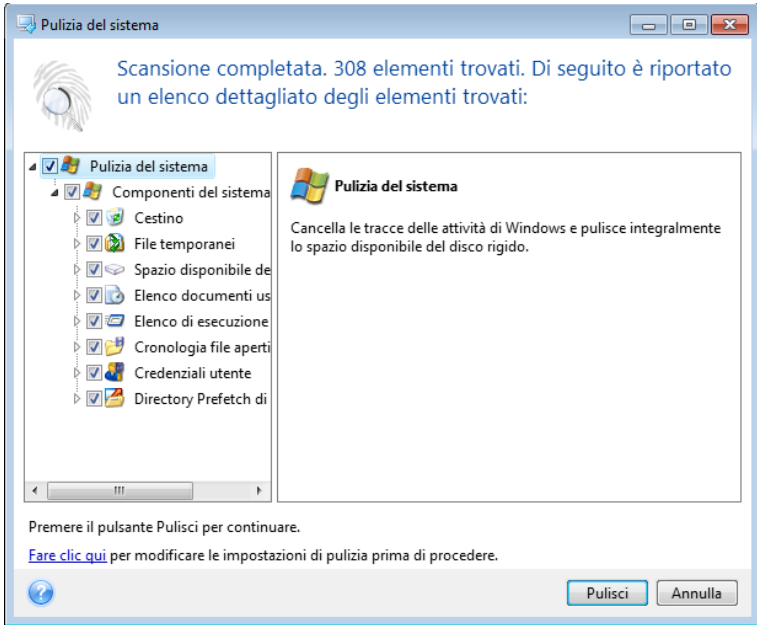

È possibile visualizzare i risultati della ricerca e selezionare manualmente gli elementi che si desidera rimuovere.

Per modificare le impostazioni predefinite per la pulizia del sistema, fare clic sul collegamento corrispondente nella finestra della procedura guidata Pulizia del sistema.

Fare clic su **Pulisci** per avviare la rimozione degli elementi trovati.

# 13.7.2.1 Impostazioni della pulizia

Nella finestra delle impostazioni della pulizia, è possibile modificare le impostazioni della pulizia per ogni componente del sistema. Alcune di queste impostazioni valgono per tutti i componenti.

### **Per modificare le impostazioni di pulizia di un componente:**

 Espandere l'elemento **Componenti di sistema** nella struttura ad albero e selezionare le impostazioni di pulizia del componente che si desidera modificare. È possibile attivare o disattivare l'analisi del componente da parte della Pulizia guidata. Per eseguire questa operazione, selezionare o deselezionare la casella di controllo **Attiva**.

Se necessario, è possibile anche espandere un componente e personalizzare il metodo di distruzione dei dati desiderato, i file da sottoporre alla pulizia, cancellare le stringhe di ricerca del registro utilizzate per cercare i computer nella rete locale, ecc. Per eseguire questa operazione, fare clic sul triangolo vicino al componente, selezionare un'opzione dall'elenco e specificare le impostazioni.

 Dopo avere impostato la proprietà del componente desiderato, fare clic su **OK** per salvare le impostazioni. Queste impostazioni saranno usate come predefinite al prossimo avvio della Pulizia guidata.

Se le impostazioni per la pulizia sono già state cambiate precedentemente, è possibile tornare alle impostazioni predefinite del programma facendo clic sul pulsante **Ripristina predefinite**.

### **Componenti del sistema:**

- Cestino
- **File temporanei**
- Spazio disponibile sul disco rigido
- **Elenco Trova computer**
- **Elenco Trova file**
- Elenco Documenti usati di recente
- Elenco di esecuzione di Windows
- Cronologia file aperti/salvati
- Credenziali utente
- Directory Prefetch di Windows

# 13.7.2.2 Opzioni di pulizia predefinite

Le opzioni di pulizia predefinite sono disponibili selezionando il collegamento **Fare clic per modificare questa impostazione…** nella pagina dell'opzione **Metodo di distruzione dei dati**.

### **Per modificare le opzioni di pulizia predefinite:**

- Scegliere le impostazioni di pulizia del componente che si desidera modificare dalla struttura ad albero.
- Dopo aver modificato le opzioni, fare clic su **OK** per salvare le impostazioni.

Se le impostazioni per la pulizia sono già state cambiate precedentemente, è possibile tornare alle impostazioni predefinite del programma facendo clic sul pulsante **Ripristina predefinite**.
## Informazioni generali

Per impostazione predefinita, la finestra di dialogo del riepilogo è visualizzata al termine di ciascuna procedura di cancellazione (la casella di controllo **Visualizza riepilogo** è selezionata). Se non si necessita la visualizzazione di questa finestra, deselezionare la casella.

## Opzioni di pulizia

La Pulizia del sistema utilizza diversi metodi di distruzione di dati tra i più conosciuti. Ora è possibile selezionare il metodo di distruzione di dati più conosciuto che sarà usato come predefinito per tutti i componenti.

I metodi di distruzione dei dati sono descritti in dettaglio nella sezione Metodi di cancellazione del disco rigido (p. [185\)](#page-184-0) all'intero di questa guida.

## 13.7.2.3 Opzioni di pulizia specifiche

È possibile personalizzare le seguenti opzioni di pulizia:

- Metodo di distruzione dei dati
- **•** Opzioni predefinite
- $F =$ File
- Spazio libero sull'unità
- **Computer**
- **Comandi**
- **Filtro siti internet**

## Metodo di distruzione dei dati

La Pulizia del sistema utilizza diversi metodi di distruzione di dati tra i più conosciuti. A questo punto è necessario selezionare il metodo di distruzione dei dati.

 **Usa metodo comune**: se si lascia questo parametro selezionato, il programma userà il metodo predefinito (l'impostazione iniziale è metodo Veloce).

Se si desidera scegliere un altro metodo di distruzione come predefinito, fare clic sul collegamento corrispondente.

 **Usa metodo personalizzato per questo componente**: selezionando questo parametro è possibile scegliere uno dei metodi di distruzione dei dati predefiniti dall'elenco a discesa.

I metodi di distruzione dei dati sono descritti in dettaglio nella sezione Metodi di cancellazione del disco rigido (p. [185\)](#page-184-0) all'intero di questa guida.

### File

L'impostazione File definisce i nomi dei file da cancellare con la Pulizia guidata del sistema e può essere utilizzata con una stringa di ricerca.

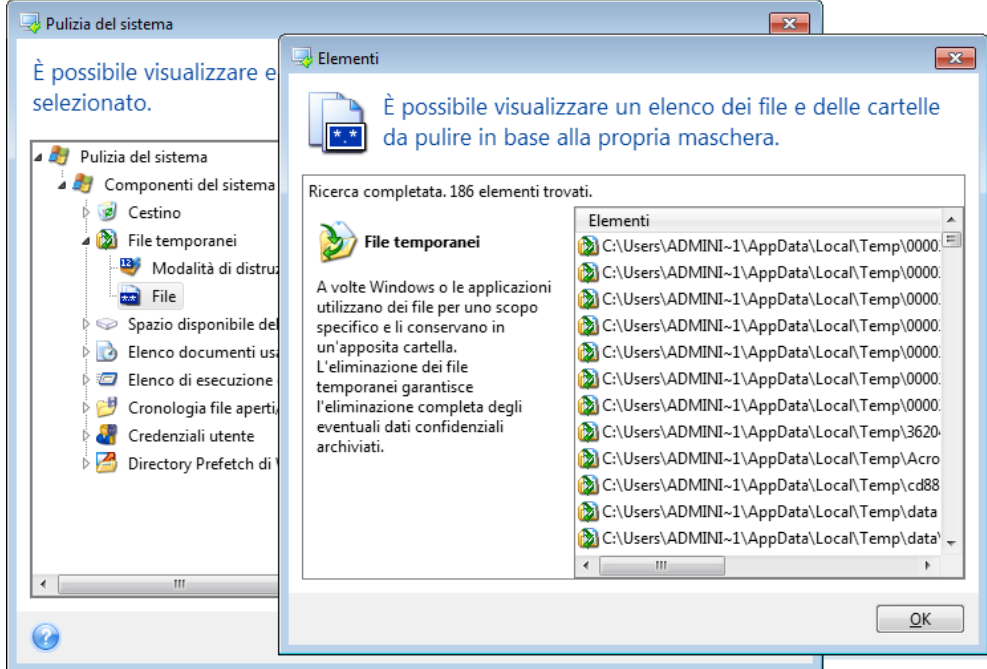

Nel sistema operativo Windows, una stringa di ricerca può rappresentare un nome di file completo o parziale. Una stringa di ricerca può contenere qualsiasi simbolo alfanumerico, inclusa la virgola e altri caratteri jolly di Windows, e può avere dei valori simili ai seguenti:

- \*.\*: per cancellare tutti i file, qualunque sia il nome e l'estensione.
- \*.doc: per cancellare tutti i file con un'estensione specifica; in questo caso tutti i file dei documenti Microsoft.
- read\*.\*: per cancellare tutti i file, qualunque sia la loro estensione, il cui nome inizi con "read".
- read?.\*: per cancellare tutti i file con nomi di cinque caratteri e qualsiasi estensione, con nomi che iniziano con "read"; il quinto carattere è casuale

L'ultima stringa di ricerca, ad esempio, produrrà come risultato la rimozione dei file read1.txt, ready.doc, ma readyness.txt resterà per via del suo nome più lungo (escludendo l'estensione)

È possibile immettere diverse stringhe di ricerca separate da un punto e virgola; ad esempio:

\*.bak;\*.tmp;\*.~~~ (senza spazi tra le stringhe di ricerca)

Tutti i file con nomi che corrispondano ad almeno una delle stringhe di ricerca verranno cancellati.

Quando viene inserito il valore dell'impostazione File, è possibile esplorare i file che corrispondono alle stringhe di ricerca. Per fare questo, fare clic su **Visualizza file**. Verrà visualizzata una finestra con i nomi dei file trovati. Questi file saranno eliminati

### Spazio disponibile sull'unità

Qui è possibile specificare manualmente le unità fisiche e/o logiche sulle quali liberare lo spazio. Per impostazione predefinita, la Pulizia del sistema cancella lo spazio disponibile su tutte le unità presenti.

Per modificare le impostazioni di questi parametri, è possibile utilizzare il pulsante **Rimuovi** per eliminarle dall'elenco delle unità su cui non è necessario creare spazio disponibile.

Se si desidera aggiungere di nuovo queste unità all'elenco, utilizzare il pulsante **Aggiungi**.

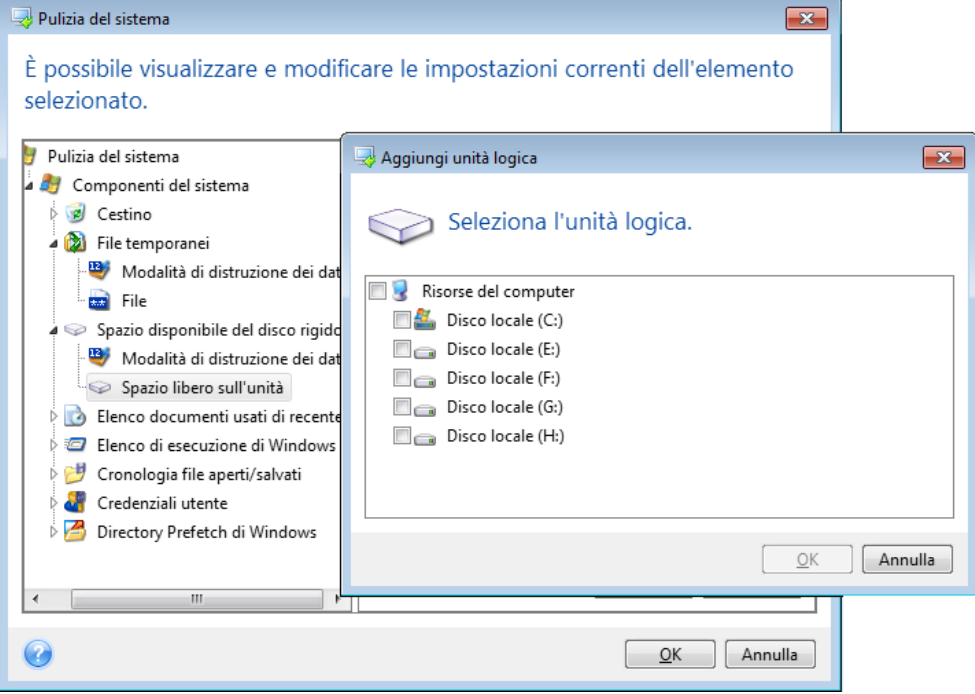

### **Computer**

L'impostazione **Computer** viene utilizzata per cancellare le stringhe di ricerca del registro usate per cercare altri computer nella rete locale. Queste stringhe contengono informazioni su ciò che interessa nella rete. Anche questi elementi dovrebbero essere eliminati per mantenere la riservatezza.

L'impostazione **Computer** è simile all'impostazione **File**. Si tratta di stringhe che possono contenere numeri indefiniti di nomi di computer completi o parziali separati dal punto e virgola. L'eliminazione delle stringhe di ricerca dei computer è basata su un confronto con il valore dell'impostazione **Computer** stabilito dalle regole di Windows.

Se è necessario semplicemente eliminare tutte le stringhe di ricerca della rete locale (un'opzione adeguata nella maggior parte dei casi), lasciare i valori predefiniti di questa impostazione. Per ripristinare le impostazioni predefinite:

- Selezionare il componente **Elenco Trova computer**.
- Assicurarsi che la casella di controllo **Abilita JavaScript** sia selezionata.
- Selezionare l'impostazione **Computer**; assicurarsi che la relativa casella di testo sia vuota.

Di conseguenza, tutte le stringhe di ricerca del computer saranno eliminate dal registro.

Dopo aver immesso il valore dell'impostazione **Computer**, è possibile esplorare le stringhe di ricerca trovate nel registro della Pulizia guidata del sistema. Per eseguire questa operazione, fare clic su **Visualizza computer**. Verrà visualizzata la finestra con i nomi completi e parziali del computer cercati nella rete. Questi elementi saranno eliminati.

## Impostazione "Comandi"

Qui è possibile selezionare i comandi da rimuovere durante la pulizia dell'**Elenco comandi di Windows**.

Questo modello può contenere nomi qualsiasi di comandi o parti di essi, separati da un punto e virgola, ad es.:

\*help; cmd; reg\*

Questo produrrà come risultato la rimozione dei comandi con i nomi corrispondenti o che contengono uno qualsiasi dei nomi o delle parti dei nomi inseriti.

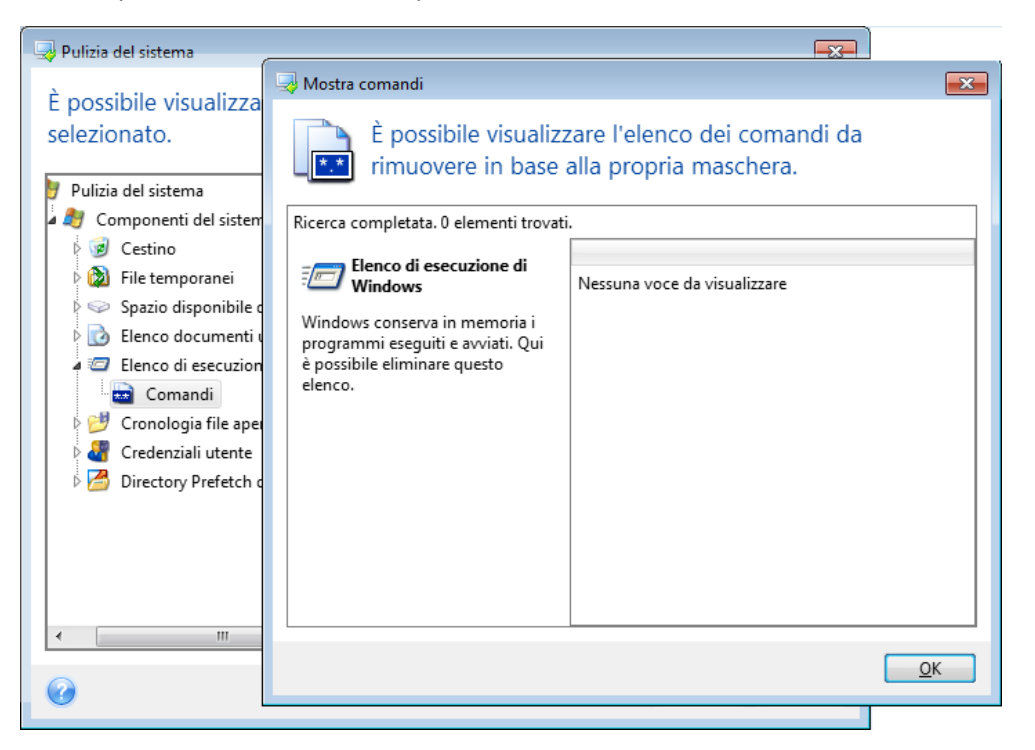

## Filtro risorse di rete

Qui è possibile inserire (separato dai due punti) qualsiasi nome di host o indirizzo IP di posizioni di rete, server, server FTP, condivisioni di rete a cui ci si è connessi fornendo credenziali di rete (nome utente e password). Quando si inseriscono i nomi host e gli indirizzi IP si possono usare i caratteri jolly \* e ?

Fare clic su **Mostra risorse di rete** per visualizzare l'elenco delle posizioni di rete visitate usando le credenziali che si desidera cancellare.

## 13.7.2.4 Anteprima

Al termine dell'analisi, i risultati saranno disponibili nella parte superiore della finestra della procedura guidata. Per impostazione predefinita, tutti i componenti del sistema vengono analizzati per eseguire la pulizia. Se si desidera definire in modo personalizzato i componenti del sistema su cui effettuare l'analisi, modificare le proprietà predefinite della pulizia.

È possibile visualizzare i risultati della ricerca e selezionare o deselezionare manualmente gli elementi che si desidera cancellare o conservare. Per aiutare a effettuare la scelta migliore, il programma

presenta una breve descrizione di tutti i componenti. Fare clic sul nome del componente e la sua descrizione sarà visualizzata sul lato destro della finestra.

#### **Per selezionare/deselezionare un componente**

- Espandere la voce **Componenti di sistema** nella struttura ad albero Pulizia del sistema e assicurarsi che il componente da cancellare sia selezionato. Se non si desidera cancellare un componente, è sufficiente deselezionare la casella di controllo.
- Se necessario, è possibile andare più in profondità espandendo un componente e selezionandone o deselezionandone il contenuto.

Dopo aver specificato i componenti da cancellare, fare clic sul pulsante **Pulisci** per continuare.

*Windows 7 e sistemi operativi successivi non archiviano le informazioni delle ricerche su file e computer. Inoltre, le informazioni sui file aperti/salvati sono memorizzate in modo differente nel registro di sistema, quindi la procedura guidata mostra queste informazioni diversamente.*

## 13.7.2.5 Avanzamento della pulizia

La finestra dello stato dell'operazione riporta lo stato dell'operazione corrente.

La barra di avanzamento indica il livello di completamento dell'operazione selezionata.

In alcuni casi, il completamento dell'operazione potrebbe richiedere molto tempo. Se così fosse, selezionare la casella di controllo **Spegni il computer dopo il completamento**. Al termine dell'operazione, Acronis True Image 2021 spegnerà il computer.

## <span id="page-184-0"></span>13.7.3 Metodi di cancellazione del disco rigido

### **Qual è il problema?**

Le informazioni rimosse da un disco rigido con metodi non sicuri (ad esempio, con la semplice eliminazione da Windows) possono essere facilmente recuperate. Usando attrezzature specializzate è possibile recuperare informazioni anche ripetutamente sovrascritte.

### **Meccanismo di dispersione**

I dati sono memorizzati su un disco rigido come una sequenza binaria di 1 e 0 (uno e zero), rappresentata da parti del disco magnetizzate in modo diverso.

In generale, un 1 scritto sul disco rigido viene letto come 1 dal relativo controller, mentre uno 0 viene letto come 0. Tuttavia, se si scrive 1 sopra uno 0, il risultato è 0,95: viceversa, se si scrive 1 sopra un 1 il risultato è 1,05. Queste differenze sono irrilevanti per il controller. Tuttavia, usando un'attrezzatura specializzata, è possibile leggere facilmente la sequenza «sottostante» di 1 e 0.

### **Informazioni sui metodi di cancellazione utilizzati da Acronis**

La teoria dettagliata sulla cancellazione delle informazioni è descritta in un articolo di Peter Gutmann. Consultare "Secure Deletion of Data from Magnetic and Solid-State Memory" all'indirizzo https://www.cs.auckland.ac.nz/~pgut001/pubs/secure\_del.html.

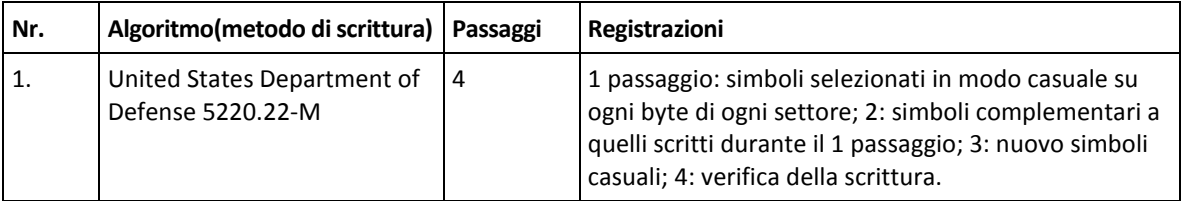

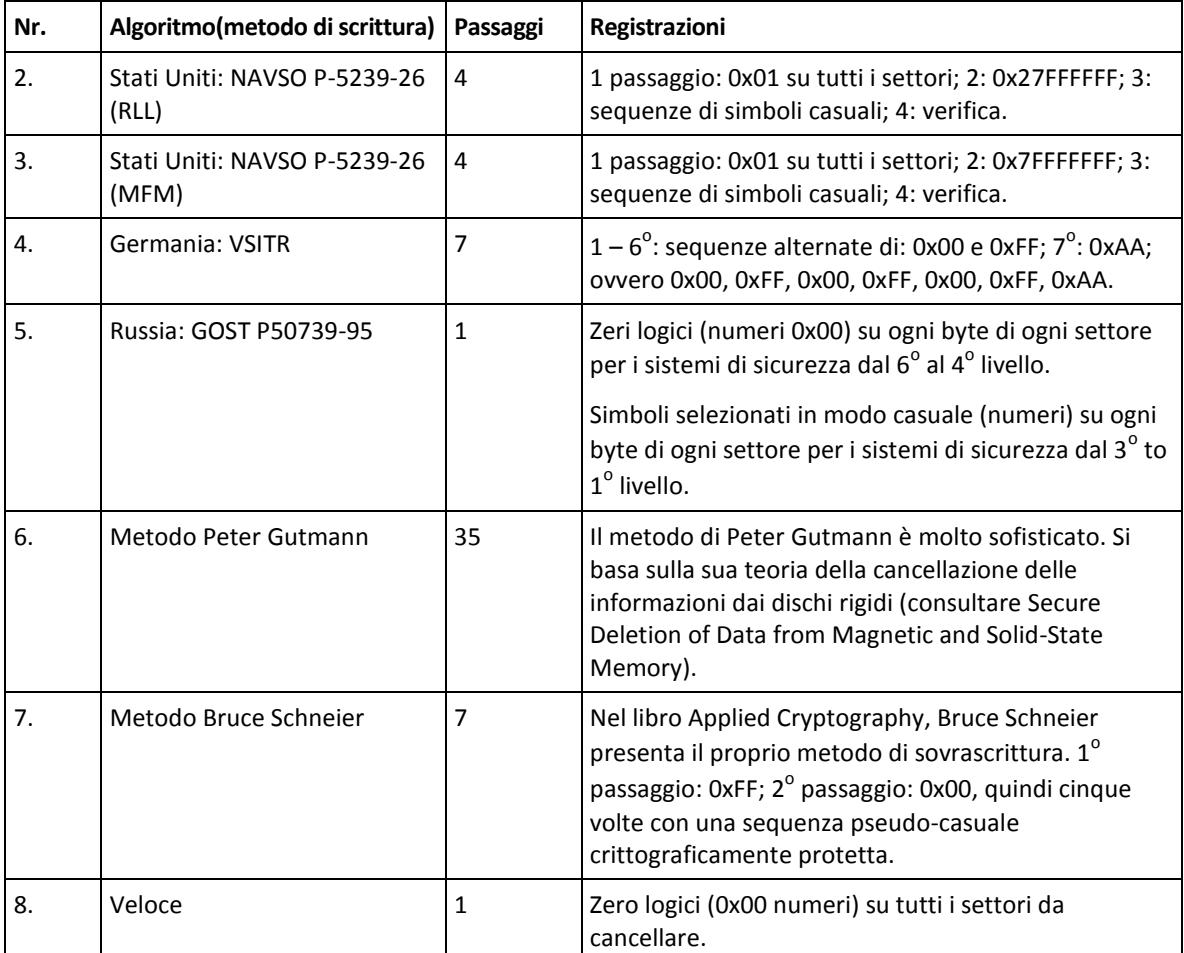

## 13.8 Montaggio di un'immagine

Il montaggio delle immagini come unità virtuali permette di accedervi come se fossero unità fisiche. È possibile montare backup locali che contengono partizioni o dischi interi e poi selezionare quali partizioni montare. Dopo il montaggio:

- Un nuovo disco appare nel sistema per ogni partizione montata.
- È possibile visualizzare il contenuto dell'immagine in Esplora file e altri file manager in modalità sola lettura.

*Le operazioni descritte in questa sezione sono supportate soltanto per i file system FAT e NTFS.*

*Non è possibile montare un backup del disco se è archiviato in un server FTP.*

### **Come effettuare il montaggio di un'immagine**

1. In Esplora file, fare clic con il pulsante destro del mouse sul file immagine che si desidera montare, quindi fare clic su **Montaggio immagine**.

Verrà visualizzata la finestra della procedura guidata di Montaggio.

2. Selezionare il backup per il montaggio tramite la data/ora di creazione. Ciò permette di analizzare lo stato dei dati in un preciso momento.

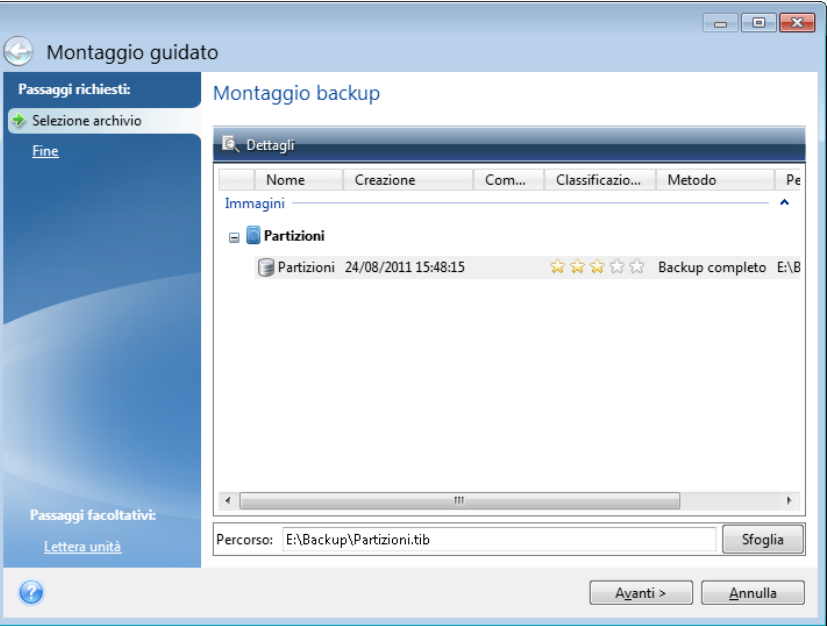

- 3. [passaggio facoltativo] Nel passaggio **Lettera di unità** selezionare una lettera da assegnare al disco virtuale dall'elenco a discesa **Lettera di montaggio**. Se non si desidera montare una partizione, selezionare **Non montare** nell'elenco o deselezionare la casella di controllo della partizione.
- 4. Fare clic su **Continua**.
- 5. Dopo avere collegato l'immagine, il programma eseguirà Esplora file mostrandone il contenuto.

## 13.9 Smontaggio di un'immagine

Si consiglia di smontare il disco virtuale dopo avere completato tutte le operazioni necessarie, poiché la conservazione di dischi virtuali richiede molte risorse di sistema.

#### **Per lo smontaggio di un'immagine, effettuare una delle seguenti operazioni:**

- In Esplora file, fare clic con il pulsante destro del mouse sull'icona del disco e fare clic su **Smontaggio**.
- Riavviare o arrestare il computer.

## 13.10 Lavorare con file .vhd(x)

È possibile convertire i backup di Acronis (file .tib) di dischi o partizioni in dischi rigidi virtuali (file  $.$ vhd $(x)$ ).

### **Utilizzo dei file .vhd(x)**

- È possibile eseguire l'avvio del computer dal file .vhd(x) convertito per controllare se il backup è valido e può essere ripristinato in un sistema operativo di avvio.
- È possibile conservare un file .vhd(x) convertito per le situazioni di emergenza. Per esempio, se il computer non è in grado di eseguire l'avvio ed è necessario utilizzarlo immediatamente, è possibile avviarlo dal file .vhd(x).
- In Windows 7, è possibile montare un file .vhd(x) come periferica aggiuntiva. Il file .vhd(x) è in grado di contenere qualunque tipo di partizione: di sistema o non di sistema.
- $\blacksquare$  È possibile eseguire un file .vhd(x) convertito come macchina virtuale.

### **Limitazioni e informazioni aggiuntive**

- Non è possibile convertire un backup di file in file .vhd(x).
- Per eseguire l'avvio da un file .vhd(x) convertito, esso deve contenere:
	- Partizione di sistema dello stesso computer. Non è possibile avviare altri computer utilizzando lo stesso file .vhd(x).
	- Windows 7 o sistema operativo più recente.
- Tutte le modifiche eseguite su un file .vhd(x) avviato o montato vengono salvate su di esso. Se si esegue l'avvio da un file .vhd(x) e si effettuano modifiche ai dati non presenti all'interno del backup, queste modifiche avranno effetto sul sistema attivo.
- Le operazioni di conversione non sono supportate nelle versioni autonome di Acronis True Image 2021 che si avviano dal supporto di avvio.
- Acronis True Image 2021 non è in grado di convertire file .tib contenenti volumi dinamici che in origine erano posizionati all'interno di più di un'unità disco (per esempio, volumi con spanning o con striping).

## 13.10.1 Conversione dei backup Acronis

Gli utenti delle edizioni Enterprise e Ultimate di Windows 7 e delle versioni successive di Windows possono convertire un'immagine .tib della partizione di sistema nel formato .vhd(x), se vogliono utilizzare il file .vhd(x) convertito per avviare il sistema operativo. Oppure, potrebbero voler montare le immagini senza utilizzare Acronis True Image 2021.

#### **Per convertire un'immagine del disco Acronis (file .tib) in un backup di Windows (fie .vhd(x)):**

- 1. Avviare Acronis True Image 2021.
- 2. Passare alla sezione **Backup**.
- 3. Nell'elenco dei backup, fare clic sull'icona a forma di freccia verso il basso accanto al backup da convertire, quindi fare clic su **Converti in VHD**.

Se il backup è protetto da password, Acronis True Image 2021 la richiederà. Notare che il file .vhd(x) risultante perderà la protezione tramite password.

4. Selezionare la versione backup da convertire.

Per la conversione di un backup incrementale sono richiesti sia tutti i backup incrementali precedenti, sia il backup completo originale. Per la conversione di un backup differenziale è richiesto il backup completo originale. Il risultato della conversione è sempre un backup completo.

5. Specificare il percorso per il file da creare.

Il file può essere indirizzato a qualsiasi archivio locale supportato da Acronis True Image 2021 (eccetto per Acronis Secure Zone e CD/DVD). Può inoltre essere indirizzato a una condivisione SMB.

6. [Passaggio facoltativo] Mentre è in corso la conversione del backup, è possibile selezionare la casella di controllo **Avvia la macchina virtuale al termine dell'operazione**. Se viene selezionato, Acronis True Image 2021 riavvierà il computer ed eseguirà una macchina virtuale Hyper-V usando il file .vhd(x) creato.

Se un'immagine .tib selezionata per la conversione contiene delle partizioni, ad esempio da due unità disco rigido fisiche, il programma creerà due file .vhd(x) corrispondenti a quelle unità fisiche.

## 13.11 Importazione ed esportazione delle impostazioni di backup

Acronis True Image 2021 consente di importare ed esportare le impostazioni dei backup. Ciò potrebbe essere utile se è necessario trasferire le impostazioni su un nuovo PC dopo l'installazione di Acronis True Image 2021. Il salvataggio delle impostazioni può essere utile anche se in seguito si decide di eseguire l'aggiornamento alla versione successiva di Acronis True Image 2021.

Tale trasferimento renderà la configurazione dei backup sul nuovo PC molto più semplice. È sufficiente esportare le impostazioni e importarle sull'altro PC. Le impostazioni vengono esportate sotto forma di file di script.

Il contenuto delle impostazioni può essere diverso a seconda del tipo di backup. In caso di backup del disco e di file "classico", le impostazioni consistono nei seguenti elementi:

- elenco degli elementi del backup
- opzioni di backup
- posizione del backup
- pianificazione
- schema di backup
- regole di cancellazione automatica
- regole di denominazione della versione di backup

Le impostazioni di Nonstop Backup sono le seguenti:

- elenco degli elementi della protezione continua
- posizione di archiviazione dei dati di Nonstop Backup (un elenco delle posizioni, se più di una)

*Non è possibile importare le impostazioni di Online Backup da un computer a un altro.*

#### **Per esportare le impostazioni di backup:**

- 1. Avviare Acronis True Image 2021.
- 2. Nella barra laterale, fare clic su **Impostazioni** > **Trasferimento delle impostazioni di backup**, fare clic su **Salva le impostazioni in un file** e cercare la destinazione in cui salvare i file di script con le impostazioni.

#### **Per importare le impostazioni di backup:**

- 1. Avviare Acronis True Image 2021 su un altro computer.
- 2. Nella barra laterale, fare clic su **Impostazioni** > **Trasferimento delle impostazioni di backup**, fare clic su **Importa le impostazioni da un file** e mostrare il percorso ai file dello script con le impostazioni.

Dopo aver importato le impostazioni, potrebbe essere necessario apportare alcune modifiche per adattarle al nuovo ambiente. Ad esempio, potrebbe essere necessario modificare l'elenco degli elementi del backup, la destinazione del backup e così via.

Se si desidera copiare alcuni backup su un altro computer, si consiglia di esportare anche le relative impostazioni. In questo modo la funzionalità dei backup copiati non andrà perduta.

# <span id="page-189-1"></span>13.12 Acronis Universal Restore

Acronis Universal Restore consente di creare un clone avviabile del sistema su hardware diverso. Usare questa utility quando viene effettuato il ripristino del disco di sistema su un computer con processore, scheda madre o periferica di archiviazione di massa diversi da quelli del sistema di cui è stato eseguito il backup in origine. Ciò potrebbe risultare utile, ad esempio, dopo avere sostituito una scheda madre danneggiata o quando si decide di eseguire la migrazione del sistema da un computer a un altro.

### **Quale problema risolve?**

Un'immagine del disco di sistema può essere ripristinata facilmente sull'hardware in cui è stata creata o su hardware identico. Tuttavia, se si prova a eseguire questa operazione su hardware diverso, il sistema ripristinato non eseguirà l'avvio. Questo si verifica perché il nuovo hardware non è compatibile con i driver critici contenuti nell'immagine. L'utility è in grado di individuare e installare i driver dei dispositivi per l'avvio del sistema operativo, come controller di memoria, scheda madre o chipset.

### **Come si utilizza?**

Prima di avviare il ripristino su hardware diverso, assicurarsi di avere:

- Backup del disco di sistema (p[. 46\)](#page-45-0) o Backup dell'intero PC (p[. 20\)](#page-19-0)
- Supporto di avvio di Acronis (p[. 151\)](#page-150-0)
- Supporto Acronis Universal Restore (p. [190\)](#page-189-0)

*Se Acronis True Image 2021 e Acronis Universal Boot Media Builder sono installati sul computer, è possibile posizionare entrambi sullo stesso supporto. Fare riferimento a Creazione di Acronis Universal Boot media (p. [190\)](#page-189-0) per maggiori dettagli.*

Per ripristinare il sistema su hardware diverso:

- 1. Avviare il computer di destinazione usando il supporto di avvio Acronis, quindi ripristinare il sistema dal backup di sistema o dal backup dell'intero PC. Fare riferimento a Ripristino del sistema in un nuovo disco con il supporto di avvio (p[. 95\)](#page-94-0) per maggiori dettagli.
- 2. Avviare il computer di destinazione usando Acronis Universal Boot media, quindi seguire le istruzioni sullo schermo per eseguire l'avvio del sistema. Fare riferimento a Utilizzo di Acronis Universal Restore (p[. 192\)](#page-191-0) per maggiori dettagli.

## <span id="page-189-0"></span>13.12.1 Creazione del supporto di avvio Acronis Universal

Il supporto di avvio Acronis Universal viene usato per avviare il computer dopo il ripristino su hardware diverso. Per i dettagli, vedere Acronis Universal Restore (p. [190\)](#page-189-1).

#### **Per creare il supporto di avvio Acronis Universal:**

- 1. Avviare Acronis True Image 2021.
- 2. Nella sezione **Strumenti**, fare clic su **Acronis Universal Restore**.
- 3. Fare clic su **Scarica** per ottenere Acronis Universal Boot Media Builder.
- 4. Eseguire il file scaricato e installare il supporto di avvio.
- 5. Collegare l'unità flash USB o inserire un DVD vuoto che si desidera avviare.
- 6. Per avviare Acronis Universal Boot Media Builder, eseguire una delle seguenti operazioni:
	- Nella sezione **Strumenti**, fare clic su **Acronis Universal Restore**.
- Fare clic sul pulsante **Start**, aprire l'elenco dei programmi installati, quindi fare clic su **Esegui Universal Boot Media Builder**.
- 7. Assicurarsi che:
	- I supporti basati su Linux vengano selezionati come tipo di supporto di avvio.
	- I dischi e i volumi vengano rappresentanti con la struttura tipica di Windows.
- 8. [Facoltativo] Specificare i parametri del kernel Linux. Per i dettagli, vedere Parametri del supporto di avvio (p[. 152\)](#page-151-0).
- 9. Selezionare i componenti Acronis da posizionare sul supporto.

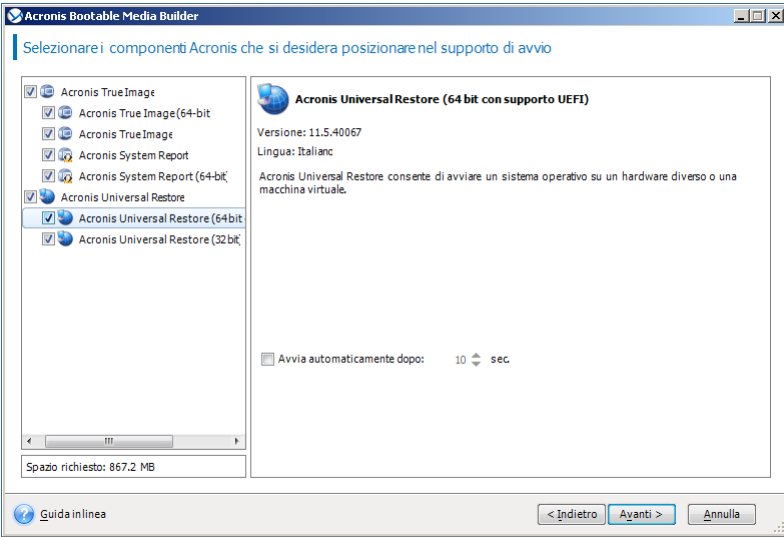

È possibile selezionare componenti a 32 bit e/o 64 bit. I componenti a 32 bit possono funzionare su hardware a 64 bit. Tuttavia, sono necessari componenti a 64 bit per eseguire l'avvio su computer a 64 bit che utilizzano Unified Extensible Firmware Interface (UEFI).

Per utilizzare il supporto con tipi di hardware diversi, selezionare entrambi i tipi di componenti. Quando si esegue l'avvio di una macchina dal supporto risultante, sarà possibile selezionare i componenti a 32 bit o a 64 bit nel menu di avvio.

Se Acronis True Image 2021 viene installato sul computer, è possibile posizionarlo anche sul supporto. In questo caso, si avrà un supporto di avvio singolo che contiene entrambi i componenti richiesti per il ripristino su hardware diverso.

- 10. Selezionare una destinazione per il supporto:
	- **CD**
	- **DVD**
	- **Unità flash USB**
	- **File immagine ISO**

Sarà necessario specificare il nome del file .iso e la cartella di destinazione.

Una volta creato il file .iso, è possibile masterizzarlo su CD o DVD. In Windows 7 e versioni successive, per esempio, è possibile eseguire questa operazione utilizzando uno strumento di masterizzazione integrato. In Esplora file fare doppio clic sul file dell'immagine ISO creato e fare clic su **Masterizza**.

11. Specificare le unità di archiviazione di massa che è possibile utilizzare con Acronis Universal Boot.

Non è necessario aggiungere unità adesso. È possibile effettuare successivamente questa operazione quando Acronis Universal Boot verrà applicato a un computer.

#### 12. Fare clic su **Continua**.

Quando viene creato il supporto, scollegarlo dal computer. Ecco il supporto di avvio Acronis Universal.

## <span id="page-191-0"></span>13.12.2 Utilizzo di Acronis Universal Restore

### **Preparazione**

### **Preparazione delle unità**

Prima di applicare Universal Restore a un sistema operativo Windows, assicurarsi di disporre dei driver del nuovo controller del disco rigido e del chipset. Questi driver sono fondamentali per l'avvio del sistema operativo. Utilizzare il CD o il DVD distribuito dal fornitore dell'hardware oppure scaricare i driver dal sito Web del fornitore. I file dei driver devono presentare le estensioni \*.inf, \*.sys o \*.oem. Se si scaricano i driver in formato \*.exe, \*.cab o \*.zip, estrarli utilizzando un'applicazione di terze parti.

### **Verificare l'accesso ai driver nell'ambiente di avvio**

Assicurarsi di avere accesso alla periferica con i driver quando si lavora dal supporto di avvio. Usare il supporto basato su WinPE se la periferica è disponibile in Windows, ma il supporto basato su Linux non la rileva.

### **Impostazioni di Universal Restore**

### **Ricerca automatica dei driver**

Specificare la posizione in cui il programma cercherà il driver HAL (Hardware Abstraction Layer), il driver del controller del disco rigido e i driver dell'adattatore di rete:

- Se i driver si trovano su un disco del fornitore o su altri supporti rimovibili, attivare **Cerca nel supporto rimovibile**.
- Se i driver sono posizionati in una cartella di rete o nel supporto di avvio, specificare il percorso della cartella nel campo **Aggiungi cartella**.

Inoltre, Universal Restore cerca la cartella predefinita di archiviazione dei driver di Windows (di solito WINDOWS/inf).

### **Driver di archiviazione di massa da installare in ogni caso**

Questa impostazione è necessaria se:

- L'hardware dispone di un controller di archiviazione di massa specifico, ad esempio RAID (in particolare NVIDIA RAID) o un adattatore Fibre Channel.
- Se la ricerca automatica dei driver non consente di avviare il sistema.

Specificare i driver appropriati facendo clic su **Aggiungi driver**. I driver qui definiti verranno installati, con avvisi appropriati, anche se il programma trova un driver migliore.

### **Procedura di Universal Restore**

Una volta specificate le impostazioni necessarie, fare clic su **OK**.

Una volta completata la procedura, sarà possibile configurare la connessione di rete e specificare i driver per l'adattatore video, l'USB e altri dispositivi.

# 14 Risoluzione dei problemi

### **In questa sezione**

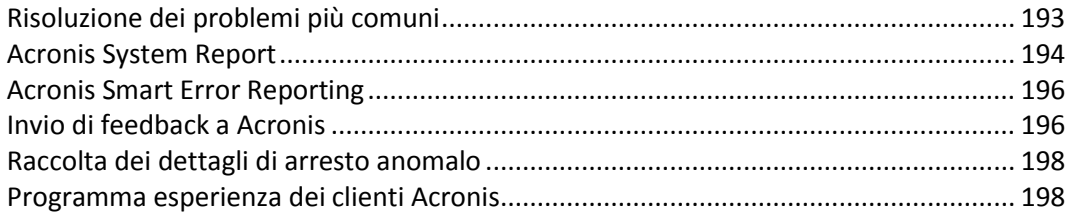

## <span id="page-192-0"></span>14.1 Risoluzione dei problemi più comuni

Qui viene fornito un elenco dei problemi più comuni riscontrati dagli utenti in Acronis True Image 2021. È possibile leggere le soluzioni corrispondenti nella Knowledge Base di Acronis.

### **Impossibile accedere al programma all'avvio**

Uno scenario tipico:

- 1. si avvia Acronis True Image 2021 e si forniscono le credenziali dell'account Acronis.
- 2. Viene visualizzato il seguente errore: "Si è verificato un errore durante l'accesso. Riprovare in un secondo momento."

Come risolvere

### **Errore "È stato superato il numero massimo di attivazioni per questo numero di serie"**

Uno scenario tipico:

- 1. si avvia Acronis True Image 2021 e si nota che il prodotto non è attivato.
- 2. Viene visualizzato il seguente errore: "È stato superato il numero massimo di attivazioni per questo numero di serie."

Come risolvere

### **Errore "Il numero di serie è già registrato per un altro account"**

Uno scenario tipico:

- 1. si desidera attivare Acronis True Image 2021 e fornire un numero di serie.
- 2. Il numero di serie viene accettato, ma viene visualizzato uno dei seguenti messaggi di errore: "È stato superato il numero massimo di attivazioni per questo numero di serie." oppure "La versione di prova scadrà tra 29 giorni."
- 3. Si prova a risolvere il problema facendo clic su **Risolvi problema** o **Immetti numero di serie**, ma viene visualizzato il seguente errore in un passaggio successivo: "Il numero di serie è già registrato per un altro account."

Come risolvere

### **File e cartelle non vengono mostrati quando si esplorano i backup in Esplora file**

Uno scenario tipico:

1. si desidera esplorare i contenuti di backup in Esplora file, per motivi di ripristino o per controllare i contenuti di un backup specifico.

- 2. Si localizza il file .tib corrispondente e si fa doppio clic su di esso.
- 3. Il backup si apre, ma file e cartelle non vengono visualizzati.

#### Come risolvere

#### **Errore "Collegare l'unità esterna"**

Uno scenario tipico:

- 1. si dispone di un backup configurato per essere salvato su un'unità USB. Si collega l'unità USB al computer e si avvia il backup.
- 2. Il backup non si avvia, si interrompe o ha esito negativo. Viene visualizzato il seguente errore: "Collegare l'unità esterna <drive\_letter>."

Come risolvere

#### **Un backup in Acronis Cloud ha esigo negativo con l'errore "Errore di scrittura" o "Si è verificato un errore durante la scrittura del file" o "Richiesta FES non riuscita"**

Uno scenario tipico:

- 1. il backup su Acronis Cloud ha esito negativo.
- 2. Facendo clic sull'icona di stato per visualizzare i dettagli, compare un messaggio "Errore di scrittura" o "Si è verificato un errore durante la scrittura del file" o "Richiesta FES non riuscita".

Come risolvere

#### **Arresto anomalo con schermata blu (BSOD) dopo il ripristino su nuovo hardware ed errore "Stop 0x0000007B" a causa di driver mancanti**

Uno scenario tipico:

- 1. il computer viene ripristinato con hardware diverso e viene applicato Acronis Universal Restore.
- 2. Il processo si completa correttamente, ma si verifica un arresto anomalo con schermata blu e viene visualizzato il seguente messaggio di errore: "Stop 0x0000007B."

#### Come risolvere

Consultare l'elenco completo delle soluzioni comuni alla pagina https://kb.acronis.com/true-image-known-solutions.

Per ulteriori informazioni sulla risoluzione dei problemi legati ai ripristini, consultare https://kb.acronis.com/content/46340.

## <span id="page-193-0"></span>14.2 Acronis System Report

Quando si contatta il team di supporto Acronis, verranno richieste informazioni sul sistema per risolvere il problema. Talvolta procurarsi queste informazioni può essere un lavoro lungo e non semplice. Lo strumento Genera report di sistema semplifica la procedura. Esso crea un report di sistema contenente tutte le informazioni tecniche necessarie e consente di salvare le informazioni in un file. Quando necessario, è possibile allegare tale file alla descrizione del problema e inviarlo al team di supporto Acronis. Ciò semplificherà e velocizzerà la ricerca di una soluzione.

#### **Per generare un report di sistema, eseguire una delle seguenti operazioni:**

Nella barra laterale, fare clic su **Aiuto e supporto**, quindi su **Genera report di sistema**.

- Sul menu **Start** di Windows fare clic su **Tutti i programmi** -> **Acronis** -> **Acronis True Image 2021** -> **Strumenti e utilità** -> **Acronis System Report**.
- Premere CTRL+F7. Notare che è possibile premere questa combinazione di tasti anche quando Acronis True Image 2021 sta eseguendo una qualsiasi altra operazione.

#### **Al termine della generazione del report:**

- Per salvare il report di sistema generato, fare clic su **Salva** e nella finestra aperta specificare un percorso per il file creato.
- Per uscire dalla finestra principale del programma senza salvare il rapporto, fare clic su **Annulla**.

È possibile inserire questo strumento in un supporto di avvio come componente separato al fine di generare un report quando il computer non è in grado di avviarsi. Dopo aver eseguito l'avvio dal supporto, è possibile generare il rapporto senza eseguire Acronis True Image 2021. Basta collegare un'unità flash USB e fare clic sull'icona **Acronis System Report** . Il report generato potrà essere salvato nell'unità flash USB.

#### **Per posizionare lo strumento Acronis System Report in un supporto di avvio:**

- Selezionare la casella di controllo **Acronis System Report** sulla pagina **Selezione dei contenuti del supporto di ripristino** della procedura guidata **Acronis Media Builder**.
- Fare clic su **Avanti** per continuare.

#### **Creazione di un report di sistema dal prompt della riga di comando**

- 1. Eseguire il Processore dei comandi di Windows (cmd.exe) come amministratore.
- 2. Modificare la directory corrente nella cartella di installazione di Acronis True Image 2021. Per eseguire questa operazione, immettere:

cd C:\Program Files (x86)\Acronis\TrueImageHome

3. Per creare il file del report di sistema, immettere:

#### SystemReport

Il file SystemReport.zip verrà creato nella cartella corrente.

Per assegnare al file del report un nome personalizzato, immettere il nuovo nome anziché <nome file>:

SystemReport.exe /filename:<file name>

#### **Per generare un report di sistema con il supporto di avvio:**

- 1. Creare il supporto di avvio Acronis, se questa operazione non è ancora stata eseguita. Fare riferimento a Acronis Media Builder (p[. 150\)](#page-149-0) per i dettagli.
- 2. Impostare l'ordine di avvio nel BIOS in modo che la periferica contenente il supporto di avvio (CD o unità USB) sia il primo dispositivo a essere avviato. Fare riferimento a Impostazione dell'ordine di avvio nel BIOS (p. [104\)](#page-103-0) per i dettagli.
- 3. Eseguire l'avvio dal supporto di avvio Acronis e selezionare **Acronis True Image 2021**. *Anziché selezionare Acronis True Image 2021, è possibile collegare un'unità flash USB e fare clic su Acronis System Report. In questo caso, il programma genera un report e lo salva automaticamente nell'unità flash.*
- 4. Fare clic sulla freccia accanto all'icona Guida ( ) e selezionare **Genera report di sistema**.
- 5. Dopo aver generato il report, fare clic su **Salva** e nella finestra visualizzata specificare una posizione per il file creato.

Il programma salverà il rapporto in un file .zip.

## <span id="page-195-0"></span>14.3 Acronis Smart Error Reporting

Se il problema è causato da un errore di funzionamento del programma, Acronis True Image 2021 visualizza il corretto messaggio d'errore. Il messaggio di errore contiene un codice evento e una breve descrizione dell'errore.

### **Quando si dispone di una connessione a Internet**

Per visualizzare l'articolo della Knowledge Base Acronis che suggerisce la soluzione (o le soluzioni) per l'errore, fare clic sul pulsante **Knowledge Base**.

Verrà aperta una finestra di conferma che elenca le informazioni da inviare alla Knowledge Base Acronis tramite Internet. Fare clic su **OK** per permettere l'invio delle informazioni.

Se in futuro si desidera inviare tali informazioni senza dover confermare, selezionare la casella di controllo **Invia sempre senza conferma**.

### **Quando non si dispone di una connessione a Internet**

- 1. Nella finestra del messaggio di errore, fare clic su **Maggiori dettagli** e annotare il codice evento. Il codice può essere visualizzato nel modo seguente:
- 0x000101F6 esempio di un codice evento ordinario.
- 0x00970007+0x00970016+0x00970002 esempio di un codice evento composito. Un codice di questo tipo può apparire quando un errore in un modulo di un programma di basso livello si propaga ai moduli di livello superiore, provocando degli errori anche in questi ultimi.
- 1. Quando si stabilisce una connessione a Internet o se è possibile utilizzare un altro computer in cui sia disponibile una connessione a Internet, inserire il codice evento su: https://kb.acronis.com/errorcode/.

Se i codici evento non sono rintracciabili nella Knowledge Base, significa che non è ancora presente alcun articolo per risolvere il problema. In questi casi, inviare una richiesta di assistenza ad Acronis Customer Central.

## <span id="page-195-1"></span>14.4 Invio di feedback a Acronis

Miglioriamo continuamente i nostri prodotti e servizi per renderli più funzionali, affidabili e veloci. Tramite il modulo di feedback, è possibile indicare inconvenienti e difetti che potremmo risolvere per rendere ancora migliore Acronis True Image. Un paio di minuti sono sufficienti per dirci cosa si pensa del nostro prodotto, suggerire una nuova funzione o sottoporre un problema. Leggiamo e analizziamo tutti i feedback.

*Non rispondiamo a tutti i messaggi di feedback. Per assistenza riguardo all'uso di Acronis True Image 2021, contattare il Supporto tecnico (p[. 16\)](#page-15-0).*

**Per inviare un feedback a Acronis:**

1. Nella barra laterale, fare clic su **Guida**, quindi fare clic su **Invia feedback**. Viene visualizzato il modulo di feedback.

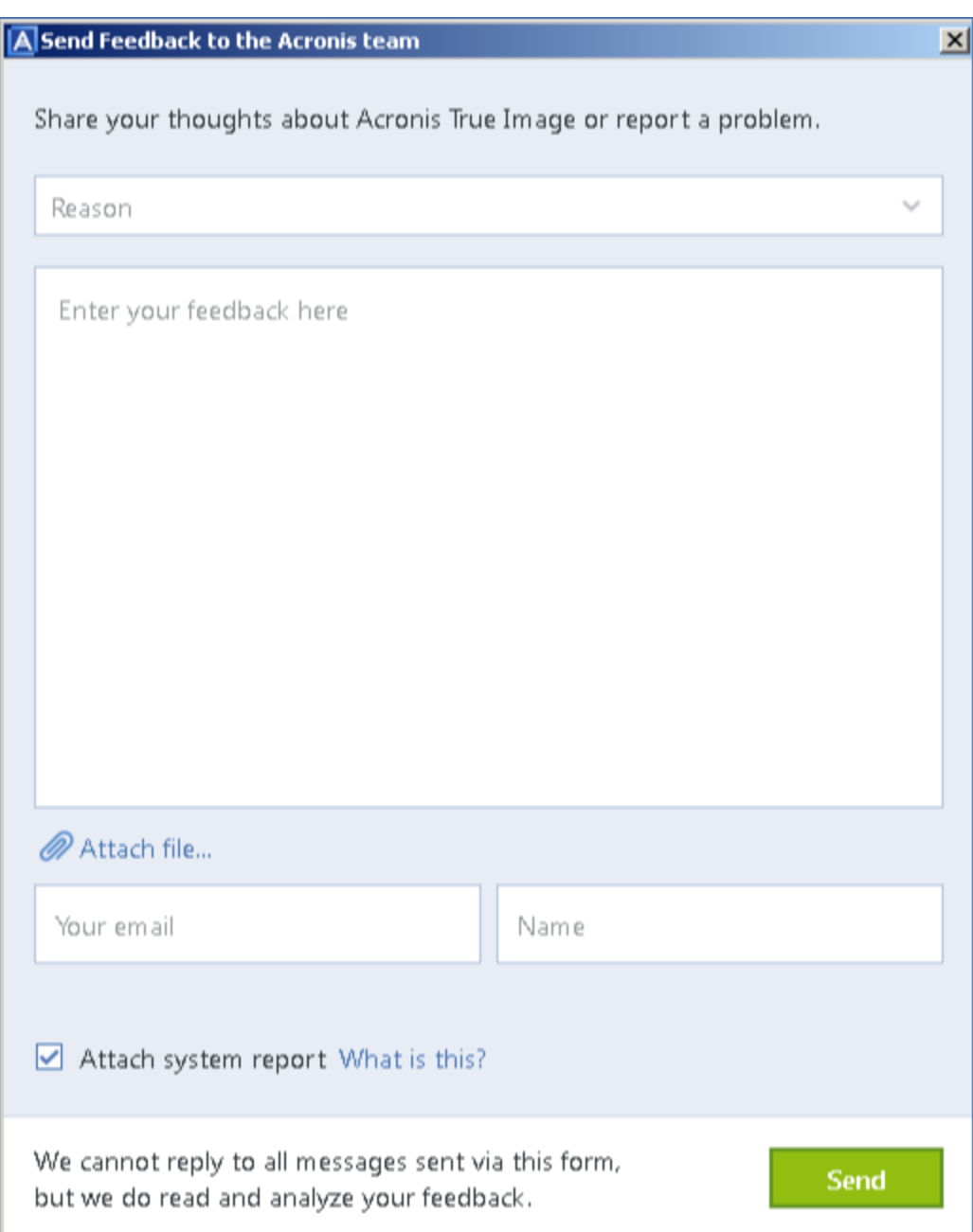

- 2. Selezionare il motivo del feedback dall'elenco.
- 3. Digitare il messaggio.
- 4. Inserire il nome e l'e-mail.
- 5. [Passaggio facoltativo] È possibile anche allegare un file e il report di sistema Acronis. Per i dettagli, vedere Report di sistema Acronis (p[. 194\)](#page-193-0). Si consiglia di allegare il report di sistema quando si riscontra un errore importante, per esempio quando Acronis True Image 2021 smette di rispondere.
- 6. Fare clic su **Invia**.

## <span id="page-197-0"></span>14.5 Raccolta dei dettagli di arresto anomalo

Poiché l'arresto anomalo di Acronis True Image 2021 o Windows può essere causato da diversi motivi, ogni evento deve essere analizzato separatamente. Acronis Customer Central apprezza se gli utenti sono in grado di fornire le seguenti informazioni:

### **Se Acronis True Image 2021 si arresta in modo anomalo, si prega di fornire le seguenti informazioni:**

- 1. Una descrizione della sequenza esatta dei passaggi eseguiti prima che si presentasse il problema.
- 2. I dettagli relativi all'arresto anomalo del sistema. Per informazioni sulla raccolta di questi dettagli, consultare l'articolo della Acronis Support Knowledge Base (KB) all'indirizzo https://kb.acronis.com/content/27931.

### **Se Acronis True Image 2021 provoca un arresto anomalo di Windows:**

- 1. Una descrizione della sequenza esatta dei passaggi eseguiti prima che si presentasse il problema.
- 2. Un file relativo ai dettagli di arresto anomalo di Windows. Per informazioni sulla raccolta di questi dettagli, consultare l'articolo della Acronis Support Knowledge Base (KB) all'indirizzo https://kb.acronis.com/content/17639.

### **Se Acronis True Image 2021 si blocca:**

- 1. Una descrizione della sequenza esatta dei passaggi eseguiti prima che si presentasse il problema.
- 2. Una raccolta dei dati del processo dell'utente. Consultare l'articolo della Acronis Support KB all'indirizzo https://kb.acronis.com/content/6265.
- 3. Il registro Procmon. Consultare l'articolo della Acronis Support KB all'indirizzo https://kb.acronis.com/content/2295.

Se non è possibile accedere alle informazioni, contattare Acronis Customer Central per un collegamento FTP per il caricamento dei file.

Queste informazioni permetteranno di accelerare le procedure per trovare una soluzione.

## <span id="page-197-1"></span>14.6 Programma esperienza dei clienti Acronis

Il Programma esperienza dei clienti Acronis (CEP) è un nuovo modo per consentire ai clienti Acronis di contribuire alle funzionalità, alla realizzazione e allo sviluppo dei prodotti Acronis. Questo programma permette ai nostri clienti di fornirci varie informazioni, incluse quelle sulla configurazione hardware dei computer host e/o delle macchine virtuali, sulle funzioni utilizzate di più (e di meno) e sulla natura dei problemi affrontati. In base a queste informazioni, saremo in grado di migliorare i prodotti Acronis e le funzionalità utilizzate più spesso.

### **Per decidere:**

- 1. Nella barra laterale, fare clic su **Impostazioni**.
- 2. Per chiudere il programma, disabilitare la casella **Partecipa al Programma esperienza dei clienti Acronis**.

Se si sceglie di partecipare, le informazioni tecniche verranno raccolte automaticamente ogni 90 giorni. Non raccoglieremo dati personali, come nome, indirizzo, numero di telefono, o input della tastiera. La partecipazione al CEP è volontaria, ma i risultati finali mirano a fornire migliori software e funzionalità ottimizzate per soddisfare al meglio le esigenze dei nostri clienti.

### **Informazioni sul copyright**

Copyright © Acronis International GmbH, 2003-2021. Tutti i diritti riservati.

"Acronis", "Acronis Compute with Confidence", "Acronis Recovery Manager", "Acronis Secure Zone", "Acronis True Image", "Acronis Try&Decide" e il logo Acronis sono marchi commerciali di Acronis International GmbH.

Linux è un marchio registrato di Linus Torvalds.

VMware e VMware Ready sono marchi e/o marchi registrati di VMware, Inc. negli Stati Uniti e/o in altre giurisdizioni.

Windows e MS-DOS sono marchi registrati di Microsoft Corporation.

Tutti gli altri marchi e copyright a cui si fa riferimento appartengono ai rispettivi proprietari.

È vietata la distribuzione di versioni con modifiche sostanziali di questo documento, a meno che non sia stata concessa in precedenza un'autorizzazione specifica da parte del detentore del copyright.

È vietata la distribuzione a fini commerciali del presente lavoro o di lavori derivati in qualsiasi formato di libro (cartaceo), a meno che non sia stata concessa in precedenza un'autorizzazione da parte del detentore del copyright.

LA PRESENTE DOCUMENTAZIONE VIENE FORNITA "ALLO STATO IN CUI SI TROVA" E QUALSIVOGLIA CONDIZIONE, DICHIARAZIONE E GARANZIA, SIA ESSA ESPRESSA O IMPLICITA, IVI INCLUSA QUALSIVOGLIA GARANZIA DI COMMERCIABILITÀ, IDONEITÀ AD UN FINE SPECIFICO O NON INFRAZIONE, SI INTENDE ESCLUSA, NELLA MISURA IN CUI LE SUDDETTE RINUNCE SIANO DA INTENDERSI LEGALMENTE CONSENTITE.

Insieme al Software e/o al Servizio potrebbe essere fornito un codice di terze parti. I termini di licenza di tali terze parti sono descritti in dettaglio nel file license.txt che si trova nella directory di installazione principale. L'elenco degli ultimi aggiornamenti del codice di terze parti e i relativi termini di licenza utilizzati con il Software e/o il Servizio sono sempre disponibili all'indirizzo https://kb.acronis.com/content/7696

### **Tecnologie protette da brevetto Acronis**

Le tecnologie utilizzate in questo prodotto sono protette e tutelate da uno o più Numeri brevetto USA: 7.047.380; 7.246.211; 7.275.139; 7.281.104; 7.318.135; 7.353.355; 7.366.859; 7.383.327; 7.475.282; 7.603.533; 7.636.824; 7.650.473; 7.721.138; 7.779.221; 7.831.789; 7.836.053; 7.886.120; 7.895.403; 7.934.064; 7.937.612; 7.941.510; 7.949.635; 7.953.948; 7.979.690; 8.005.797; 8.051.044; 8.069.320; 8.073.815; 8.074.035; 8.074.276; 8.145.607; 8.180.984; 8.225.133; 8.261.035; 8.296.264; 8.312.259; 8.347.137; 8.484.427; 8.645.748; 8.732.121; 8.850.060; 8.856.927; 8.996.830; 9.213.697; 9.400.886; 9.424.678; 9.436.558; 9.471.441; 9.501.234; e applicazioni in attesa di brevetto.

# <span id="page-199-2"></span>15 Glossario A

## Acronis Active Protection

Una tecnologia che protegge i dati dal ransomware, un software dannoso che blocca l'accesso ad alcuni file o all'intero sistema richiedendo un riscatto per lo sblocco. Basata su un approccio euristico, questa tecnologia esegue il monitoraggio dei processi in esecuzione sul computer con la modalità in tempo reale e informa l'utente sui tentativi di crittografare i dati sul computer. I file crittografati possono essere ripristinati dalle copie o dai backup temporanei.

## Acronis Drive

Un disco virtuale che contiene archivi (p. [200\)](#page-199-0) locali e cloud. Il disco è accessibile in Esplora file di **Preferiti** e consente di accedere ai file archiviati in modalità di sola lettura.

## Acronis Notary

Una tecnologia che permette all'utente di controllare se un file vidimato ha subito modifiche dal momento in cui è stata creata una copia di backup. Acronis Notary calcola un codice hash basato sui codici hash dei file selezionati per la vidimazione e lo invia a un database basato su Blockchain. La tecnologia Blockchain garantisce che il codice hash non venga modificato. Pertanto, è possibile verificare l'autenticità del file confrontando il codice hash nel database con quello del file.

## Acronis Secure Zone

Una partizione protetta per l'archiviazione dei backup (p. [200\)](#page-199-1) su un disco rigido. Vantaggi:

- consente il ripristino di un disco nello stesso disco in cui si trova il backup del disco
- offre un metodo conveniente e semplice per proteggere i dati dai

malfunzionamenti software, dall'attacco di virus e dagli errori dell'operatore

elimina la necessità di un supporto separato o una connessione di rete per eseguire il backup o il ripristino dei dati

### Limitazioni:

1) Acronis Secure Zone non può essere creata su un disco dinamico.

2) Acronis Secure Zone non è disponibile come posizione di backup nell'ambiente di ripristino quando Acronis True Image 2021 viene avviato dal supporto di avvio attraverso Acronis Startup Recovery Manager o BartPE.

## Acronis Startup Recovery Manager

Uno strumento di protezione per avviare la versione autonoma di Acronis True Image 2021 al momento del riavvio, alla pressione di F11. Acronis Startup Recovery Manager elimina l'esigenza di un supporto di avvio.

Acronis Startup Recovery Manager è particolarmente utile agli utenti mobili. Se si verifica un errore, l'utente riavvia la macchina, preme F11 al messaggio "Premi F11 per Acronis Startup Recovery Manager…" ed esegue il ripristino dei dati nello stesso modo utilizzato per i comuni supporti di avvio.

Limitazioni: non può essere organizzato su un disco dinamico; richiede una configurazione manuale dei caricatori di avvio, come LILO e GRUB; richiede una riattivazione di caricatori di terzi.

## <span id="page-199-0"></span>Archivio

<span id="page-199-1"></span>Un file creato come risultato di una singola operazione di archiviazione (p[. 202\)](#page-201-0). Il file include un set di file compressi che l'utente seleziona per l'archiviazione. Gli archivi possono essere salvati in Acronis Cloud o in un'archiviazione locale, come un disco rigido esterno o NAS, ed è possibile accedervi in modalità di sola lettura su un Acronis Drive virtuale.

# B

### **Backup**

- 1. Uguale all'Operazione di backup (p[. 202\)](#page-201-1).
- 2. Un set di versioni di backup create e gestite da un'attività di backup. Un backup può contenere diverse versioni del backup create usando il metodo di backup completo (p. [201\)](#page-200-0) e incrementale (p. [201\)](#page-200-1). Le versioni di backup appartenenti allo stesso backup di solito vengono archiviate nella stessa posizione.

## <span id="page-200-0"></span>Backup completo

- 1. Un metodo di backup utilizzato per salvare tutti i dati selezionati per il backup.
- 2. Una procedura di backup che crea una versione completa del backup.

## <span id="page-200-3"></span>Backup del disco (immagine)

Un backup (p[. 200\)](#page-199-1) che contiene una copia basata sui settori di un disco o di una partizione in forma compressa. Normalmente, solo i settori che contengono i dati vengono copiati. Acronis True Image 2021 fornisce un'opzione per creare immagini settore per settore, copia cioè tutti i settori del disco consentendo la creazione di immagini di file system non supportati.

## Backup differenziale

- 1. Un metodo di backup utilizzato per salvare le modifiche dei dati effettuate dall'ultima versione completa del backup all'interno di un backup.
- 2. Una procedura di backup che crea una versione differenziale del backup.

## <span id="page-200-1"></span>Backup incrementale

- 1. Un metodo di backup utilizzato per salvare le modifiche dei dati effettuate dall'ultima versione (di qualsiasi tipo) del backup all'interno di un backup.
- 2. Una procedura di backup che crea una versione incrementale del backup.

## Backup mobile

Un backup (p. [200\)](#page-199-1) che contiene i file da un dispositivo mobile, ad esempio uno smartphone o un tablet. Il backup può essere salvato in Acronis Cloud o nell'archiviazione locale del computer.

## Backup online

Backup online: un backup creato utilizzando Acronis Online Backup. I backup online vengono conservati in un archivio speciale chiamato Acronis Cloud, accessibile da Internet. Il vantaggio principale di un backup online è che tutti i backup vengono conservati in una posizione remota. Ciò fornisce una garanzia che tutti i dati di cui è stato eseguito il backup saranno al sicuro a prescindere dagli archivi locali dell'utente. Per iniziare a utilizzare Acronis Cloud un utente deve effettuare l'abbonamento al servizio.

## <span id="page-200-2"></span>Backup vidimato

Un backup (p. [200\)](#page-199-1) che contiene i file vidimati con Acronis Notary.

## C

## Catena delle versioni del backup

Sequenza di minimo 2 versioni del backup che consiste nella prima versione completa del backup e nelle successive versioni incrementali o differenziali del backup. La catena delle versioni del backup continua fino alla versione completa del backup successiva (se presente).

## **Convalida**

Un'operazione che controlla se sarà possibile ripristinare i dati da una particolare versione del backup.

Quando si seleziona per la convalida…

- una versione completa del backup: il programma convalida unicamente la versione completa del backup.
- una versione differenziale del backup: il programma convalida la versione

completa del backup iniziale e la versione differenziale del backup selezionata.

 una versione incrementale del backup: il programma convalida la versione completa del backup iniziale, la versione incrementale del backup selezionata e l'intera catena (se presente) di versioni del backup relativa alla versione incrementale del backup selezionata. Se la catena contiene una o più versioni differenziali del backup, il programma convaliderà (oltre alla versione completa iniziale del backup e alla versione incrementale selezionata del backup) solo la versione differenziale del backup più recente all'interno della catena e tutte le successive versioni incrementali del backup (se presenti) tra la versione differenziale del backup e la versione incrementale del backup selezionata.

## F

## File vidimato

Un file vidimato con Acronis Notary. Per vidimare un file è necessario aggiungerlo a un backup vidimato (p. [201\)](#page-200-2) e invarne il codice hash a un database basato su Blockchain.

## I

## **Immagine**

Lo stesso come backup del disco (p[. 201\)](#page-200-3).

## Impostazioni di backup

Una serie di regole configurate da un utente nella creazione di un backup. Le regole controllano la procedura di backup. In seguito è possibile modificare le impostazioni di backup per cambiare oppure ottimizzare la procedura di backup.

## N

### Nonstop Backup

Nonstop Backup in realtà è un backup del disco o di una partizione o di file creato utilizzando la funzionalità Acronis Nonstop Backup. È un set composto da una versione completa del backup (p[. 203\)](#page-202-0) e da una sequenza di versioni incrementali del backup (p. [203\)](#page-202-1) che vengono create a brevi intervalli. Fornisce protezione dei dati praticamente continua, ovvero consente il ripristino di uno stato precedente dei dati a qualsiasi punto di ripristino necessario.

## <span id="page-201-0"></span> $\Omega$

## Operazione di archiviazione

Un'operazione che comprime i file selezionati e li sposta in Acronis Cloud o in un'archiviazione locale, come un disco rigido esterno o NAS. Lo scopo principale dell'operazione è di liberare spazio sul disco rigido spostando i file vecchi o di grandi dimensioni in un'altro spazio di archiviazione. Al termine dell'operazione, il file vengono eliminati dalle posizioni originarie e diventano accessibili in modalità di sola lettura su un Acronis Drive virtuale.

## <span id="page-201-1"></span>Operazione di backup

Un'operazione che crea una copia dei dati esistenti sul disco rigido della macchina per ripristinare o riconfigurare i dati ad una data e ad un'ora specificate.

## P

### Processo sospetto

Acronis Active Protection (p[. 200\)](#page-199-2) utilizza l'euristica comportamentale e analizza la catena di azioni eseguite da un programma (ovvero un processo), che vengono poi confrontate con la catena di eventi in un database di schemi comportamentali dannosi. Se il programma manifesta comportamenti simili a quelli di un ransomware o prova a modificare i file dell'utente, viene considerato sospetto.

## Protezione nonstop

Protezione nonstop: la procedura eseguita dal Backup continuo quando viene attivata.

# R

## **Ripristina**

Il ripristino è una procedura che consiste nel riportare i dati danneggiati a uno stato normale precedente da un backup.

## S

### **Sincronizzazione**

- 1. La stessa procedura della Sincronizzazione dei dati (p. [203\)](#page-202-2).
- 2. Le impostazioni di sincronizzazione configurate sul computer del proprietario della sincronizzazione. Una sincronizzazione creata viene gestita utilizzando la cartella di sincronizzazione corrispondente. La creazione della sincronizzazione non implica l'inizio della procedura di sincronizzazione. Altri utenti potrebbero partecipare a una sincronizzazione creata.

### <span id="page-202-2"></span>Sincronizzazione dei dati

La sincronizzazione dei dati è una procedura di conservazione di dati identici in due o più cartelle sincronizzate. Queste cartelle si possono trovare sullo stesso computer o su computer diversi connessi tramite rete locale o Internet. Quando si crea, copia, modifica o elimina un file o una sottocartella in nella cartella sincronizzata, la stessa azione viene eseguita automaticamente nelle altre cartelle sincronizzate. Viceversa, quando vengono effettuate delle modifiche nelle altre cartelle sincronizzate, le stesse modifiche vengono eseguite nella propria cartella.

## Supporto di avvio

Un supporto fisico (CD, DVD, unità USB o altro supporto riconosciuto dal BIOS di una macchina come dispositivo di avvio) che contiene la versione autonoma di Acronis True Image 2021.

Nella maggior parte dei casi il supporto di avvio viene utilizzato per:

- ripristinare un sistema operativo impossibilitato ad avviarsi
- accedere ai dati ancora disponibili in un sistema danneggiato ed eseguirne il backup
- distribuire un sistema operativo su un sistema vuoto
- creare volumi di base o dinamici su un sistema bare metal
- eseguire il backup settore per settore di un disco con file system non supportato
- <span id="page-202-0"></span>V

## Versione completa del backup

Una versione del backup autosufficiente contenente tutti i dati selezionati per il backup. Non è necessario accedere ad altre versioni del backup per ripristinare i dati da una versione completa del backup.

## Versione dei file sincronizzati

Lo stato di un file posizionato in una cartella di sincronizzazione dopo ogni modifica del file. È possibile archiviare le versioni del file in Acronis Cloud.

## Versione di backup

Il risultato di una singola operazione di backup (p. [202\)](#page-201-1). Fisicamente, si tratta di un file o di una serie di file che contengono una copia dei dati inclusi nel backup alla data e all'ora specificate. La versione di backup dei file creati da Acronis True Image 2021 ha un'estensione .tibx. Anche i file tibx derivanti dal consolidamento delle versioni dei backup sono chiamati versione del backup.

## Versione differenziale del backup

<span id="page-202-1"></span>Una versione differenziale del backup archivia le modifiche dei dati rispetto all'ultima versione completa del backup. È necessario avere accesso alla versione completa del backup corrispondente per ripristinare i dati da una versione differenziale del backup.

## Versione incrementale del backup

Una versione del backup che archivia le modifiche dei dati rispetto all'ultima versione del backup. È necessario avere accesso ad altre versioni del backup dallo stesso backup per ripristinare i dati da una versione incrementale del backup.

## <span id="page-203-0"></span>Vidimazione

Un processo di "ricordare" lo stato di un file e definirlo come autentico. Durante la vidimazione, Acronis Notary calcola un codice hash basato sui codici hash dei file selezionati per la vidimazione (p[. 204\)](#page-203-0) e lo invia a un database basato su Blockchain.